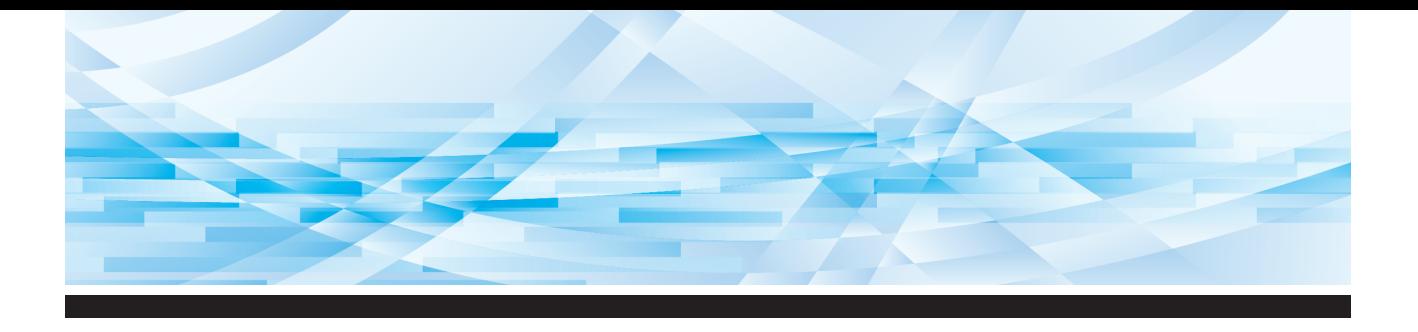

# **Seria RISO SFEID**

# **Ghidul utilizatorului**

SF54500 SF54300 SF53500 SF53300 SF52500 SF52300 *SF 5030 国* 

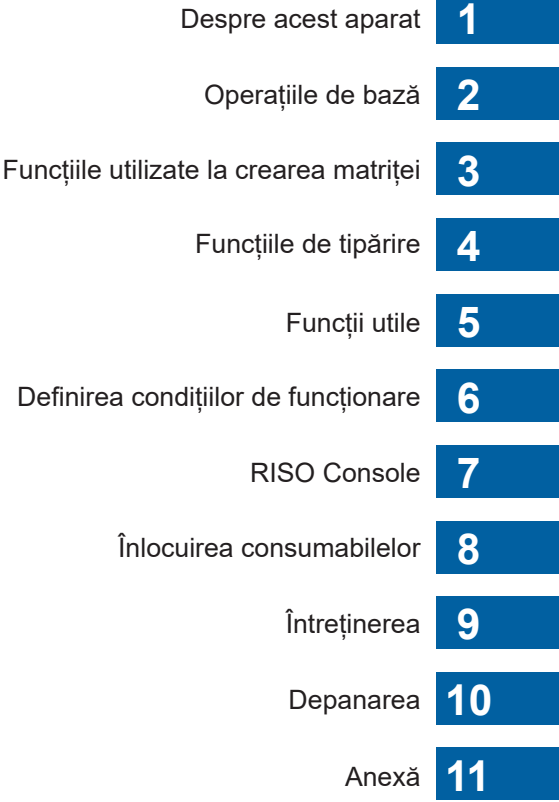

Definir

# **For SF5450EIIU, SF5430EIIU, SF5130EIIU in the United States and Canada,**

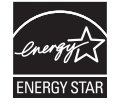

**As an ENERGY STAR<sup>®</sup> Partner, RISO KAGAKU CORP. has determined that this Assembly As an ENERGY STAR® Partner, RISO KAGAKU CORP. has determined that this** product meets the **ENERGY STAR®** guidelines for energy efficiency.

#### **For SF5450EIIU, SF5430EIIU and SF5130EIIU Duplicator Model: SF5450EIIU, SF5430EIIU and SF5130EIIU RFID System Model: 050-34901 Contains FCC ID: RPARFR6**

This device complies with Part 15 of the FCC Rules. Operation is subject to the following two conditions: (1) this device may not cause harmful interference, and (2) this device must accept any interference

received, including interference that may cause undesired operation.

The user is cautioned that unauthorized changes or modifications not approved could void the user's authority to operate the equipment.

NOTE: This equipment has been tested and found to comply with the limits for a Class B digital device, pursuant to part 15 of the FCC Rules. These limits are designed to provide reasonable protection against harmful interference in a residential installation. This equipment generates, uses and can radiate radio frequency energy and, if not installed and used in accordance with the instructions, may cause harmful interference to radio communications. However, there is no guarantee that interference will not occur in a particular installation. If this equipment does cause harmful interference to radio or television reception, which can be determined by turning the equipment off and on, the user is encouraged to try to correct the interference by one or more of the following measures:

- Reorient or relocate the receiving antenna.
- Increase the separation between the equipment and receiver.
- Connect the equipment into an outlet on a circuit different from that to which the receiver is connected.
- Consult the dealer or an experienced radio/TV technician for help.

#### **Contains IC: 4819A-RFR6**

Operation is subject to the following two conditions: (1) this device may not cause interference, and (2) this device must accept any interference, including interference that may cause undesired operation of the device.

CAN ICES-3(B)/NMB-3(B)

Perchlorate Material-special handling may apply, See www.dtsc.ca.gov/hazardouswaste/perchlorate This product may contain certain substances which are restricted when disposed. Therefore, be sure to consult your contracted service dealer.

#### **Pentru SF5350EIIE, SF5230EIIE și SF5030EIIE**

Acest produs include un sistem RFID (Radio Frequency Identification - Identificare prin radio-frecvență).

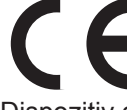

Dispozitiv din Clasa 1 Directiva RE

#### **Nur SF5350EIIE, SF5230EIIE und SF5030EIIE MASCHINENLÄRMINFORMATION**

Maschinenlärminformations-Verordnung 3. GSGV:

Der höchste Schalldruckpegel beträgt 70 dB(A) oder weniger gemäß EN ISO 7779.

#### **Hinweis:**

Das Gerät ist nicht für die Benutzung am Bildschirmarbeitsplatz gemäss BildscharbV vorgesehen.

#### **RISO KAGAKU CORPORATION LONDON OFFICE**

Avda. de les Garrigues, 38-44 planta 2a local B1 08820 Prat de Llobregat - Barcelona, Spain

#### **Pentru SF5350EIIA, SF5250EIIA, SF5330EIIA, SF5230EIIA, SF5130EIIA și SF5030EIIA Avertisment**

Acesta este un produs din clasa A. Într-un mediu casnic, acest produs poate cauza interferențe radio, iar în acest caz utilizatorul trebuie să ia măsurile necesare.

# Prefață

<span id="page-2-0"></span>Vă mulțumim că ați cumpărat această imprimantă.

Acest aparat este un duplicator digital cu care puteți tipări documente clare folosind operații simple, ca și când ați utiliza un copiator.

Puteți tipări rapid mai multe exemplare, cu un cost scăzut.

Acest aparat este echipat cu o multitudine de funcții utile pe care numai duplicatoarele le pot oferi.

#### **Conținutul descriptiv al acestui ghid**

- Reproducerea, totală sau parțială, a acestui ghid este strict interzisă fără acordul RISO KAGAKU CORPORATION.
- Informațiile din acest ghid pot fi modificate fără notificare prealabilă, în scopul îmbunătățirii produsului.
- Vă rugăm să țineți cont de faptul că nu ne asumăm nicio responsabilitate pentru consecințele care rezultă din utilizarea acestui ghid și operarea acestui aparat.

#### **Mărci înregistrate**

- $\cdot$  0,  $\alpha$   $\beta$  si RIso i Quality System sunt mărci comerciale sau mărci înregistrate ale RISO KAGAKU CORPORATION în Statele Unite și în alte țări.
- Microsoft și Windows sunt mărci comerciale înregistrate sau mărci comerciale ale Microsoft Corporation în Statele Unite și/sau în alte țări.
- Alte denumiri comerciale și/sau mărci comerciale sunt mărci înregistrate sau mărci comerciale ale respectivelor companii.

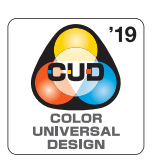

Acest aparat este certificat de Color Universal Design Organization (CUDO) ca fiind fabricat conform normelor Color Universal Design, îmbunătățind vizibilitatea pentru mai multe persoane, indiferent de diferențele individuale de percepție a culorilor.

# <span id="page-3-0"></span>**Despre Ghidurile de utilizare**

### <span id="page-3-1"></span>**Ghidurile de utilizare furnizate cu acest aparat**

Aparatul este livrat cu următoarele ghiduri de utilizare.

Citiți cu atenție ghidurile de utilizare înainte de a utiliza aparatul.

În plus, citiți-le de fiecare dată când considerați că este necesar, dacă aveți neclarități în timpul utilizării aparatului. Sperăm că veți continua să utilizați aceste ghiduri împreună cu aparatul.

#### **Ghidul de utilizare al imprimantelor din seria RISO SF EII (acest ghid)**

Acest ghid de utilizare prezintă procedurile de bază pentru utilizarea acestui aparat și totodată, prezintă modul de utilizare al funcțiilor avansate de tipărire și a altor funcții utile.

De asemenea, include măsurile de precauție, instrucțiuni pentru manevrarea și înlocuirea consumabilelor și instrucțiuni de depanare, în cazul în care apar probleme.

#### **RISO Printer Driver GHIDUL UTILIZATORULUI**

Acest ghid de utilizare este inclus, în format PDF, pe discul DVD-ROM anexat. Acest ghid conține instrucțiunile de operare necesare pentru tipărirea pe acest aparat de la un calculator și diferitele setări disponibile.

#### **Ghidul de utilizare pentru RISO Utility Software**

Acest ghid de utilizare este inclus, în format PDF, pe discul CD-ROM anexat. Acest ghid conține instrucțiunile de operare pentru RISO COPY COUNT VIEWER și RISO USB PRINT MANAGER.

Probleme importante care necesită o atenție specială. Citiți cu atenție și respectați instrucțiunile.

# <span id="page-3-2"></span>**Despre simboluri**

Avertizări și măsuri de siguranță pentru asigurarea securității.

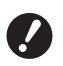

Explicații suplimentare care oferă informații utile.

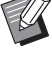

**A Indică paginile de referință.** 

### <span id="page-3-3"></span>**Despre ecrane și figuri**

Ecranele și figurile incluse în acest ghid pot să difere, în funcție de mediul de utilizare, de exemplu de modelul și condițiile de instalare a pieselor opționale.

# <span id="page-4-0"></span>**Cuprins**

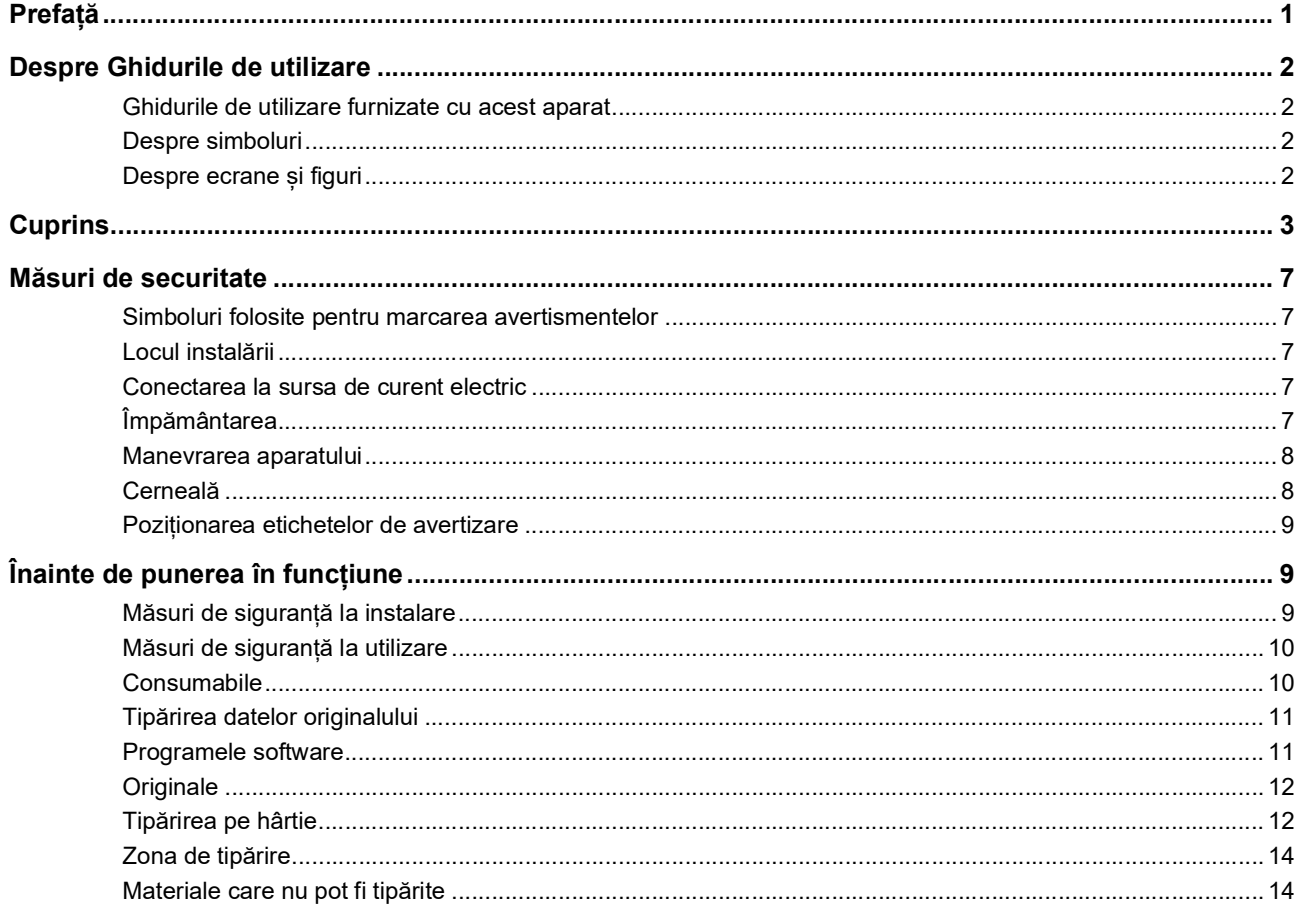

# **Capitolul 1 Despre acest aparat**

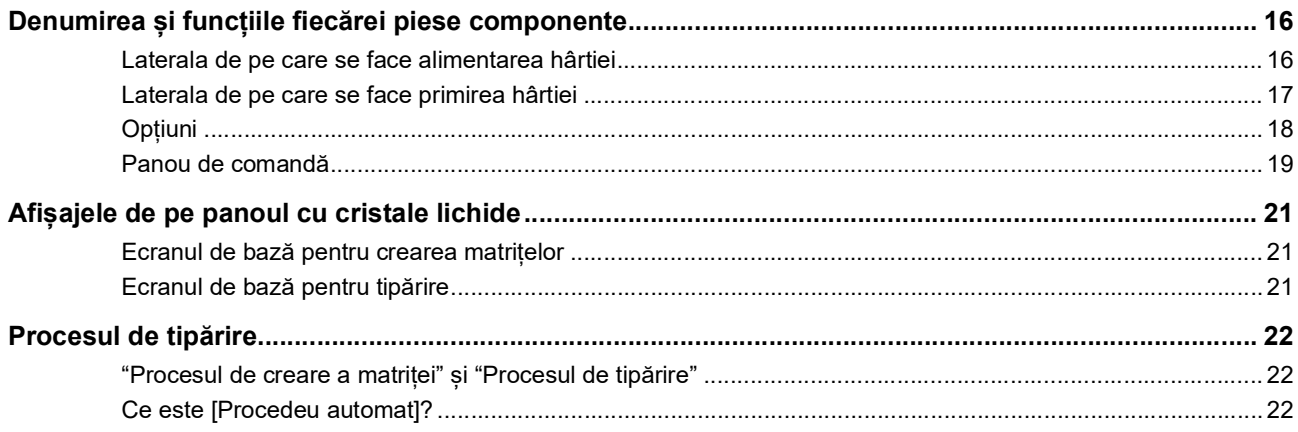

# Capitolul 2 Operațiile de bază

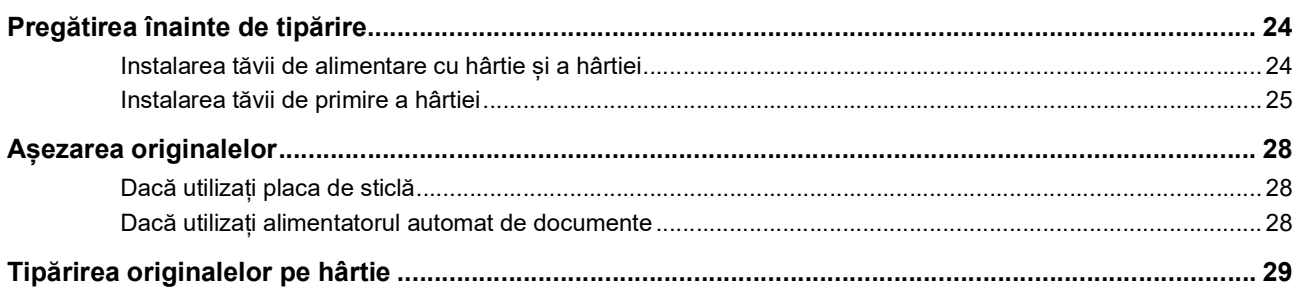

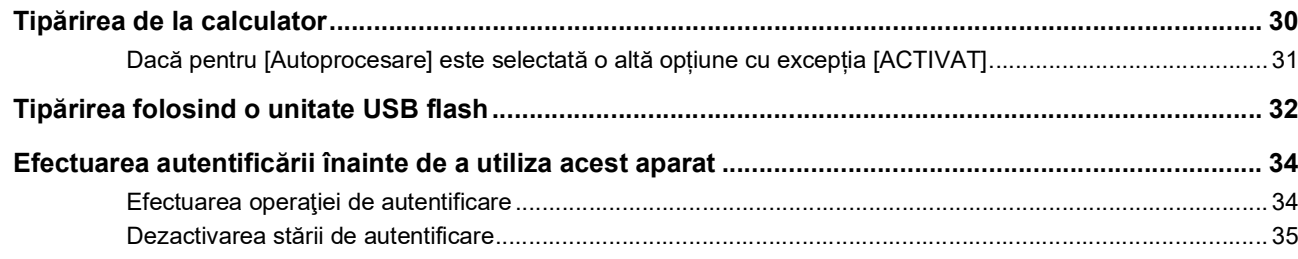

# Capitolul 3 Funcțiile utilizate la crearea matriței

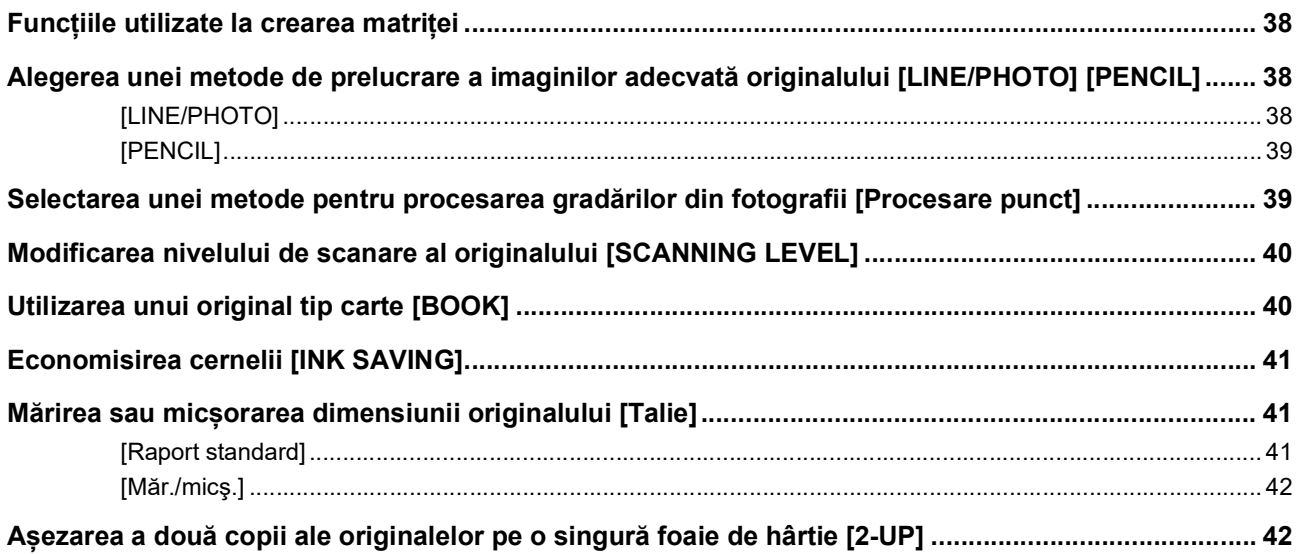

# **Capitolul 4 Funcțiile de tipărire**

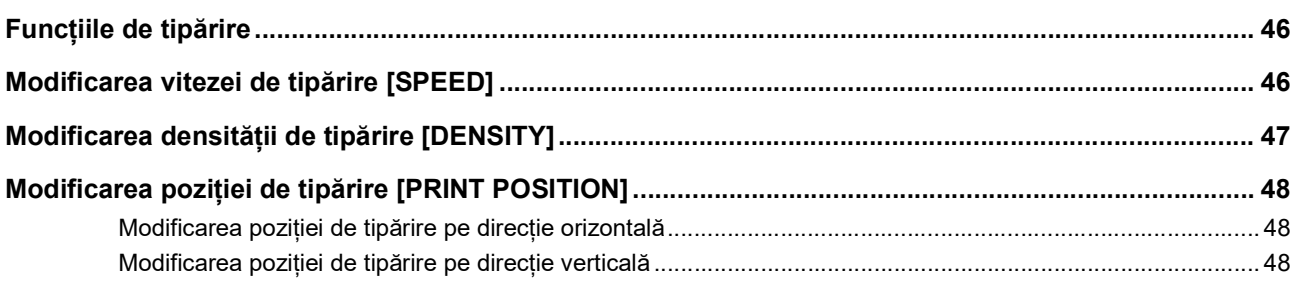

# **Capitolul 5 Funcții utile**

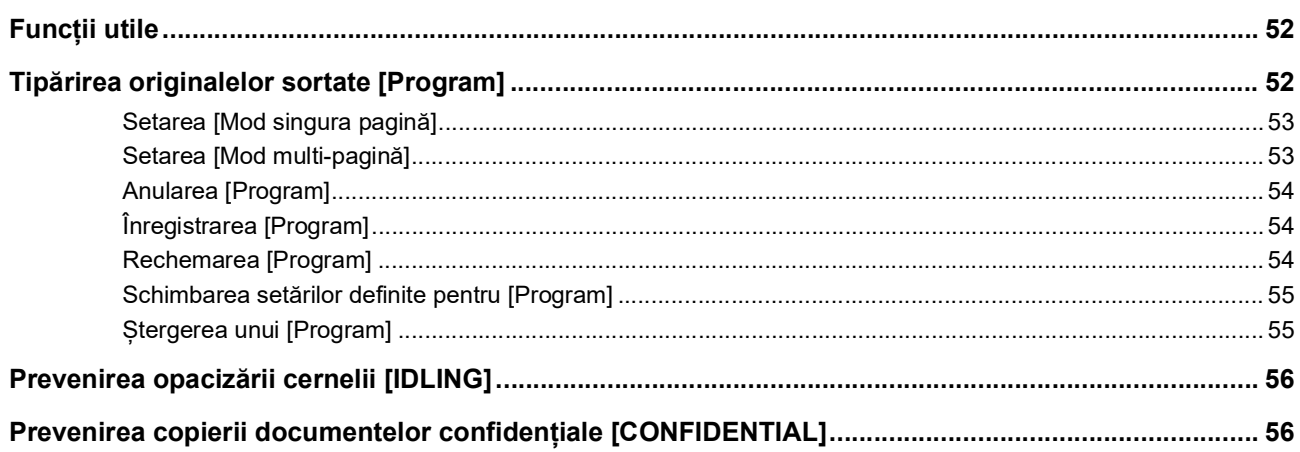

# Capitolul 6 Definirea condițiilor de funcționare

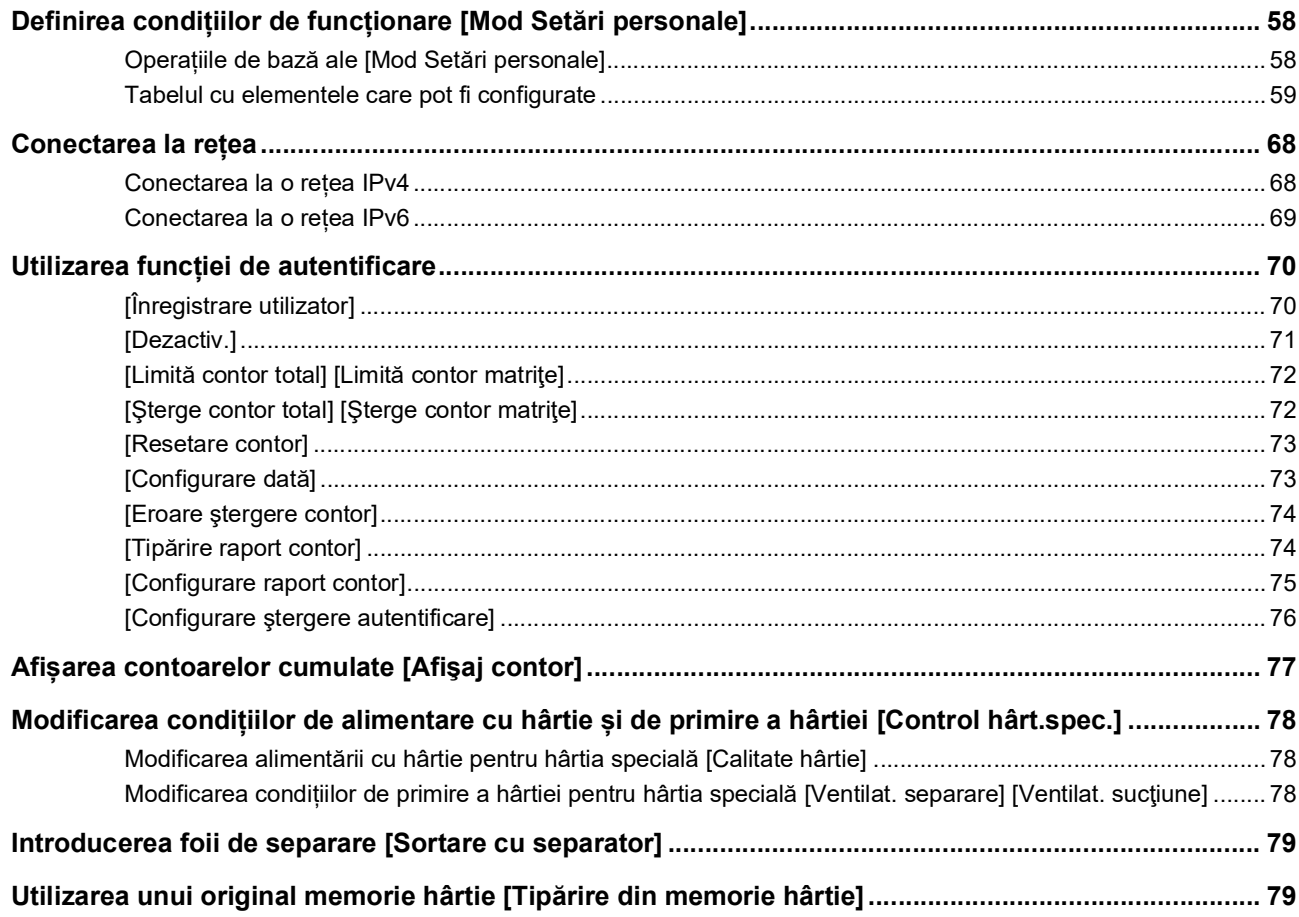

# **Capitolul 7 RISO Console**

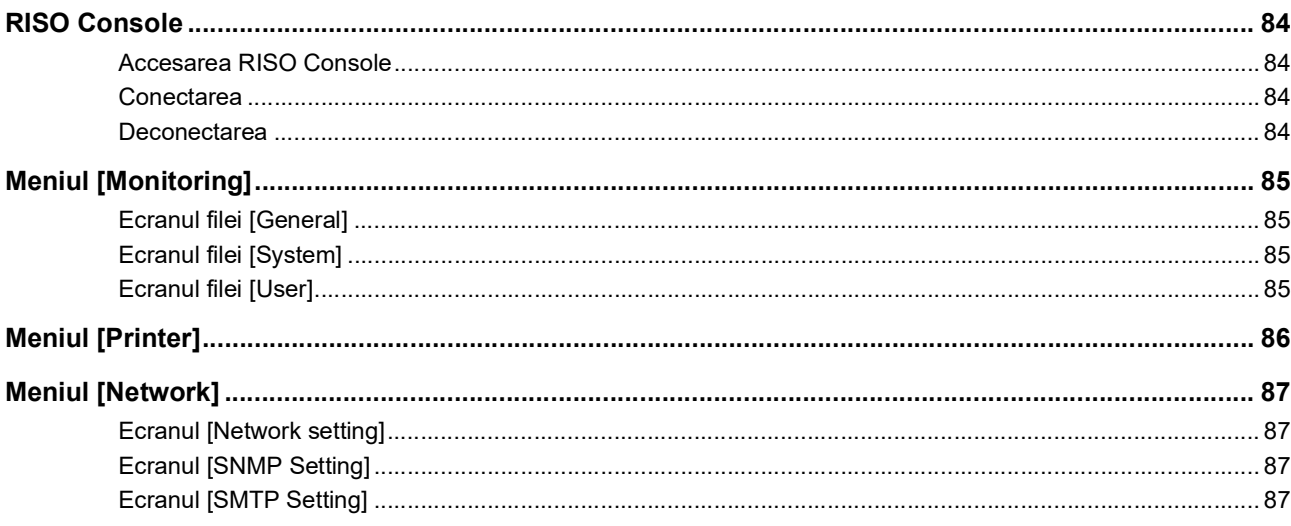

# Capitolul 8 Înlocuirea consumabilelor

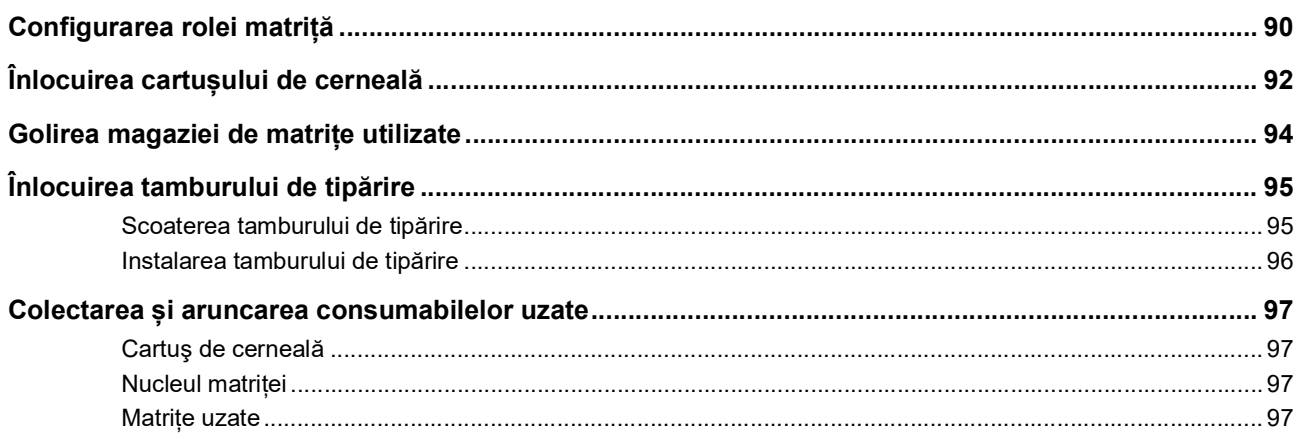

# **Capitolul 9 Întreținerea**

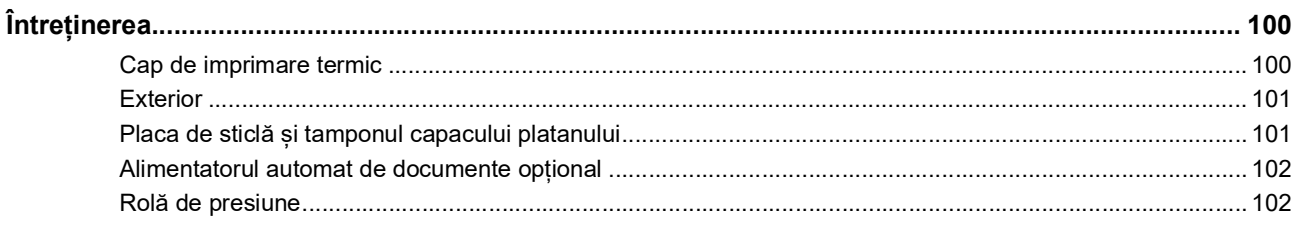

# **Capitolul 10 Depanarea**

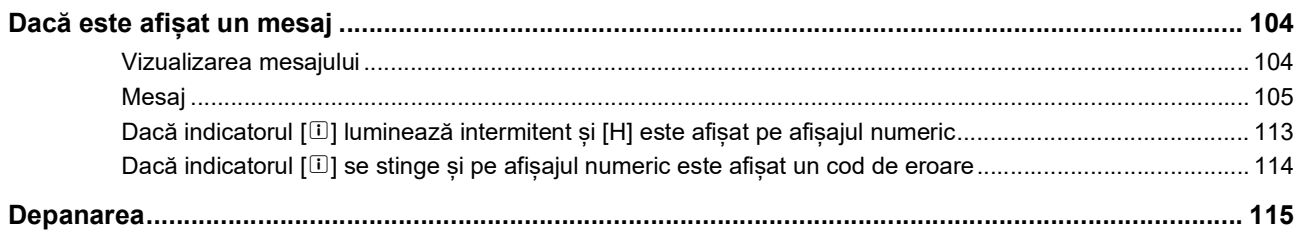

# Capitolul 11 Anexă

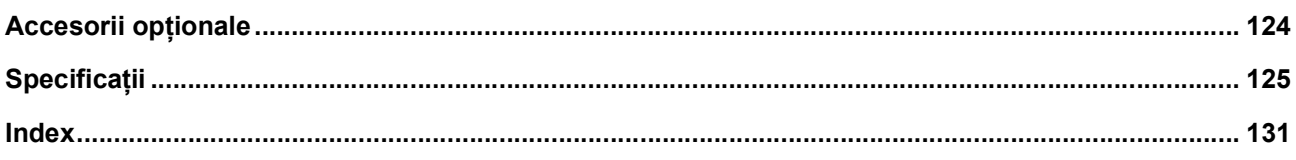

# <span id="page-8-0"></span>**Măsuri de securitate**

În această secțiune sunt prezentate informațiile pe care trebuie să le cunoașteți înainte de a utiliza acest aparat. Citiți această secțiune înainte de a opera acest aparat.

# <span id="page-8-1"></span>**Simboluri folosite pentru marcarea avertismentelor**

Următoarele simboluri sunt utilizate pentru a asigura operarea corectă a acestui aparat și totodată pentru a preveni riscul producerii unor vătămări corporale și a unor pagube materiale.

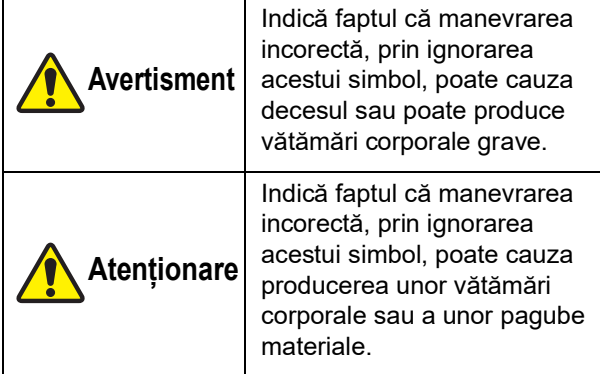

Exemple de simboluri utilizate

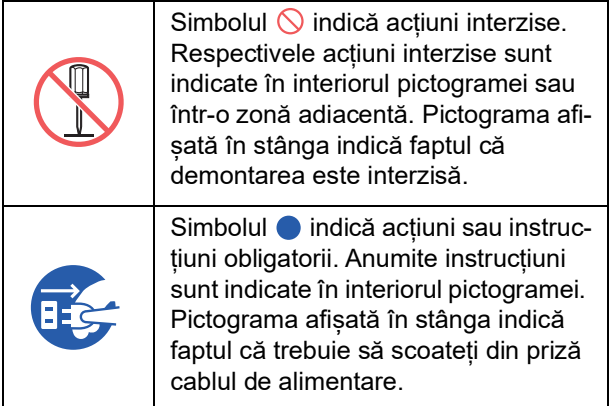

# <span id="page-8-2"></span>**Locul instalării**

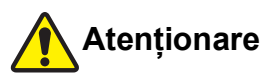

- Nu așezați acest aparat într-un loc instabil, de exemplu pe o suprafață instabilă sau înclinată. Dacă acest aparat cade sau se rostogolește, se pot produce vătămări corporale.
- Nu lăsați aparatul în medii cu umiditate mare sau în care este mult praf. În caz contrar, se pot produce incendii sau vă puteți electrocuta.

# <span id="page-8-3"></span>**Conectarea la sursa de curent electric**

# **Avertisment**

- Utilizați acest aparat respectând valoarea tensiunii nominale specificate. De asemenea, utilizați acest aparat conectându-l la o priză de curent electric cu o capacitate mai mare decât valoarea nominală a intensității curentului. Valorile nominale ale tensiunii și intensității curentului sunt indicate în tabelul cu specificații de la sfârșitul acestui ghid, la poziția "Sursă de alimentare".
- Nu utilizați o priză cu ramificații sau un prelungitor cu mai multe prize. Se pot produce incendii sau vă puteți electrocuta.

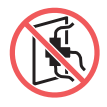

- Nu zgâriați, nu deteriorați și nu modificați cablul de alimentare. Nu deteriorați cablul de alimentare prin așezarea pe acesta a unor obiecte grele, prin tragere sau îndoire forțată. Se pot produce incendii sau vă puteți electrocuta.
- Cablul de alimentare furnizat este dedicat acestui aparat. Acesta nu trebuie utilizat cu alte aparate electrice. Se pot produce incendii sau vă puteți electrocuta.
- Nu conectați sau deconectați cablul de alimentare cu mâinile ude. Vă puteți electrocuta.

# **Atenționare**

- La scoaterea din priză, nu trageți de cablu (ci de ștecher). Cablul se poate defecta și se pot produce incendii sau vă puteți electrocuta.
- Dacă acest aparat nu este utilizat pentru o perioadă mai lungă de timp, datorită unor vacanțe consecutive, etc., pentru siguranță scoateți cablul de alimentare din priză.
- Scoateți cablul de alimentare din priză cel puțin o dată pe an și curățați pinii ștecherului și zona din jurul acestora. Se pot produce incendii datorită prafului colectat în aceste zone.

# <span id="page-8-4"></span>**Împământarea**

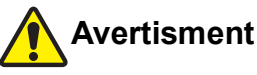

Trebuie să introduceți ștecherul cu fir de împământare în priza de curent cu orificiu de împământare. Nu utilizați mașina dacă nu este împă-

mântată. Se pot produce incendii sau vă puteți electrocuta.

# <span id="page-9-0"></span>**Manevrarea aparatului**

# **Avertisment**

- Nu asezați un container plin cu apă sau cu obiecte metalice pe acest aparat. Dacă apa se prelinge sau dacă apa sau obiectele metalice cad în interiorul aparatului, se poate produce un incendiu sau vă puteți electrocuta.
- Nu utilizați spray-uri combustibile și solvenți inflamabili în apropierea acestui aparat. Dacă gazele pulverizate sau solvenții inflamabili vin în contact cu componentele electrice din interiorul sistemului mecanic, se poate produce un incendiu sau vă puteți electrocuta.
- Nu introduceți și nu lăsați să cadă corpuri străine, de exemplu piese metalice sau materiale ușor inflamabile, în acest aparat prin niciun orificiu. Se pot produce incendii sau vă puteți electrocuta.
- Nu scoateți capacele acestui aparat. În interiorul aparatului, sunt anumite secțiuni în interiorul cărora sunt aplicate tensiuni înalte. Dacă scoateti capacele, vă puteți electrocuta.
- Nu demontați și nu modificați acest aparat. Se pot produce incendii sau vă puteți electrocuta.

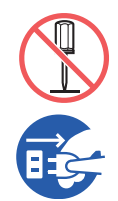

● Dacă acest aparat emite prea multă căldură, fum sau mirosuri reziduale, opriți aparatul de la comutator, scoateți cablul de alimentare din priză și consultați dea-

lerul sau reprezentantul de service autorizat. În caz contrar, se pot produce incendii sau vă puteți electrocuta. Pentru informații suplimentare, consultați dealerul sau reprezentantul de service autorizat.

● Dacă în acest aparat intră corpuri străine, opriți aparatul de la comutatorul unității principale, scoateți cablul de alimentare din priză și consultați dealerul sau reprezentantul de service autorizat. Dacă veți continua să folosiți acest aparat, fără să luați măsurile necesare, se poate produce un incendiu sau vă puteți electrocuta.

# **Atenționare**

- Dacă doriți să mutați acest aparat, consultați dealerul sau reprezentantul de service autorizat. Mutarea forțată a acestui aparat de către dumneavoastră poate determina răsturnarea aparatului și se pot produce vătămări corporale.
- Nu efectuați nicio operație (reglaje, reparații, etc.) care nu sunt prezentate în acest ghid. Dacă doriți să efectuați un reglaj sau o reparație, consultați dealerul sau reprezentantul de service autorizat.
- În timpul tipăririi, ventilația spațiului trebuie să funcționeze la capacitate.
- Nu atingeți cu degetele capul de imprimare termic. Capul de imprimare termic poate fi fierbinte și poate cauza arsuri.
- Nu atingeți secțiunile care funcționează în prezent în acest aparat. Se pot produce vătămări corporale.
- Nu introduceți părți ale corpului, de exemplu degetele, în orificiile aflate în jurul tăvii de alimentare cu hârtie sau a tăvii de primire a hârtiei. Se pot produce vătămări corporale.
- Dacă introduceți mâinile în interiorul unității principale, aveți grijă să nu atingeți nicio proeminență sau margine a plăcii de metal. Se pot produce vătămări corporale.
- Dacă introduceți mâinile în interiorul unității principale, aveți grijă să nu atingeți cârligul de separare a hârtiei sau cârligele de scoatere a matriței. Vârfurile ascuțite ale acestor cârlige vă pot răni mâinile.

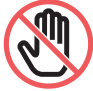

- Opriți alimentarea acestui aparat în timp ce curățați rola de presiune.
- În zona adiacentă tamburului de tipărire și în interiorul unității principale este posibil să fi rămas reziduuri de cerneală, după scoaterea tamburului de tipărire. Aveți grijă să nu vă pătați mâinile sau hainele cu cerneală. Dacă v-ați murdărit cu cerneală pe mâini, etc., spălați-vă imediat cu apă și săpun.
- Nu așezați tamburul de tipărire pe verticală. În caz contrar, podeaua se poate păta, etc.

# <span id="page-9-1"></span>**Cerneală**

# **Atenționare**

- Dacă vă intră în ochi, clătiți imediat cu multă apă pentru a îndepărta în totalitate cerneala.
- Dacă vă pătați pe piele, spălați-vă cu atenție cu apă și săpun.
- Dacă ați înghițit accidental cerneală, nu provocați vomitarea. Se recomandă să beți o cantitate mare de apă sau de lapte și să urmăriți dacă starea dumneavoastră se îmbunătățește.
- Dacă observați că aveți o stare anormală, mergeți imediat la medic.
- Utilizați numai cerneală recomandată pentru tipărire.
- Nu lăsați cerneala la îndemâna copiilor.

# <span id="page-10-0"></span>**Poziționarea etichetelor de avertizare**

Acest aparat are câteva etichete de avertizare necesare pentru a asigura funcționarea în condiții de siguranță. Urmați instrucțiunile de pe aceste etichete pentru a utiliza acest aparat în condiții de siguranță.

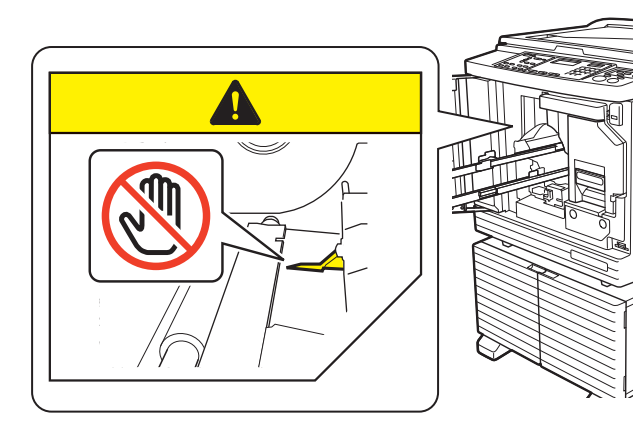

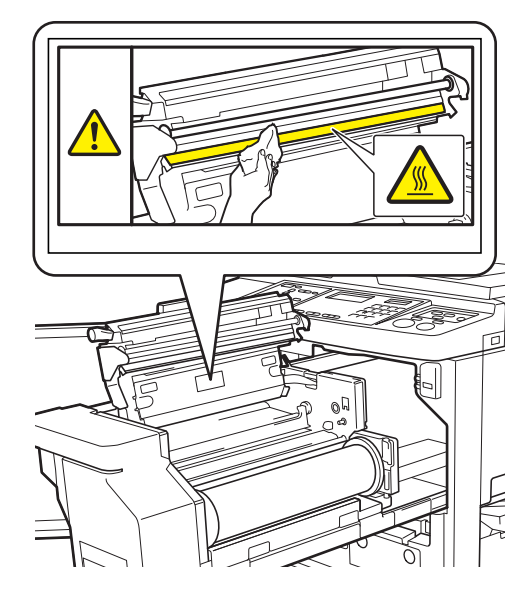

# <span id="page-10-1"></span>**Înainte de punerea în funcțiune**

În această secțiune sunt prezentate măsurile de siguranță care trebuie respectate și informațiile pe care trebuie să le cunoașteți înainte de a utiliza acest aparat.

# <span id="page-10-2"></span>**Măsuri de siguranță la instalare**

#### **Spațiul necesar**

Acest aparat necesită următorul spațiu.

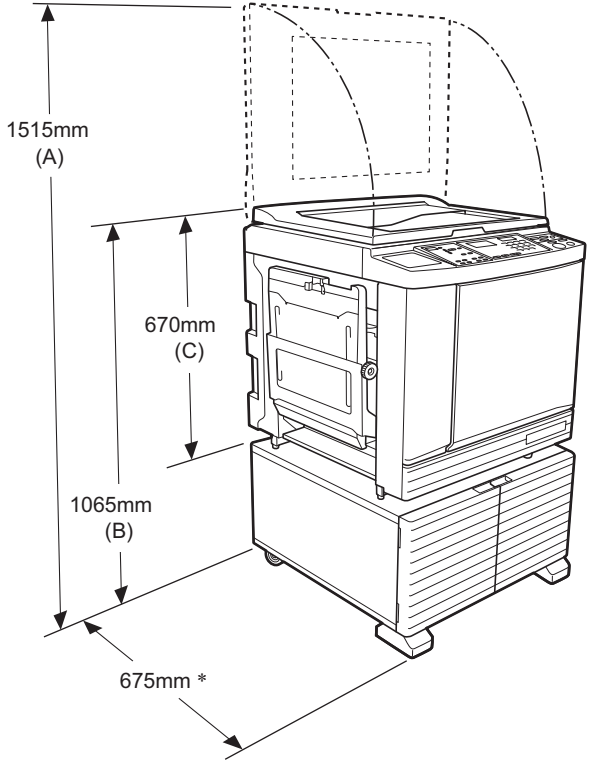

Dacă este instalat alimentatorul automat de documente, valorile de la (A) la (C) din figura de mai jos sunt următoarele.

(A) 1440 mm

- (B) 1100 mm
- (C) 705 mm
- Adâncimea unității principale include suportul dedicat (RISO Stand D Type III) și stabilizatoarele.

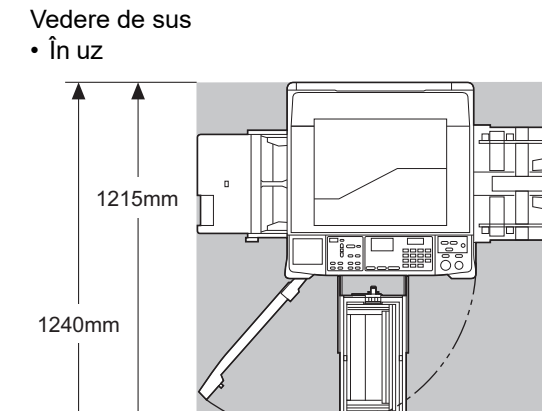

• Depozitare

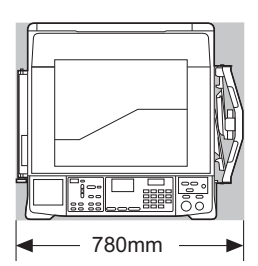

1415mm

#### **Locul instalării**

- Locul în care va fi instalat acest aparat va fi stabilit la livrare, după consultări.
- Locul de instalare al aparatului trebuie să fie fix. Dacă doriți să mutați acest aparat, consultați dealerul sau reprezentantul de service autorizat.
- Nu instalați acest aparat în locurile enumerate mai jos. În caz contrar, aparatul poate funcționa defectuos, se pot produce defecțiuni sau accidente.
	- În locuri expuse la acțiunea directă a soarelui sau în apropierea unor ferestre (dacă este necesar, acoperiți ferestrele cu perdele)

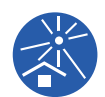

- În locuri supuse la schimbări bruște de temperatură
- În locuri în care temperatura și umiditatea sunt foarte mari sau în locuri în care temperatura și umiditatea sunt foarte scăzute
- În locuri expuse la foc sau la căldură, sub acțiunea unui curent direct de aer rece (de ex. aparatul de aer condiționat) sub acțiunea unui curent de aer cald (de ex. un radiator) sau în zone în care căldura este transmisă – În locuri cu permeabilitate și ventilare insuficientă
- Alegeți un loc în care aparatul să fie așezat la nivel, după instalare. (Planeitatea pentru instalare: cel mult 10 mm atât pe lungime, cât și pe lătime)

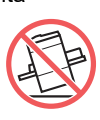

• Condițiile de mediu recomandate sunt după cum urmează. Interval de temperatură: 15°C - 30°C Interval de umiditate: 40% - 70% (fără condensare)

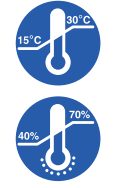

# <span id="page-11-0"></span>**Măsuri de siguranță la utilizare**

#### **Conectarea la sursa de curent electric**

• Introduceți corect cablul de alimentare pentru a preveni problemele de contact din secțiunea stecherului.

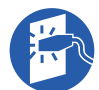

• Așezați acest aparat în apropierea unei prize de curent electric.

#### **Funcționarea**

- Nu opriți aparatul de la comutator și nu scoateți cablul de alimentare din priză în timpul funcționării.
- Nu deschideți capacele și nu mutați aparatul în timpul funcționării.
- Deschideți și închideți capacele cu atenție.
- Nu așezați obiecte grele pe acest aparat.
- Evitați impactul puternic asupra acestui aparat.
- Acest aparat conține piese componente și mecanisme de acționare de precizie. Efectuați numai procedurile prezentate în acest ghid.

# <span id="page-11-1"></span>**Consumabile**

- Pentru cerneală și pentru rolele matriță, se recomandă utilizarea produselor specificate de RISO.
- Cerneala și rolele matriță originale RISO sunt proiectate pentru a obține performanțe maxime și o durată maximă de utilizare, iar echipamentul RISO este proiectat pentru a oferi performanțe excelente dacă este utilizat cu consumabile originale RISO. Totuși, toate consumabilele se pot deteriora și se deteriorează în timp. Vă recomandăm să utilizați cerneala și rolele matriță cât mai curând după cumpărare, și în termen de 24 de luni de la data fabricației.

Data fabricației este inscripționată pe cartușul de cerneală sau în interiorul nucleului matriței. Consumabilele originale RISO transmit informații referitoare la vârsta consumabilelor, care permit aparatului să efectueze anumite reglaje în funcție de vârsta consumabilelor, de ex. durata rămasă până la data limită de utilizare.

- Depozitați hârtia, rolele matriță și cartușele de cerneală în conformitate cu instrucțiunile de pe fiecare container.
- Nu depozitați aceste piese în locurile enumerate mai jos.
- În locuri expuse la acțiunea directă a soarelui sau în apropierea unor ferestre (dacă este necesar, acoperiți ferestrele cu perdele)

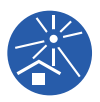

- În locuri supuse la schimbări bruște de temperatură
- În locuri în care temperatura și umiditatea sunt foarte mari sau în locuri în care temperatura și umiditatea sunt foarte scăzute

# <span id="page-12-2"></span><span id="page-12-0"></span>**Tipărirea datelor originalului**

Pentru tipărirea datelor originalului create folosind un calculator sunt disponibile următoarele metode.

#### ■ Conectarea la calculator folosind un **cablu USB**

Pentru conectare aveți nevoie de un cablu USB, disponibil în comerț. Utilizați un cablu de 3 m sau mai scurt, care îndeplinește prevederile standardului USB 2.0.

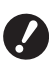

- ▶ La conectarea folosind un cablu USB, **trebuie să vă asigurați că aparatul și calculatorul sunt pornite.**
- B**Dacă utilizați un hub USB, este posibil ca aparatul să nu funcționeze corect.**
- B**Tensiunea maximă permisă pentru intrarea sau ieşirea portului USB este de 5V.**

### **Conectarea la calculator folosind o rețea**

Utilizați un cablu Ethernet, disponibil în comerț (cablu răsucit ecranat care suportă 10BASE-T sau 100BASE-TX).

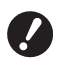

B**Pentru conectarea SF5430EII/SF5330EII/ SF5230EII/SF5130EII/SF5030EII la rețea, trebuie să utilizați un set de rețea opțio-** $$ 

#### **Utilizarea unei unități USB flash**

- Utilizați o unitate USB flash compatibilă cu clasa dispozitivului USB de stocare în masă. Este posibil ca unele unități USB flash să nu funcționeze corect.
- Utilizați o unitate USB flash formatată FAT.
- Este posibil ca o unitate USB flash cu funcții de securitate să nu funcționeze corect.

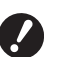

B**Conectați sau deconectați unitatea USB flash cu atenție, respectând instrucțiunile.**

**(**A 32 **["Tipărirea folosind o unitate USB](#page-33-1)  [flash](#page-33-1)")**

B**Nu putem garanta datele salvate pe unitatea USB flash împotriva pierderii în urma unor dezastre naturale sau a unor evenimente neprevăzute. Vă recomandăm să utilizați calculatorul pentru a face o copie de rezervă a tuturor documentelor importante.**

#### **Instrucțiuni pentru utilizarea unui original memorie hârtie**

- Convertiți datele originalului într-un original memorie hârtie cu ajutorul funcției driverului de imprimantă al acestui aparat și apoi tipăriți originalul memorie hârtie pe o imprimantă laser.
- Utilizând funcția [Tipărire din memorie hârtie] (E [79\),](#page-80-2) acest aparat poate gestiona originale memorie hârtie.

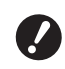

B**În următoarele cazuri, este posibil ca acest aparat să nu poată scana corect originalul memorie hârtie:**

- C**Placa de sticlă sau tamponul capacului platanului este pătat.**
- C**Originalul memorie hârtie este pătat, șifonat sau încrețit.**
- C**Originalul memorie hârtie este inscripționat într-o zonă în care acest lucru nu este permis (**A [79](#page-80-2)**).**

### <span id="page-12-1"></span>**Programele software**

Programele software incluse pe discul DVD-ROM și CD-ROM, ale acestui aparat, sunt următoarele:

#### **RISO Printer Driver (driverul de imprimantă RISO)**

Acesta este un driver de imprimantă dedicat care permite tipărirea unui original de la calculator. De asemenea, puteți converti datele originalului create pe un computer și puteți crea un original memorie hârtie pentru [Tipărire din memorie hârtie] ( $\boxplus$  [79\).](#page-80-2) Pentru informații suplimentare, consultați ghidul de utilizare (fișier PDF) inclus pe discul DVD-ROM.

#### ■ RISO Utility Software (utilitarul RISO)

Următoarele două programe software sunt incluse pe discul CD-ROM:

- RISO USB PRINT MANAGER (Programul RISO de gestionare a tipăririi de pe o unitate USB) Puteți gestiona informațiile referitoare la datele originalului din unitatea USB flash pe un calculator.
- RISO COPY COUNT VIEWER (Vizualizatorul RISO de numărare a exemplarelor) Puteți gestiona datele referitoare la numărul de copii salvate într-o unitate USB flash folosind [Tipărire raport contor]  $(474)$ . Pentru informații suplimentare, consultați ghidul de

utilizare (fișier PDF) inclus pe discul CD-ROM.

# <span id="page-13-3"></span><span id="page-13-0"></span>**Originale**

#### $\square$  Dimensiune și greutate

Puteți utiliza următoarele dimensiuni și greutăți ale originalelor:

#### **Dacă utilizați placa de sticlă**

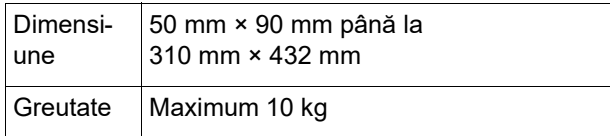

#### **Dacă utilizați alimentatorul automat de documente opțional**

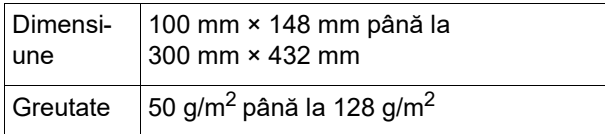

• Nu amestecați originale de diferite dimensiuni în alimentatorul automat de documente.

• În alimentatorul automat de documente, puteți așeza simultan cel mult 50 de foi din documentele originale (dacă utilizați originale de 80 g/m<sup>2</sup> sau mai ușoare).

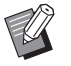

BUrmătoarele originale nu pot fi utilizate în alimentatorul automat de documente. Așezați originalul pe placa de sticlă.

- Original peticit
- COriginal foarte șifonat, îndoit sau încrețit
- COriginal cu zone adezive sau cu găuri
- Originale rupte sau originale cu margini netăiate
- Originale tratate chimic (de exemplu pe hârtie termică sau copiativă)
- Originale transparente (de exemplu filme OHP sau hârtie de calc)
- Originale cu pastă corectoare sau lipici
- Original foarte subtire (sub 50 g/m<sup>2</sup>)
- Original foarte gros (peste 128 g/m<sup>2</sup>)
- Originale cu suprafețe lucioase (de exemplu hârtie cretată sau hârtie cerată)
- Original cu suprafețe lucioase
- Originale cu agrafe sau clipsuri
- Dacă un original este foarte șifonat, îndoit sau încrețit, întindeți-l cu atenție astfel încât întregul original să fie așezat în siguranță pe placa de sticlă. Este posibil ca zonele care nu sunt în contact cu placa de sticlă să fie tipărite cu negru.
- Dacă pe un original este utilizată cerneală sau pastă corectoare, uscați cu atenție documentul înainte de a-l așeza. În caz contrar, placa de sticlă se poate murdări, iar acest lucru va afecta imprimarea.

### **Direcția originalului**

În acest ghid, pentru fiecare direcție a unui original se folosește următoarea denumire:

• La așezarea unui original pe placa de sticlă: Partea orientată către poziția de referință (simbolul H) este numită "partea de sus".

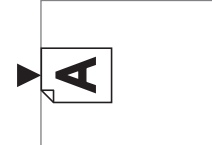

• Dacă așezați un original în alimentatorul automat de documente opțional: Marginea de atac în direcția de alimentare este

numită "partea de sus".

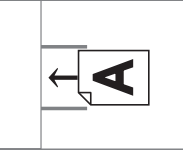

# <span id="page-13-2"></span><span id="page-13-1"></span>**Tipărirea pe hârtie**

• Dacă utilizați formate de hârtie care nu sunt specificate pentru acest aparat, RISO nu garantează alimentarea hârtiei și performanțele de tipărire pe aceste tipuri de hârtie.

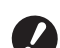

B**Rețineți că, chiar dacă utilizați hârtie ale cărei dimensiuni și greutate sunt specificate pentru acest aparat, este posibil ca aparatul să nu le alimenteze, în funcție de tipul de hârtie, de condițiile de mediu și de depozitare. Pentru informații suplimentare, consultați dealerul sau reprezentantul de service autorizat.**

#### **Formate de hârtie**

- Puteti utiliza următoarele dimensiuni ale hârtiei: 100 mm × 148 mm până la 310 mm × 432 mm
- Acest aparat detectează următoarele hârtii ca formate standard de hârtie.

#### SF5450EII/SF5430EII/SF5130EII

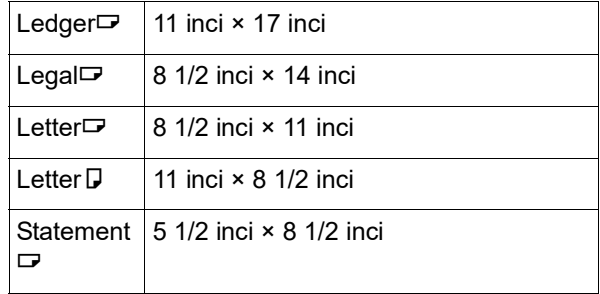

#### SF5350EII/SF5250EII/ SF5330EII/SF5230EII/SF5030EII

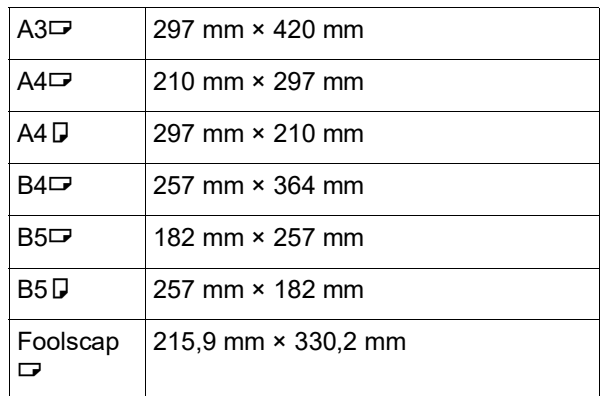

### **Tip hârtie**

• Pot fi utilizate următoarele tipuri de hârtie: SF5450EII/SF5350EII/SF5250EII 46 g/m<sup>2</sup> până la 210 g/m<sup>2</sup> SF5430EII/SF5330EII/SF5230EII/SF5130EII/ SF5030EII 46 g/m<sup>2</sup> până la 157 g/m<sup>2</sup>

#### **Prevenirea blocajelor de hârtie și a erorilor de alimentare a hârtiei**

• Așezați hârtia astfel încât sensul hârtiei (sensul fibrelor) să fie aliniat cu direcția de alimentare a hârtiei. Dacă sensul fibrelor hârtiei este perpendicular pe direcția de alimentare a hârtiei, flexibilitatea hârtiei va scădea și hârtia se poate bloca.

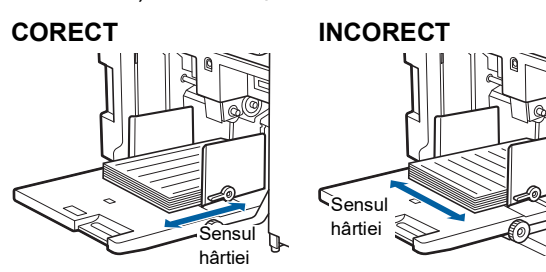

Puteți verifica sensul hârtiei prin ruperea unei foi de hârtie.

Direcția în care hârtia se rupe drept este sensul hârtiei.

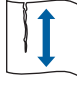

Hârtia se va rupe drept dacă o rupeți pe sensul hârtiei.

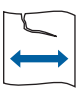

Hârtia nu se va rupe drept dacă o rupeți perpendicular pe sensul hârtiei.

- Dacă utilizați hârtie prost tăiată sau hârtie cu suprafață aspră (hârtie pentru desen, etc.), separați hârtia înainte de utilizare.
- În funcție de tipul de hârtie, în timpul utilizării acestui aparat se poate produce praf de hârtie. Vă rugăm să curățați și să ventilați zona în mod adecvat.
- Dacă utilizați hârtie groasă (hârtie de desen, etc.) sau hârtie cu suprafața alunecoasă, reglați următoarele piese:
	- Pentru SF5450EII/SF5350EII/SF5250EII
	- –Pârghia de configurare a alimentării cu hârtie –Stivuitoarele de hârtie ale tăvii de primire a hârtiei
	- –Butonul de reglare al brațului de ejectare a hârtiei
	- Pentru SF5430EII/SF5330EII/SF5230EII/SF5130EII/ SF5030EII
		- –Pârghia de configurare a alimentării cu hârtie –Ondulatoarele tăvii de primire a hârtiei (A 24 ["Pregătirea înainte de tipărire"\)](#page-25-2)
- Utilizați hârtie plată. Dacă utilizarea unei hârtii îndoite nu poate fi evitată, așezați hârtia de tipărit astfel încât interiorul părții îndoite să fie așezat cu fața în sus.

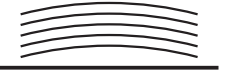

• Dacă marginea de la partea de sus a hârtiei tipărite (marginea de atac în direcția de ieșire a hârtiei) este prea mică, sau dacă la partea de sus a hârtiei tipărite se va imprima o imagine cu o densitate foarte mare, este posibil ca hârtia să se lipească de tamburul de tipărire. În acest caz, coborâți poziția de tipărire pentru a avea o margine mai mare la partea de sus sau inversați direcția originalului și apoi faceți din nou o matriță.

#### **Depozitarea hârtiei**

Depozitați hârtia într-un loc uscat. Dacă umiditatea hârtiei este mare, atunci hârtia se poate bloca sau calitatea tipăririi poate scădea.

#### **Hârtii nerecomandate pentru tipărire**

La tipărire, nu utilizați tipurile de hârtie de mai jos, deoarece hârtia se poate bloca.

- Hârtie foarte subțire (sub 46 g/m<sup>2</sup>)
- Hârtie foarte groasă (peste 210 g/m<sup>2</sup>)
- Hârtie tratată chimic (de exemplu pe hârtie termică sau copiativă)
- Hârtie foarte șifonată, îndoită, încrețită sau ruptă
- Hârtie cerată pe o parte sau pe ambele părți
- Hârtie cu marginile netăiate
- Hârtie cretată
- Hârtie cu zone adezive sau cu găuri

#### **Direcția hârtiei**

Marginea de atac, în direcția de alimentare a hârtiei, este numită în acest ghid "Partea de sus".

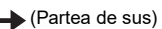

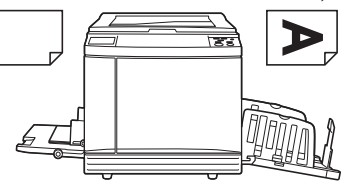

# <span id="page-15-0"></span>**Zona de tipărire**

#### <span id="page-15-2"></span>**Zona maximă de tipărire**

Zona maximă de tipărire a acestui aparat este următoarea:

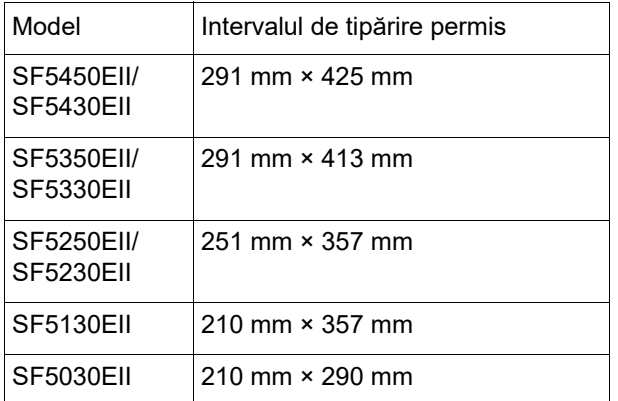

#### **Zona de creare a matriței**

Zona de creare a matriței este stabilită în funcție de dimensiunea foii de hârtie din tava de alimentare cu hârtie. Zona de creare a matriței este o suprafață egală cu dimensiunea hârtiei, excluzând marginea indicată în figura de mai jos.

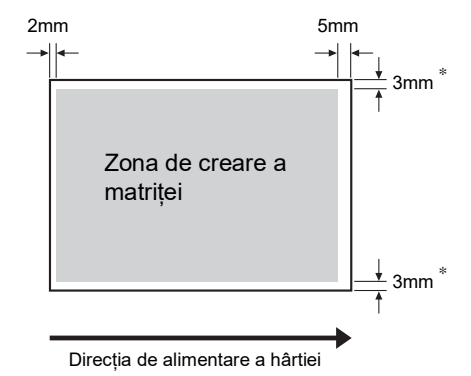

\* Aceste valori sunt pentru cazurile în care utilizați dimensiuni standard de hârtie. Dacă utilizați alte dimensiuni de hârtie personalizate, aceste valori sunt egale cu 5 mm.

La crearea originalelor, luați în considerare marginile de mai sus.

Aceeași zonă de creare a matriței este aplicată dacă tipăriți prin trimiterea datelor originalului de la un calculator.

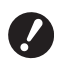

B**Zona de creare a matriței nu depășește zona maximă de tipărire, chiar dacă definiți o hârtie mai mare.**

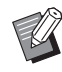

BDacă tipăriți un original cu o margine mică în jurul originalului, se recomandă să reduceți originalul definind rata de mărire  $(41)$  $(41)$ .

# <span id="page-15-1"></span>**Materiale care nu pot fi tipărite**

Nu utilizați acest aparat ilegal sau încălcând drepturile de autor ale unei persoane, chiar dacă respectivele copii sunt pentru uz personal. Pentru detalii, consultați autoritățile locale. Ca o recomandare generală, fiți discreți și rezonabili.

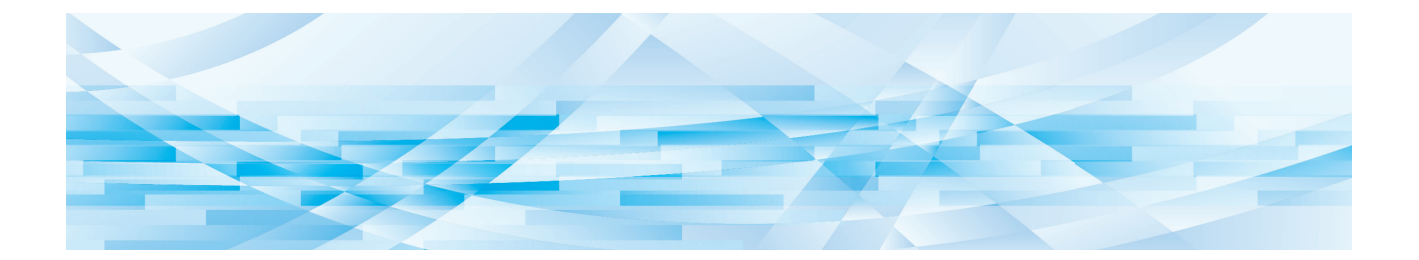

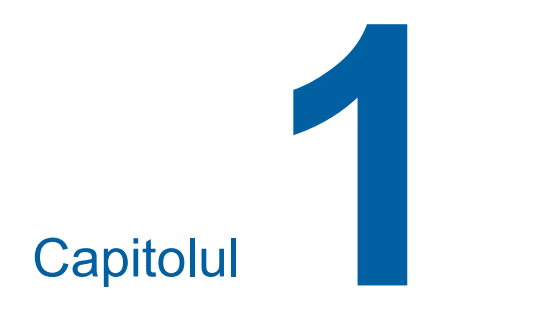

# <span id="page-16-0"></span>**Despre acest aparat**

# <span id="page-17-0"></span>**Denumirea și funcțiile fiecărei piese componente**

### <span id="page-17-1"></span>**Laterala de pe care se face alimentarea hârtiei**

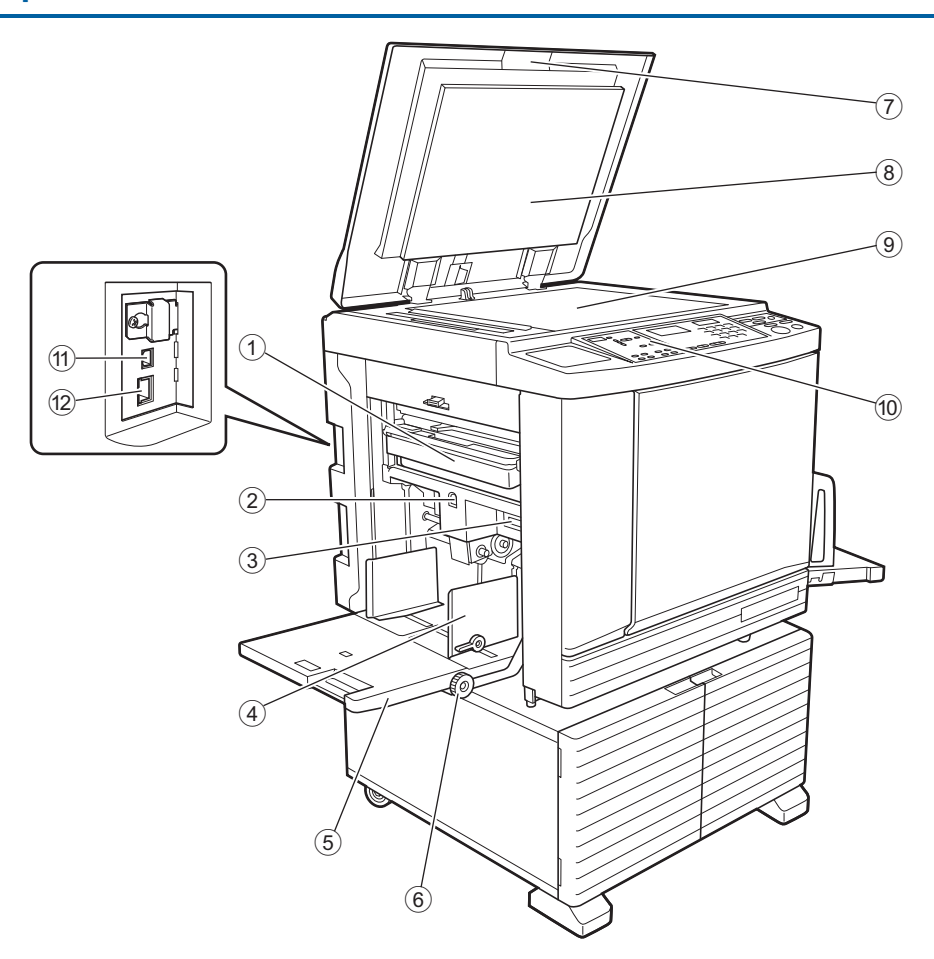

- <sup>1</sup> **Magazie matriţe utilizate (**<sup>A</sup> [94](#page-95-1)**)** Colectează matrițele de care nu mai aveți nevoie.
- <span id="page-17-2"></span>2 **Buton de ridicare / coborâre tavă de alimen-** $\textbf{t}$ are ( $\Box$  [24](#page-25-3))

Ridică sau coboară tava de alimentare cu hârtie atunci când înlocuiți sau adăugați hârtie.

3 **Pârghie de configurare alimentare cu hârtie**  $(E = 24)$  $(E = 24)$  $(E = 24)$ 

Reglează presiunea de alimentare a hârtiei în funcție de tipul de hârtie utilizat.

- <sup>4</sup> **Ghidaje hârtie tavă de alimentare (**<sup>A</sup> [24](#page-25-4)**)** Împingeți aceste ghidaje în funcție de lățimea hârtiei, pentru a preveni alinierea greșită a hârtiei.
- <sup>5</sup> **Tavă de alimentare cu hârtie (**<sup>A</sup> [24](#page-25-4)**)** Așezați hârtia în această tavă.
- 6 **Buton de reglare poziție de tipărire verticală (**A [48](#page-49-3)**)**

Reglează poziția de tipărire pe direcție verticală.

<sup>7</sup> **Capacul platanului (**<sup>A</sup> [28](#page-29-3)**)** Deschideți / închideți acest capac pentru a așeza un original.

- <sup>8</sup> **Tampon capac platan (**<sup>A</sup> [101](#page-102-2)**)**
- <sup>9</sup> **Placa de sticlă (**<sup>A</sup> [28](#page-29-3)**)** Așezați originalul cu fața în jos.
- <sup>0</sup> **Panou de comandă (**<sup>A</sup> [19](#page-20-0)**)** Efectuați operațiile necesare.
- $(1)$  Port USB (tip B)  $(4)$  [11](#page-12-2)) Utilizați un cablu USB pentru a conecta acest aparat la un calculator.
- <sup>b</sup> **Port LAN (**<sup>A</sup> [11](#page-12-2)**)** Utilizați un cablu Ethernet pentru a conecta acest aparat la rețea. În funcție de model, trebuie să utilizați un set de rețea opțional  $( \Box 124)$  $( \Box 124)$ .

### <span id="page-18-0"></span>**Laterala de pe care se face primirea hârtiei**

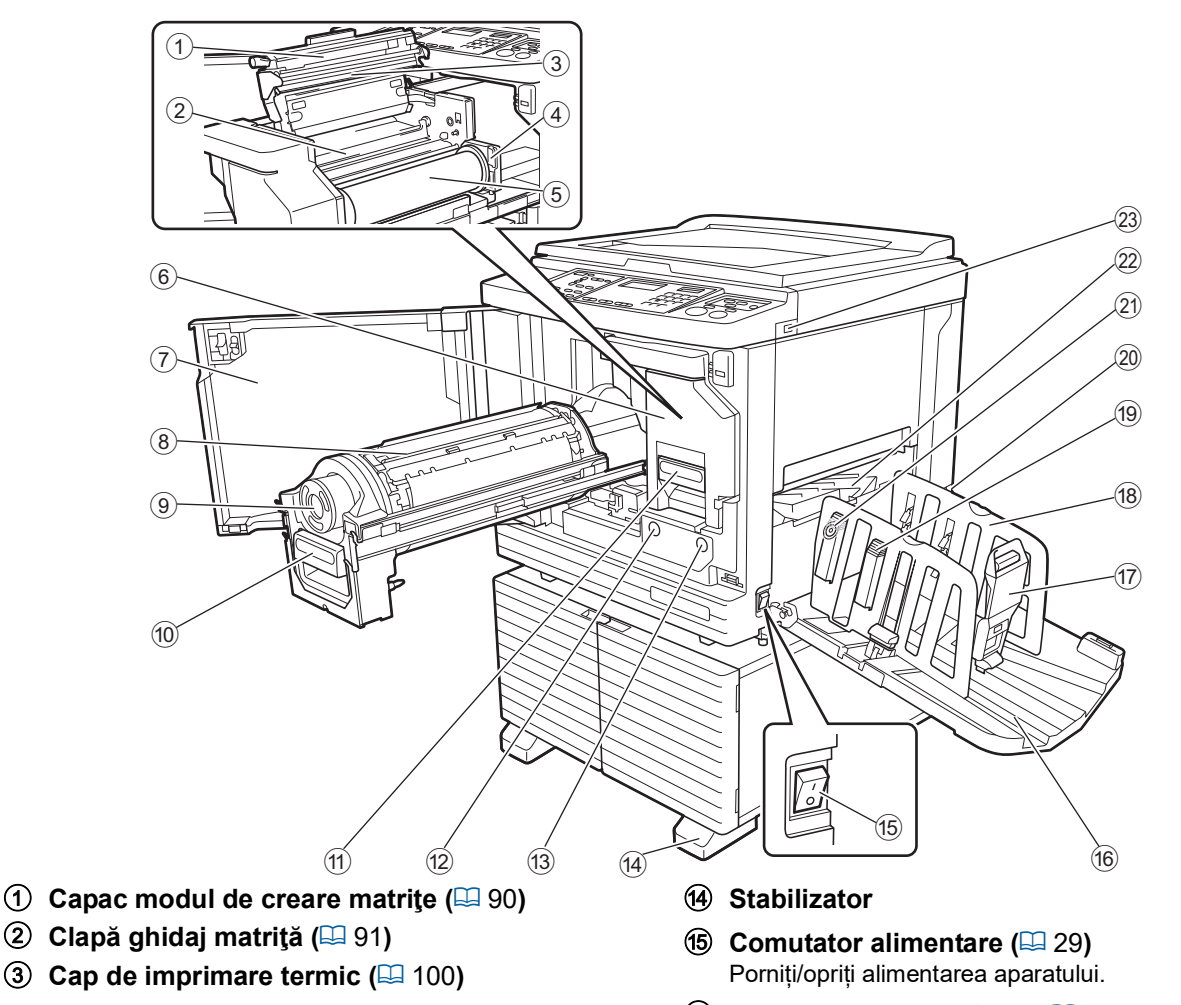

- <sup>4</sup> **Suport rolă matriţe (**<sup>A</sup> [91](#page-92-1)**)** Fixează o rolă matriță instalată.
- <sup>5</sup> **Rolă matriţă (**<sup>A</sup> [90](#page-91-2)**)**
- <sup>6</sup> **Modul creare matriţe (**<sup>A</sup> [90](#page-91-2)**)** Consultați informațiile de la  $(1)$  la  $(5)$ .
- <sup>7</sup> **Ușa din față (**<sup>A</sup> [90](#page-91-2)**)**
- <sup>8</sup> **Tambur (**<sup>A</sup> [95](#page-96-2)**)**
- <sup>9</sup> **Cartuş de cerneală (**<sup>A</sup> [92](#page-93-1)**)**
- <sup>0</sup> **Mâner tambur de tipărire (**<sup>A</sup> [95](#page-96-3)**)** Apucați de acest mâner pentru a scoate tamburul de tipărire.
- **10 Mâner modul creare matrițe (** $\boxplus$  **[90](#page-91-2))** Apucați de acest mâner pentru a scoate modulul de creare matrițe.
- <sup>b</sup> **Buton eliberare tambur de tipărire (**<sup>A</sup> [95](#page-96-3)**)** Puteți scoate tamburul de tipărire numai dacă acest buton este aprins.

Dacă butonul nu este aprins, apăsați pe buton pentru a-l aprinde și apoi scoateți tamburul.

**<b>Buton eliberare modul creare matrite (** $\Box$  [90](#page-91-2)) Puteți scoate modulul de creare a matrițelor numai dacă acest buton este aprins.

Dacă butonul nu este aprins, apăsați pe buton pentru al aprinde și apoi scoateți modulul de creare a matrițelor.

- **(6)** Tavă de primire a hârtiei ( $\Box$  [25](#page-26-1)) Hârtia tipărită este scoasă în această tavă.
- <sup>g</sup> **Opritor hârtie (**<sup>A</sup> [25](#page-26-1)**)** Împingeți acest opritor în funcție de dimensiunea hârtiei.
- <sup>h</sup> **Ghidaje tavă de primire a hârtiei (**<sup>A</sup> [25](#page-26-1)**)** Împingeți aceste ghidaje în funcție de dimensiunea hârtiei.
- <sup>i</sup> **Buton stivuitor hârtie (**<sup>A</sup> [25](#page-26-1)**) (Numai pentru SF5450EII/SF5350EII/SF5250EII)** Apăsați pe acest buton pentru a deschide stivuitorul de hârtie.

Stivuitorul de hârtie este folosit pentru a îmbunătăți aranjarea hârtiei tipărite.

- 20 Comutator de tensiune **(Numai pentru SF5430EII/SF5330EII/ SF5230EII/SF5130EII/SF5030EII)** Nu atingeți comutatorul aflat la partea de sus a mufei de conectare la sursa de c.a. (conectare cablul de alimentare). Dacă din greșeală schimbați tensiunea, aparatul poate funcționa defectuos.
- <sup>k</sup> **Buton reglare braț de ejectare hârtie (**<sup>A</sup> [26](#page-27-0)**) (Numai pentru SF5450EII/SF5350EII/ SF5250EII)**
- <sup>l</sup> **Braţ ejectare hârtie (**<sup>A</sup> [26](#page-27-1)**)**
- <sup>m</sup> **Port USB (**<sup>A</sup> [32](#page-33-1)**)** Introduceți o unitate USB flash pentru tipărire.

# <span id="page-19-0"></span>**Opțiuni**

#### **Alimentator automat de documente**

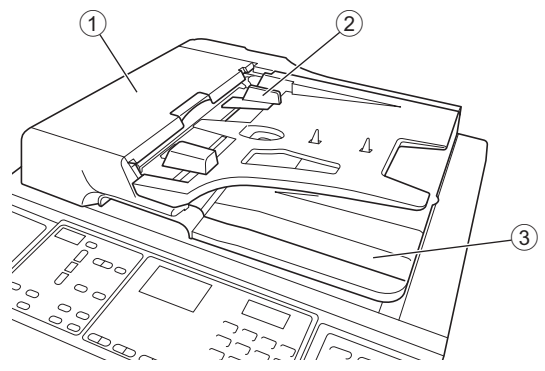

- **1 Capac alimentare hârtie ADF** ( $\boxplus$  [112](#page-113-0)) Dacă se produce un blocaj de hârtie, deschideți acest capac pentru a scoate originalul.
- <sup>2</sup> **Ghidaj original ADF (**<sup>A</sup> [28](#page-29-4)**)** Împingeți aceste ghidaje, în funcție de lățimea originalului, pentru a preveni alinierea greșită a originalului.
- 3 **Tavă de primire original ADF** Originalul scanat este transferat în această tavă.

### <span id="page-20-1"></span><span id="page-20-0"></span>**Panou de comandă**

#### **Panoul principal**

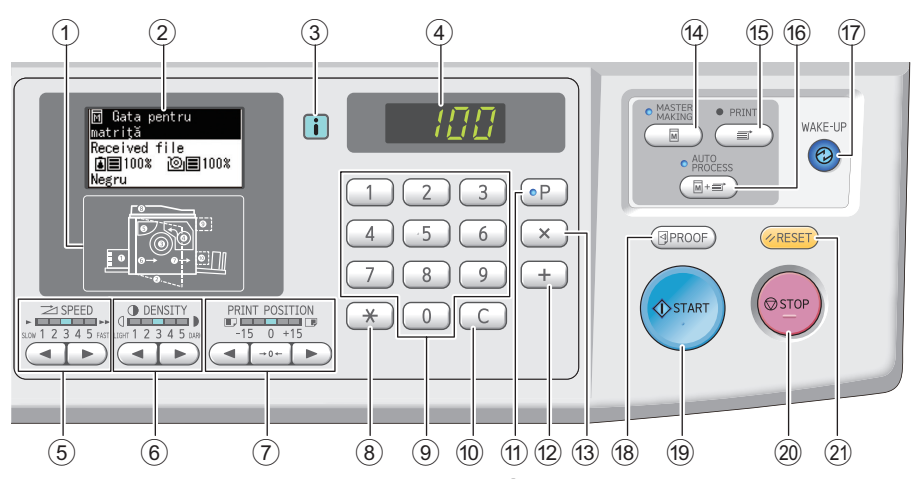

- <sup>1</sup> **Indicator localizare eroare (**<sup>A</sup> [105](#page-106-1)**)** Indică locul în care s-a produs eroarea.
- <sup>2</sup> **Afişaj (**<sup>A</sup> [21](#page-22-0)**)**
- <sup>3</sup> **Indicator [**I**] (**<sup>A</sup> [105](#page-106-2)**)**

Culoarea indicatorului [I] indică starea acestui aparat.

#### 4 **Afișaj numeric**

Afișează numărul de exemplare și valorile definite pentru diferite setări.

- **5 Taste [SPEED] (VITEZĂ) (** $\boxdot$  **[46](#page-47-2))** Apăsați pe aceste taste pentru a regla viteza de tipărire. Indicatorul aflat deasupra acestor taste indică viteza curentă.
- <sup>6</sup> **Taste [DENSITY] (DENSITATE) (**<sup>A</sup> [47](#page-48-1)**)** Apăsați pe aceste taste pentru a regla densitatea de tipărire. Indicatorul aflat deasupra acestor taste indică densitatea curentă de tipărire.
- 7 **Taste [PRINT POSITION] (POZIȚIE TIPĂ-RIRE**) (2[48](#page-49-4))

Apăsați pe aceste taste pentru a regla poziția de tipărire pe direcție orizontală după crearea matriței.

#### <sup>8</sup> **Tasta [**U**]**

Apăsați pe această tastă pentru a înregistra setările pentru [Program] ( $\boxplus$  [52\)](#page-53-2) sau pentru a deschide ecranul [Program].

9 **Taste numerice**

Apăsați pe aceste taste pentru a introduce numărul de exemplare și pentru a defini diferite setări.

#### 0 **Tasta [C]**

Apăsați pe această tastă pentru a șterge caracterele și numerele introduse.

#### $(1)$  Tasta [P]  $(4.52)$  $(4.52)$  $(4.52)$

Apăsați pe această tastă pentru a deschide ecranul [Program]. Dacă [Program] este activat, indicatorul tastei este aprins.

b **Tasta [+]**

Apăsați pe această tastă pentru a opera [Program] ( $\boxplus$  [52\)](#page-53-2) sau [Mod Setări personale] ( $\boxplus$  [58\).](#page-59-2)

#### c **Tasta [X]**

Apăsați pe această tastă pentru a opera [Program] ( $\boxplus$  [52\)](#page-53-2) sau [Mod Setări personale] ( $\boxplus$  [58\).](#page-59-2)

#### d **Tasta [MASTER MAKING] (Creare matrițe) (**A [29](#page-30-1)**)**

Apăsați pe această tastă pentru a afișa ecranul de bază pentru crearea matrițelor.

#### e **Tasta [PRINT] (Tipărire)**

Apăsați pe această tastă pentru a afișa ecranul de bază pentru procesul de tipărire.

#### $6$  Tasta [AUTO PROCESS] (Procedeu auto- $(**Q** 22)$  $(**Q** 22)$  $(**Q** 22)$

Apăsați pe această tastă pentru a activa / dezactiva funcția [AUTO PROCESS].

Dacă funcția [AUTO PROCESS] este activată, indicatorul aflat deasupra tastei este aprins.

#### g **Tasta [WAKE-UP] (Trezire)**

• Dacă aparatul este în repaus (economisire energie), indicatorul tastei este aprins. Apăsați pe această tastă pentru a activa aparatul.

• Dacă funcția de autentificare ( $\boxplus$  [70\)](#page-71-2) este activată, indicatorul tastei este aprins cât timp utilizatorul este autentificat. Apăsați pe această tastă pentru a anula starea de autentificare.

(A 35 ["Dezactivarea stării de autentificare"\)](#page-36-1)

#### <sup>h</sup> **Tasta [PROOF] (PROBĂ) (**<sup>A</sup> [29](#page-30-1)**)**

Apăsați pe această tastă pentru a realiza o copie de probă.

#### **19 Tasta [START]**

Apăsați pe această tastă pentru a începe procesul de creare a matritei și procesul de tipărire, cât și pentru a începe diferite operații.

Indicatorul tastei este aprins dacă operația poate fi efectuată și este stins dacă operația nu poate fi efectuată.

#### 20 Tasta [STOP]

Apăsați pe această tastă pentru a opri operația în curs. Dacă apăsați pe această tastă în timp ce se creează o matriță, operația se va opri după ce procesul de creare a matriței s-a încheiat.

#### k **Tasta [RESET]**

Apăsați pe această tastă pentru a reinițializa setările curente la valorile implicite sau pentru a anula mesajele de eroare afișate după rezolvarea problemei.

#### **Panoul secundar**

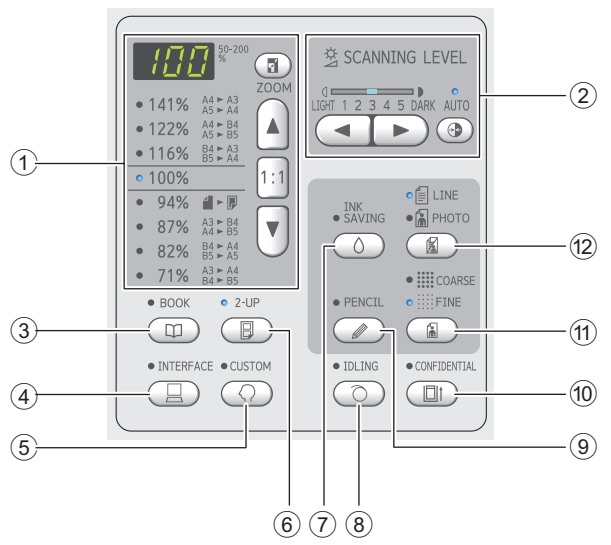

1 **Zonă de selectare a dimensiunii de reproducere (**A [41](#page-42-3)**)**

Puteți defini rata de mărire.

2 **Zonă de reglare a nivelului de scanare (**A [40](#page-41-2)**)**

Puteți modifica nivelul de scanare al originalului.

- <sup>3</sup> **Tasta [BOOK] (CARTE) (**<sup>A</sup> [40](#page-41-3)**)**
- <sup>4</sup> **Tasta [INTERFACE] (INTERFAȚĂ) (**<sup>A</sup> [30](#page-31-1)**)** Apăsați pe această tastă înainte de a primi datele originalului de la calculator. Dacă această tastă este activată, indicatorul aflat deasupra tastei este aprins.
- <sup>5</sup> **Tasta [CUSTOM] (PERSONALIZATĂ) (**<sup>A</sup> [58](#page-59-2)**)** Apăsați pe această tastă pentru a modifica setările implicite, etc. În timp ce se efectuează setările, indicatorul aflat deasupra tastei este aprins.

#### <sup>6</sup> **Tasta [2-UP] (2/PAG) (**<sup>A</sup> [42](#page-43-2)**)**

Apăsați pe această tastă pentru a așeza două copii ale originalelor, una lângă alta, pe o singură foaie de hârtie. Dacă această tastă este activată, indicatorul aflat deasupra tastei este aprins.

7 **Tasta [INK SAVING] (ECONOMISIRE CER-** $NEALA$  $(\Box 41)$  $(\Box 41)$  $(\Box 41)$ 

Apăsați pe această tastă pentru a reduce cantitatea de cerneală consumată.

#### 8 **Tasta [IDLING] (PREGĂTIRE TAMBUR) (**A [56](#page-57-2)**)**

Puteți reduce opacitatea cernelii la începutul tipăririi, de exemplu, dacă tamburul de tipărire nu a mai fost folosit de o lungă perioadă de timp. Dacă această tastă este activată, indicatorul aflat deasupra tastei este aprins.

#### <sup>9</sup> **Tasta [PENCIL] (CREION) (**<sup>A</sup> [39](#page-40-2)**)**

Puteți aplica un procedeu de prelucrare a imaginii, adecvat pentru originalele cu culori pale, de exemplu un original scris cu creionul sau ștampilat cu cerneală roșie. Dacă această tastă este activată, indicatorul aflat deasupra tastei este aprins.

#### 0 **Tasta [CONFIDENTIAL] (CONFIDENȚIAL) (**A [56](#page-57-3)**)**

Apăsați pe această tastă pentru a arunca matrița uzată. Dacă această tastă este activată, indicatorul aflat deasupra tastei este aprins.

- **10 Tasta [COARSE/FINE] (GROSIER/FIN) (EE [39](#page-40-3))** Puteți selecta metoda de procesare folosită pentru a exprima gradarea unei fotografii. În funcție de metoda de prelucrare selectată, indicatorul aflat deasupra tastei respective este aprins.
- <sup>b</sup> **Tasta [LINE/PHOTO] (LINIE/FOTO) (**<sup>A</sup> [38](#page-39-3)**)** Puteți selecta metoda de prelucrare a imaginii adecvată tipului de original. În funcție de metoda de prelucrare a imaginii selectată, indicatorul aflat deasupra tastei respective este aprins.

# <span id="page-22-0"></span>**Afișajele de pe panoul cu cristale lichide**

În această secțiune sunt prezentate afișajele uzuale.

# <span id="page-22-1"></span>**Ecranul de bază pentru crearea matrițelor**

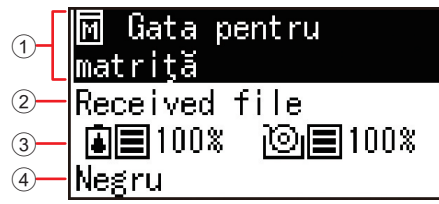

#### 1 **Zonă de mesaje**

Puteți verifica descrierea operației și starea acestui aparat.

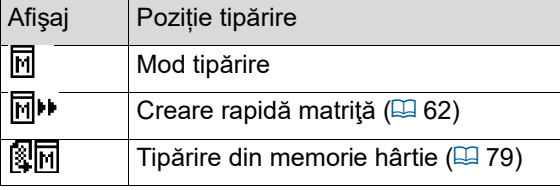

#### 2 **Afișarea datelor originalului**

Dacă acest aparat primește datele originalului de la calculator sau de la unitatea USB flash, pe ecran este afișat mesajul [Received file].

Ecranul va rămâne gol dacă acest aparat nu primește datele niciunui original.

#### 3 **Informații despre consumabile**

: Cerneala disponibilă

Puteți să verificați ce cantitate de cerneală este disponibilă sau cantitatea rămasă din rola matriță.

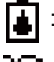

: Rola matriță disponibilă

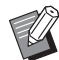

 $\blacktriangleright$  În cazul în care cantitatea disponibilă este mai mică sau egală cu 10%, pictograma ( $\Box$ ) care afișează cantitatea disponibilă va lumina intermitent.

BDacă informaţia nu poate fi obţinută de pe sticla de cerneală sau de pe rola matriţă, cantitatea rămasă nu va fi afişată, iar pictograma consumabilelor ( $\overline{[4]}$ / $\odot$ ) luminează intermitent.

#### 4 **Culoarea cernelii**

Puteți verifica culoarea de cerneală a tamburului de tipărire instalat în acest aparat.

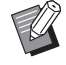

▶ Dacă informația nu poate fi obținută de pe sticla de cerneală, pe ecran este afişat mesajul [Negru] sau [Culoare], iar pictograma luminează intermitent.

# <span id="page-22-2"></span>**Ecranul de bază pentru tipărire**

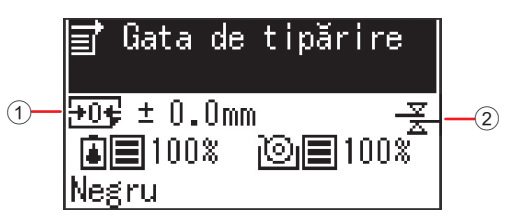

#### 1 **Poziția de tipărire (direcție orizontală)**

Puteți verifica dacă poziția de tipărire (E [48\)](#page-49-4) este deplasată către partea de sus sau partea de jos a hârtiei tipărite.

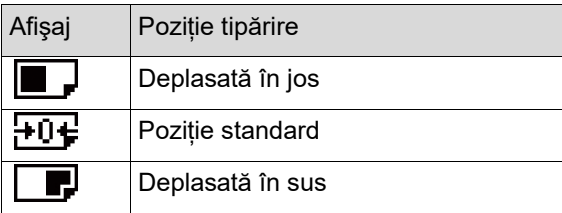

#### 2 **Afişajul Verific. alim.dublă**

Acest aparat este prevăzut cu funcția [Verif.alim. dublă ], care oprește automat tipărirea când se detectează alimentarea unor foi de hârtie suprapuse (alimentare dublă).

Dacă pentru [36: Verif.alim. dublă ] ( $\boxplus$  [64\)](#page-65-0) din [Mod Setări personale] este selectată opțiunea [1:Pornit], pictograma ( $\frac{2}{2}$ ) va fi afișată. (Această pictogramă este afişată pe ecranul de bază pentru tipărire, numai dacă tipărirea este întreruptă. Aceasta nu este afişată în timpul funcţionării sau pe ecranul de bază pentru crearea matriţelor.)

# <span id="page-23-0"></span>**Procesul de tipărire**

# <span id="page-23-1"></span>**"Procesul de creare a matriței" și "Procesul de tipărire"**

Acest aparat este un duplicator digital care utilizează metoda de tipărire cu ecrane (serigrafie). Metoda de tipărire cu ecrane formează mai întâi mici orificii pe o matriță (placă), această etapă reprezentând baza procesului de tipărire. Apoi, cerneala este aplicată prin aceste orificii pentru a transfera imaginile pe hârtie.

În cazul metodei de tipărire cu ecrane, "procesul de creare a matriței" se referă la pașii necesari pentru crearea unei matrițe, iar "procesul de tipărire" se referă la pașii în care cerneala trece prin matrița creată și imaginea este transferată pe hârtie.

În acest ghid, "procesul de creare a matriței" și "procesul de tipărire" sunt numite "tipărire".

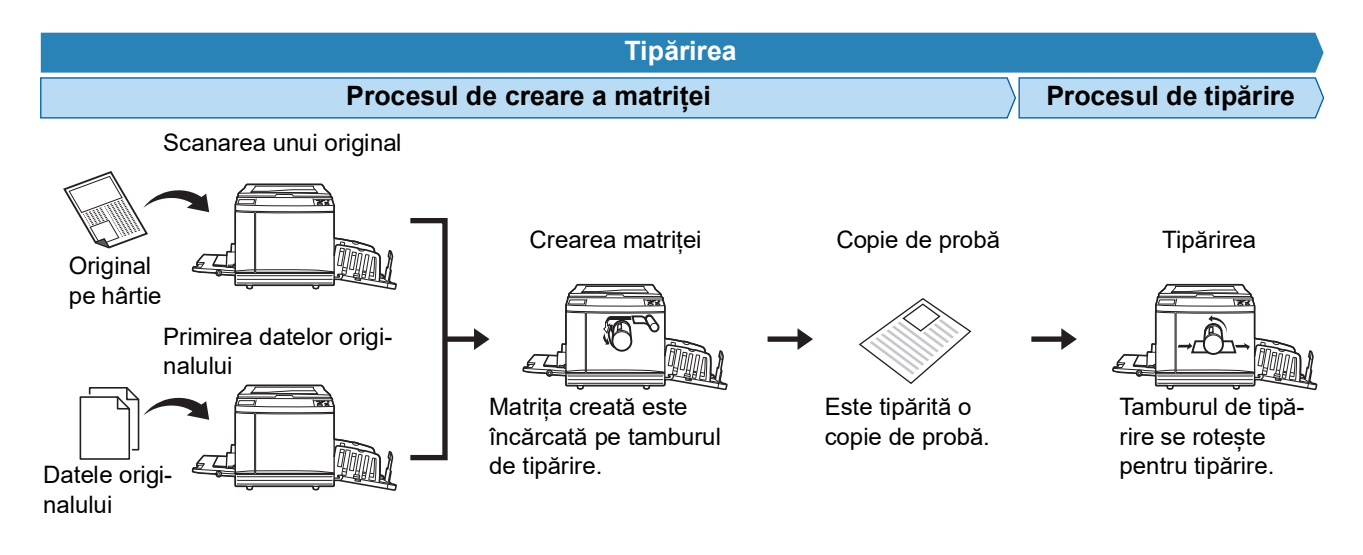

# <span id="page-23-3"></span><span id="page-23-2"></span>**Ce este [Procedeu automat]?**

[Procedeu automat] se referă la funcționarea continuă a procesului de creare a matriței și a procesului de tipărire. Puteți activa / dezactiva setarea [Procedeu automat] apăsând pe tasta [AUTO PROCESS] ( $\boxdot$  [19\).](#page-20-0)

#### **Dacă [Procedeu automat] este activată**

După ce operația de creare a matriței s-a terminat, începe procesul de tipărire.

După ce procesul de tipărire s-a terminat, dacă în alimentatorul automat de documente este un alt original, va începe procesul de creare a matriței pentru acest original.

Dacă originalul este așezat pe placa de sticlă, operația se va opri după terminarea procesului de tipărire.

Utilizați această setare dacă nu trebuie să verificați copia de probă sau să schimbați condițiile de tipărire și condițiile de creare a matriței.

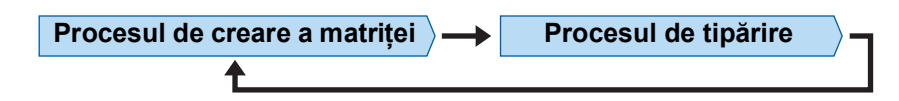

#### **Dacă [Procedeu automat] este dezactivată**

Funcționarea se oprește după fiecare proces: creare matriță și tipărire. Utilizați această setare dacă trebuie să modificați condițiile de tipărire după verificarea copiilor de probă sau atunci când trebuie să înlocuiți hârtia.

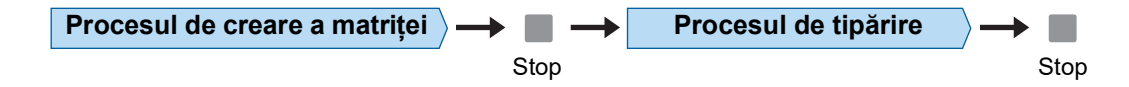

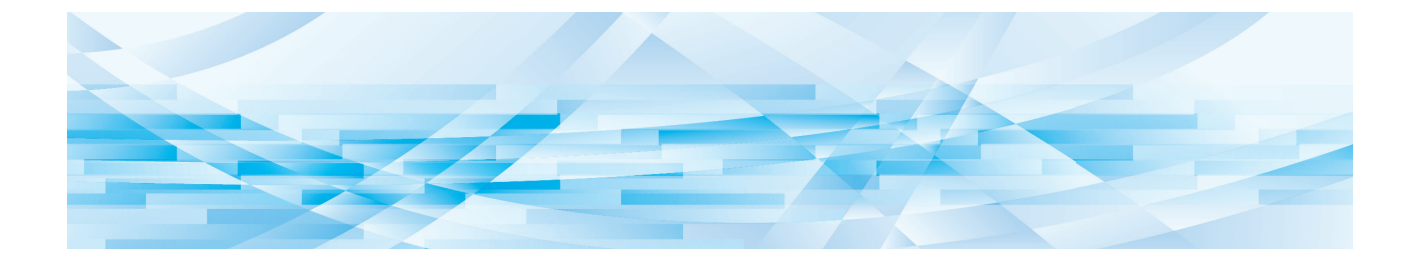

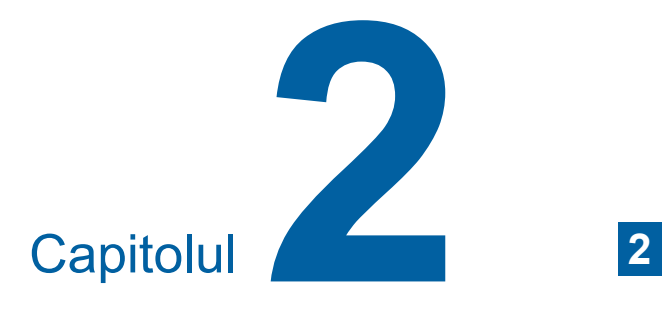

<span id="page-24-0"></span>**Operațiile de bază**

# <span id="page-25-2"></span><span id="page-25-0"></span>**Pregătirea înainte de tipărire**

### <span id="page-25-4"></span><span id="page-25-1"></span>**Instalarea tăvii de alimentare cu hârtie și a hârtiei**

**1 Deschideți tava de alimentare cu hârtie.**

> În timp ce țineți tava de alimentare cu hârtie cu mâna, deschideți-o până se oprește.

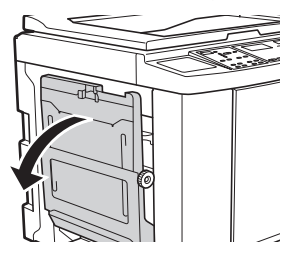

**2 Așezați hârtia în tava de alimentare cu hârtie.**

> Așezați hârtia cu fața pe care se face tipărirea în sus. Utilizați aceeași orientare ca a originalului. (A 28 ["Așezarea originalelor"\)](#page-29-0)

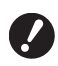

B**Nu utilizați hârtie inadecvată și nu combinați hârtii cu dimensiuni diferite. Se pot produce blocaje sau imprimanta se poate defecta. (**A 12 **["Tipărirea pe hârtie"\)](#page-13-2)**

# **3 Reglați ghidajele pentru hârtie ale tăvii de alimentare.**

Ridicați pârghiile de blocare de pe ambele părți ale ghidajelor pentru hârtie ale tăvii de alimentare astfel încât să puteți împinge cu mâna ghidajele pentru hârtie ale tăvii de alimentare. Așezați ghidajele pentru hârtie ale tăvii de alimentare astfel încât acestea să încadreze perfect hârtia și apoi coborâți pârghiile de blocare de pe ambele părți pentru a bloca ghidajele.

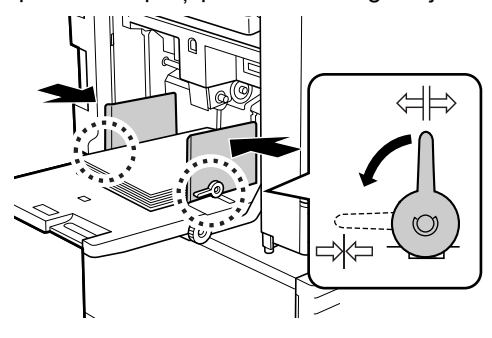

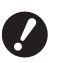

B**Acest aparat identifică formatul de hârtie în funcție de poziția ghidajelor pentru hârtie ale tăvii de alimentare. Dacă ghidajele pentru hârtie ale tăvii de alimentare nu încadrează perfect hârtia, formatul hârtiei nu poate fi identificat corect.**

**4 Reglați presiunea de alimentare a hârtiei.**

> Selectați poziția pârghiei de configurare a alimentării cu hârtie în funcție de tipul de hârtie utilizat.

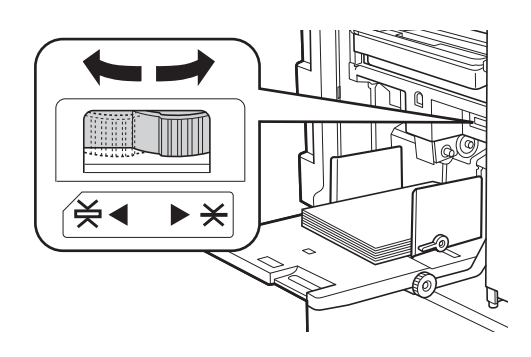

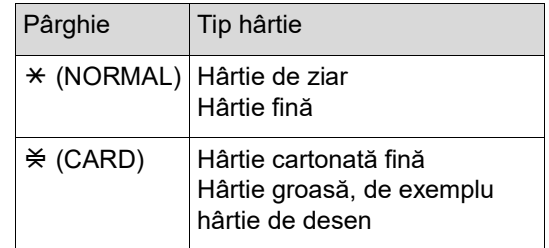

### <span id="page-25-3"></span>**Adăugarea și înlocuirea hârtiei**

Coborâți tava de alimentare cu hârtie într-o poziție în care puteți scoate și introduce hârtia cu ușurință și așezați hârtia înainte de a adăuga sau înlocui hârtia în timpul procesului de tipărire. Când apăsați și țineți apăsat butonul de ridicare / coborâre al tăvii de alimentare ( $\boxplus$  [16\)](#page-17-2), tava de alimentare cu hârtie se va opri în momentul în care ridicați degetul de pe buton.

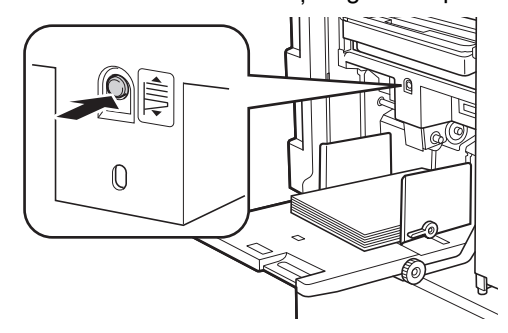

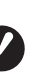

B**După înlocuirea hârtiei cu un alt tip, repoziționați pârghia de configurare a alimentării cu hârtie.**

B**De asemenea, după înlocuirea hârtiei cu o hârtie de alte dimensiuni, reglați ghidajele tăvii de primire a hârtiei și opritorul.**

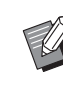

BDacă hârtia din tavă s-a terminat sau dacă toată hârtia a fost scoasă, tava de alimentare cu hârtie va coborî automat până la capăt.

# **Închiderea tăvii de alimentare cu hârtie**

# **1 Scoateți toată hârtia.**

După scoaterea hârtiei, verificați dacă tava de alimentare cu hârtie a coborât până la capăt.

**2 Împingeți până la capăt ghidajele pentru hârtie ale tăvii de alimentare.**

> Ridicați pârghiile de blocare ale ghidajelor pentru hârtie ale tăvii de alimentare și împingeți cu mâna ghidajele pentru hârtie ale tăvii de alimentare.

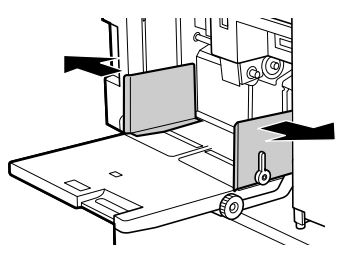

**3 Închideți tava de alimentare cu hârtie.**

# <span id="page-26-1"></span><span id="page-26-0"></span>**Instalarea tăvii de primire a hârtiei**

**1 Deschideți tava de primire a hârtiei.**

> În timp ce țineți tava de primire a hârtiei cu mâna, deschideți-o până când aceasta se oprește.

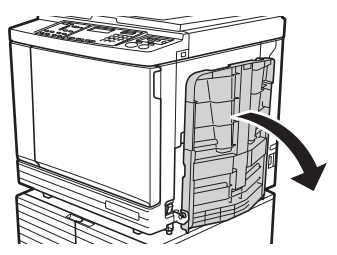

**2 Ridicați ghidajele tăvii de primire a hârtiei și opritorul.**

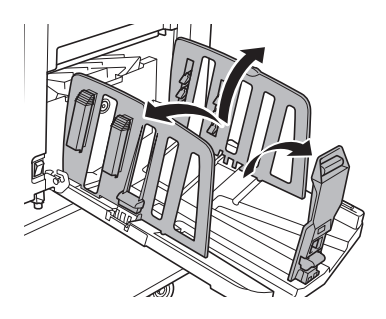

# **3 Așezați ghidajele tăvii de primire a hârtiei și opritorul în funcție de formatul de hârtie.**

Țineți de părțile inferioare ale ghidajelor tăvii de primire a hârtiei și ale opritorului și apoi împingeți ghidajele și opritorul.

Reglați fiecare poziție folosind ca element de referință marcajele scalei de pe tava de primire a hârtiei.

La fiecare poziție corespunzătoare unei dimensiuni standard a unui tip de hârtie, opritorul se va opri și veți auzi un declic.

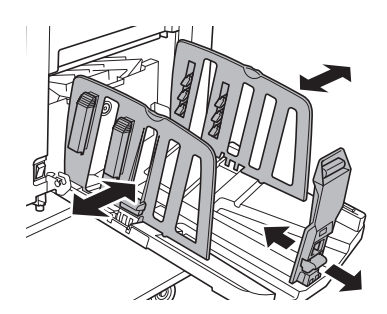

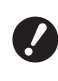

B**Dacă utilizați hârtie groasă, așezați ghidajele tăvii de primire a hârtiei puțin mai largi decât lățimea hârtiei respective.**

- B**Poziția optimă a ghidajelor tăvii de primire a hârtiei diferă în funcție de mai multe condiții: tipul de hârtie, viteza de tipărire și mediul de funcționare. Utilizați marcajele scalei de pe tava de primire a hârtiei, doar ca element de referință. Reglați poziția ghidajelor tăvii de primire a hârtiei numai în funcție de aranjarea hârtiei tipărite.**
- B**Dacă reglați poziția orizontală a tăvii de alimentare cu hârtie, reglați și poziția ghidajelor tăvii de primire a hârtiei. Dacă pozițiile tăvii de alimentare cu hârtie și ale ghidajelor tăvii de primire a hârtiei nu sunt aliniate, se poate produce un blocaj de hârtie.**

# **4 Reglați stivuitoarele de hârtie. (Numai pentru SF5450EII/ SF5350EII/SF5250EII)**

Reglați stivuitoarele de hârtie astfel încât hârtia tipărită să fie aliniată.

- Pentru a deschide stivuitorul pentru hârtie, apăsați pe butonul stivuitorului pentru hârtie.
- Pentru a închide stivuitorul pentru hârtie, trageți de butonul stivuitorului pentru hârtie.

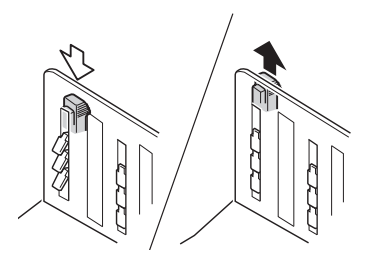

#### **Pentru hârtie normală**

Deschideți toate cele patru stivuitoare pentru hârtie.

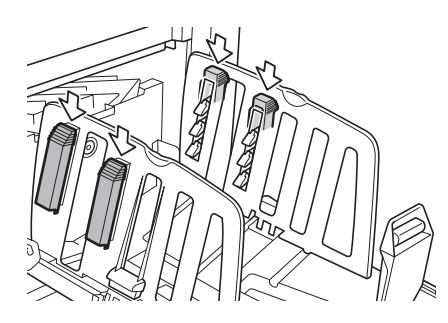

# **Dacă o zonă de tipărire este concentrată pe o parte a hârtiei**

Deschideți stivuitoarele de hârtie de pe partea pe care este mai multă cerneală.

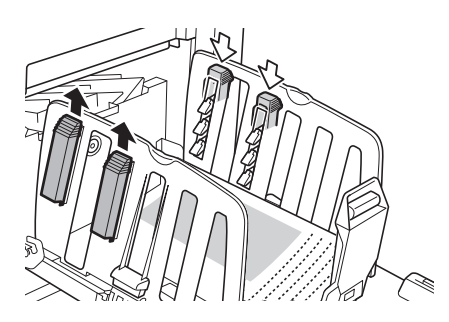

#### **Pentru hârtie groasă**

Deschideți numai stivuitoarele pentru hârtie aflate în apropierea aparatului.

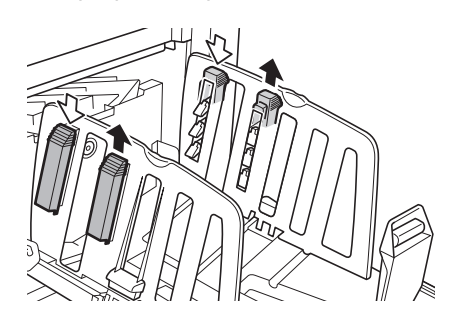

<span id="page-27-0"></span>

**5 Reglați brațele de ejectare a hârtiei. (Numai pentru SF5450EII/**

# **SF5350EII/SF5250EII)**

<span id="page-27-1"></span>Rotiți butonul de reglare a brațelor de ejectare a hârtiei în poziția corespunzătoare tipului sau formatului respectiv de hârtie.

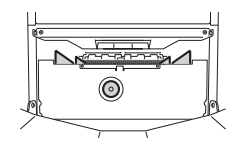

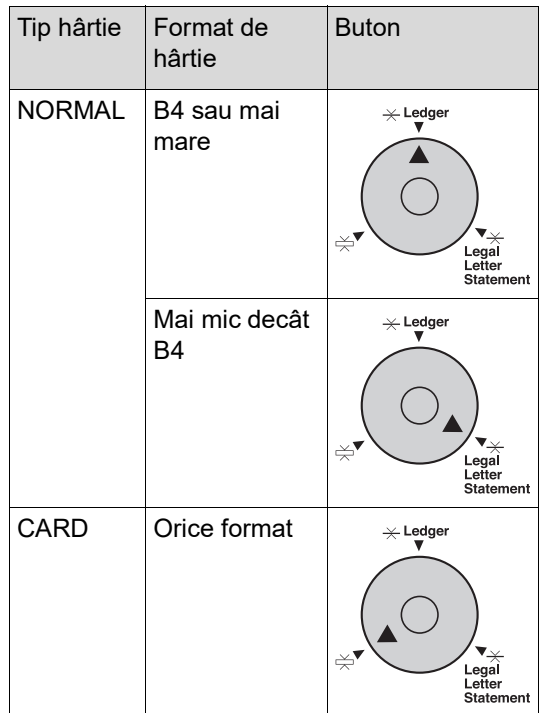

# **6 Poziționați ondulatoarele. (Numai pentru SF5430EII/SF5330EII/ SF5230EII/SF5130EII/SF5030EII)**

Coborâți ondulatoarele în interiorul ghidajelor pentru hârtie.

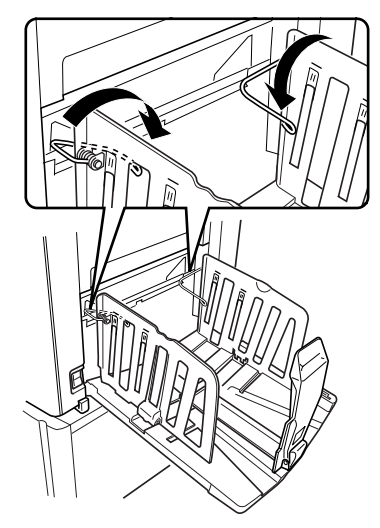

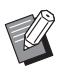

▶ În general, ondulatoarele trebuie să fie coborâte. Dacă utilizați hârtie groasă, nu trebuie să coborâți ondulatoarele.

# **Închiderea tăvii de primire a hârtiei**

- **1 Scoateți toată hârtia tipărită.**
- **2 Împingeți până la capăt ghidajele tăvii de primire a hârtiei și opritorul.**

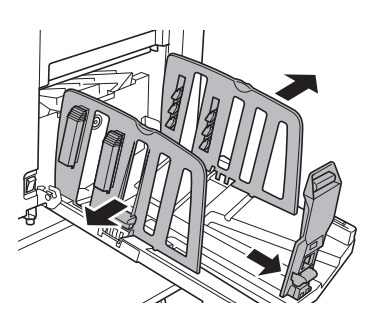

**3 Închideți toate stivuitoarele pentru hârtie. (Numai pentru SF5450EII/ SF5350EII/SF5250EII)**

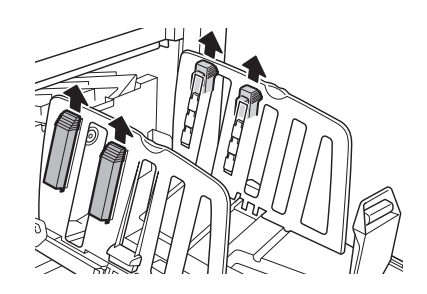

**4 Ridicați ondulatoarele. (Numai pentru SF5430EII/ SF5330EII/SF5230EII/SF5130EII/ SF5030EII)**

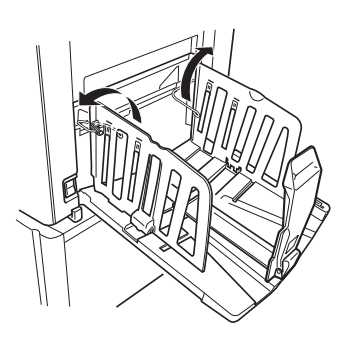

**5 Pliați opritorul pentru hârtie spre interior.**

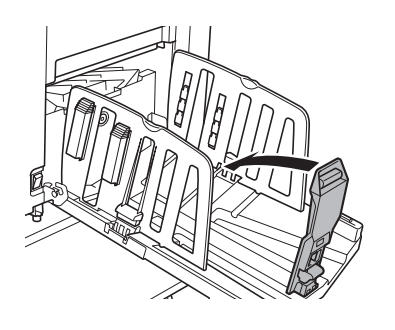

**6 Pliați ghidajele tăvii de primire a hârtiei spre interior.**

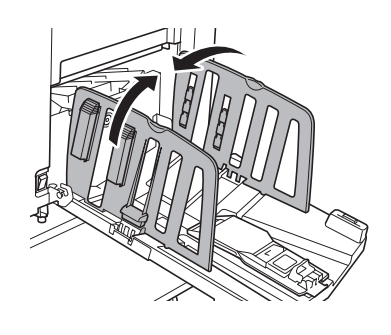

**7 Închideți tava de primire a hârtiei.**

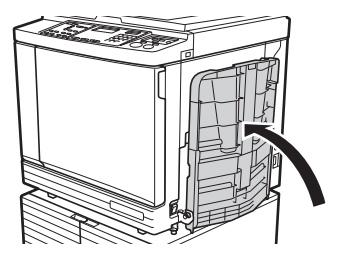

# <span id="page-29-0"></span>**Așezarea originalelor**

Originalele pot fi scanate folosind placa de sticlă sau alimentatorul automat de documente opțional.

#### **Relația dintre original și orientările hârtiei**

Asigurați-vă că orientările originalului și ale hârtiei respectă instrucțiunile de mai jos.

#### **Alimentarea hârtiei pe latura scurtă**

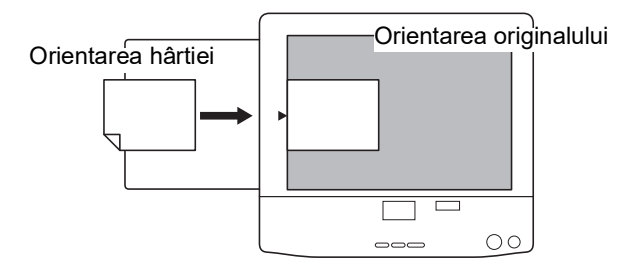

#### **Alimentarea hârtiei pe latura lungă**

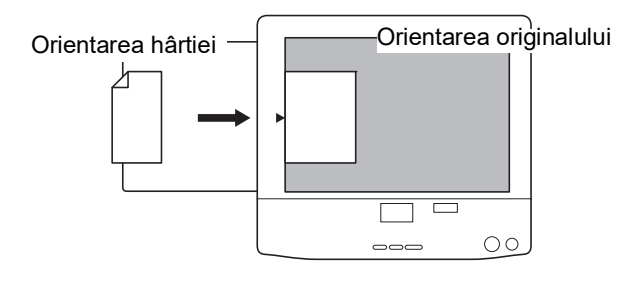

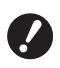

B**Suprafaţa maximă de tipărire diferă în funcţie de model.** 

**(**A 14 **["Zona maximă de tipărire"\)](#page-15-2) Dacă originalul este mai mare decât suprafaţa maximă de tipărire, reduceţi dimensiunea acestuia pentru a face o matriţă.** 

**(**A 41 **["Mărirea sau micșorarea dimensi](#page-42-3)unii [originalului](#page-42-3) [Talie]")**

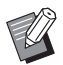

Dacă este selectată opțiunea [2-UP] (E [42\)](#page-43-2), orientarea originalului diferă față de orientarea hârtiei.

# <span id="page-29-3"></span><span id="page-29-1"></span>**Dacă utilizați placa de sticlă**

**1 Deschideți capacul platanului.**

# **2 Așezați un original pe placa de sticlă.**

Așezați originalul cu fața de scanat în jos și aliniați centrul originalului cu marcajul [ $\blacktriangleright$ ].

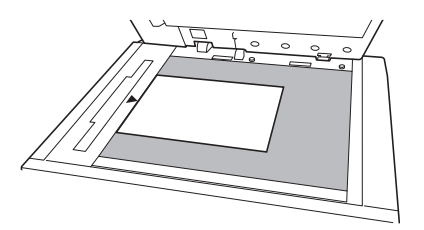

### **3 Închideți capacul platanului.**

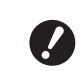

B**Închideți cu atenție capacul platanului.**

**Închiderea forțată a capacului platanului va afecta placa de sticlă sau va determina apariția unor erori la scanarea originalului.**

# <span id="page-29-4"></span><span id="page-29-2"></span>**Dacă utilizați alimentatorul automat de documente**

**1 Așezați originalele pe alimentatorul automat de documente.**

Așezați originalele cu fața de scanat în sus.

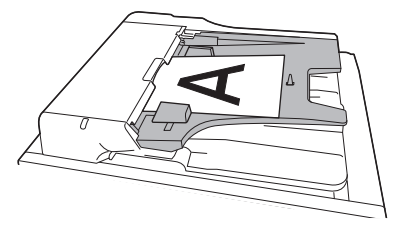

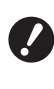

B**Pentru alimentatorul automat de documente, dimensiunea și numărul de originale care pot fi așezate este limitat. (**A 12 **"[Originale](#page-13-3)")**

**2 Reglați ghidajele pentru original ale unității ADF în funcție de dimensiunea originalului.**

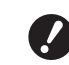

B**Acest aparat identifică mărimea originalului prin recunoașterea poziției ghidajelor pentru original ale ADF. Dacă ghidajele pentru original ale ADF nu încadrează perfect originalul, mărimea originalului nu poate fi identificată corect.**

# <span id="page-30-1"></span><span id="page-30-0"></span>**Tipărirea originalelor pe hârtie**

În această secțiune este prezentată procedura de scanare și de tipărire a originalelor pe hârtie.

### **1 Verificați dacă aparatul este pornit de la comutatorul de alimentare.**

Apăsați pe laterala [ | ] a comutatorului de alimentare.

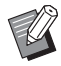

- BDacă la pornirea aparatului, pe ecran este afișat mesajul [Modul ECO], atunci modul [Modul ECO]  $( \Box 64)$  $( \Box 64)$  este selectat.
- BDacă este afișat ecranul de autentificare ( $\boxplus$  [34\)](#page-35-0), efectuați operația de autentificare.

# **2 Verificați hârtia.**

(A 24 ["Instalarea tăvii de alimentare cu hârtie](#page-25-1)  [și a hârtiei"\)](#page-25-1)

# **3 Verificați tava de primire a hârtiei.** (A 25 ["Instalarea tăvii de primire a hârtiei"\)](#page-26-0)

# **4 Așezați originalul.**

(A 28 ["Așezarea originalelor"\)](#page-29-0)

# **5 Verificați dacă este afișat ecranul de bază pentru crearea matriței.**

Dacă în locul ecranului de bază pentru crearea matrițelor este afișat un alt ecran, apăsați pe tasta [MASTER MAKING]  $(419)$  $(419)$ .

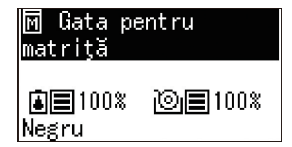

# **6 Verificați setarea definită pentru [Procedeu automat].**

(E 22 "Ce este [\[Procedeu](#page-23-3) automat]?")

# **7 Definiți condițiile de creare a matriței.**

(A 38 ["Funcțiile utilizate la crearea matriței"\)](#page-39-4)  $(E = 52$  ["Funcții utile"\)](#page-53-3)

**8 Introduceți numărul de copii care vor fi tipărite folosind tastele numerice.**

# **9 Apăsați pe tasta [START].**

Operația de creare a matriței începe și este tipărită o copie de probă.

- Dacă opțiunea [Procedeu automat] este activată, treceți la pasul 12.
- Dacă opțiunea [Procedeu automat] este dezactivată, treceți la pasul 10.

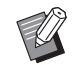

▶ O acțiune de pregătire a tamburului (pentru verificarea utilizabilității și stabilității cernelii) poate fi efectuată automat. Puteți modifica setarea în [Durată pregătire tambur automată] (A [60\)](#page-61-0) din [Mod Setări personale].

# **10 Definiți condițiile de tipărire.**

Verificați poziția de tipărire și densitatea pe copia de probă.

(A 46 ["Funcțiile de tipărire"\)](#page-47-3)

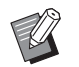

- ▶ Apăsați pe tasta [PROOF] pentru a verifica rezultatul folosind o altă copie de probă.
- ▶ Dacă aparatul nu a fost utilizat o lungă perioadă de timp, cerneala de pe tamburul de tipărire s-a uscat și culorile de pe exemplarul tipărit pot fi neclare și decolorate. În acest caz, tipăriți mai multe copii de probă pentru a vă asigura că cerneala este utilizabilă și stabilă. Puteți tipări consecutiv copii de probă apăsând încontinuu pe tasta [PROOF].

# **11 Apăsați pe tasta [START].**

Procesul de tipărire începe.

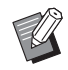

▶ Pentru a opri procesul de tipărire, apăsați pe tasta [STOP].

# **12 Scoateți copiile tipărite.**

Desfaceți ghidajele tăvii de primire a hârtiei pentru a scoate hârtia cu ușurință.

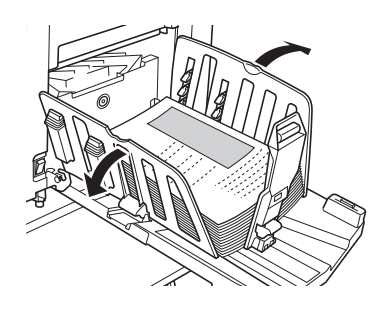

Pentru a tipări mai multe copii, introduceți numărul de copii și apăsați pe tasta [START].

- BPentru a începe crearea matriței pentru următorul original, repetați instrucțiunile începând de la pasul 4.
- BDacă așezați originale pe alimentatorul automat de documente opțional și este activată setarea [ADF semiauto] ( $\boxplus$  [61\)](#page-62-0), operația de creare a matriței pentru următorul original va începe automat. Pentru fiecare original, repetați instrucțiunile începând de la pasul 10.
- ▶ Pentru a anula starea de autentificare, apăsați pe tasta [WAKE-UP]. De asemenea, starea de autentificare este anulată dacă timpul definit în  $[Configurare autodormire]$   $(\Box 60)$  $(\Box 60)$ sau în [Timp de ştergere auto]  $(4960)$  $(4960)$  s-a terminat.

(A 35 ["Dezactivarea stării de auten](#page-36-0)[tificare](#page-36-0)")

# <span id="page-31-1"></span><span id="page-31-0"></span>**Tipărirea de la calculator**

Puteți tipări datele originalului, create cu ajutorul unui calculator, pe acest aparat. . . <del>. . . .</del> B**Înainte de a începe tipărirea, trebuie să instalați pe calculator driverul de imprimantă al acestui aparat.**

### **1 Porniți alimentarea aparatului.**

Apăsați pe laterala [ | ] a comutatorului de alimentare.

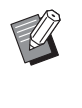

- BDacă la pornirea aparatului, pe ecran este afișat mesajul [Modul ECO], atunci modul [Modul ECO]  $( \Box 64)$  $( \Box 64)$  este selectat.
- Dacă este afisat ecranul de autentificare ( $\Box$  [34\)](#page-35-0), efectuați operația de autentificare.

# **2 Verificați hârtia.**

(A 24 ["Instalarea tăvii de alimentare cu hârtie](#page-25-1)  [și a hârtiei"\)](#page-25-1)

# **3 Verificați tava de primire a hârtiei.**

(A 25 ["Instalarea tăvii de primire a hârtiei"\)](#page-26-0)

# **4 Activați [INTERFACE].**

Dacă indicatorul [INTERFACE] este stins, apăsați pe tasta [INTERFACE] pentru a-l aprinde.

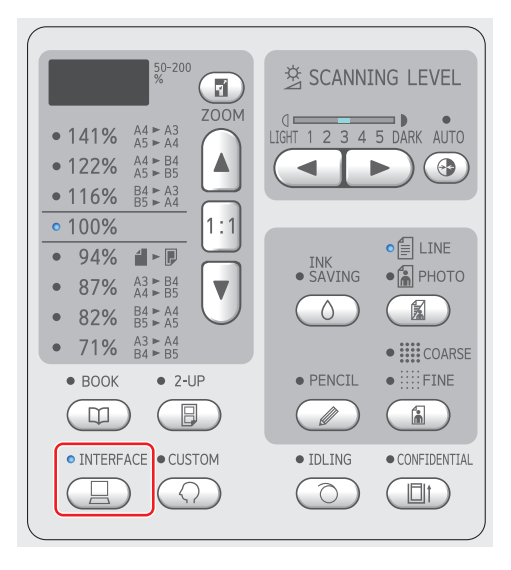

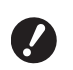

B**În cazul în care apăsați pe tasta [INTERFACE] în timp ce indicatorul [INTERFACE] luminează intermitent, datele originalului primit sau ale originalului care a fost deja primit vor fi șterse.**

# **5 Definiți condițiile de tipărire în caseta de dialog [Tipărire] de pe calculator.**

Selectați numele imprimantei din [Selectare imprimantă] și apoi introduceți numărul de copii în câmpul [Număr de copii].

#### **Caseta de dialog [Imprimare] - exemplu**

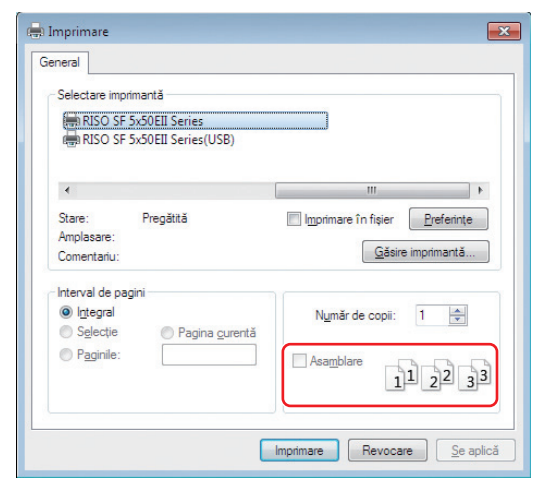

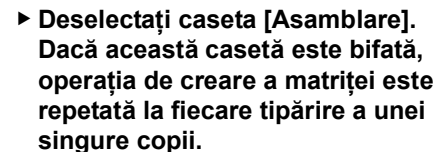

# **6 Definiți setările necesare în ecranul [Configurare imprimantă] 1.**

Faceti clic pe [Preferințe] $<sup>1</sup>$  din caseta de dialog</sup> [Tipărire] și apoi definiți următoarele setări.

<sup>1</sup> Numele ecranului și al butonului poate să difere în funcție de aplicația software utilizată.

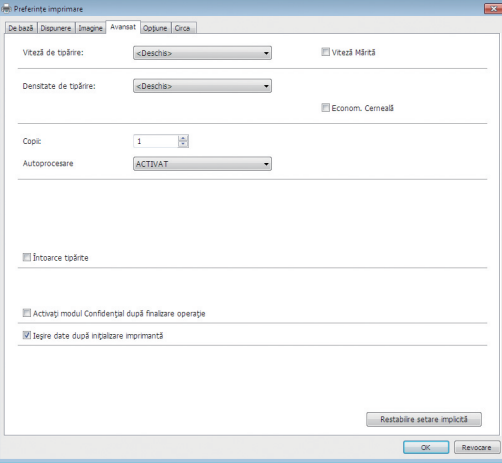

#### **Ecranul filei [Avansat]**

**[Autoprocesare]:** Înainte de începerea operației de creare a matriței și tipărire, puteți opri temporar funcționarea pentru a verifica o copie de probă, pentru a efectua diferite setări, pentru a înlocui hârtia sau pentru a face alte operații.

#### **Alte setări de tipărire**

Pentru informații suplimentare, consultați "RISO Printer Driver GHIDUL UTILIZATORU-LUI" (DVD-ROM).

# **7 Faceți clic pe [OK].**

Pe ecran este afișată caseta de dialog [Tipărire].

# **8 Faceți clic pe [Tipărire].<sup>2</sup>**

Datele originalului sunt tipărite în conformitate cu setările definite în driverul imprimantei.

- <sup>2</sup> Numele butonului poate să difere în funcție de aplicația software utilizată.
- Dacă pentru [Autoprocesare] este selectată opțiunea [ACTIVAT]:

După crearea matriței se execută procesul de tipărire.

• Dacă pentru [Autoprocesare] este selectată o altă opțiune cu excepția [ACTIVAT]: Efectuați operațiile necesare în funcție de setările definite.

(A 31 ["Dacă pentru \[Autoprocesare\] este selec](#page-32-0)[tată o altă opțiune cu excepția \[ACTIVAT\]"\)](#page-32-0)

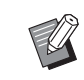

O actiune de pregătire a tamburului (pentru verificarea utilizabilității și stabilității cernelii) poate fi efectuată automat. Puteți modifica setarea în [Durată pregătire tambur automată] (A [60\)](#page-61-0) din [Mod Setări personale].

# <span id="page-32-0"></span>**Dacă pentru [Autoprocesare] este selectată o altă opțiune cu excepția [ACTIVAT]**

Operațiile diferă în funcție de setarea [Autoprocesare] selectată în driverul imprimantei.

#### **Dacă [Pauză înainte de "Realizare matriţă"] este selectată**

Funcționarea se întrerupe înainte de executarea operației de creare a matriței pentru fiecare pagină. După ce operația de creare a matriței s-a terminat, procesul de tipărire se efectuează automat.

**1 Verificați dacă opțiunea "Received file" este afișată în ecranul de bază pentru crearea matriței.**

> Dacă în locul ecranului de bază pentru crearea matrițelor este afișat un alt ecran, apăsați pe tasta [MASTER MAKING]  $(419)$ .

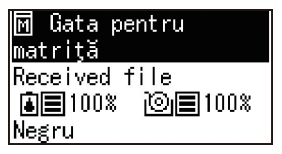

# **2 Apăsați pe tasta [START].**

După ce operația de creare a matriței s-a terminat, începe procesul de tipărire. Funcționarea nu se întrerupe după tipărirea unei copii de probă. Dacă procesul de tipărire s-a terminat, funcționarea se întrerupe și apoi începe operația de creare a matriței pentru următoarea pagină. Repetați pașii de la 1 la 2 pentru fiecare pagină.

#### **Dacă [Pauză înainte de "Tipărire"] este selectată**

După ce operația de creare a matriței pentru fiecare pagină a fost executată automat, este tipărită o copie de probă și apoi funcționarea se întrerupe.

**1 Verificați condițiile de tipărire.** Verificați poziția de tipărire și densitatea pe copia de probă. Definiți setările necesare, după caz.

# **2 Apăsați pe tasta [START].**

Procesul de tipărire începe. Dacă procesul de tipărire s-a terminat, începe operația de creare a matriței pentru următoarea pagină. După tipărirea copiei de probă, funcționarea se întrerupe. Repetați pașii de la 1 la 2 pentru fiecare pagină.

### **Dacă [DEZACTIVAT] este selectată**

Înainte de efectuarea operației de creare a matriței și înainte de tipărirea fiecărei pagini, funcționarea se întrerupe.

# **1 Verificați dacă opțiunea "Received file" este afișată în ecranul de bază pentru crearea matriței.**

Dacă în locul ecranului de bază pentru crearea matrițelor este afișat un alt ecran, apăsați pe tasta [MASTER MAKING]  $(419)$  $(419)$ .

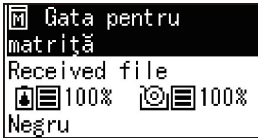

# **2 Apăsați pe tasta [START].**

Operația de creare a matriței începe. După ce operația de creare a matriței s-a terminat, este tipărită o copie de probă și apoi funcționarea se întrerupe.

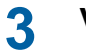

# **3 Verificați condițiile de tipărire.**

Verificați poziția de tipărire și densitatea pe copia de probă. Definiți setările necesare, după caz.

# **4 Apăsați pe tasta [START].**

Procesul de tipărire începe. Dacă procesul de tipărire s-a terminat, funcționarea se întrerupe și apoi începe operația de creare a matriței pentru următoarea pagină.

Repetați pașii de la 1 la 4 pentru fiecare pagină.

# <span id="page-33-1"></span><span id="page-33-0"></span>**Tipărirea folosind o unitate USB flash**

Utilizând driverul imprimantei, puteți tipări datele originalului salvate pe o unitate USB flash cu acest aparat.

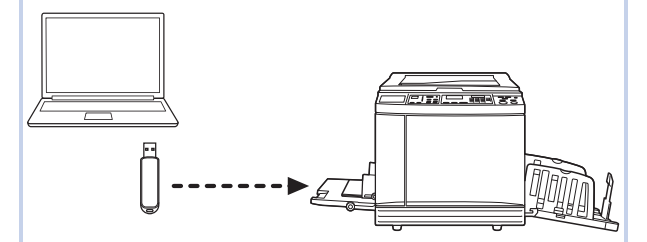

- B**Înainte de a începe tipărirea, trebuie să instalați pe calculator driverul de imprimantă recomandat pentru unitatea USB flash.**
- B**Nu puteți tipări datele unui original (fișier PDF, etc.) salvate folosind o altă metodă decât cea indicată în pașii de la 1 la 6 de mai jos.**

**1 Conectați unitatea USB flash la calculator.**

# **2 Definiți condițiile de tipărire în caseta de dialog [Tipărire] de pe calculator.**

În [Selectare imprimantă], selectați driverul de imprimantă recomandat pentru unitatea USB flash. ("(USB)" va fi adăugat la numele imprimantei dumneavoastră.)

#### **Caseta de dialog [Imprimare] - exemplu**

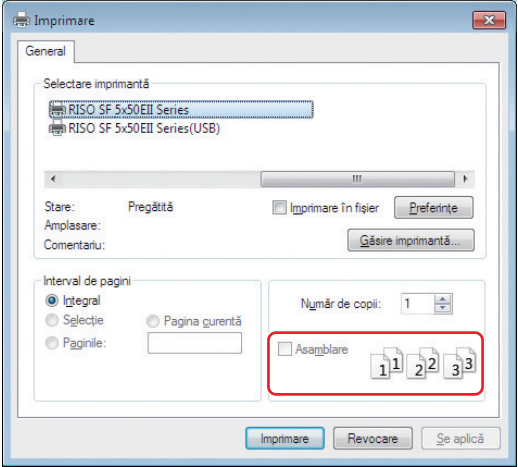

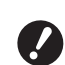

B**Deselectați caseta [Asamblare]. Dacă această casetă este bifată, operația de creare a matriței este repetată la fiecare tipărire a unei singure copii.**

# **3 Definiți setările necesare în ecranul [Configurare imprimantă] 1.**

Faceți clic pe  $[Preferinite]$ <sup>1</sup> din caseta de dialog [Tipărire] și apoi definiți următoarele setări.

 $1$  Numele ecranului și al butonului poate să difere în funcție de aplicația software utilizată.

### **Ecranul filei [Avansat]**

**[Autoprocesare]:** Înainte de începerea operației de creare a matriței și tipărire, puteți opri temporar funcționarea pentru a verifica o copie de probă, pentru a efectua diferite setări, pentru a înlocui hârtia sau pentru a face alte operații.

### **Alte setări de tipărire**

Pentru informații suplimentare, consultați "RISO Printer Driver GHIDUL UTILIZATORU-LUI" (DVD-ROM).

**4 Faceți clic pe [OK].**

Pe ecran este afișată caseta de dialog [Tipărire].

# **5 Faceți clic pe [Tipărire].<sup>2</sup>**

<sup>2</sup> Numele butonului poate să difere în funcție de aplicația software utilizată.

# **6 Scoateți unitatea USB flash.**

În timp ce acest calculator salvează datele originalului, pictograma imprimantei este afișată în bara de activități a sistemului de operare Windows.

După ce pictograma imprimantei afișată în bara de activități dispare, scoateți unitatea USB flash din calculator.

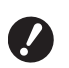

B**Nu scoateți unitatea USB flash în timp ce se efectuează salvarea. În caz contrar, datele se pot pierde sau unitatea USB flash se poate deteriora.**

B**Terminarea procesului de salvare poate dura câteva minute.**

### **7 Porniți alimentarea aparatului.**

Apăsați pe laterala [ | ] a comutatorului de alimentare.

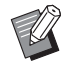

- BDacă la pornirea aparatului, pe ecran este afișat mesajul [Modul ECO], atunci modul [Modul ECO]  $(4.64)$  $(4.64)$  este selectat.
- Dacă este afisat ecranul de autentificare ( $\boxplus$  [35\)](#page-36-0), efectuați operația de autentificare.

# **8 Verificați hârtia.**

(A 24 ["Instalarea tăvii de alimentare cu hârtie](#page-25-1)  [și a hârtiei"\)](#page-25-1)

**9 Verificați tava de primire a hârtiei.**

(A 25 ["Instalarea tăvii de primire a hârtiei"\)](#page-26-0)

# **10 Activați [INTERFACE].**

Dacă indicatorul [INTERFACE] este stins, apăsați pe tasta [INTERFACE] pentru a-l aprinde.

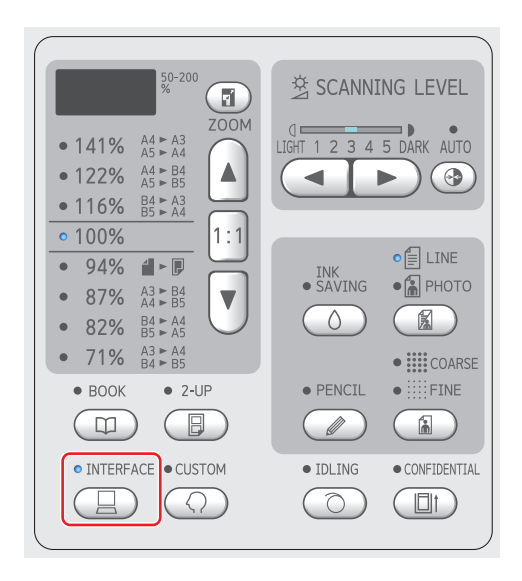

**11 Introduceţi unitatea USB flash care conţine datele originalului în portul USB.**

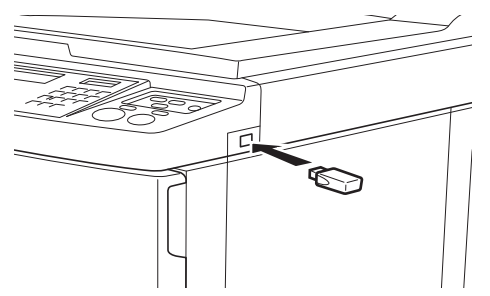

- Dacă pentru [Autoprocesare] este selectată opțiunea [ACTIVAT]: După crearea matriței se execută procesul de tipărire.
- Dacă pentru [Autoprocesare] este selectată o altă opțiune cu excepția [ACTIVAT]: Efectuați operațiile necesare în funcție de setările definite.

(E 31 "Dacă pentru [Autoprocesare] este [selectată o altă opțiune cu excepția \[ACTI](#page-32-0)-[VAT\]](#page-32-0)")

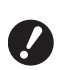

▶ În timp ce acest aparat prelu**crează datele originalului, [USB Accesare...] va fi afișat pe ecran. Nu scoateți unitatea USB flash în timp ce acest mesaj este afișat. În caz contrar, datele se pot pierde sau unitatea USB flash se poate deteriora.**

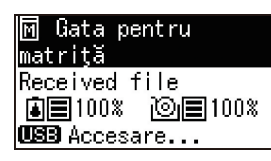

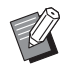

Datele originalului din unitatea USB flash vor fi șterse automat după crearea matriței.

**12 Scoateți unitatea USB flash.**

Verificați dacă [USB Accesare...] nu este afișat și apoi scoateți unitatea USB flash.

# <span id="page-35-0"></span>**Efectuarea autentificării înainte de a utiliza acest aparat**

"Autentificarea" se referă la identificarea utilizatorilor acestui aparat prin utilizarea codului PIN alocat fiecărui utilizator. Identificarea utilizatorilor creşte posibilităţile de gestionare şi nivelul de securitate al fiecărui utilizator.

# <span id="page-35-1"></span>**Efectuarea operaţiei de autentificare**

Dacă este afişat următorul ecran de autentificare, acesta indică faptul că pentru [Configurare autentificare] ( $\boxplus$  [70\)](#page-71-3) din [Mod Setări personale] a fost selectată opţiunea [Pornit].

În acest caz, va trebui să efectuaţi operaţia de autentificare pentru a utiliza acest aparat.

Următoarele două metode sunt disponibile pentru efectuarea operaţiei de autentificare.

Metoda care trebuie utilizată este specificată în [Metodă de autentificare] (E [70\)](#page-71-4) din [Mod Setări personale].

### **Introducerea codului PIN**

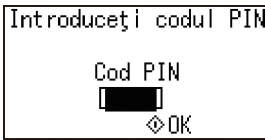

# **1 Introduceți codul PIN folosind tastele numerice.**

Cifrele codului introdus sunt afișate ca " $*$ ".

### **2 Apăsaţi pe tasta [START].**

Acest aparat poate fi utilizat dacă ecranul de autentificare nu mai este afişat.

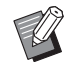

- ▶ În cazul în care ați introdus un cod PIN incorect, se va declanşa alarma. Introduceţi corect codul PIN.
- ▶ Puteti selecta [Mod Setări personale] - [Înregistrare utilizator] pentru a confirma sau schimba codul PIN  $(470)$  $(470)$ .
- BDacă un utilizator pentru care a fost selectată opțiunea [Dezactiv.] (A [71\)](#page-72-1) efectuează operaţia de autentificare, se va declanşa alarma şi pe ecran va fi afişată eroarea cu numărul (F39).

**Utilizarea cititorului de carduri IC (opțiune)**

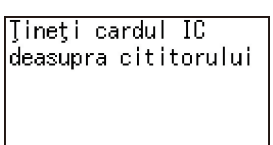
#### **1 Atingeţi cititorul de carduri IC cu cardul IC înregistrat.**

Acest aparat poate fi utilizat dacă ecranul de autentificare nu mai este afişat. Scoateti cardul IC din cititorul de carduri IC. Starea de autentificare se păstrează chiar şi după ce cardul IC a fost scos din cititorul de carduri IC.

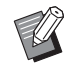

 $\triangleright$  În cazul în care cardul IC nu poate fi citit corect, se va declanşa alarma. Atingeţi din nou.

- ▶ Va trebui să înregistrați în prealabil pe acest aparat cardul IC pentru a îl folosi în scopuri de autentificare  $(470$  "[înregistrare utilizator]").
- ▶ Dacă un utilizator pentru care a fost selectată opțiunea [Dezactiv.] (**E 71**) efectuează operația de autentificare, se va declanşa alarma şi pe ecran va fi afişată eroarea cu numărul (F39). Apăsând pe tasta [RESET] eroarea va fi resetată.

#### **Dezactivarea stării de autentificare**

Starea în care acest aparat a identificat utilizatorul după ce operația de autentificare s-a finalizat cu succes, se numeşte "stare de autentificare". După utilizarea acestui aparat, dezactivați starea de autentificare.

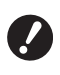

B**Dacă starea de autentificare nu este dezactivată, acest aparat va putea fi utilizat de alţi utilizatori.**

#### **1 Apăsaţi pe tasta [WAKE-UP] care este luminată.**

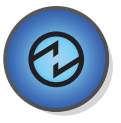

În starea de autentificare, tasta [WAKE-UP]  $(E)$  [19\)](#page-20-0) este luminată chiar dacă aparatul nu este în modul repaus. Dacă în această stare, apăsaţi pe tasta [WAKE-UP], autentificarea va fi dezactivată.

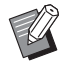

BStarea de autentificare este dezactivată automat după ce timpul specificat în [Timp de ştergere auto]  $(E = 60)$  $(E = 60)$  sau în [Configurare autodormire] ( $\boxplus$  [60\)](#page-61-1) s-a terminat.

Capitolul 2 Operațiile de bază

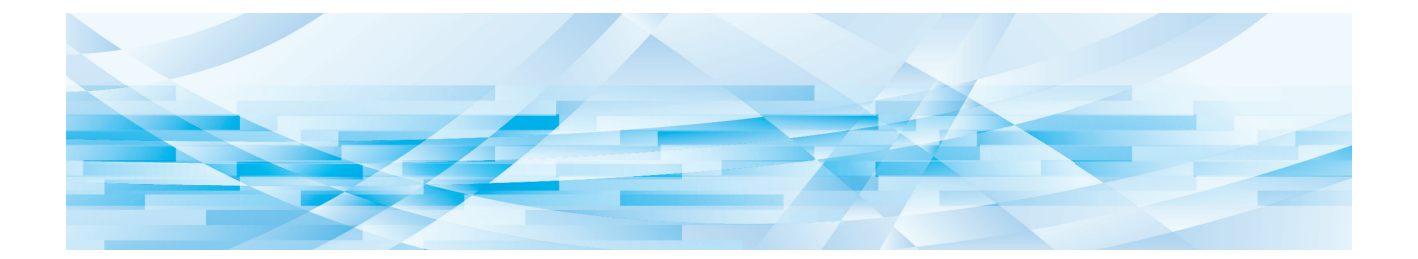

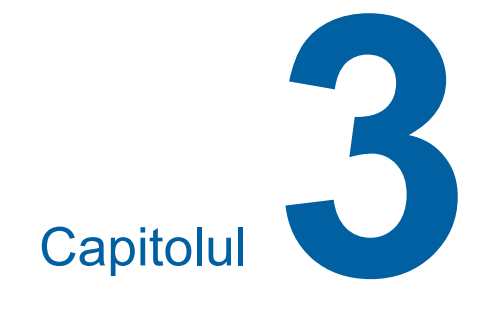

# **Funcțiile utilizate la crearea matriței**

### <span id="page-39-1"></span>**Funcțiile utilizate la crearea matriței**

Pentru detalii și instrucțiuni pentru configurarea fiecărei funcții, consultați paginile specificate ca referință.

#### **Funcțiile folosite la prelucrarea imaginii**

#### **[LINE/PHOTO] [PENCIL] (**A [38](#page-39-0)**)**

Puteți defini procesarea adecvată în funcție de tipul de original.

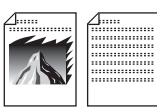

#### **[Procesare punct] (**A [39](#page-40-0)**)**

Puteți defini metoda de procesare folosită pentru a exprima gradarea unei fotografii.

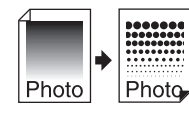

#### **[SCANNING LEVEL]** ( $\boxplus$  [40](#page-41-0))

Puteți modifica nivelul de scanare, în funcție de culoarea hârtiei și de nuanța originalului.

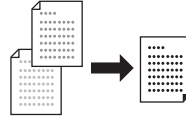

 $[BOOK]$  $(40)$  $(40)$  $(40)$ 

Puteți șterge umbra din zona de legare a cărților.

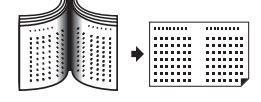

#### $[INK$  **SAVING** $]$  $(441)$  $(441)$  $(441)$

Puteți reduce cantitatea de cerneală consumată.

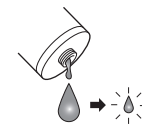

#### **Funcțiile folosite pentru editarea aspectului imaginii**

 $\boxed{\text{Table}}$  ( $\boxed{\text{ }41}$  $\boxed{\text{ }41}$  $\boxed{\text{ }41}$ ) Puteți mări sau micșora dimensiunea originalului. **[2-UP] (**A [42](#page-43-0)**)** Puteți dispune două copii ale originalelor, una lângă alta, pe o singură foaie de hârtie.

### <span id="page-39-2"></span><span id="page-39-0"></span>**Alegerea unei metode de prelucrare a imaginilor adecvată originalului [LINE/PHOTO] [PENCIL]**

Puteți obține imagini mai clare selectând opțiunea de procesare adecvată în funcție de tipul de original.

Selectați una din opțiunile: [LINE/PHOTO] sau [PENCIL].

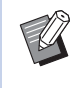

BPuteți modifica setarea implicită din [Configurare implicit mod scanare original] ( $\boxplus$  [59\)](#page-60-0) în meniul [Mod Setări personale].

### **[LINE/PHOTO]**

Selectați metoda de prelucrare adecvată în funcție de raportul dintre textul și imaginile incluse în original.

### **1 Apăsați pe tasta [LINE/PHOTO].**

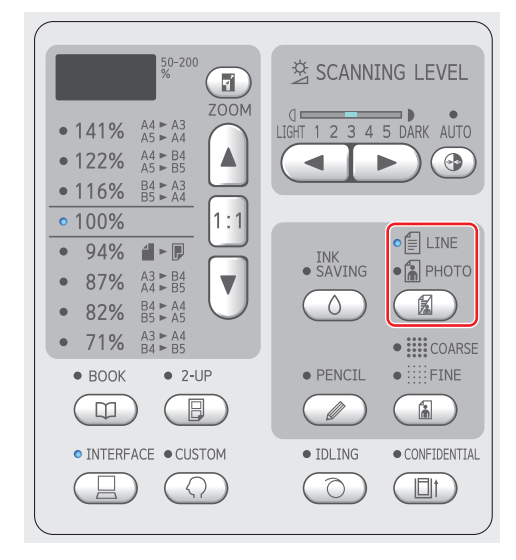

La fiecare apăsare a tastei [LINE/PHOTO] setarea se va schimba.

#### **[**c**LINE]**

Selectați această funcție pentru originalele care nu conțin fotografii. Recomandat pentru exprimarea clară a caracterelor sau a imaginilor cu nuante uniforme.

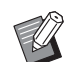

BNu puteți utiliza această funcție cu [Procesare punct]  $(E = 39)$  $(E = 39)$ .

#### **[**d**PHOTO]**

Selectați această funcție dacă nivelul de claritate al fotografiilor este important.

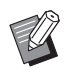

BNu puteți utiliza această funcție cu [AUTO] din [SCANNING LEVEL]  $( \Box 40).$  $( \Box 40).$  $( \Box 40).$ 

BPuteți modifica metoda de procesare folosită pentru a exprima gradarea unei fotografii din [Procesare punct]  $(\boxplus 39)$ .

#### <span id="page-40-1"></span>**[**cd**DUO]**

Ambele indicatoare [ ELINE] și [ APHOTO] sunt aprinse.

Selectați această funcție dacă doriți ca atât textul cât și fotografiile să fie clare.

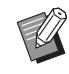

▶ Puteți modifica nivelul de calitate al imaginii în [Configurare mod Duo] ( $\boxplus$  [63\)](#page-64-0) din [Mod Setări personale].

- BNu puteți utiliza această funcție cu [AUTO] din [SCANNING LEVEL]  $( \ 40)$  $( \ 40)$ .
- BPuteți modifica metoda de procesare folosită pentru a exprima gradarea unei fotografii din [Procesare punct]  $(\boxplus 39)$ .

#### <span id="page-40-2"></span>**[PENCIL]**

Selectați această funcție pentru originalele cu culori pale, de exemplu un original scris cu creionul sau ștampilat cu cerneală roșie.

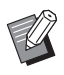

 $\blacktriangleright$  Puteti modifica nivelul de calitate al imaginii în [Configurare mod Creion] din [Mod Setări personale] (E [63\).](#page-64-1)

- BNu puteți utiliza această funcție cu următoarele funcții.
	- [Procesare punct]  $(4.39)$  $(4.39)$
	- [AUTO] din [SCANNING LEVEL]  $($  $\Box$  [40\)](#page-41-0)

#### **1 Apăsați pe tasta [PENCIL].**

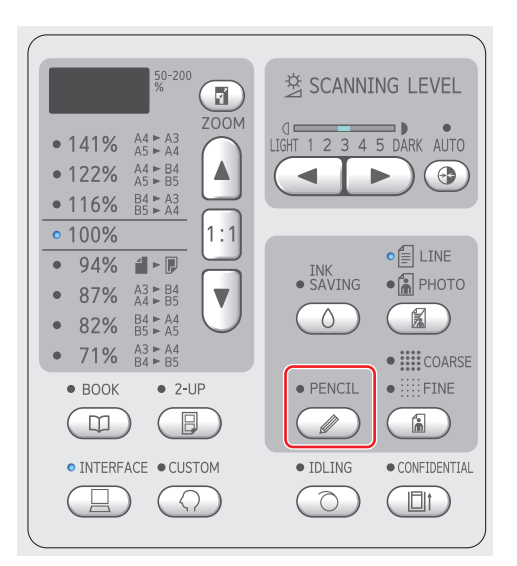

Apăsați pe tasta [LINE/PHOTO] pentru a dezactiva funcția [PENCIL].

### <span id="page-40-0"></span>**Selectarea unei metode pentru procesarea gradărilor din fotografii [Procesare punct]**

Puteți defini metoda de procesare folosită pentru a exprima gradarea unei fotografii.

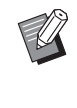

▶ Funcția [Procesare punct] poate fi selectată numai dacă [PHOTO] sau [DUO] a fost selectată pentru [LINE/PHOTO]  $(E = 38)$  $(E = 38)$ .

### **1 Apăsați pe tasta [COARSE/FINE].**

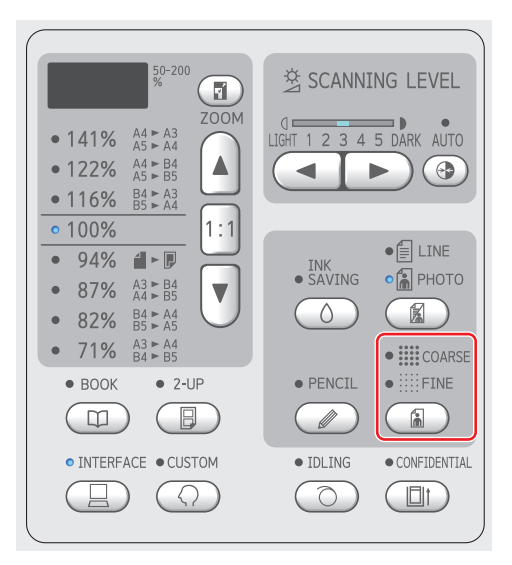

La fiecare apăsare a tastei [COARSE/FINE] setarea se va schimba.

#### **[Oprit]**

Gradarea fotografiilor este procesată folosind metoda de difuzie a erorilor.

Gradarea este exprimată prin schimbarea densității punctelor, aranjate neregulat.

#### **[**e**COARSE] / [**f**FINE]**

Gradarea fotografiilor este procesată folosind o metodă de procesare a punctelor. Gradarea este exprimată prin schimbarea dimensiunii punctelor, aranjate neregulat. [ $\equiv$  COARSE]: Echivalentul a 53 linii [iii: FINE]: Echivalentul a 106 linii

### <span id="page-41-2"></span><span id="page-41-0"></span>**Modificarea nivelului de scanare al originalului [SCANNING LEVEL]**

Puteți modifica nivelul contrastului, în funcție de anumite condiții, de exemplu culoarea hârtiei și nuanța originalului.

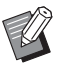

▶ Puteti modifica setarea implicită din [Nivel scanare] ( $\boxplus$  [59\)](#page-60-1) în meniul [Mod Setări personale].

BNu puteți modifica setarea definită pentru [SCANNING LEVEL] dacă funcția [INK SAVING] (E [41\)](#page-42-0) este activată.

#### **1 Apăsați pe tastele de reglare a nivelului de scanare.**

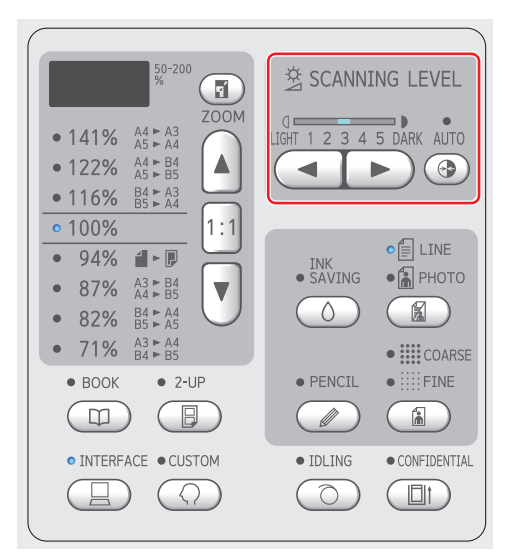

- La fiecare apăsare a tastei [AUTO] setarea [AUTO] va fi activată, respectiv dezactivată.
- La fiecare apăsare a tastei [<] densitatea de scanare scade cu un nivel.
- La fiecare apăsare a tastei [>] densitatea de scanare crește cu un nivel.

### **[AUTO]**

Puteți selecta acest buton numai dacă opțiunea [LINE] este selectată în [LINE/PHOTO] (E [38\).](#page-39-0) Dacă selectați [AUTO], nivelul de scanare este optimizat în funcție de culoarea hârtiei originalului.

#### **De la [1] la [5]**

Puteți modifica densitatea de scanare alegând unul dintre cele cinci niveluri.

Selectați [1] pentru nivelul cel mai scăzut al densității.

Selectați [5] pentru nivelul cel mai ridicat al densității.

### <span id="page-41-3"></span><span id="page-41-1"></span>**Utilizarea unui original tip carte [BOOK]**

Dacă scanați un original legat pe mijloc, de exemplu o carte, puteți șterge umbra din zona de legare.

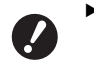

B**Trebuie să aliniați originalul pe centru, de-a lungul lateralei din stânga a plăcii de sticlă și să așezați originalul în direcția indicată mai jos.**

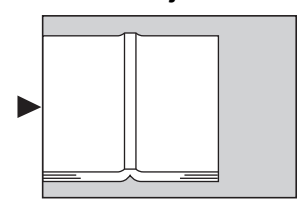

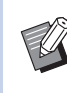

BDacă scanați o carte groasă, ridicați balamalele capacului platanului astfel încât să puteți apăsa pe carte uniform folosind capacul.

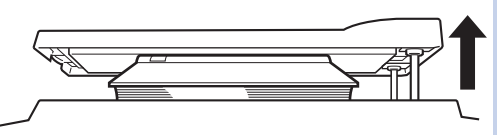

- $\triangleright$  În [Dimensiune carte original] ( $\boxtimes$  [59\)](#page-60-2) din [Mod Setări personale], puteți modifica formatul originalului care va fi scanat.
- ▶ În [Lățime umbră zonă de legare carte ] ( $\boxplus$  [59\)](#page-60-3) din [Mod Setări personale], puteți modifica zona care va fi ștearsă.
- BNu puteți utiliza această funcție cu următoarele funcții.
	- $\bullet$  [2-UP] ( $\boxplus$  [42\)](#page-43-0)
	- $\bullet$  [Creare rapidă matrită] ( $\boxplus$  [62\)](#page-63-0)

**1 Apăsați pe tasta [BOOK].**

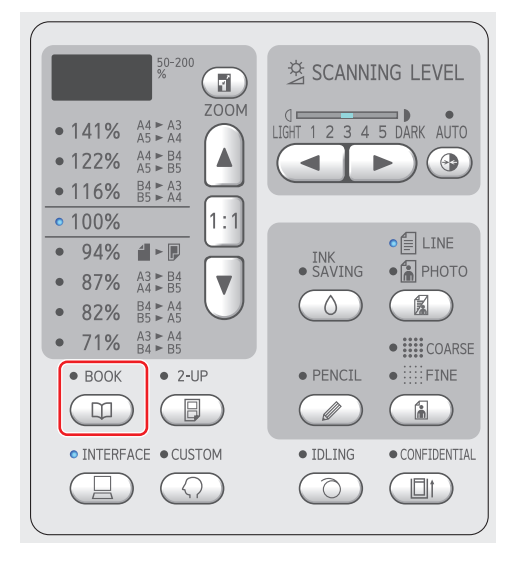

#### <span id="page-42-2"></span><span id="page-42-0"></span>**Economisirea cernelii [INK SAVING]**

Activând opțiunea [INK SAVING] la crearea unei matrițe, puteți reduce cantitatea de cerneală consumată la tipărire.

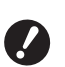

B**Dacă opțiunea [INK SAVING] este activată, densitatea de tipărire va scădea.**

- B**Chiar dacă modificați setarea definită pentru [INK SAVING] în timpul procesului de tipărire, noua setare nu va fi aplicată matriței existente și încărcate pe tamburul de tipărire. Setarea modificată pentru [INK SAVING] va fi utilizată la crearea următoarei matrițe.**
- 

▶ Dacă opțiunea [INK SAVING] este selectată, setările definite pentru următoarele funcții nu vor putea fi modificate.

- $\bullet$  [SCANNING LEVEL] ( $\boxplus$  [40\)](#page-41-0)
- $\bullet$  [Densitate tipărire] ( $\Box$  [47\)](#page-48-0)

#### **1 Apăsați pe tasta [INK SAVING].**

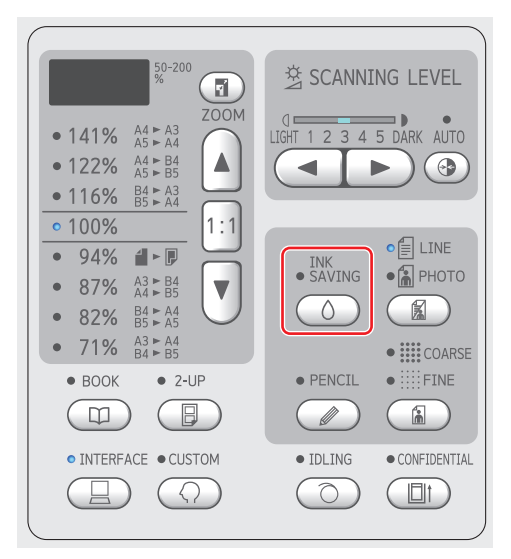

#### <span id="page-42-3"></span><span id="page-42-1"></span>**Mărirea sau micșorarea dimensiunii originalului [Talie]**

Puteți scana un original astfel încât dimensiunea acestuia să fie mărită sau micșorată.

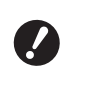

B**Părțile imaginii aflate în afara intervalului de creare a matriței nu sunt tipărite. (**A 14 **["Zona de creare a matriței"\)](#page-15-0)**

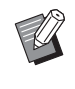

BDacă pentru rata de mărire este selectată o valoare diferită de [100%], atunci [Creare rapidă matriță] (**4 62**) va fi dezactivată.

Metoda de definire a dimensiunii poate fi selectată alegând una dintre următoarele două opțiuni.

- [Raport standard]: Puteți defini dimensiunea originalului prin selectarea ratei de mărire.
- [Măr./micş.]: Puteți defini rata de mărire.

### **[Raport standard]**

### **1 Selectați rata de mărire.**

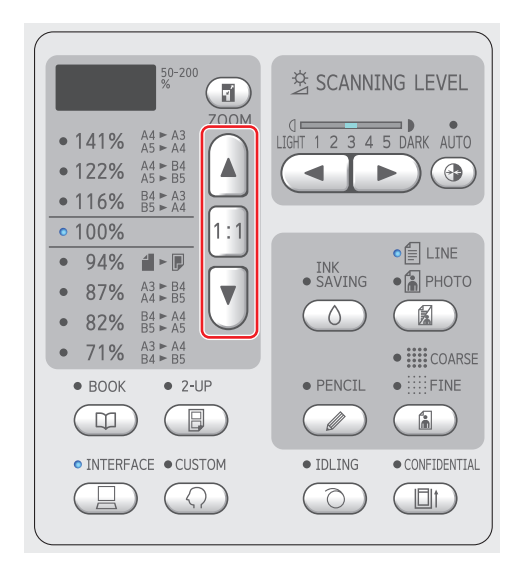

- Apăsând pe tasta [▲] sau [▼] se va aprinde indicatorul corespunzător ratei de mărire selectate.
- Apăsând pe tasta [1:1] rata de mărire revine la 100%.

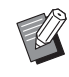

BRatele standard diferă în funcție de model. Verificați panoul aparatului dumneavoastră.

#### **[Măr./micş.]**

### **1 Apăsați pe tasta [ZOOM].**

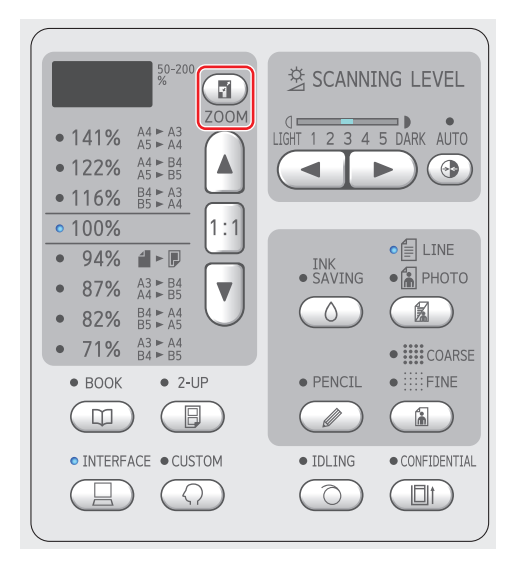

Rata de mărire este afișată în stânga tastei [ZOOM].

### **2 Definiți rata de mărire.**

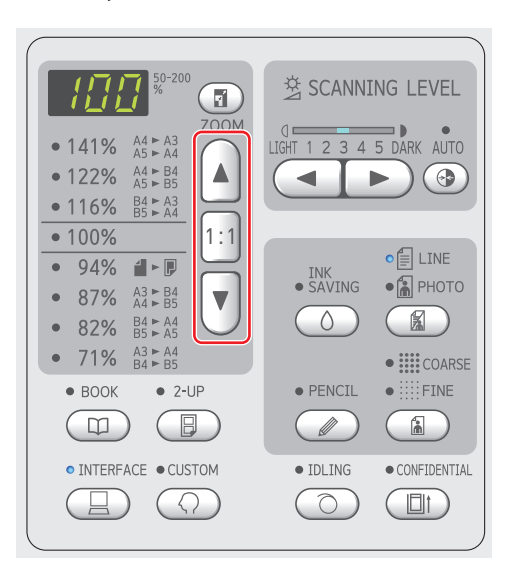

- Pentru a crește rata de mărire cu 1%, apăsați pe tasta [▲].
- Pentru a micșora rata de mărire cu 1%, apăsați pe tasta [▼].
- Apăsând pe tasta [1:1] rata de mărire revine la 100%.

#### <span id="page-43-1"></span><span id="page-43-0"></span>**Așezarea a două copii ale originalelor pe o singură foaie de hârtie [2-UP]**

Procesul de așezare a două copii ale originalelor pe o singură foaie de hârtie se numește "2/pag".

- $\blacktriangleright$  Nu puteți utiliza această funcție cu următoarele funcții.
	- $\bullet$  [BOOK] ( $\boxplus$  [40\)](#page-41-1)
	- $\bullet$  [Creare rapidă matriță] ( $\boxplus$  [62\)](#page-63-0)

#### $\blacksquare$  Imagini finale

2/pag cu un original:

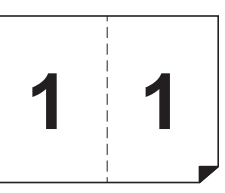

2/pag cu două originale:

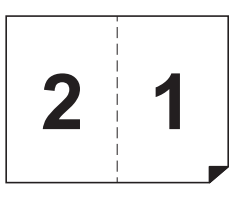

### **1 Așezați un original.**

Așezați un original în direcția indicată mai jos.

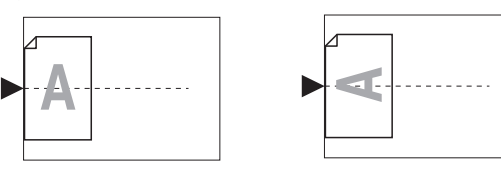

- Dacă asezați un original pe placa de sticlă și selectați "2/pag cu un original",
	- puteți selecta pentru [Timp de aşteptare la scanarea în Mod 2/pag]  $(4.60)$  $(4.60)$  opțiunea [Fără] din [Mod Setări personale] pentru a efectua 2-UP (2/pag) apăsând o singură dată pe tasta [START]. Dacă selectați "2/pag cu două originale", selectați pentru [Timp de aşteptare la scanarea în Mod 2/pag] opțiunea [15s] sau [30s] pentru că aveți nevoie de un timp de așteptare pentru a așeza cel de-al doilea original. (Setarea implicită din fabricație este [15s].)
	- ▶ Dacă selectati "2/pag cu două originale" folosind alimentatorul automat de documente, așezați ambele originale dacă nu trebuie să modificați setările pentru cel de-al doilea original. Dacă doriți să modificați setările pentru cel de-al doilea original, așezați originalele, pe rând, unul câte unul.

#### **2 Așezați hârtia.**

Așezați hârtia ca în cazul unei alimentări pe latura scurtă.

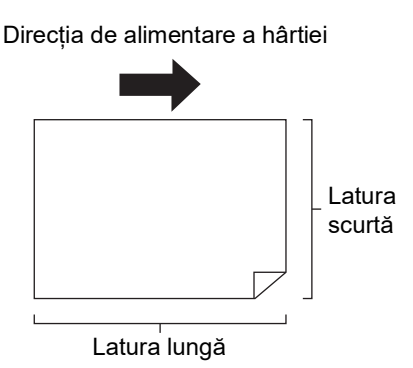

#### **3 Așezați tava de primire a hârtiei.**

(A 25 ["Instalarea tăvii de primire a hârtiei"\)](#page-26-0)

#### **4 Verificați dacă este afișat ecranul de bază pentru crearea matriței.**

Dacă în locul ecranului de bază pentru crearea matrițelor este afișat un alt ecran, apăsați pe tasta [MASTER MAKING] (E [19\)](#page-20-1).

#### **5 Apăsați pe tasta [2-UP].**

#### **6 Definiți celelalte condiții necesare pentru crearea matriței.**

( $\boxplus$  38 ["Funcțiile utilizate la crearea matriței"\)](#page-39-1)  $(E<sub>4</sub> 52$  ["Funcții utile"\)](#page-53-0)

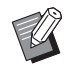

▶ Ratele de mărire și de micșorare diferă față de ratele standard de mărire. Definiți o rată de mărire indicată în tabelul de mai jos.

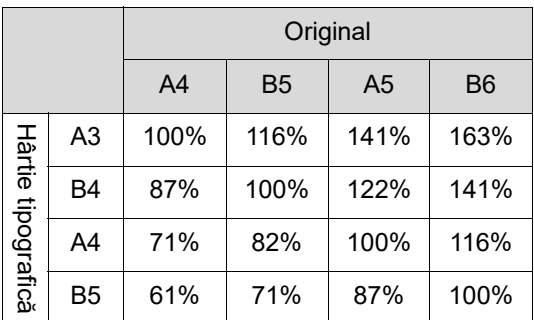

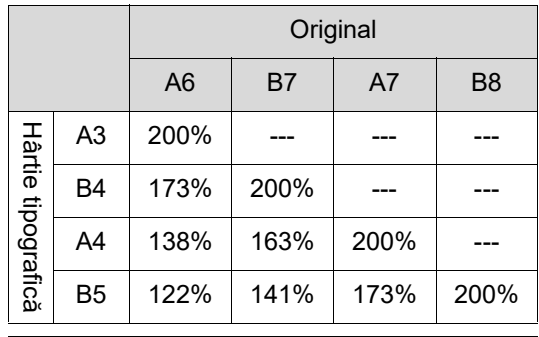

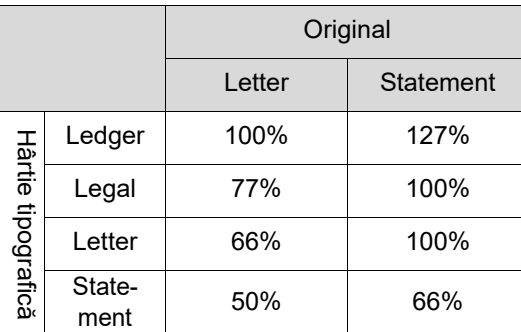

### **7 Apăsați pe tasta [START].**

Începe scanarea originalului. După ce prima scanare s-a terminat, se va declanșa alarma pentru a vă avertiza că timpul de așteptare a început. Urmați instrucțiunile de mai jos.

#### **Dacă originalul a fost așezat pe placa de sticlă.**

• "2/pag cu un original" Apăsați din nou pe tasta [START].

• "2/pag cu două originale" În timpul de așteptare, așezați cel de-al doilea original, definiți setările necesare, și apoi apăsați din nou pe tasta [START].

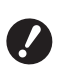

B**Dacă pe durata timpului de așteptare nu apăsați pe tasta [START], cea de a doua parte va fi tipărită ca spațiu gol.**

#### **Dacă originalul a fost așezat pe un alimentator automat de documente opțional**

- "2/pag cu un original" Așezați din nou originalul pe alimentatorul automat de documente în timpul de așteptare. Scanarea începe automat.
- "2/pag cu două originale" Dacă originalele au fost așezate unul peste celălalt, scanarea continuă și crearea matriței va începe automat.

Dacă așezați originalele pe rând, unul câte unul, definiți setările necesare în timpul de așteptare și apoi așezați cel de-al doilea original. Scanarea începe automat.

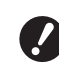

B**Dacă pe durata timpului de așteptare nu așezați un original, o parte va fi tipărită ca spațiu gol.**

#### Capitolul 3 Funcțiile utilizate la crearea matriței

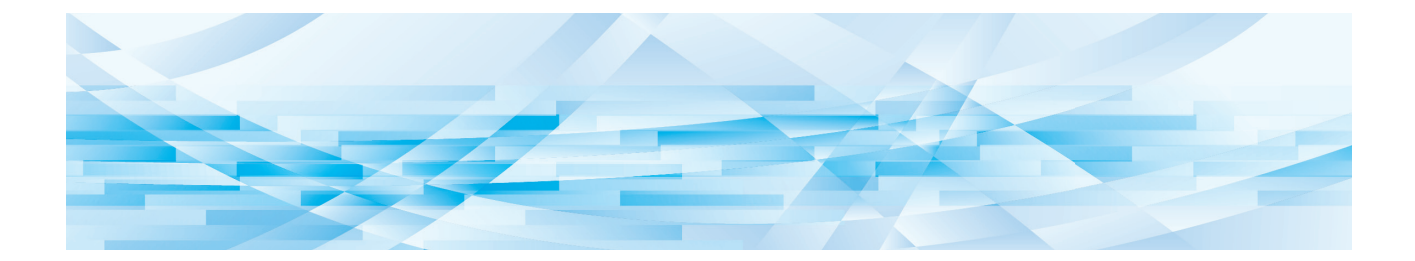

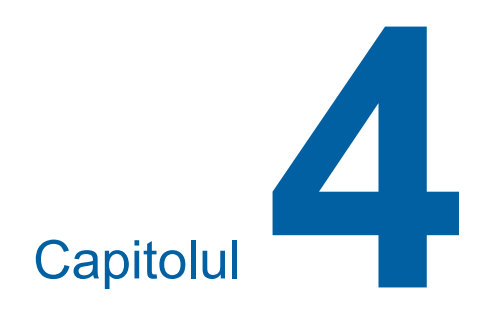

# **Funcțiile de tipărire**

Pentru detalii și instrucțiuni pentru configurarea fiecărei funcții, consultați paginile specificate ca referință.

#### **[SPEED] (**A [46](#page-47-0)**)**

Puteți modifica viteza de tipărire.

**[DENSITY]** ( $\Box$  [47](#page-48-1)) Puteți modifica densitatea de tipărire.

#### **[PRINT POSITION]** (**A** [48](#page-49-0))

Puteți modifica poziția de tipărire.

### **Funcțiile de tipărire Modificarea vitezei de tipărire [SPEED]**

<span id="page-47-1"></span><span id="page-47-0"></span>Puteți modifica viteza de tipărire. Puteți modifica viteza de tipărire nu numai înainte, ci și în timpul procesului de tipărire.

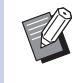

BPuteți modifica setarea implicită din [Viteză de tipărire] (4 [59\)](#page-60-4) în meniul [Mod Setări personale].

#### **1 Apăsați pe tasta [SPEED] ([**O**] sau [**N**]).**

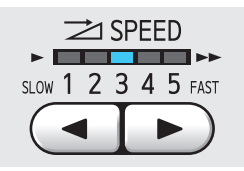

- La fiecare apăsare a tastei [<] viteza de tipărire scade cu un nivel.
- La fiecare apăsare a tastei [ $\blacktriangleright$ ] viteza de tipărire crește cu un nivel.

În tabelul de mai jos este prezentată relația dintre starea indicatorului pentru viteza de tipărire și viteza de tipărire.

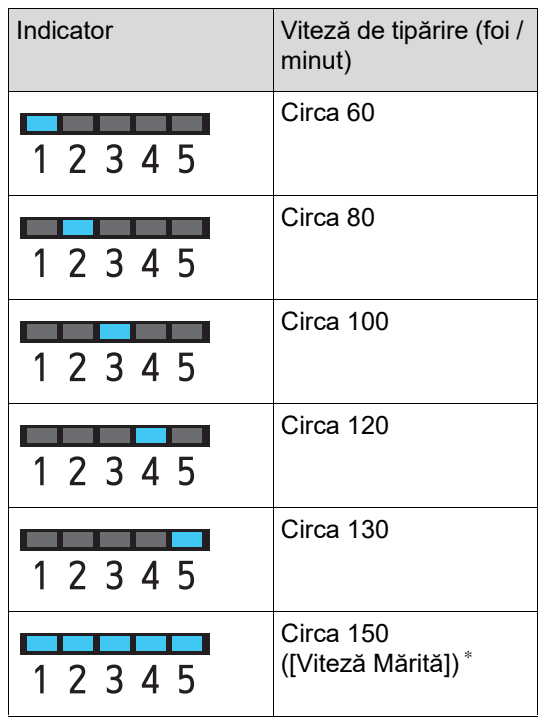

\* Numai pentru SF5450EII/SF5350EII/SF5250EII

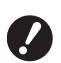

B**Opţiunea [Viteză Mărită] este disponibilă dacă temperatura tamburului de tipărire (cilindru) este 5°C sau mai mare. Dacă tamburul de tipărire (cilindru) este rece, creşteţi temperatura din încăpere sau tipăriţi la viteza [5] pentru un anumit timp şi aşteptaţi până când tamburul de tipărire (cilindru) s-a încălzit suficient.**

- B**Unele tipuri de hârtie pot cauza blocarea ușoară a hârtiei. Dacă utilizați astfel de hârtie, reduceți viteza de tipărire.**
- ▶ Dacă pentru [Sortare separator] ( $\boxplus$  [79\)](#page-80-0) din [Mod Setări personale] este selectată opțiunea [Pornit], atunci [Viteză Mărită] nu poate fi selectată.

### <span id="page-48-1"></span><span id="page-48-0"></span>**Modificarea densității de tipărire [DENSITY]**

Puteți modifica densitatea de tipărire. Puteți modifica densitatea de tipărire nu numai înainte, ci și în timpul procesului de tipărire.

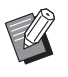

- BPuteți modifica setarea implicită din [Den-sitate tipărire] (4 [59\)](#page-60-5) în meniul [Mod Setări personale].
- ▶ Nu puteti modifica densitatea de tipărire dacă este activată funcția [INK SAVING]  $( \ 41)$  $( \ 41)$ .
- **1 Apăsați pe tasta [DENSITY] ([**O**] sau [**N**]).**

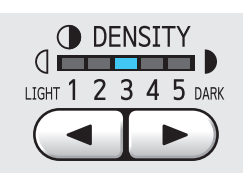

- La fiecare apăsare a tastei [<] densitatea de tipărire scade cu un nivel.
- La fiecare apăsare a tastei [ $\blacktriangleright$ ] densitatea de tipărire crește cu un nivel.

Indicatorul care indică densitatea de tipărire afișează nivelul actual al densității de tipărire.

### <span id="page-49-0"></span>**Modificarea poziției de tipărire [PRINT POSITION]**

Puteți modifica poziția de tipărire. Metodele de modificare a poziției de tipărire pe directie verticală și orizontală sunt diferite.

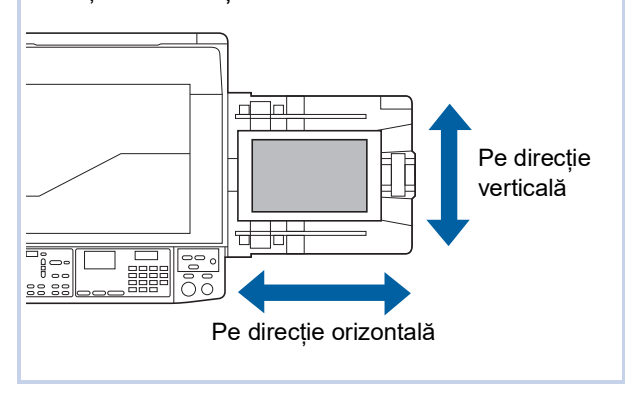

### **Modificarea poziției de tipărire pe direcție orizontală**

Puteți modifica poziția de tipărire pe direcție orizontală folosind tastele [PRINT POSITION] de pe panoul de comandă.

Puteți modifica poziția de tipărire nu numai înainte, ci și în timpul procesului de tipărire.

**1 Apăsați pe tasta [PRINT POSITION] ([**O**] sau [**N**]).**

> De fiecare dată când apăsați pe tasta [<] sau [N] imaginea tipărită se deplasează cu 0,5 mm.

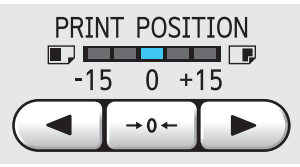

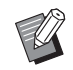

Apăsați pe tasta  $[Fe^+]$  pentru a readuce imaginea în poziția standard.

BDupă efectuarea modificării, apăsați pe tasta [PROOF] pentru a verifica imaginea tipărită pe hârtie.

B**Dacă efectuați următoarele operații, poziția de tipărire pe direcție orizontală va reveni la poziția standard.**

- C**Apăsați pe tasta [RESET].**
- C**Opriți alimentarea.**

#### **Modificarea poziției de tipărire pe direcție verticală**

Puteți modifica poziția de tipărire folosind butonul de reglare a poziției de tipărire pe verticală de pe tava de alimentare cu hârtie.

#### **1 Coborâți tava de alimentare cu hârtie.**

Apăsați pe butonul de ridicare / coborâre al tăvii de alimentare pentru a coborî tava de alimentare cu hârtie până când rola de alimentare cu hârtie se separă de hârtie.

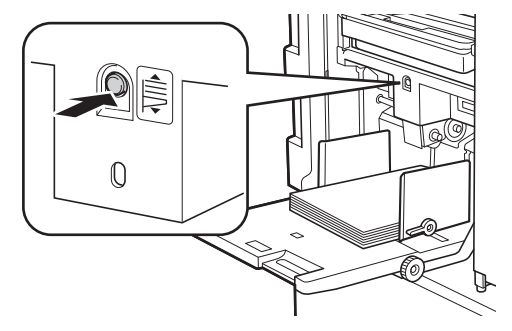

#### **2 Rotiți butonul de reglare a poziției de tipărire pe verticală.**

Modificați poziția de tipărire pe verticală în timp ce controlați scala pe care este afișată lungimea decalată.

Simbolul [ $\blacktriangle$ ] de pe scală indică poziția standard de tipărire.

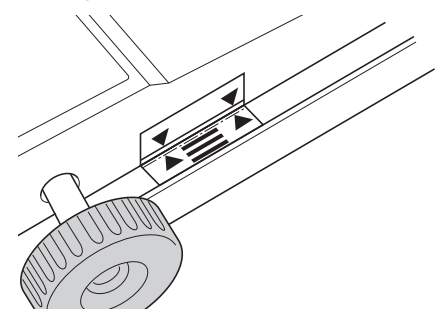

Scala se folosește doar ca referință. După efectuarea modificării, apăsați pe tasta [PROOF] pentru a verifica imaginea tipărită pe hârtie.

#### **Mutarea imaginii tipărite în sus pe hârtie**

Rotiți butonul în sens orar.

Tavă de alimentare cu hârtie Imagine tipărită

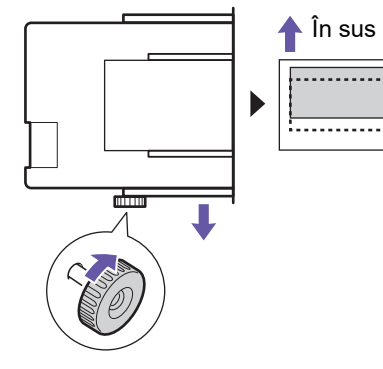

În timp ce tava de alimentare cu hârtie se deplasează spre fața acestui aparat, imaginea tipărită este decalată înainte față de hârtie.

#### **Mutarea imaginii tipărite în jos pe hârtie**

Rotiți butonul în sens antiorar.

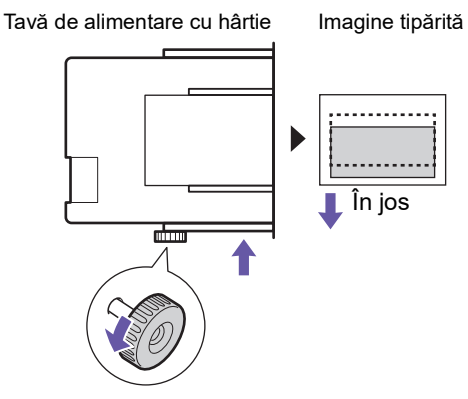

În timp ce tava de alimentare cu hârtie se deplasează spre spatele acestui aparat, imaginea tipărită este decalată înapoi față de hârtie.

#### **3 Modificaţi poziţia ghidajelor tăvii de primire a hârtiei.**

Modificați poziția ghidajelor tăvii de primire a hârtiei în funcție de lungimea decalată a tăvii de alimentare cu hârtie. Dacă pozițiile tăvii de alimentare cu hârtie și ale ghidajelor tăvii de primire a hârtiei nu sunt aliniate, se poate produce un blocaj de hârtie.

(A 25 ["Instalarea tăvii de primire a hârtiei"\)](#page-26-0)

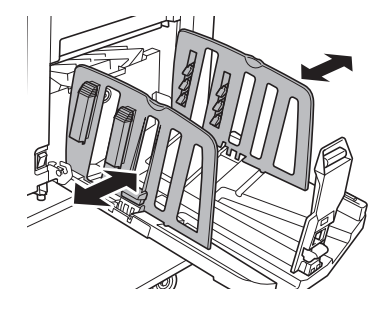

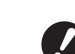

B**După terminarea procesului de tipărire, readuceți tava de alimentare cu hârtie și ghidajele tăvii de primire a hârtiei în pozițiile standard. Pentru a readuce tava de alimentare cu hârtie în poziția standard, rotiți butonul până când marginea tăvii de alimentare cu hârtie se aliniază cu simbolul [**M**] de pe scală.**

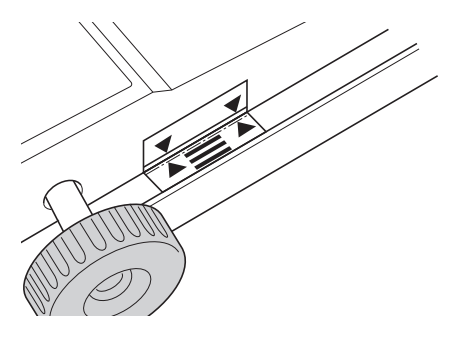

#### Capitolul 4 Funcțiile de tipărire

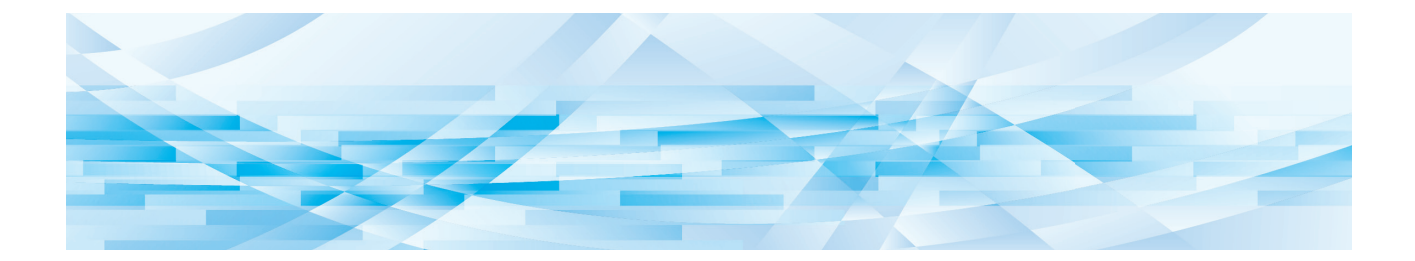

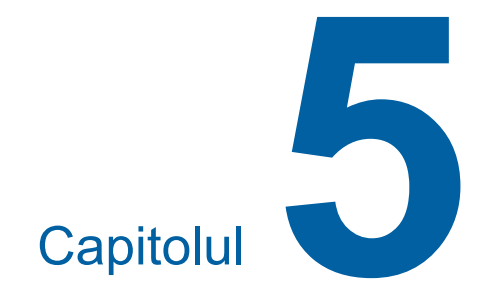

# **Funcții utile**

Pentru detalii și instrucțiuni pentru configurarea fiecărei funcții, consultați paginile specificate ca referință.

#### **[Program] (**A [52](#page-53-1)**)**

Puteți separa și sorta hârtiile tipărite în funcție de un anumit număr de foi.

#### **[IDLING] (**A [56](#page-57-0)**)**

Dacă tamburul de tipărire nu a fost utilizat de mult timp, puteți reduce opacitatea cernelii la începutul tipăririi.

#### **[CONFIDENTIAL]** ( $\Box$  [56](#page-57-1))

Puteți arunca matrița folosită deja.

### <span id="page-53-0"></span>**Funcții utile Tipărirea originalelor sortate [Program]**

<span id="page-53-1"></span>Puteți separa numărul de copii care vor fi tipărite pentru fiecare set sau pentru fiecare original. Deoarece procesul de tipărire se oprește pentru câteva secunde după tipărirea numărului specificat de copii (pentru fiecare set sau original), puteți sorta hârtiile tipărite. Această funcție poate fi folosită dacă numărul necesar de copii care trebuie distribuite diferă în funcție de departament sau de clasă.

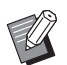

- BAceastă funcție este recomandată dacă este utilizată cu [Sortare separator] (E [79\)](#page-80-0), deoarece hârtia tipărită este sortată în funcție de modul de separare specificat cu ajutorul unui separator.
- Această funcție este recomandată dacă este utilizată cu [Separare lucrări] (E [62\)](#page-63-1), deoarece hârtia tipărită este sortată cu o bandă de separare respectând modul de separare specificat. Trebuie să folosiți separatorul opțional de

lucrări [Separare lucrări].

▶ Dacă nu utilizați niciuna din opțiunile [Sortare separator] sau [Separare lucrări], vă recomandăm să scoateți hârtiile tipărite din tava de primire a hârtiei sau să introduceți manual o foaie de separare, în timpul pauzei de tipărire, pentru fiecare separare.

#### **Tipurile de [Program]**

#### **[Mod singura pagină]:**

Puteți defini numărul de copii care vor fi tipărite pentru fiecare "set" de pe un original unic.

"Seturile" pot fi organizate într-un "grup".

Puteți defini maximum 9999 copii × 99 seturi × 50 grupuri.

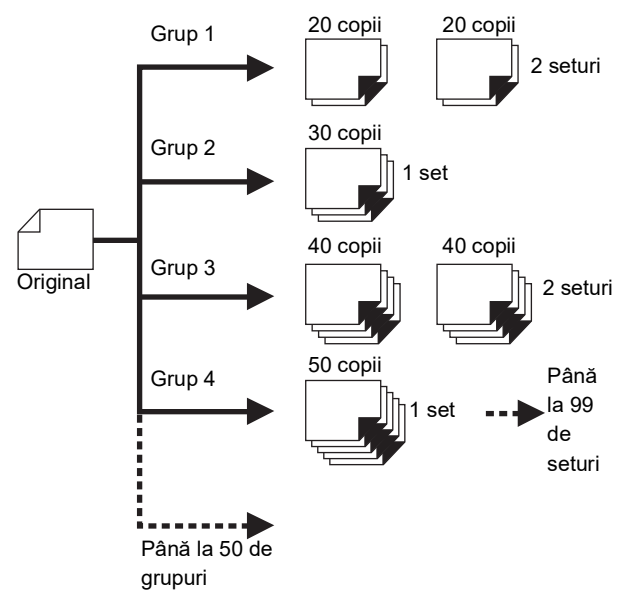

#### **[Mod multi-pagină]:**

Pentru originale multiple, puteți defini un număr diferit de copii.

Puteți defini maximum 9999 copii × 20 originale.

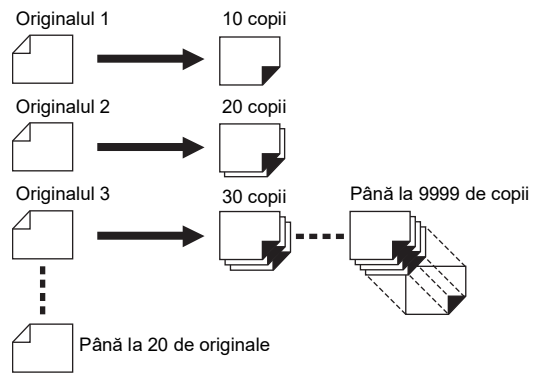

### **Utilizarea [Program]**

Sunt disponibile următoarele două metode.

- Pentru tipărirea fără înregistrarea setărilor programului
	- (A 53 ["Setarea \[Mod singura pagină\]"\)](#page-54-0) (A 53 ["Setarea \[Mod multi-pagină\]"\)](#page-54-1)
- Pentru tipărirea prin rechemarea unei setări [Program] înregistrate (A 54 "[Rechemarea](#page-55-1) [Program]")

### <span id="page-54-0"></span>**Setarea [Mod singura pagină]**

#### **1 Apăsați pe tasta [P].**

Este afișat ecranul [Mod singura pagină].

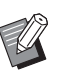

▶ La fiecare apăsare a tastei [P] ecranul afișat va fi schimbat în următoarea ordine: [Mod singura pagină], [Mod multi-pagină] și [Program OFF] (dezactivare program).

## **2 Apăsați pe tasta [+].**

## **3 Introduceți o valoare în [Cpi.].**

Introduceți numărul de exemplare care vor fi tipărite pentru primul grup folosind tastele numerice.

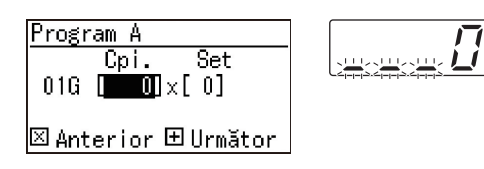

## **4 Apăsați pe tasta [+].**

### **5 Introduceți o valoare în [Set].**

Introduceți numărul de seturi pentru primul grup folosind tastele numerice.

Program A Cpi. Set 01G [  $13$ ]  $\times$  **[ 0]** 

|⊠ Anterior ⊞ Următor

**6 Apăsați pe tasta [+].**

Apoi, definiți setările pentru următorul grup. Repetați pașii de la 3 la 6, după caz.

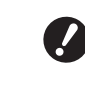

B**Dacă doriți să înregistrați setările pentru [Program], treceți la pasul 2 din "[Înregistrarea \[Program\]"](#page-55-0) (**A [54](#page-55-0)**).**

### **7 Tipăriți.**

Procedura continuă ca și în cazul operației normale de tipărire a originalelor pe hârtie. (A 29 ["Tipărirea originalelor pe hârtie"\)](#page-30-0)

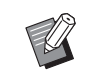

 $\blacktriangleright$  Tipărirea se efectuează în ordinea inversă înregistrării, începând cu ultimul grup. (Exemplu: [03G] -> [02G] -> [01G]) În acest caz, [01G] este evacuat și va fi primul în stiva cu hârtii tipărite din tava de primire a hârtiei.

## <span id="page-54-1"></span>**Setarea [Mod multi-pagină]**

### **1 Apăsați de două ori pe tasta [P].**

Este afișat ecranul [Mod multi-pagină].

BLa fiecare apăsare a tastei [P] ecranul afișat va fi schimbat în următoarea ordine: [Mod singura pagină], [Mod multi-pagină] și [Program OFF] (dezactivare program).

### **2 Apăsați pe tasta [+].**

### **3 Introduceți o valoare în [Cpi.].**

Introduceți numărul de exemplare care vor fi tipărite pentru primul original folosind tastele numerice.

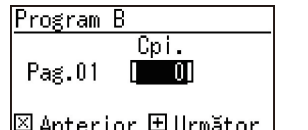

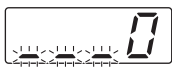

⊠ Anterior ⊞Următor

#### **4 Apăsați pe tasta [+].**

Apoi, definiți setările pentru următorul original. Repetați pașii 3 și 4, după caz.

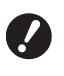

B**Dacă doriți să înregistrați setările pentru [Program], treceți la pasul 2 din "[Înregistrarea \[Program\]](#page-55-0)" (**A [54](#page-55-0)**).**

#### **5 Tipăriți.**

Procedura continuă ca și în cazul operației normale de tipărire a originalelor pe hârtie. (A 29 ["Tipărirea originalelor pe hârtie"\)](#page-30-0)

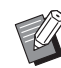

 $\blacktriangleright$  Tipărirea se efectuează în ordinea inversă înregistrării, începând cu ultimul original. (Exemplu: [Pag. 03] -> [Pag. 02] -> [Pag. 01]) În acest caz, [Pag. 01] este evacuat și va fi primul în stiva cu hârtii tipărite din tava de primire a hârtiei.

### **Anularea [Program]**

#### **1 Apăsați pe tasta [P].**

Indicatorul tastei [P] se va stinge, iar funcția [Program] va fi dezactivată.

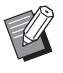

▶ La fiecare apăsare a tastei [P] ecranul afișat va fi schimbat în următoarea ordine: [Mod singura pagină], [Mod multi-pagină] și [Program OFF] (dezactivare program).

### <span id="page-55-0"></span>**Înregistrarea [Program]**

Este recomandat dacă înregistrați un program utilizat frecvent.

Puteți înregistra în total 6 programe [Mod singura pagină] și [Mod multi-pagină].

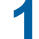

#### **1 Definirea unui program.**

Utilizați una din setările de mai jos.

- Pașii de la 1 la 6 din "[Setarea](#page-54-0) [Mod singura [pagină\]](#page-54-0)"  $(\Box 53)$ .
- Pașii de la 1 la 4 din "[Setarea](#page-54-1) [Mod multi[pagină\]](#page-54-1)"  $(E = 53)$ .

### **2** Apăsați pe tasta [ $*$ ].

#### **3 Introduceți numărul programului.**

Introduceți numărul programului pe care doriți să îl înregistrați folosind tastele numerice.

Mod memorie program <mark>Nr.∭2-Program A</mark>

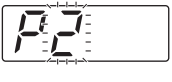

#### **⊠Anterior 图Salvare**

- Dacă ați introdus numărul unui program înregistrat deja, pe afișajul numeric va fi afișat [a] (Mod singura pagină) sau [b] (Mod multipagină).
- Dacă ați introdus numărul unui program care nu a fost înregistrat, pe afișajul numeric nu va fi afișat nici [a], nici [b].

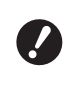

B**Dacă ați introdus numărul unui program înregistrat deja, setarea va fi suprascrisă. Verificați pentru a vă asigura că nu sunt probleme în cazul în care setările sunt suprascrise.**

### **Apăsați pe tasta [** $\angle$ **].**

Setările pentru [Program] sunt înregistrate. Numărul și tipul programelor înregistrate ([a] sau [b]) sunt afisate pe afisajul numeric.

- Dacă apăsați pe tasta [START], tipărirea se poate efectua în funcție de setările înregistrate pentru [Program].
- Apăsați pe tasta [P] pentru a dezactiva [Program].

#### <span id="page-55-1"></span>**Rechemarea [Program]**

**1 Apăsați pe tasta [P].**

Indicatorul tastei [P] se va aprinde.

**2 Apăsați pe tasta** [ $\star$ ].

#### **3 Introduceți numărul programului.**

Introduceți numărul programului pe care doriți să îl rechemați folosind tastele numerice.

Mod reapelare program <mark>Nr.∭2</mark>-Program A 回 Stergere 田 Apelare

#### **4 Apăsați pe tasta [+].**

Setările înregistrate vor fi rechemate.

- Dacă apăsați pe tasta [START], tipărirea se poate efectua în funcție de setările rechemate pentru [Program].
- Apăsați pe tasta [P] pentru a dezactiva [Program].

#### **Schimbarea setărilor definite pentru [Program]**

#### **1 Rechemarea unui program.**

Efectuați pașii de la 1 la 4 din ["Rechemarea](#page-55-1)  [\[Program\]"](#page-55-1).

#### **2 Apăsați pe tasta [+].**

Acum puteți modifica setările.

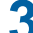

#### **3 Modificați setările programului.**

Modificați numărul de copii și numărul de seturi.

- Apăsați pe tasta [C] pentru a șterge valorile definite anterior; puteți introduce noile valori folosind tastele numerice.
- Apăsați pe tasta [+] pentru a trece la următorul câmp de introducere a valorii.
- Apăsați pe tasta [×] pentru a reveni la câmpul anterior de introducere a valorii.

#### **4 Apăsați pe tasta** [ $\times$ ].

Pentru a continua procedura, înregistrați modificările urmând instrucțiunile de la pașii 3 și 4 din ["Înregistrarea \[Program\]](#page-55-0)".

#### **Ștergerea unui [Program]**

**1 Apăsați pe tasta [P].**

Indicatorul tastei [P] se va aprinde.

### **2** Apăsați pe tasta [ $*$ ].

### **3 Introduceți numărul programului.**

Utilizând tastele numerice, introduceți numărul programului pe care doriți să îl ștergeți.

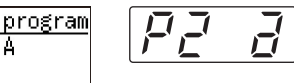

回 Stergere 田 Apelare

**4 Apăsați pe tasta [C].**

Mod reapelare Nr.02-Program

# **5 Apăsați pe tasta [START].**

[Program] specificat va fi șters.

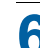

#### **6 Apăsați pe tasta [P].**

[Program] este dezactivat.

### <span id="page-57-2"></span><span id="page-57-0"></span>**Prevenirea opacizării cernelii [IDLING]**

Dacă acest aparat nu a fost utilizat pentru o lungă perioadă de timp sau după înlocuirea tamburului de tipărire, după reluarea tipăririi câteva exemplare tipărite pot fi decolorate. Dacă activați [IDLING], în timpul operației de creare a matriței se va efectua operația de verificare a utilizabilității și stabilității cernelii.

Deoarece aceste funcții permit tipărirea clară încă de la început, puteți face economie de hârtie.

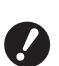

B**[IDLING] este o funcție efectuată în timpul operației de creare a matriței. Dacă efectuați numai procesul de tipărire, funcția [IDLING] nu va fi efectuată.**

- B**Dacă efectuați funcția [IDLING], timpul necesar pentru crearea matriței va crește.**
- 
- BPuteți defini efectuarea automată a funcției [IDLING] în timpul operație de creare a următoarei matrițe dacă tamburul de tipărire nu a fost utilizat pentru o lungă perioadă de timp. Puteți modifica setarea în [Durată pregătire tambur automată] din [Mod Setări personale] (**460**).

#### <sup>交</sup> SCANNING LEVEL  $\mathbf{a}$  $\overline{200N}$  $\overline{3}$  4 5 DARK AUTO • 141%  $^{AA}$   $^{AA}$   $^{AA}$  $• 122%$  $AA \geq BA$ <br>A5  $\geq$  B5 Δ  $\odot$  $\blacktriangleleft$ b.  $• 116%$  $B4 \rightharpoonup A3$ <br>B5  $\rightharpoonup A4$  $0.100%$  $1:1$  $\circ$   $\Box$  I TNF 94%  $4 \times 5$ INK<br>● SAVING  $\bullet$   $\bullet$  PHOTO  $\bullet$ 87%  $^{A3}_{A4}$   $^{B4}_{B5}$ v  $\circ$  $\mathbb{R}$ • 82%  $^{B4}_{B5}$   $\rightarrow$   $^{A4}_{A5}$ • 71%  $^{A3}_{B4-B5}$  $\bullet$   $\dddot{...}$  COARSE  $\bullet$  BOOK  $\bullet$  2-UP  $\bullet$  PENCIL  $\bullet$   $\overleftrightarrow{\text{H}}$  FINE  $(m)$  $\left( \begin{array}{c} 1 \end{array} \right)$  $\bullet$  $\frac{1}{2}$ • INTERFACE • CUSTOM  $\bullet$  CONFIDENTIAL  $\bullet$  IDLING  $\overline{\bigcap}$  $\overline{\bigcap}$ 回

**1 Apăsați pe tasta [IDLING].**

Dacă asezați un original și apăsați pe tasta [START] în timp ce indicatorul [IDLING] este aprins, funcția [IDLING] va fi efectuată în timpul operației de creare a matriței.

### <span id="page-57-1"></span>**Prevenirea copierii documentelor confidențiale [CONFIDENTIAL]**

După tipărire, matrița creată va rămâne încărcată pe tamburul de tipărire în starea pregătit de tipărire. Dacă este activată funcția [CONFIDENTIAL], matrița creată va fi aruncată. Prin urmare, puteți preveni tipărirea neadecvată a documentelor confidențiale.

Deoarece o matriță goală va fi încărcată pe tamburul de tipărire, matrița va avea un rol de protecție pentru a preveni uscarea cernelii în tamburul de tipărire în cazul în care aparatul nu va tipări documente pentru o lungă perioadă de timp.

#### <sup>交</sup> SCANNING LEVEL Ŧ ZOOM  $• 141%$  $AA \geq A3$ <br> $AS \geq A4$  $• 122%$  $AA \geq BA$ <br>A5  $\geq BB$ Δ  $\blacktriangleright$  $\odot$ 4  $• 116%$  $BA \geq A3$ <br>B5  $\geq A4$ 100%  $1:1$  $\circ \text{F}$  LINE 94%  $4 \times 10$ INK<br>• SAVING  $\bullet$   $\bullet$  PHOTO 87%  $A3 \geq BA$ <br> $A4 \geq BB$  $\bullet$  $\overline{\mathbf{v}}$  $\circ$  $\mathbb{R}$ • 82%  $^{BA} \rightarrow ^{AA}$  $A3 \rightharpoonup A4$ <br>B4  $\rightharpoonup$  B5 71%  $\bullet$  $\bullet$   $\dddot{\mathbf{u}}$   $\dddot{\mathbf{u}}$  coarse  $\bullet$  PENCIL  $\bullet$   $\overline{::}$  FINE  $\bullet$  BOOK  $2-UP$  $(\Box)$  $\subset$  $\Box$  $\blacksquare$  $\mathscr{Q}$ O INTERFACE OCUSTOM  $\bullet$  TDI TNG  $\bullet$  CONFIDENTIAL  $\bigcirc$  $\circlearrowright$ **回**

### **2 Apăsați pe tasta [START].**

Matrița de pe tamburul de tipărire va fi aruncată și matrița goală va fi încărcată.

### **1 Apăsați pe tasta [CONFIDENTIAL].**

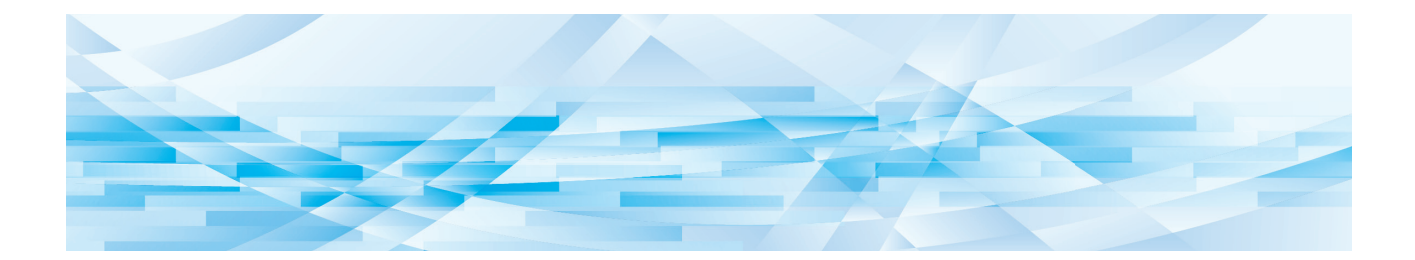

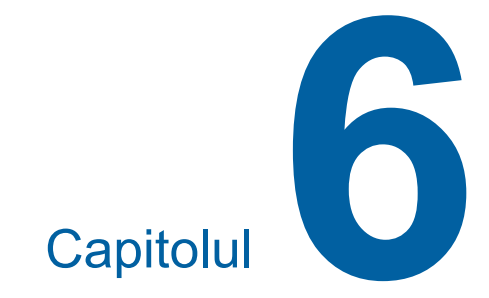

# **Definirea condițiilor de funcționare**

### **Definirea condițiilor de funcționare [Mod Setări personale]**

Puteți modifica valorile implicite și puteți defini setările de comandă ale sistemului pentru ca acest aparat să poată fi utilizat cât mai simplu.

### **Operațiile de bază ale [Mod Setări personale]**

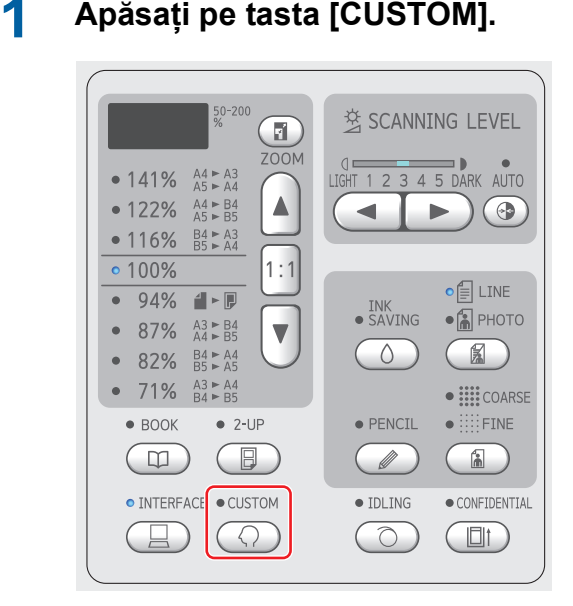

Este afișat ecranul meniului [Mod Setări personale].

#### **2 Introduceți numărul elementului.**

Utilizând tastele numerice, introduceți numărul elementului pe care doriți să îl configurați.

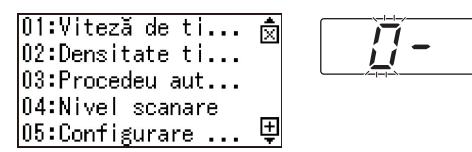

Numărul introdus va fi afișat pe afișajul numeric.

Puteți schimba meniul afișat pe ecran, folosind tasta [×] și tasta [+].

### **3 Apăsați pe tasta [START].**

#### **4 Introduceți numărul corespunzător valorii definite.**

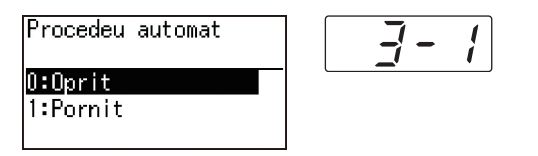

### **5 Apăsați pe tasta [START].**

Configurarea este finalizată și este afișat ecranul meniului [Mod Setări personale]. Dacă doriți să modificați mai multe setării ale elementelor, repetați pașii de la 2 la 5.

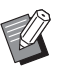

BDacă doriți să anulați modificarea efectuată, apăsați pe tasta [STOP] în locul tastei [START].

#### **6 Apăsați pe tasta [START] sau pe tasta [CUSTOM].**

Este afișat un ecran de confirmare.

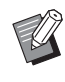

BDacă doriți să anulați toate modificările efectuate în [Mod Setări personale], apăsați pe tasta [STOP].

### **7 Apăsați pe tasta [START].**

 $\Diamond$  OK

Setările curente vor fi înregistrate ca implicite

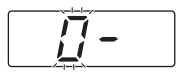

Setările modificate sunt aplicate și modul revine la normal.

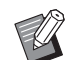

∣⊛Anula

▶ Dacă doriți să reveniți la ecranul meniului [Mod Setări personale], apăsați pe tasta [STOP] în locul tastei [START].

#### **Tabelul cu elementele care pot fi configurate**

- În tabelul de mai jos, setările implicite din fabricație sunt subliniate.
- Elementele marcate cu un asterisc (\*) sunt afișate numai dacă este instalat un accesoriu opțional.
- Dacă pentru [81: Configurare autentificare] ([4[70\)](#page-71-1) este selectată opțiunea [Pornit], utilizatorii obișnuiți nu pot naviga sau modifica elementele marcate cu "★".

<span id="page-60-6"></span><span id="page-60-5"></span><span id="page-60-4"></span><span id="page-60-3"></span><span id="page-60-2"></span><span id="page-60-1"></span><span id="page-60-0"></span>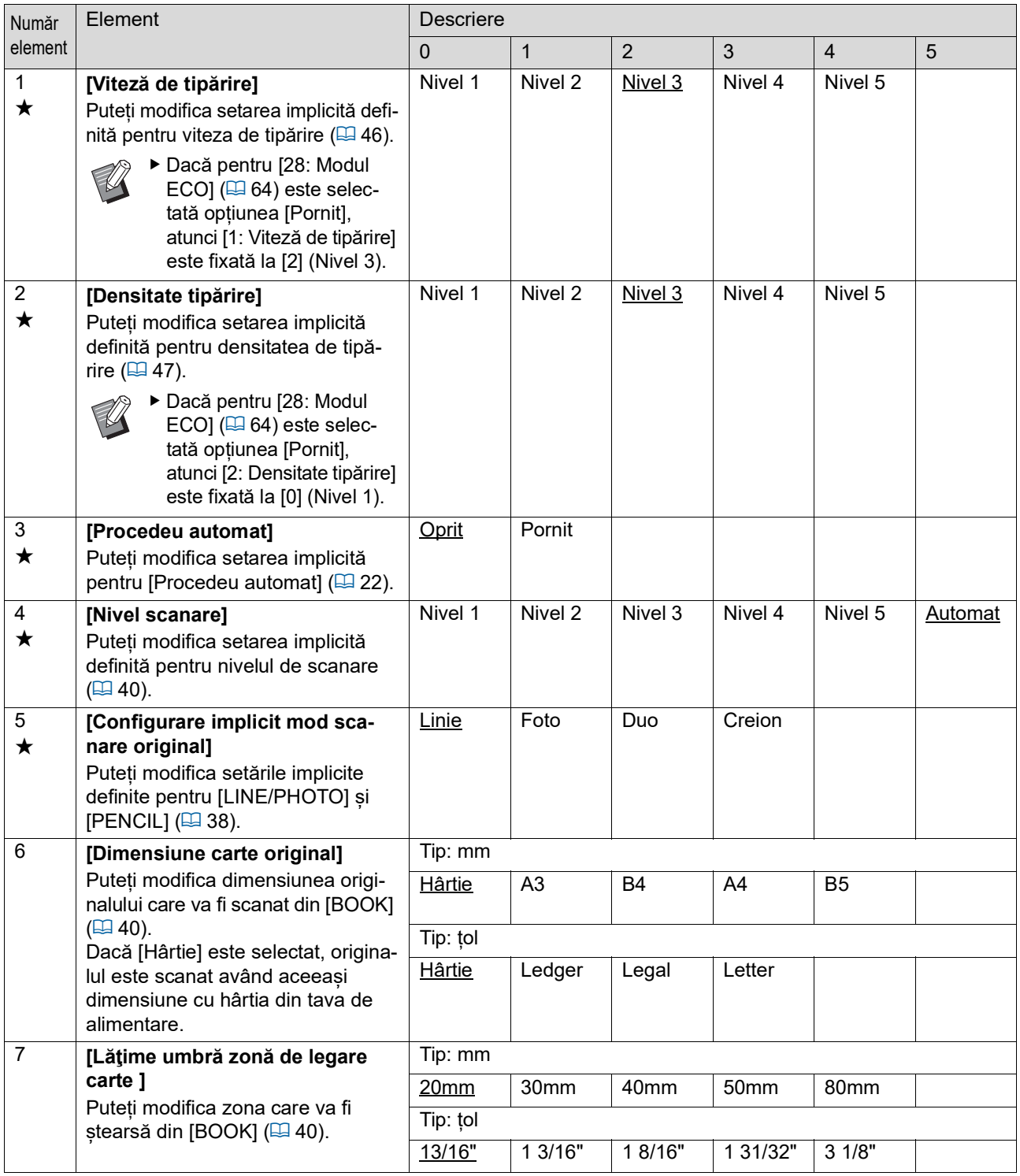

<span id="page-61-3"></span><span id="page-61-2"></span><span id="page-61-1"></span><span id="page-61-0"></span>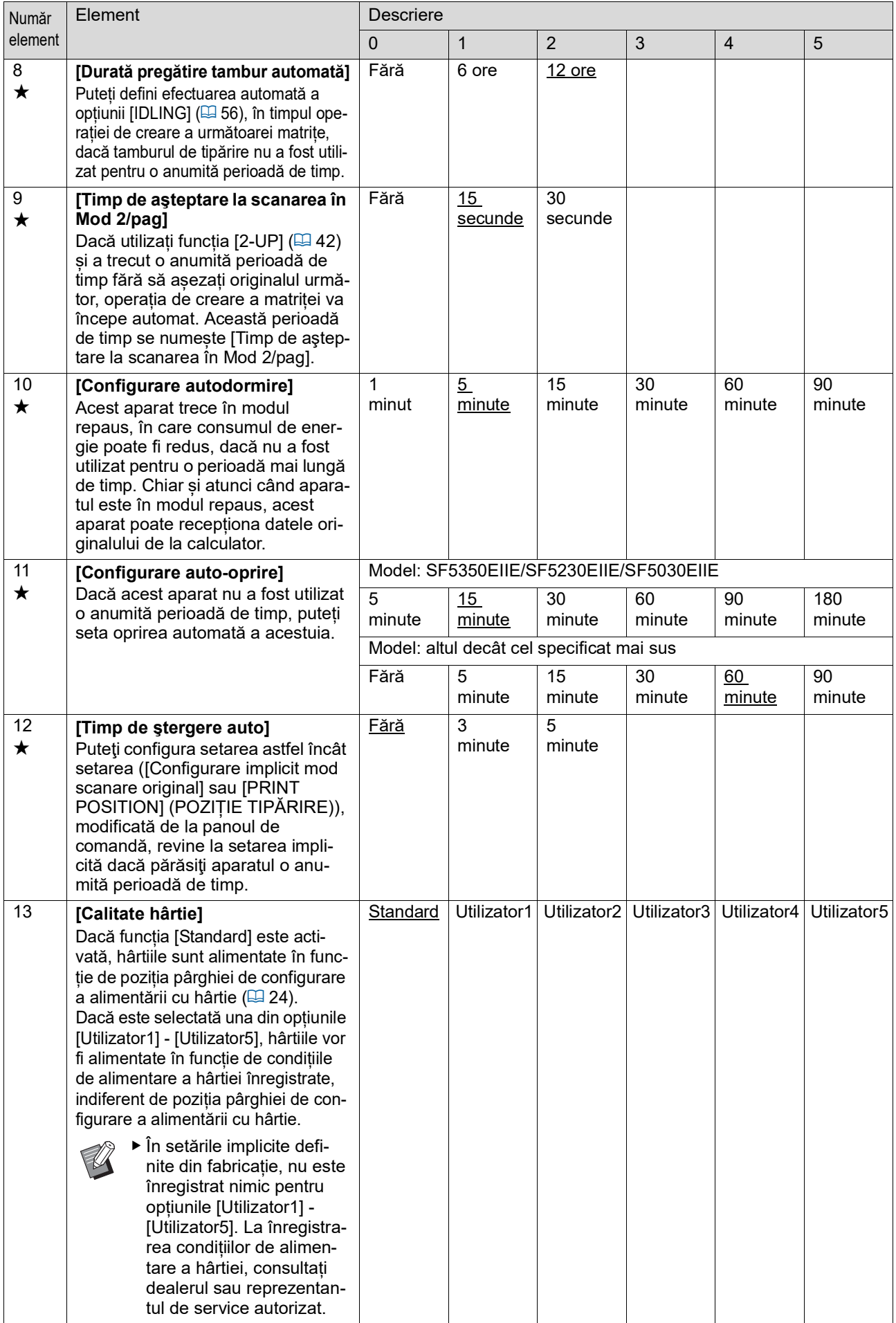

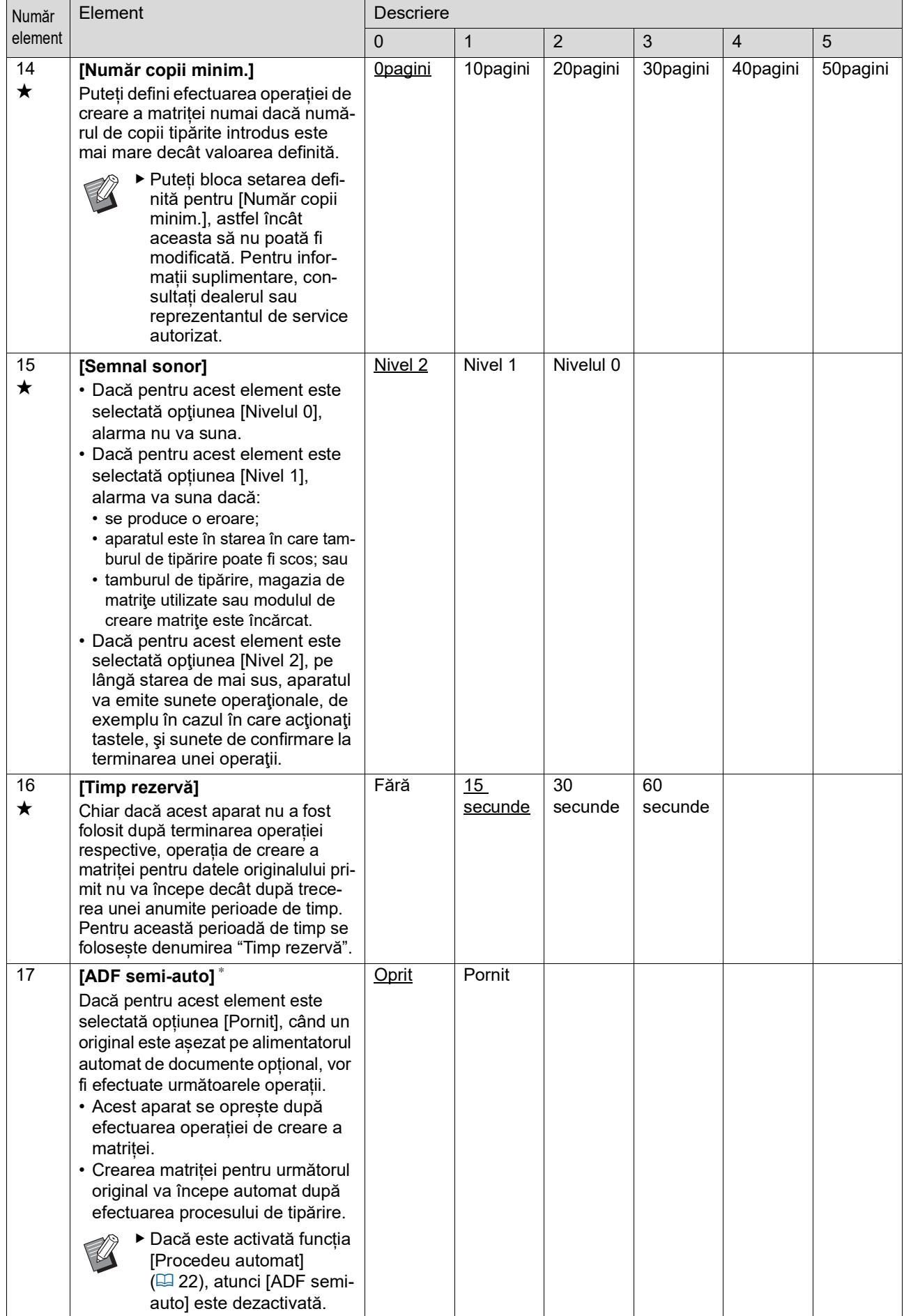

<span id="page-63-3"></span><span id="page-63-2"></span><span id="page-63-1"></span><span id="page-63-0"></span>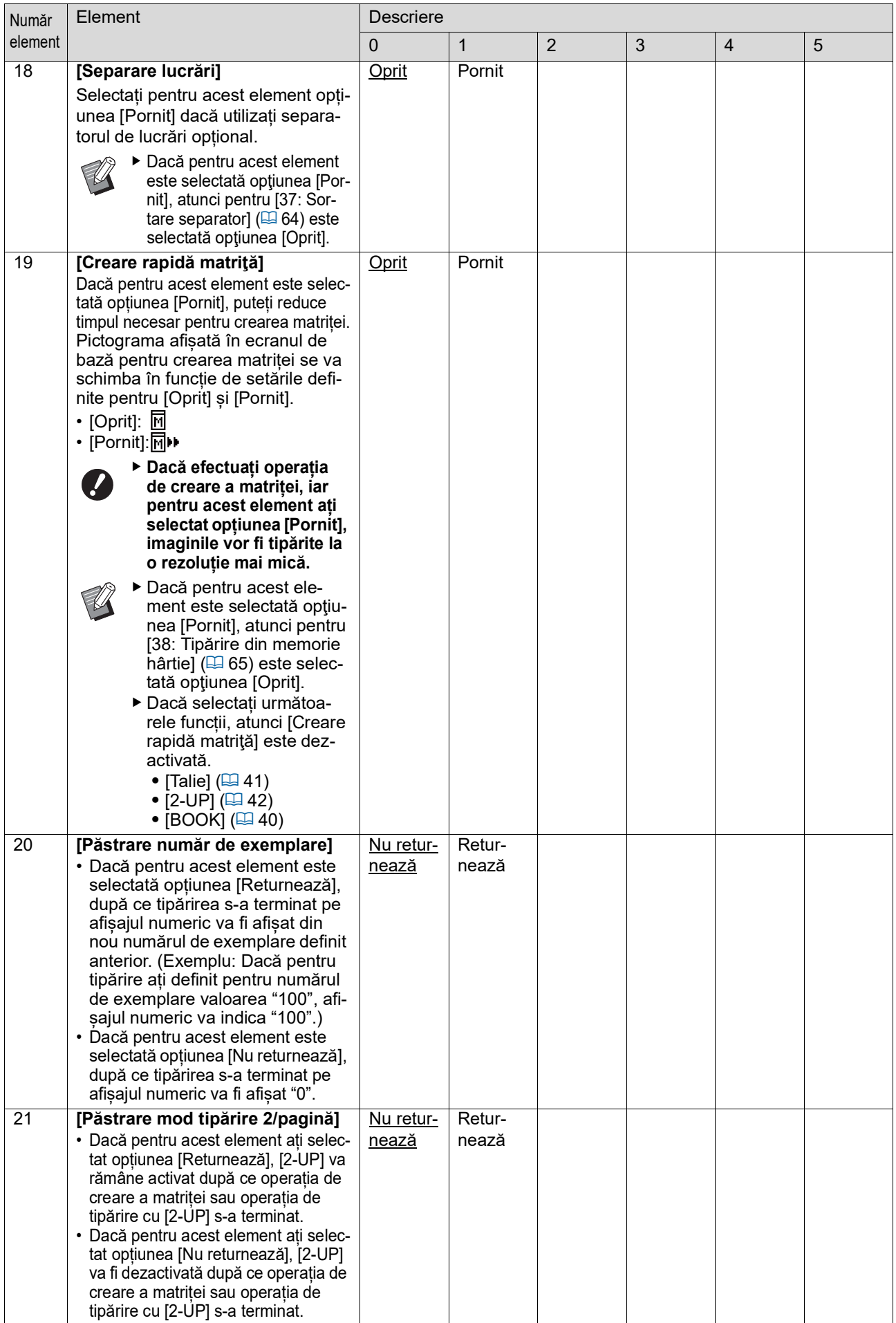

<span id="page-64-1"></span><span id="page-64-0"></span>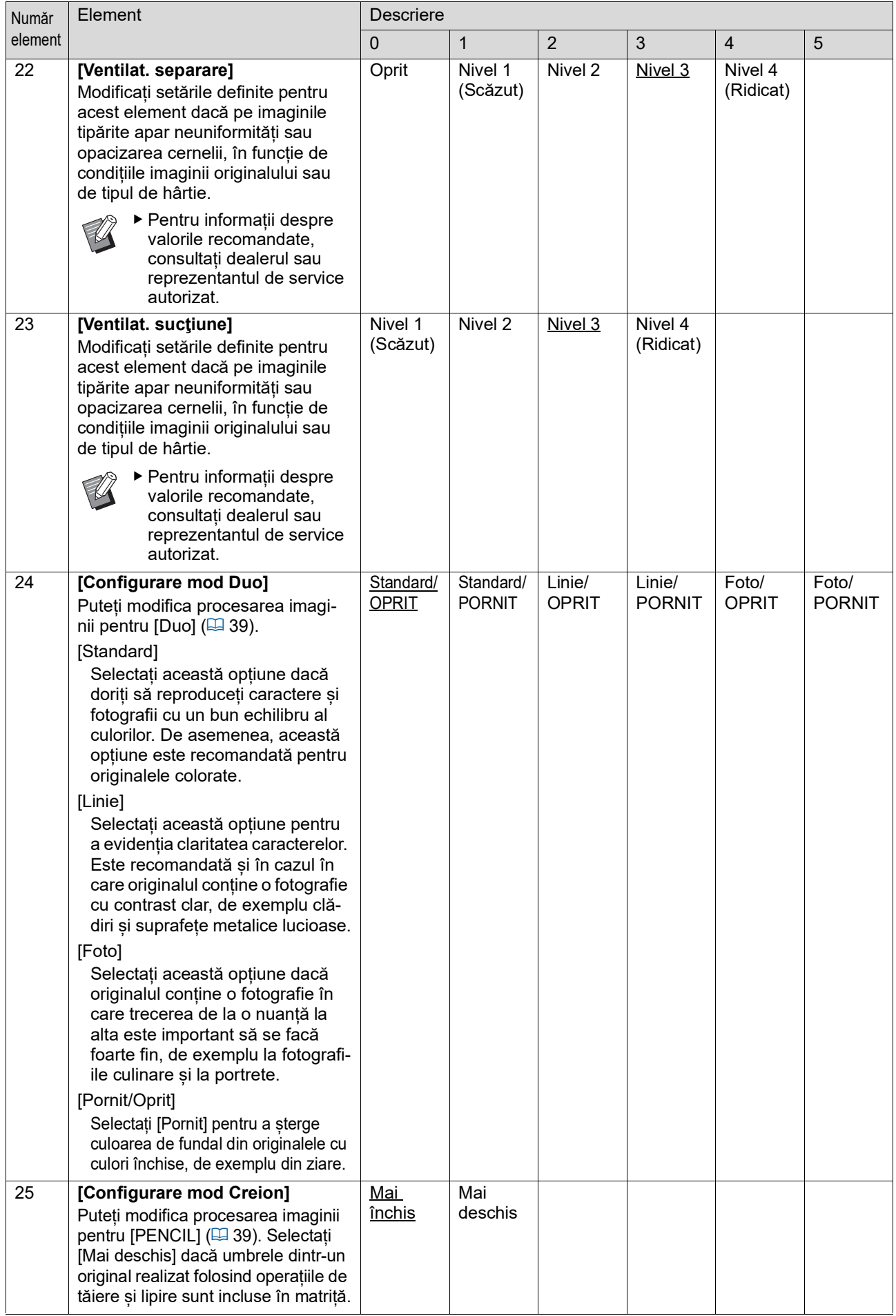

<span id="page-65-1"></span><span id="page-65-0"></span>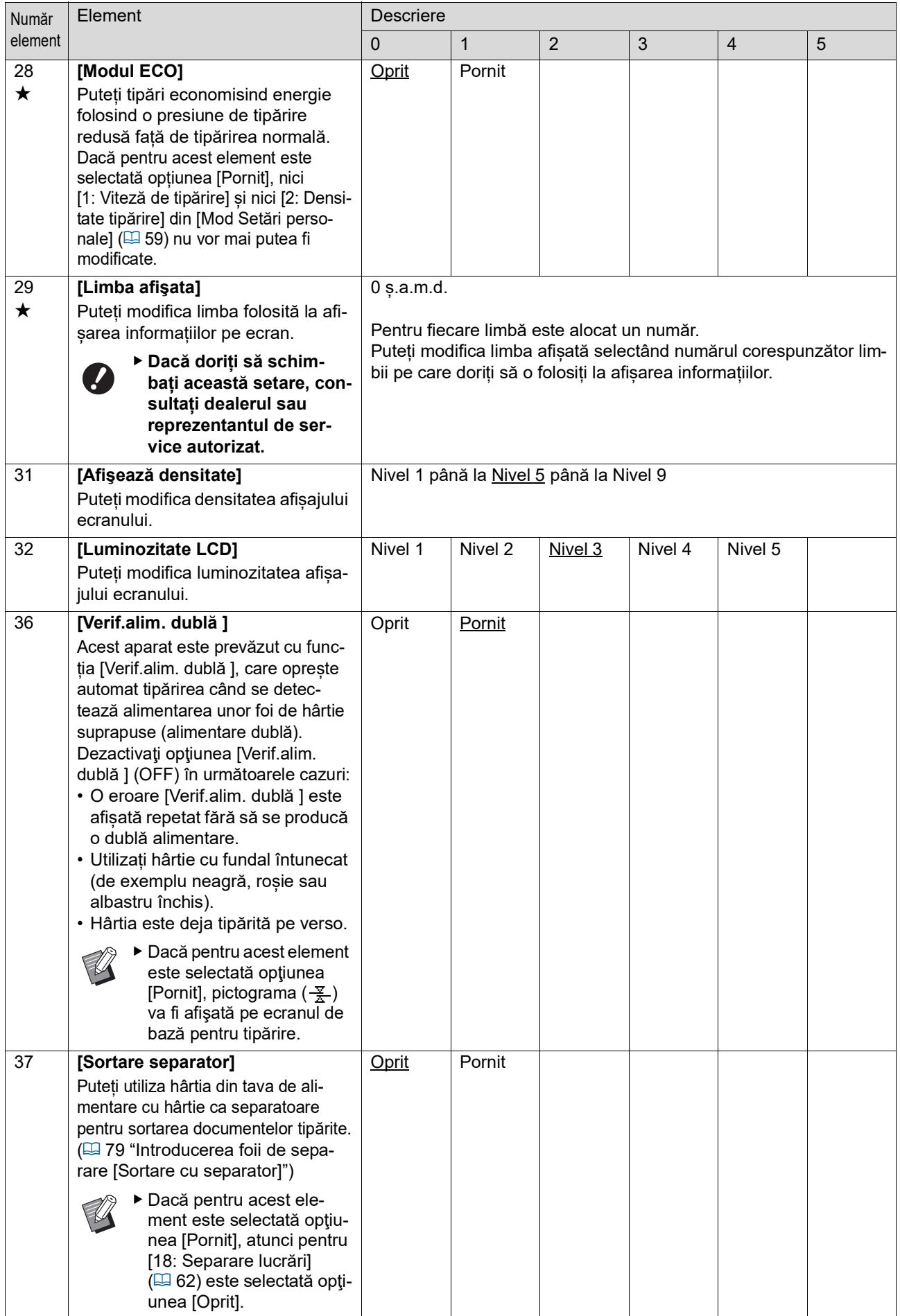

<span id="page-66-0"></span>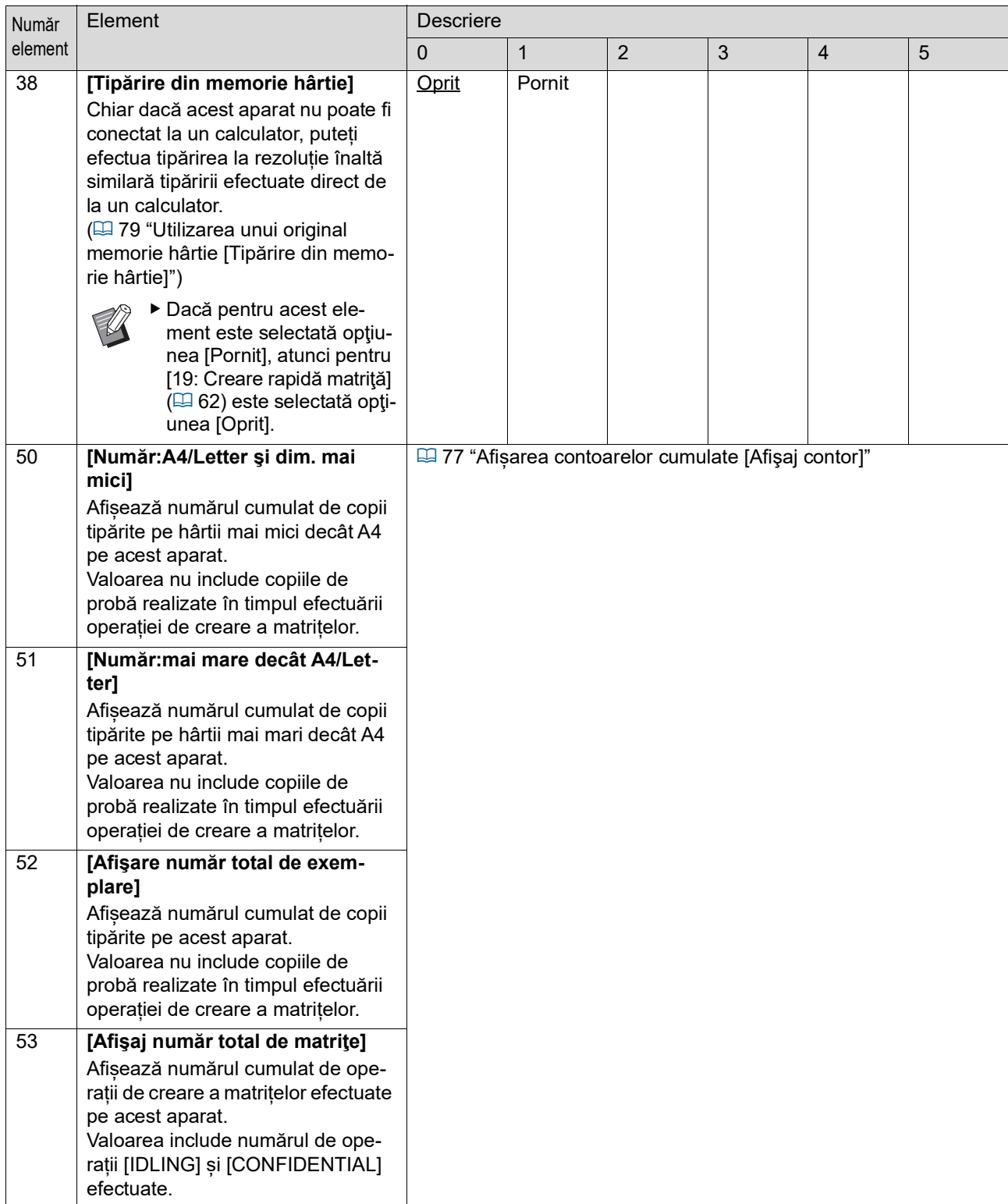

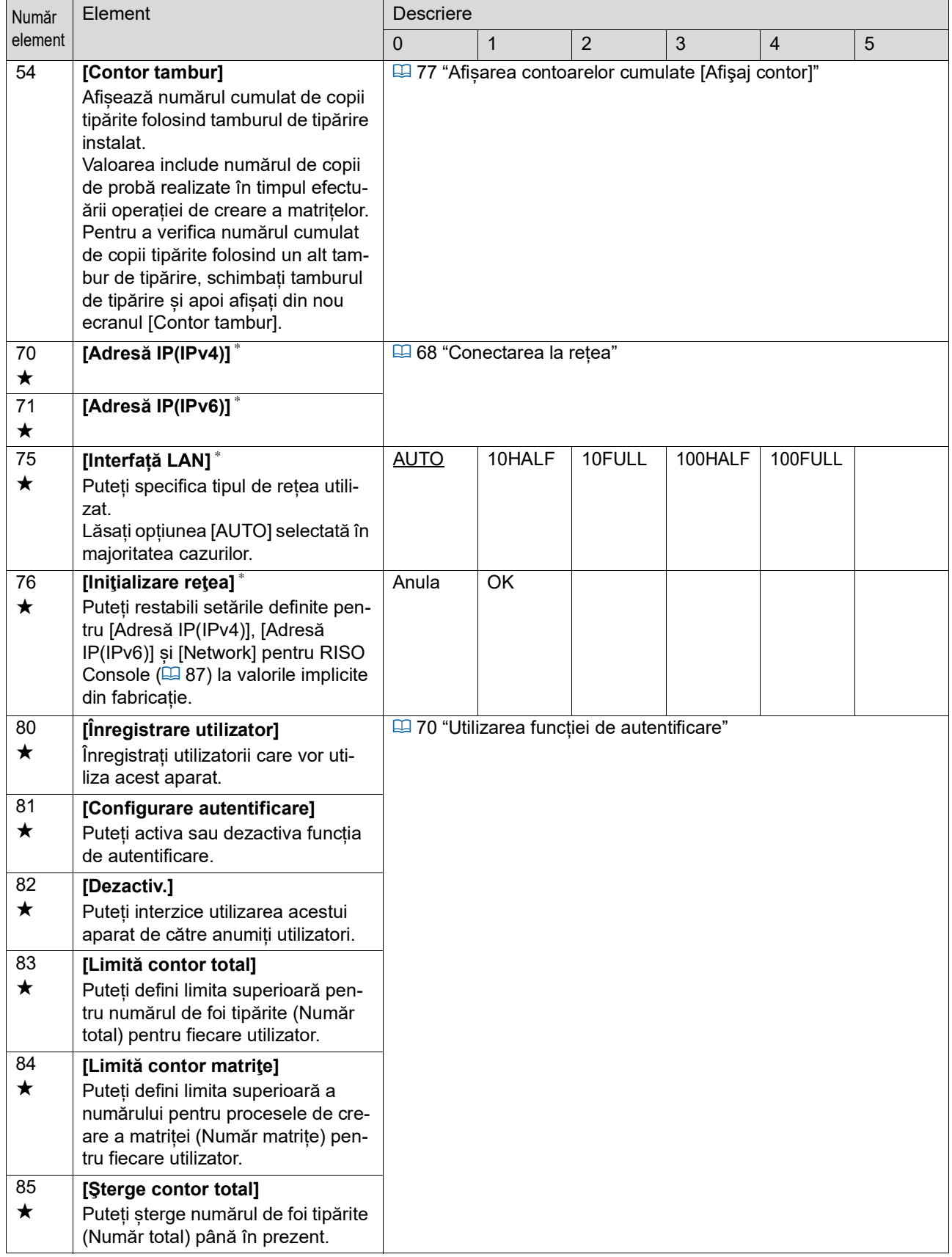

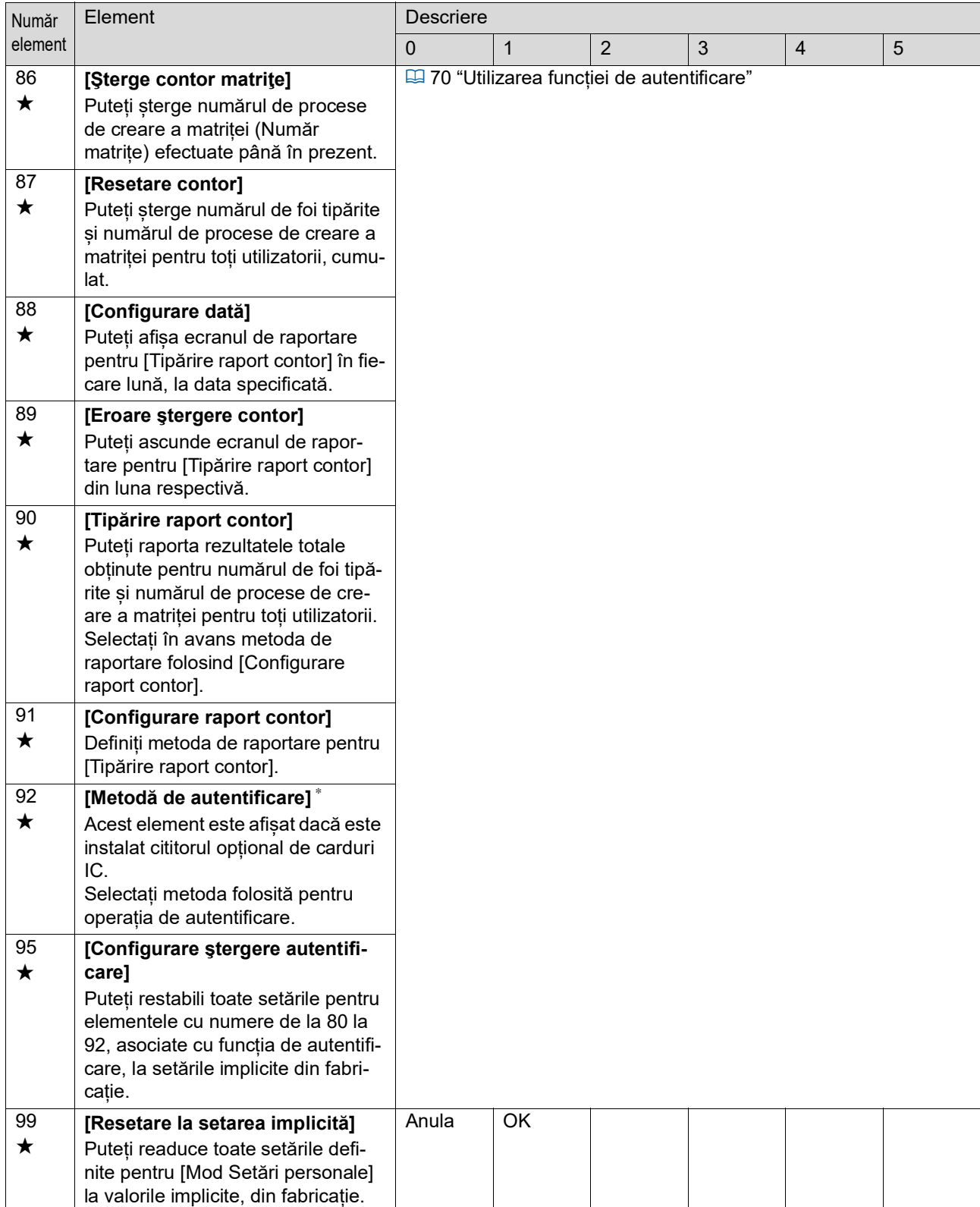

### <span id="page-69-0"></span>**Conectarea la rețea**

Pentru a conecta acest aparat la o rețea, definiți setările, spre exemplu adresa IP în funcție de mediul de conectare.

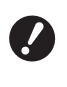

B**Pentru conectarea SF5430EII/ SF5330EII/SF5230EII/SF5130EII/ SF5030EII la rețea, trebuie să utilizați un set de rețea opțional (** $\boxplus$  **[124](#page-125-0)).** 

#### **Conectarea la o rețea IPv4**

Selectați acest element când alocați acestui aparat o adresă Internet Protocol versiunea 4.

- **1 Introduceți elementul cu numărul "70" în [Mod Setări personale].**
- **2 Apăsați pe tasta [START].**
- **3 Introduceți numărul metodei de configurare.**

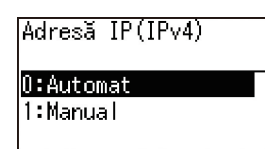

#### **4 Apăsați pe tasta [START].**

- Dacă pentru [0: Automat] este selectată opțiunea:
	- Treceți la pasul 11.
- Dacă pentru [1: Manual] este selectată opțiunea:
	- Treceți la pasul 5.

#### **5 Introduceți adresa IP a acestui aparat.**

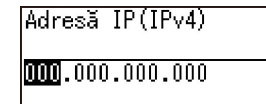

- După ce ați introdus trei cifre, apăsați pe tasta [+] pentru a trece la următoarele trei cifre.
- Apăsați pe tasta [×] pentru a vă întoarce.

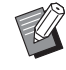

- Apăsați pe tasta [C] pentru a readuce cele trei cifre pe care le introduceți în prezent la [000].
- BApăsați pe tasta [RESET] pentru a readuce toate valorile introduse la [0].

### **6 Apăsați pe tasta [START].**

▶ De asemenea, puteți trece la pasul următor apăsând pe tasta [+].

#### **7 Introduceți masca de subrețea.**

Metoda de introducere este cea de la pasul 5.

Mască subretea (IPv4)

 $\boxed{0000,000,000,000}$ 

### **8 Apăsați pe tasta [START].**

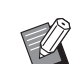

▶ De asemenea, puteți trece la pasul următor apăsând pe tasta [+].

#### **9 Introduceți poarta gateway implicită.**

Metoda de introducere este cea de la pasul 5.

Gateway implicit  $(IPv4)$  $[0000, 000, 000, 000]$ 

## **10 Apăsați pe tasta [START].**

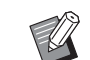

▶ De asemenea, puteti trece la pasul următor apăsând pe tasta [+].

#### **11 Introduceți adresa IP a serverului DNS (primar).**

Metoda de introducere este cea de la pasul 5.

DNS (IPv4-principal)

 $0000,000,000,000$ 

## **12 Apăsați pe tasta [START].**

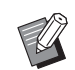

▶ De asemenea, puteți trece la pasul următor apăsând pe tasta [+].

#### **13 Introduceți adresa IP a serverului DNS (secundar).**

Metoda de introducere este cea de la pasul 5.

DNS (IPv4-secundar)

 $[000, 000, 000, 000]$ 

### **14 Apăsați pe tasta [START].**

Setarea este finalizată și este afișat ecranul meniului.

#### **Conectarea la o rețea IPv6**

Selectați acest element când alocați acestui aparat o adresă Internet Protocol versiunea 6.

- **1 Introduceți elementul cu numărul "71" în [Mod Setări personale].**
- **2 Apăsați pe tasta [START].**
- **3 Introduceți numărul metodei de configurare.**

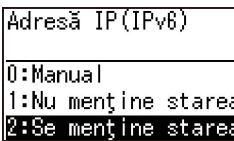

#### **4 Apăsați pe tasta [START].**

- Dacă pentru [0: Manual] este selectată opțiunea:
	- Treceți la pasul 5.
- Dacă este selectată una din următoarele opțiuni [1: Nu menţine starea] sau [2: Se menţine starea]: Treceți la pasul 11.

**5 Introduceți adresa IP a acestui aparat.**

Adresă IP(IPv6)

 $[0000]:0000:0000:00000:$ <u>0000:0000:0000:0000</u> Ebcdef0123456789

 $(1)$  Apăsați pe tastele pentru modificarea poziției de tipărire [◀] și [▶] pentru a selecta valoarea (valori alfabetice și numerice) care va fi introdusă din câmpul aflat la partea de jos a ecranului.

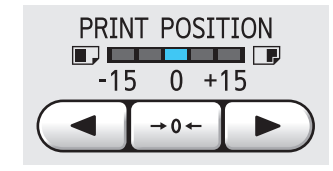

2 Apăsați pe tasta pentru modificarea poziției de tipărire [→ 0 ←] pentru a confirma valoarea introdusă. (De asemenea, puteți introduce valorile numerice folosind tastele numerice.)

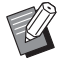

- Apăsați pe tasta pentru modificarea vitezei de tipărire [▶] pentru a muta destinația de introducere la cifra următoare.
- Apăsați pe tasta pentru modificarea vitezei de tipărire [<] pentru a vă întoarce la destinația de introducere a cifrei anterioare.
- ▶ Apăsați pe tasta [C] pentru a readuce cele patru cifre pe care le introduceți în prezent la [0000].
- ▶ Apăsați pe tasta [RESET] pentru a readuce toate valorile introduse la [0].
- 3 După ce ați introdus patru cifre, apăsați pe tasta [+] pentru a trece la următoarele patru cifre.

### **6 Apăsați pe tasta [START].**

- De asemenea, puteti trece la pasul
	- următor apăsând pe tasta [+].

### **7 Introduceți lungimea prefixului.**

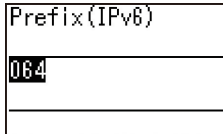

### **8 Apăsați pe tasta [START].**

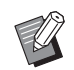

▶ De asemenea, puteți trece la pasul următor apăsând pe tasta [+].

#### **9 Introduceți adresa IP a porții gateway implicite.**

Metoda de introducere este cea de la pasul 5.

|Gateway implicit  $(IPv6)$  $00000:0000:00000:00000:$  $|0000:0000:0000:0000$ Ebcdef0123456789

### **10 Apăsați pe tasta [START].**

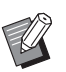

▶ De asemenea, puteți trece la pasul următor apăsând pe tasta [+].

#### **11 Introduceți adresa IP a serverului DNS (primar).**

Metoda de introducere este cea de la pasul 5.

DNS (IPv6-principal)

 $[00000:0000:0000:00000:$  $|0000:0000:0000:0000$ Ebcdef0123456789

## **12 Apăsați pe tasta [START].**

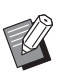

De asemenea, puteți trece la pasul următor apăsând pe tasta [+].

#### **13 Introduceți adresa IP a serverului DNS (secundar).**

Metoda de introducere este cea de la pasul 5.

DNS (IPv6-secundar)

 $00000:0000:0000:00000:$  $|0000:0000:0000:0000$ Ebcdef0123456789

### **14 Apăsați pe tasta [START].**

Setarea este finalizată și este afișat ecranul meniului.

### <span id="page-71-1"></span>**Utilizarea funcției de autentificare**

"Autentificarea" înseamnă identificarea utilizatorului acestui aparat prin utilizarea codului PIN și a cardului IC alocate fiecărui utilizator. Identificarea utilizatorilor permite gestionarea utilizatorilor individuali și creșterea securității.

#### **Configurarea elementelor necesare pentru utilizarea funcției de autentificare**

Definiți următoarele setări în [Mod Setări personale].

<span id="page-71-0"></span>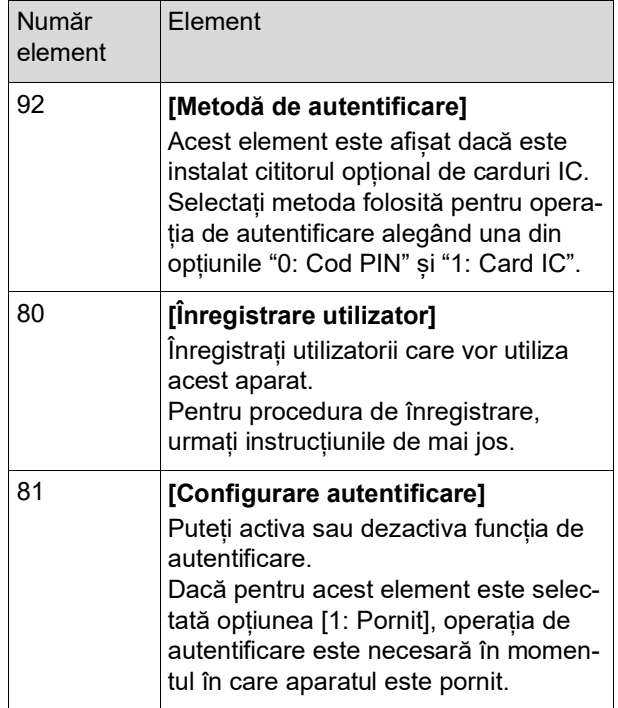

### **[Înregistrare utilizator]**

Înregistrați utilizatorii care vor utiliza acest aparat. Numărul de utilizatori care pot fi înregistrați diferă în funcție de [Metodă de autentificare].

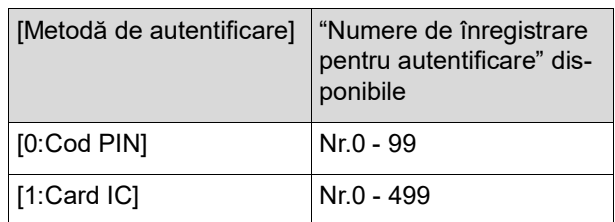

Acești utilizatori sunt clasificați astfel: "utilizator general" și "administrator".

#### ■ Ce este "utilizatorul general"?

"Numerele de înregistrare pentru autentificare" sunt alocate utilizatorilor înregistrați în acest aparat. Utilizatorii înregistrați cu orice numere de autentificare, începând cu 1, se numesc "utilizatori generali". Utilizatorii generali nu pot accesa sau modifica anumite elemente din [Mod Setări personale].
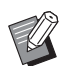

BPentru elementele pe care utilizatorii generali nu le pot accesa sau modifica, consultați "Tabelul cu elementele care pot fi configurate" pentru [Mod Setări personale] ( $\boxplus$  [59\).](#page-60-0) Numerele elementelor sunt marcate cu " $\bigstar$ ".

#### ■ Ce este "administratorul"?

Utilizatorul înregistrat cu numărul de înregistrare pentru autentificare 0 este denumit "administrator".

Administratorul poate accesa şi modifica toate elementele din [Mod Setări personale].

**1 Introduceți elementul cu numărul "80" în [Mod Setări personale].**

### **2 Apăsați pe tasta [START].**

Este afișat ecranul [Înregistrare utilizator].

- **3 Apăsați pe tasta [+].**
- **4 Introduceți numărul de înregistrare pentru autentificare al utilizatorului pe care doriți să îl înregistrați sau modificați.**

Dacă administratorul (număr de înregistrare pentru autentificare: 0) nu este înregistrat, acesta trebuie înregistrat mai întâi.

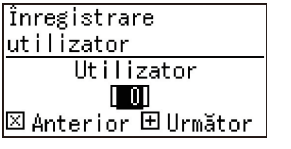

**5 Apăsați pe tasta [+].**

Treceți la pasul 6. Dacă pentru [Metodă de autentificare] (E [70\)](#page-71-0) este selectată opțiunea [1: Card IC], treceți la pasul 8.

#### **6 Introduceți un nou cod PIN.**

Puteți introduce cel mult patru cifre. Codul introdus este afisat ca " $*$ ".

Introduceți codul PIN

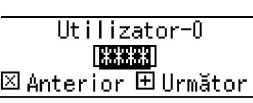

**7 Apăsați pe tasta [+].** Treceți la pasul 9.

#### **8 Atingeți cu cardul IC cititorul de carduri IC.**

În cazul în care cardul IC a fost citit corect, va fi afișat ecranul [Introduceţi numărul Grupului.].

### **9 Introduceți numărul grupului.**

Puteți defini grupul (departamentul, etc.) din care face parte utilizatorul. După definirea unui grup, numărul total pentru fiecare grup este afișat în raportul cu rezultatele totale cu [Tipărire raport contor]  $(\boxdot$  [74\)](#page-75-0).

Puteți defini numere de la 1 la 32. Dacă nu trebuie definit niciun grup, introduceți "0".

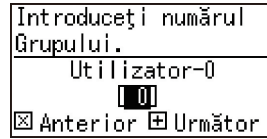

### **10 Apăsați pe tasta [+].**

Utilizatorul a fost înregistrat. Pentru a continua configurarea altor utilizatori, repetați pașii de la 4 la 10.

## **11 Apăsați pe tasta [START].**

Setarea este finalizată și este afișat ecranul meniului.

### **[Dezactiv.]**

Puteți interzice utilizarea acestui aparat de către anumiți utilizatori. Pentru a anula starea de dezactivare, selectați pentru acest element opțiunea [0:OPRIT], folosind aceiași pași.

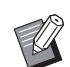

BUtilizarea de către administrator a acestui aparat nu poate fi dezactivată.

- **1 Introduceți elementul cu numărul "82" în [Mod Setări personale].**
- **2 Apăsați pe tasta [START].**
	- Este afișat ecranul [Dezactiv.].
- **3 Apăsați pe tasta [+].**
- **4 Introduceți numărul de înregistrare pentru autentificare al utilizatorului respectiv.**

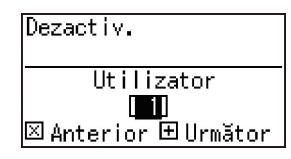

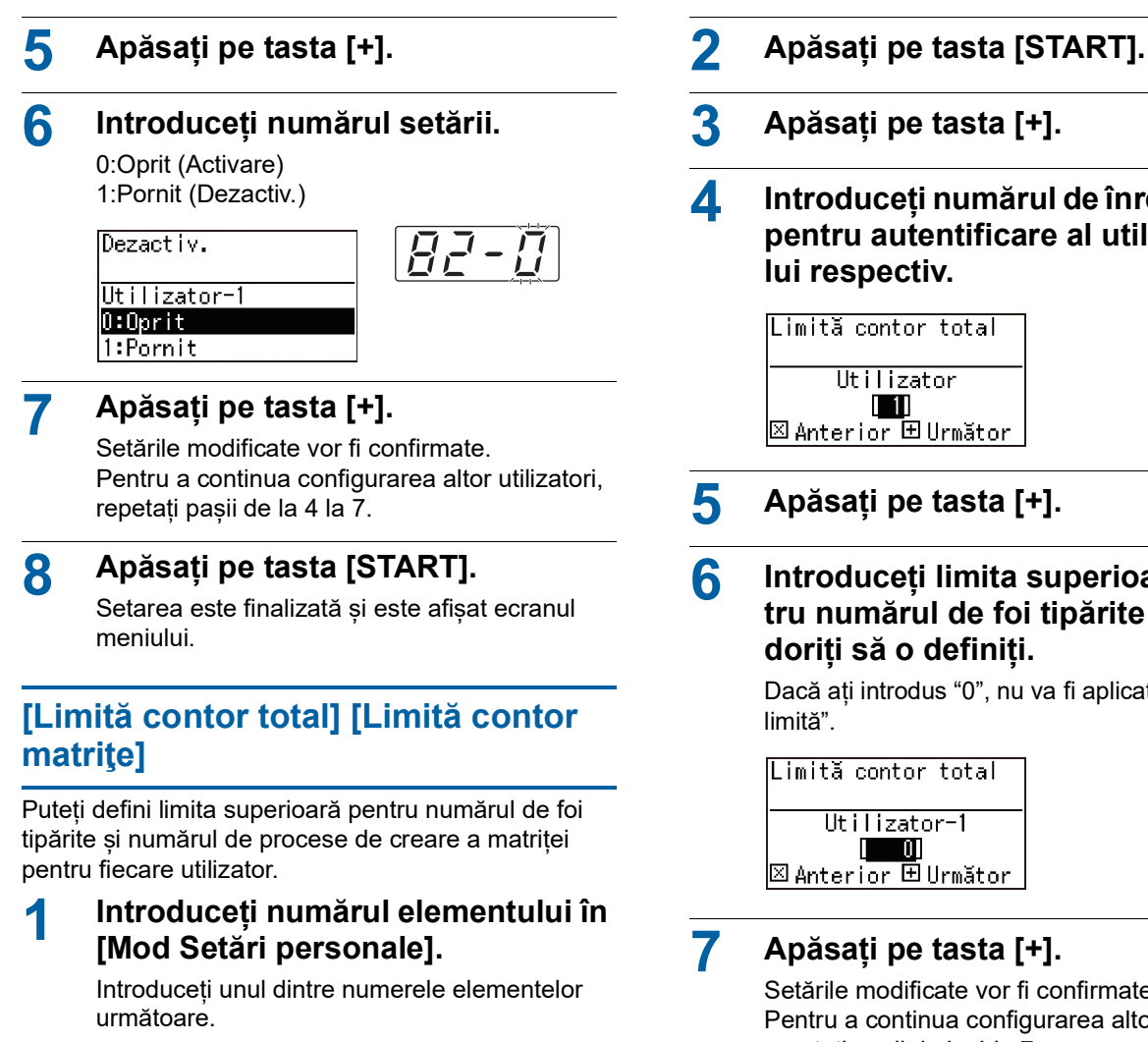

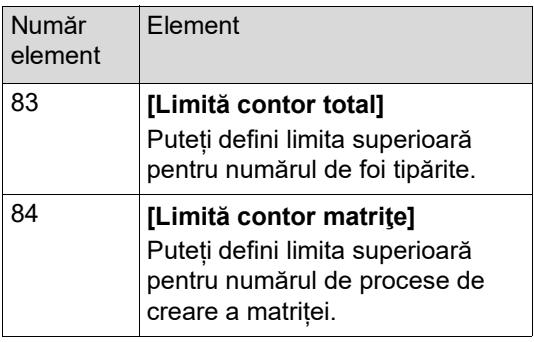

Procedurile de configurare ale [Limită contor total] și [Limită contor matriţe] sunt identice. În exemplul de mai jos este prezentată procedura de configurare pentru [Limită contor total].

- 
- **4 Introduceți numărul de înregistrare pentru autentificare al utilizatoru-**

**6 Introduceți limita superioară pentru numărul de foi tipărite pe care** 

Dacă ați introdus "0", nu va fi aplicată "nicio

Setările modificate vor fi confirmate. Pentru a continua configurarea altor utilizatori, repetați pașii de la 4 la 7.

### **8 Apăsați pe tasta [START].**

Setarea este finalizată și este afișat ecranul meniului.

### **[Şterge contor total] [Şterge contor matriţe]**

Puteți șterge numărul de foi tipărite sau numărul de procese de creare a matriței efectuat până în prezent. Puteți selecta fiecare utilizator sau toți utilizatorii pentru efectuarea operației de ștergere.

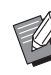

 $\triangleright$  Utilizați funcția [Resetare contor] ( $\boxdot$  [73\)](#page-74-0) dacă doriți să ștergeți numărul de foi tipărite și numărul de procese de creare a matriței pentru toți utilizatorii, cumulat.

### **1 Introduceți numărul elementului în [Mod Setări personale].**

Introduceți unul dintre numerele elementelor următoare.

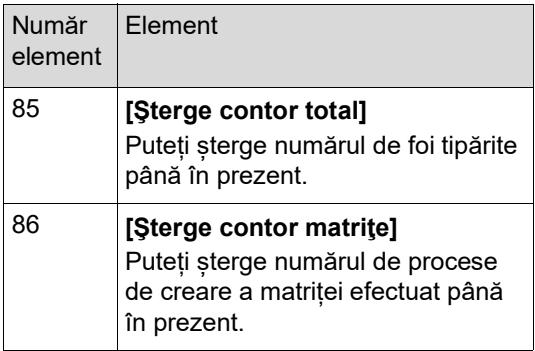

Procedurile de configurare ale [Şterge contor total] și [Sterge contor matrițe] sunt identice. În exemplul de mai jos este prezentată procedura de configurare pentru [Şterge contor total].

### **2 Apăsați pe tasta [START].**

### **3 Apăsați pe tasta [+].**

**4 Introduceți numărul de înregistrare pentru autentificare al utilizatorului respectiv.**

> Pentru a selecta toți utilizatorii pentru efectuarea operației de ștergere, introduceți "00".

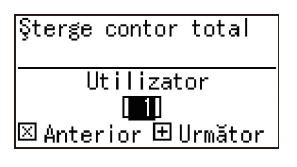

### **5 Apăsați pe tasta [+].**

Este afișată limita superioară predefinită pentru numărul de foi tipărite.

### **6 Apăsați pe tasta [+].**

Este afișat numărul de foi tipărite până în prezent.

### **7 Apăsați pe tasta [C].**

Numărul afișat de foi tipărite va fi șters.

### **8 Apăsați pe tasta [+].**

Stergerea numărului de foi tipărite va fi confirmată.

Pentru a continua ștergerea numărului de foi tipărite pentru alți utilizatori, repetați pașii de la 4 la 8.

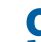

### **9 Apăsați pe tasta [START].**

Este afișat ecranul meniului.

### <span id="page-74-0"></span>**[Resetare contor]**

Puteți sterge numărul de foi tipărite și numărul de procese de creare a matriței pentru toți utilizatorii, cumulat.

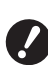

- B**După ce operația de ștergere a fost efectuată, nu mai puteți reveni la starea de dinainte de efectuarea ștergerii.**
- **1 Introduceți elementul cu numărul "87" în [Mod Setări personale].**
- **2 Apăsați pe tasta [START].**

### **3 Introduceți [1].**

Resetare contor 0:Anula  $1:0K$ 

**4 Apăsați pe tasta [START].** Stergerea va fi efectuată.

După ce operația de ștergere a fost finalizată, va fi afișat ecranul meniului.

### **[Configurare dată]**

Puteți afișa ecranul de raportare ( $\boxplus$  [110\)](#page-111-0) pentru [90: Tipărire raport contor] lunar, la data specificată.

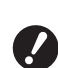

- B**Înregistraţi în avans un "administrator" în [80: Înregistrare utilizator] (**A [70](#page-71-1)**).**
- **1 Introduceți elementul cu numărul "88" în [Mod Setări personale].**

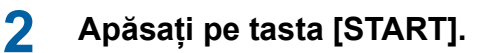

### **3 Introduceți ziua în care se va face notificarea.**

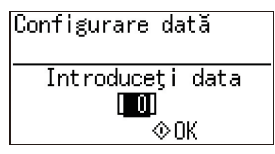

- BDacă pentru acest element ați introdus valoarea [0], ecranul de raportare nu va fi afișat.
	- BDacă introduceți o dată din intervalul [29] [31], ecranul de raportare va fi afisat în ultima zi a lunii, dacă data specificată nu există în luna respectivă, de exemplu, în februarie.

**4 Apăsați pe tasta [START].** Este afișat ecranul meniului.

## **[Eroare ştergere contor]** După ce ați definit o dată pentru [88: Configurare

dată], la fiecare pornire a aparatului va fi afișat un ecran de avertizare până când efectuați operația [90: Tipărire raport contor]. Dacă pentru luna curentă nu doriți să efectuați operația [90: Tipărire raport contor], efectuați operația [89: Eroare ştergere contor]. Ecranul de avertizare nu va mai fi afișat decât în ziua în care se fac notificările din luna următoare.

#### **1 Introduceți elementul cu numărul "89" în [Mod Setări personale].**

- **2 Apăsați pe tasta [START].**
- **3 Introduceți [1].**

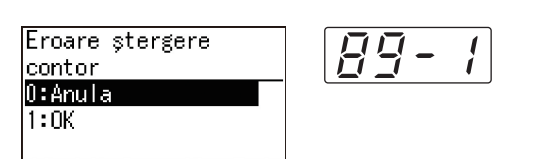

# **4 Apăsați pe tasta [START].**

Stergerea va fi efectuată. După ce operația de ștergere a fost finalizată, va fi afișat ecranul meniului.

#### <span id="page-75-0"></span>**[Tipărire raport contor]**

Puteți raporta rezultatele totale obținute pentru numărul de foi tipărite și numărul de procese de creare a matriței pentru toți utilizatorii.

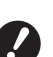

- B**Înregistrați în avans un "administrator" în [80: Înregistrare utilizator] (**A [70](#page-71-1)**).**
- B**Selectați în avans metoda de raportare în [91: Configurare raport contor] (**A [75](#page-76-0)**).**

#### **Tipărirea**

#### **1 Verificați hârtia.**

Pentru a efectua operația [Tipărire raport contor], trebuie să utilizați un format de hârtie mai mare decât formatul A4.

 $\Box$  24 "Instalarea tăvii de alimentare cu hârtie [și a hârtiei"\)](#page-25-0)

- **2 Introduceți elementul cu numărul "90" în [Mod Setări personale].**
- **3 Apăsați pe tasta [START].**

### **4 Introduceți [1].**

Tipărire raport contor 0:Anula  $1:0K$ 

### **5 Apăsați pe tasta [START].**

Rezultatele totale sunt tipărite. După ce operația de tipărire a fost finalizată, va fi afișat ecranul meniului.

#### ■ Salvarea pe o unitate USB flash

**1 Introduceţi unitatea USB flash în portul USB.**

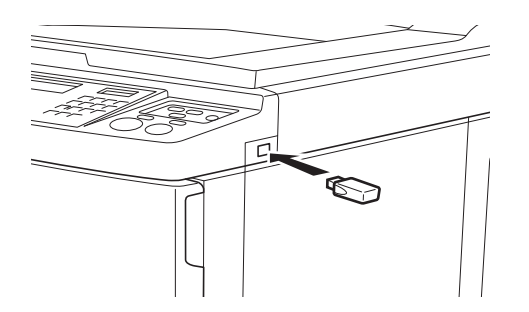

- **2 Introduceți elementul cu numărul "90" în [Mod Setări personale].**
- **3 Apăsați pe tasta [START].**

### **4 Introduceți [1].**

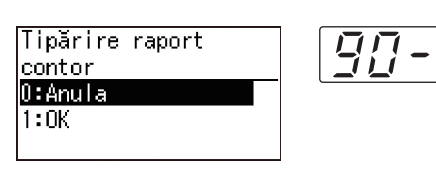

### **5 Apăsați pe tasta [START].**

Rezultatele totale sunt salvate pe unitatea USB flash într-un fișier CSV. După ce operația de salvare este finalizată, este afișat ecranul meniului.

### **6 Scoateți unitatea USB flash.**

#### **Trimiterea prin e-mail**

- **1 Introduceți elementul cu numărul "90" în [Mod Setări personale].**
- **2 Apăsați pe tasta [START].**
- **3 Introduceți [1].**

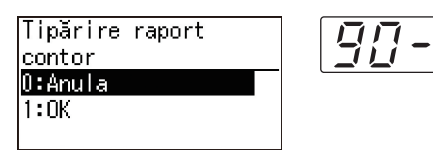

### **4 Apăsați pe tasta [START].**

Rezultatele totale sunt salvate într-un fișier CSV și sunt atașate unui mesaj de e-mail. Mesajul de e-mail este trimis la adresele de email specificate în avans.

 $\frac{1}{2}$ 

După ce operația de trimitere a mesajului de email a fost finalizată, va fi afișat ecranul meniului.

### <span id="page-76-2"></span><span id="page-76-0"></span>**[Configurare raport contor]**

Selectați pentru metoda de raportare folosită pentru [90: Tipărire raport contor] ( $\boxplus$  [74](#page-75-0)) una din opțiunile de mai jos.

- Tipărirea pe acest aparat
- Salvarea pe o unitate USB flash ca fișier CSV
- Trimiterea fișierului CSV prin e-mail

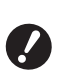

B**Înregistrați în avans un "administrator" în [80: Înregistrare utilizator] (**A [70](#page-71-1)**).**

- Pentru gestionarea fișierelor CSV salvate, utilizați "RISO COPY COUNT VIEWER (Vizualizatorul RISO de numărare a exemplarelor)" inclus.
- **1 Introduceți elementul cu numărul "91" în [Mod Setări personale].**

### **2 Apăsați pe tasta [START].**

### **3 Introduceți numărul setării.**

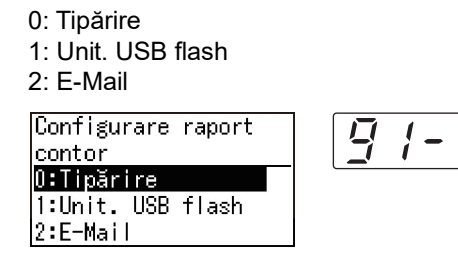

- B**Dacă opțiunea [2:E-Mail] nu este afișată, trebuie să definiți niște setări speciale. Pentru informații suplimentare, consultați dealerul sau reprezentantul de service autorizat.**
- ▶ Pentru a trimite un mesaj de e-mail, efec**tuați în avans procedura indicată în ["Defi](#page-76-1)[nirea presetărilor pentru \[2:E-Mail\]](#page-76-1)".**

**4 Apăsați pe tasta [START].**

Setarea este finalizată și este afișat ecranul meniului.

#### <span id="page-76-1"></span>**Definirea presetărilor pentru [2:E-Mail]**

**1 Accesați RISO Console de la calculator.**

(A [84](#page-85-0) "[Accesarea](#page-85-0) RISO Console")

- **2 Conectați-vă la RISO Console.** (E [84](#page-85-1) "[Conectarea](#page-85-1)")
- **3 Faceți clic pe [Network].** ( $\boxplus$  [87](#page-88-0) "Meniul [\[Network\]](#page-88-0)")
- **4 Faceți clic pe [SMTP Setting].**

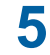

#### **5 Selectați [Use] pentru [SMTP Authentication].**

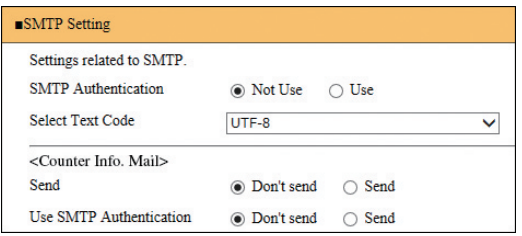

#### **6 Definiți setările necesare pentru [Counter Info. Mail].**

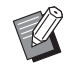

BPentru setările serverului SMTP, vă rugăm să contactați administratorul dumneavoastră de sistem.

 $\blacktriangleright$  Nu puteti trimite la adrese Gmail. Folosiți o adresă diferită.

#### **[Send]**

Selectati [Send].

#### **[Use SMTP Authentication]**

Selectați opțiunea dorită, după caz.

#### **[User name]**

Dacă ați selectat opțiunea [Use] pentru [Use SMTP Authentication], introduceți numele de utilizator folosit pentru autentificarea SMTP.

#### **[Password]**

Dacă ați selectat opțiunea [Use] pentru [Use SMTP Authentication], introduceți parola folosită pentru autentificarea SMTP.

#### **[SMTP Server Name]**

Introduceți numele serverului SMTP.

#### **[Sender Address]**

Introduceți adresa de e-mail a unei persoane, de exemplu a persoanei care răspunde de administrarea aparatului.

#### **EXPRECEIVER Address 11. [Receiver Address 2]**

Puteți specifica cel mult două adrese de e-mail.

#### **[Port No.]**

Introduceți numărul portului serverului SMTP.

#### **[Subject]**

Introduceți subiectul mesajului de e-mail, după caz.

#### **[Message (Add Comment)]**

Introduceți corpul mesajului de e-mail, după caz.

#### **[Signature]**

Introduceți semnătura care va fi inclusă în corpul mesajului de e-mail, după caz.

#### $\blacksquare$  [Send Transmission Result to **Administrator]**

Dacă selectați [Send], rezultatul transmisiei mesajului de e-mail (transmisie reușită sau nereușită) va fi trimis la adresa specificată în [Administrator Address].

#### **[Administrator Address]**

Dacă ați selectat opțiunea [Send] pentru [Send Transmission Result to Administrator], introduceți adresa de destinație pentru trimiterea rezultatului transmisiei mesajului de e-mail.

#### **[Subject]**

Introduceți un subiect pentru mesajul de e-mail care să indice rezultatul transmisiei mesajului de e-mail, după caz.

#### **[Signature]**

Introduceți semnătura, care va fi inclusă în corpul mesajului de e-mail care indică rezultatul transmisiei mesajului de e-mail, după caz.

#### **7 Faceți clic pe [OK] aflat la partea de jos a ecranului.**

Setările modificate vor fi aplicate.

### **[Configurare ştergere autentificare]**

Puteți restabili toate setările pentru elementele cu numere de la 80 la 92, asociate cu funcția de autentificare, la setările implicite din fabricație.

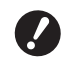

- B**După ce operația de ștergere a fost efectuată, nu mai puteți reveni la starea de dinainte de efectuarea ștergerii.**
- **1 Introduceți elementul cu numărul "95" în [Mod Setări personale].**
- **2 Apăsați pe tasta [START].**

### **3 Introduceți [1].**

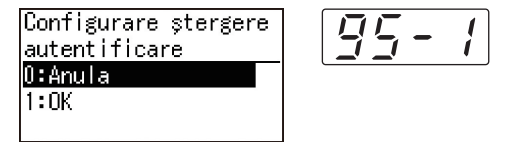

### **4 Apăsați pe tasta [START].**

Stergerea va fi efectuată. După ce operația de ștergere a fost finalizată, va fi afișat ecranul meniului.

### **Afișarea contoarelor cumulate [Afişaj contor]**

Puteți verifica rezultatele cumulate pentru numărul de procese de creare a matrițelor și numărul de foi tipărite.

### **1 Apăsați pe numărul elementului pe care doriți să îl verificați în [Mod Setări personale].**

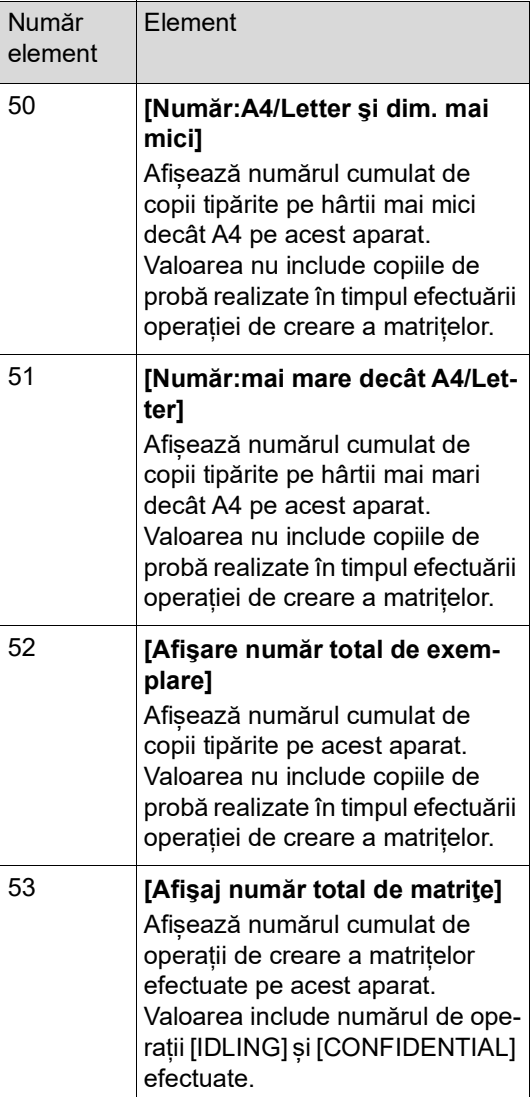

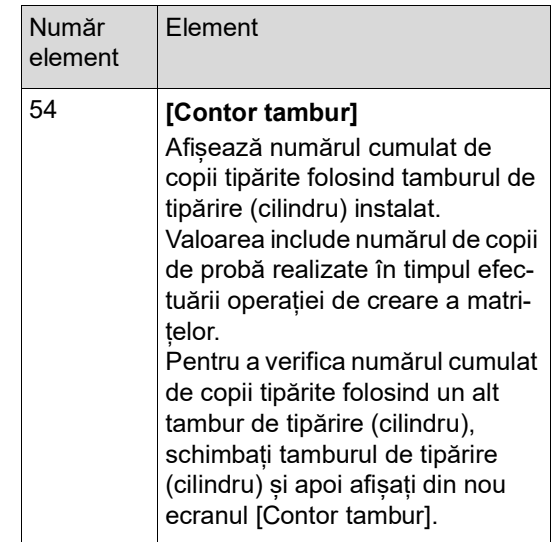

**2 Apăsați pe tasta [START].**

## **3 Verificați conținutul pe afișaj.**

### **4 Apăsați pe tasta [START] sau pe tasta [STOP].**

Este afișat ecranul meniului.

### **Modificarea condițiilor de alimentare cu hârtie și de primire a hârtiei [Control hârt.spec.]**

Puteți schimba condițiile de alimentare cu hârtie și de primire a hârtiei dacă utilizați hârtie specială sau dacă în imaginile tipărite apar neuniformizări sau neclarități.

### **Modificarea alimentării cu hârtie pentru hârtia specială [Calitate hârtie]**

Dacă opțiunea [Standard] este selectată în [13: Calitate hârtie] ( $\boxplus$  [60\)](#page-61-0), hârtiile vor fi alimentate în funcție de poziția pârghiei de configurare a alimentării cu hârtie  $(\boxplus 24)$  $(\boxplus 24)$ .

Dacă este selectată una din opțiunile [Utilizator1] - [Utilizator5], hârtiile vor fi alimentate în funcție de condițiile de alimentare a hârtiei înregistrate, indiferent de poziția pârghiei de configurare a alimentării cu hârtie.

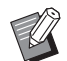

 $\triangleright$  În setările implicite definite din fabricație, nu este înregistrat nimic pentru opțiunile [Utilizator1] - [Utilizator5]. La înregistrarea condițiilor de alimentare a hârtiei, consultați dealerul sau reprezentantul de service autorizat.

### **1 Apăsați pe elementul cu numărul "13" din [Mod Setări personale].**

**2 Apăsați pe tasta [START].**

#### **3 Introduceți numărul corespunzător valorii definite.**

Introduceți un număr de la [1] (Utilizator1) la [5] (Utilizator5).

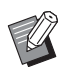

▶ Pentru informații despre valorile recomandate, consultați dealerul sau reprezentantul de service autorizat.

### **4 Apăsați pe tasta [START].**

Configurarea este finalizată și este afișat ecranul meniului [Mod Setări personale].

### **Modificarea condițiilor de primire a hârtiei pentru hârtia specială [Ventilat. separare] [Ventilat. sucţiune]**

Puteți schimba condițiile de primire a hârtiei în funcție de caracteristicile imaginii tipărite și ale hârtiei.

#### **1 Introduceți numărul elementului în [Mod Setări personale].**

Introduceți unul dintre numerele elementelor următoare.

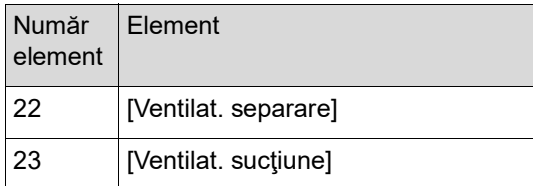

### **2 Apăsați pe tasta [START].**

### **3 Introduceți numărul corespunzător valorii definite.**

Pentru detalii, consultați pagina următoare.

- [22: Ventilat. separare]  $(\Box 63)$  $(\Box 63)$
- [23: Ventilat. sucțiune]  $(E = 63)$  $(E = 63)$ 
	- ▶ Pentru informații despre valorile recomandate, consultați dealerul sau reprezentantul de service autorizat.

## **4 Apăsați pe tasta [START].**

Configurarea este finalizată și este afișat ecranul meniului [Mod Setări personale].

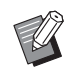

- ▶ De asemenea, puteti schimba condițiile de primire a hârtiei folosind următoarele elemente.
	- Stivuitoare de hârtie  $(E = 26)$  $(E = 26)$
	- Brațe de ejectare  $(\boxplus 26)$  $(\boxplus 26)$
	- Ondulatoare  $(E = 27)$  $(E = 27)$

### **Introducerea foii de separare [Sortare cu separator]**

Puteți utiliza hârtia din tava de alimentare cu hârtie ca separatoare pentru sortarea documentelor tipărite.

- Dacă tipăriți având activată opțiunea [Procedeu automat], după ce ați așezat originalele pe alimentatorul automat de documente, activați [Sortare cu separator] pentru a introduce un separator (o foaie albă de hârtie) la fiecare schimbare a originalului.
- Dacă utilizați opțiunea [Program] ( $\boxplus$  [52\)](#page-53-0) împreună cu [Sortare cu separator], este introdus un separator (o foaie albă de hârtie) pentru fiecare separare a documentelor tipărite.
	- B**Opțiunea [Sortare cu separator] poate fi utilizată dacă următoarele hârtii se află în tava de alimentare cu hârtie: (Mărimi standard) SF5350EII/SF5250EII/SF5330EII/ SF5230EII/SF5030EII: A3**p**, B4**p**, A4**p **sau Foolscap**p **SF5450EII/SF5430EII/SF5130EII: Ledger** $\Box$ , **Legal** $\Box$  **sau Letter** $\Box$ **(Mărimi personalizate) 210 mm × 280 mm până la 310 mm × 432 mm**
		- B**Separatoarele și foile tipărite pot fi pătate cu cerneală.**
	- BAceastă funcție poate fi utilizată numai dacă pentru [Program] ( $\boxplus$  [52\)](#page-53-0) sau [Procedeu automat] ( $\boxplus$  [22\)](#page-23-0) este selectată opțiunea [Pornit].
	- BNu puteți utiliza această funcție cu următoarele funcții.
		- [Viteză Mărită] din [SPEED] (E [46\)](#page-47-0).

#### **1 Introduceți elementul cu numărul "37" în [Mod Setări personale].**

- **2 Apăsaţi pe tasta [START].**
- **3 Introduceți [1].**

 $0:0$ prit 1:Pornit

Sortare separator

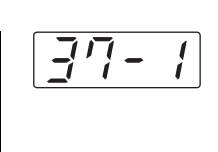

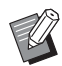

▶ Dacă pentru [37: Sortare separator] este selectată opțiunea [Pornit], atunci pentru [18: Separare lucrări]  $(49.62)$  $(49.62)$  este selectată optiunea [Oprit].

**4 Apăsaţi pe tasta [START].**

Este afișat ecranul meniului [Mod Setări personale].

### **Utilizarea unui original memorie hârtie [Tipărire din memorie hârtie]**

Chiar dacă acest aparat nu poate fi conectat la un calculator, puteți efectua tipărirea la rezoluție înaltă similară tipăririi efectuate direct de la un calculator. Utilizând funcția RISO Printer Driver (driverul de imprimantă RISO), puteți converti datele originalului create pe un calculator într-un model digital, și apoi le puteți tipări la o imprimantă laser \*. Documentul imprimat pe hârtie se numește "Original memorie hârtie". Puteti utiliza funcția [Tipărire din memorie hârtie] a acestui aparat pentru a reproduce și tipări datele originalului sursă de pe originalul memorie hârtie.

Pentru a crea un original memorie hârtie aveți nevoie de o imprimantă laser cu o rezoluție minimă de 600 dpi. Totuși, este posibil ca acest aparat să nu îl poată scana corect în funcție de model și de calitatea de tipărire a imprimantei laser.

Datele originalului

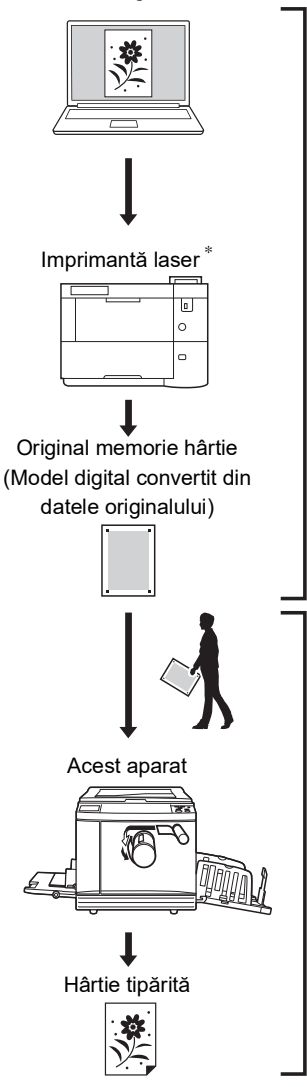

Creați un original memorie hârtie. (Consultați "RISO Printer Driver GHIDUL UTILIZATORULUI" (DVD-ROM).)

Scanați și tipăriți originalul memorie hârtie cu acest aparat. (Prezentat în acest document.)

În această secțiune este prezentată procedura de scanare și de tipărire a originalelor memorie hârtie cu acest aparat.

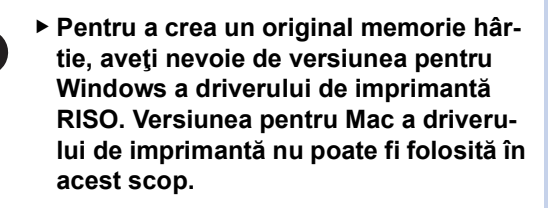

**1 Introduceţi elementul cu numărul "38" în [Mod Setări personale].**

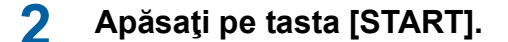

### **3 Introduceți [1].**

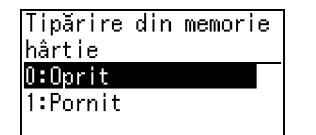

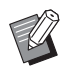

 $\overline{\mathcal{L}}$ 

BDacă pentru [38: Tipărire din memorie hârtie] este selectată opțiunea [Pornit], atunci pentru [19: Creare rapidă matriță] (**462**) este selectată opțiunea [Oprit].

### **4 Apăsaţi pe tasta [START].**

Este afișat ecranul meniului [Mod Setări personale].

### **5 Apăsaţi pe tasta [START].**

Setările modificate sunt aplicate și modul revine la normal.

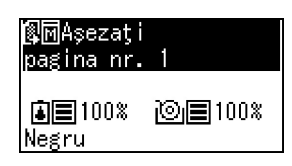

Verificaţi dacă pictograma Tipărire din memorie hârtie ( ) este afișată pe ecran.

### **6 Așezați hârtia.**

Verificați secțiunea pentru antet a originalului memorie hârtie. Așezați hârtia având dimensiunea tipărită în secțiunea antetului.

**7 Așezați un original memorie hârtie pe placa de sticlă.**

> Confirmați dacă "P.1" este tipărit în secțiunea antetului originalului memorie hârtie.

Verificaţi dacă modelul tipărit în secţiunea de subsol a originalului memorie hârtie corespunde cu imprimanta dumneavoastră.

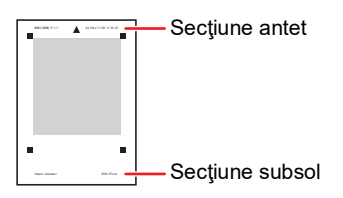

Așezați originalul cu fața care va fi tipărită în jos. Apoi aliniați centrul originalului cu marcajul [H]. Apoi, închideți capacul platanului.

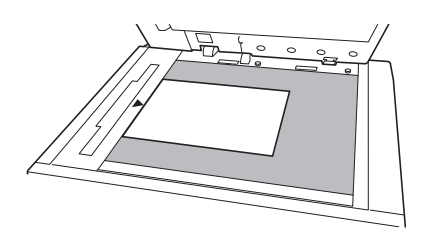

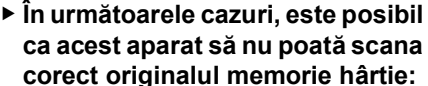

**ca acest aparat să nu poată scana corect originalul memorie hârtie:**

- C**Placa de sticlă sau tamponul capacului platanului este pătat.**
- C**Originalul memorie hârtie este pătat, șifonat sau încrețit.**
- B**Utilizați marginea conform instrucțiunilor de mai jos pentru a face note pe originalul memorie hârtie. Dacă scrieți ceva într-o altă zonă a originalului memorie hârtie, acest aparat nu va mai putea scana corect originalul memorie hârtie.**

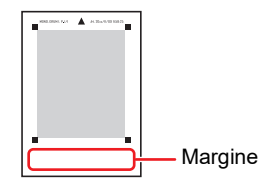

### **8 Apăsaţi pe tasta [START].**

Originalul memorie hârtie este scanat.

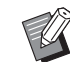

▶ Dacă originalul memorie hârtie are mai multe pagini, după ce scanarea originalului s-a terminat, înlocuiți originalul cu pagina cu numărul următor și apăsați pe tasta [START].

▶ Dacă doriți să opriți lucrarea, apăsaţi pe tasta [RESET].

După ce ultimul original a fost scanat, începe procesul de creare a matriţei. Procedura continuă ca și în cazul operației normale de tipărire a originalelor pe hârtie. (A 29 ["Tipărirea originalelor pe hârtie"\)](#page-30-0)

#### **9 Selectaţi pentru [Tipărire din memorie hârtie] opţiunea OPRIT.**

După ce tipărirea s-a terminat, urmaţi instrucţiunile de mai jos pentru a dezactiva [Tipărire din memorie hârtie] (DEZACTIVAT).

- 1 Apăsați pe tasta [CUSTOM].
- 2 Introduceţi elementul cu numărul "38".
- 3 Apăsați pe tasta [START].
- 4 Introduceţi [0].
- 5 Apăsaţi de două ori pe tasta [START] pentru a reveni în modul normal.

**6**

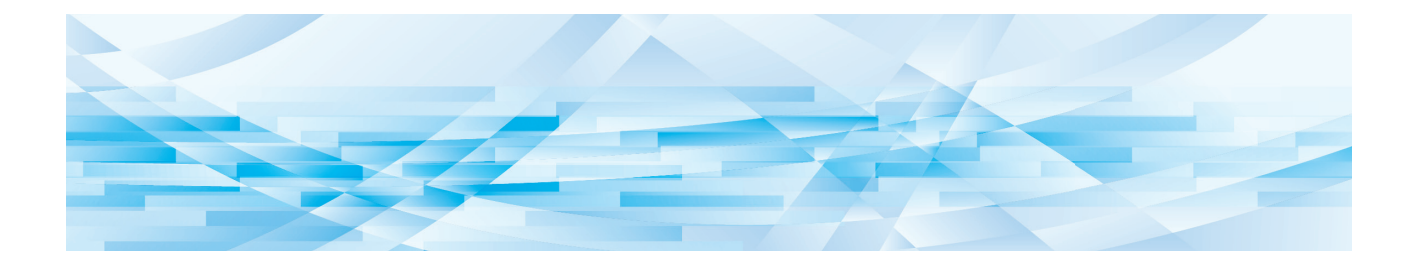

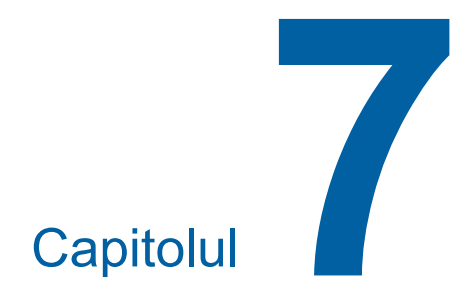

**RISO Console**

 $\overline{\phantom{a}}$ 

### **RISO Console**

"RISO Console" este o funcție utilizată pentru operarea la distanță a acestui aparat folosind un browser web.

Puteți verifica starea acestui aparat și puteți modifica setările de la un calculator conectat prin rețea.

B**Pentru conectarea SF5430EII/ SF5330EII/SF5230EII/SF5130EII/ SF5030EII la rețea, trebuie să utilizați un set de rețea opțional (** $\boxplus$  **[124](#page-125-0)).** 

#### **Browsere web compatibile**

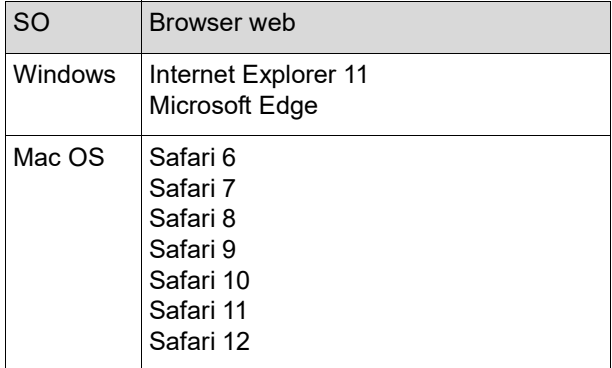

#### <span id="page-85-0"></span>**Accesarea RISO Console**

- **1 Deschideți un browser web.**
- **2 Introduceți adresa IP a acestui aparat.**

Exemplu de introducere:

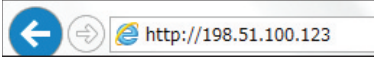

▶ Pentru informații despre adresa IP a acestui aparat, contactați administratorul.

 $Q + \rightarrow$ 

#### **3 Apăsați pe tasta [Enter].**

Este afișat ecranul meniului [Monitoring] pentru RISO Console.

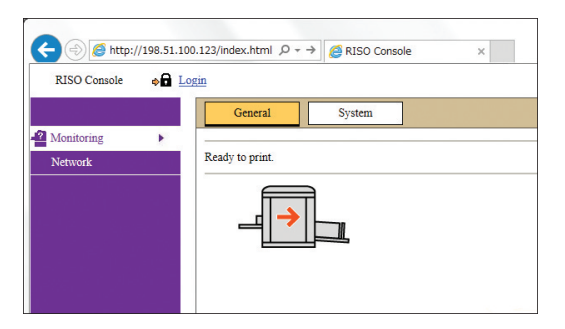

#### <span id="page-85-1"></span>**Conectarea**

Pentru a efectua operațiile de mai jos, trebuie să fiți conectat la RISO Console.

- Parcurgerea ecranului meniului [Printer]
- Modificarea setărilor din ecranul meniului [Network] (pentru parcurgerea meniului nu trebuie să fiți conectat)

### **1 Faceți clic pe [Login].**

 $\bullet$  Login RISO Console

**2 Introduceți [User name] și [Password].**

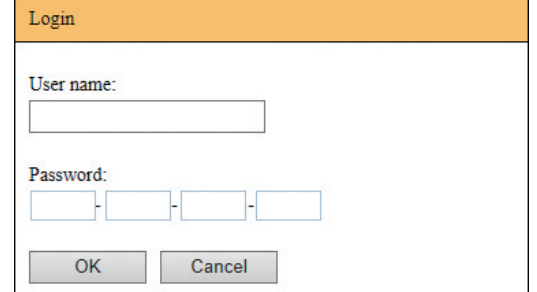

#### **[User name]**

Introduceți "admin" (cu minuscule, caractere pe un singur octet).

Nu puteți modifica numele utilizatorului.

#### **[Password]**

Aceasta este parola definită în ecranul filei [User] ( $\boxplus$  [85\)](#page-86-0) de pe RISO Console. Parola definită în mod implicit din fabricație este "admin" (cu minuscule, caractere pe un singur octet).

### **3 Faceți clic pe [OK].**

#### **Deconectarea**

**1 Faceți clic pe [Logout].**

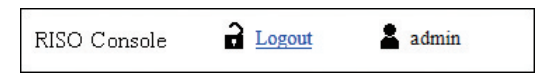

Când vă deconectati, afisajul cu numele utilizatorului va dispărea și va fi afișat [Login].

### **Meniul [Monitoring]**

Puteți verifica starea acestui aparat și a sistemului de informații, și puteți schimba parola de conectare.

### **Ecranul filei [General]**

#### Puteți verifica starea acestui aparat.

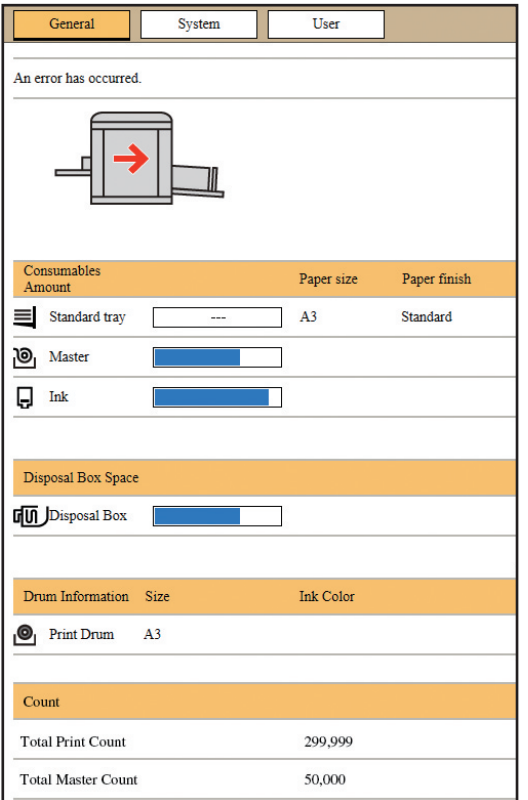

#### **Starea aparatului**

Afișează un mesaj, de exemplu [Ready to print.] sau [Sleeping.]. Dacă la acest aparat se produce o eroare, va fi afișat un mesaj de eroare.

#### **Consumables Amount**

#### **[Standard tray]**

Afișează [Paper size] și [Paper finish] pentru hârtiile din tava de alimentare cu hârtie.

#### **[Master]**

Afișează cantitatea rămasă din matrițele instalate în acest aparat.

Dacă în tavă a rămas puțină hârtie, indicatorul va lumina intermitent.

#### **[Ink]**

Afișează cantitatea de cerneală rămasă în acest aparat.

Dacă în tavă a rămas puțină hârtie, indicatorul va lumina intermitent.

#### **Disposal Box Space**

Afisează spațiul disponibil din magazia de matrițe utilizate.

Dacă în magazie a rămas puțin spațiu, indicatorul va lumina intermitent.

#### **Drum Information**

Afisează dimensiunea și culoarea tamburului de tipărire instalat în acest aparat.

#### **Count**

#### **[Total Print Count]**

Afișează numărul cumulat de copii tipărite pe acest aparat. Valoarea nu include copiile de probă realizate în timpul efectuării operației de creare a matrițelor. **[Total Master Count]**

Afișează numărul cumulat de operații de creare a matrițelor efectuate pe acest aparat. Valoarea include numărul de operații [IDLING] și de [CONFIDENTIAL] efectuate.

### **Ecranul filei [System]**

Puteți verifica informațiile despre sistem ale acestui aparat.

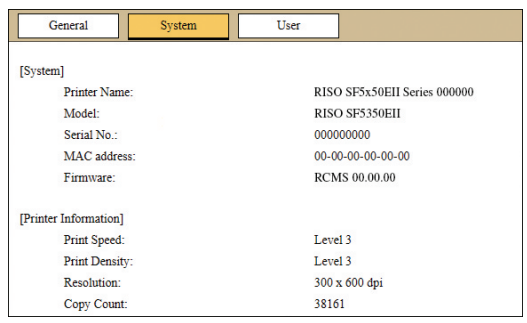

### <span id="page-86-0"></span>**Ecranul filei [User]**

Puteți schimba parola de conectare la consola RISO.

### **1 Faceți clic pe [Change password].**

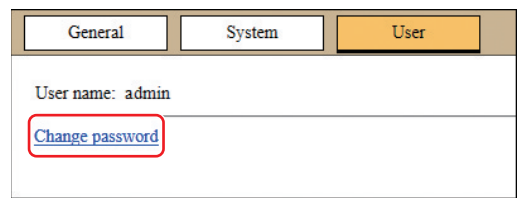

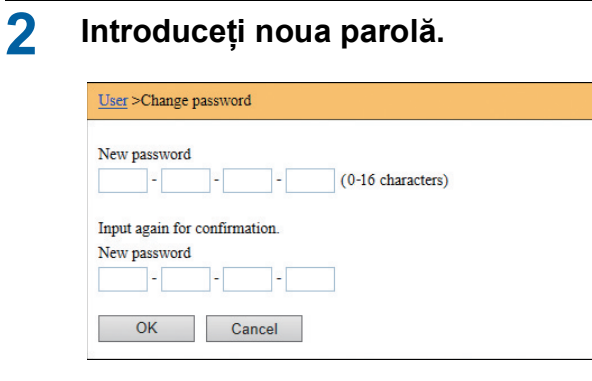

# **3 Faceți clic pe [OK].**

Este afișat ecranul [Done].

**4 Faceți clic pe [OK].**

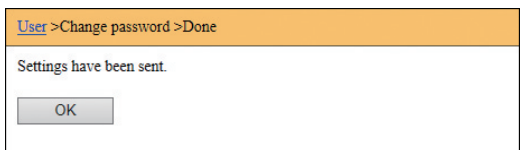

## **Meniul [Printer]**

Puteți verifica lista cu datele originalului procesată în prezent în acest aparat.

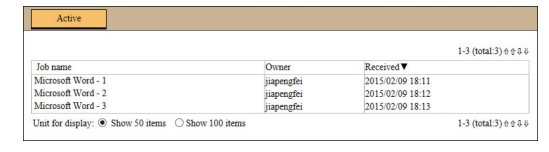

- Dacă faceți clic pe linia antetului ([Job name] [Owner] [Received]) se modifică ordinea de sortare.
- Puteți selecta numărul de elemente listate din [Show 50 items] și [Show 100 items].

### <span id="page-88-0"></span>**Meniul [Network]**

Puteți verifica și modifica setările pentru conectarea la rețea ale acestui aparat.

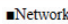

Network setting

**SNMP Setting SMTP Setting** 

Dacă faceți clic pe un element, va fi afișat ecranul de setări al elementului respectiv.

### **Ecranul [Network setting]**

Acest ecran este utilizat pentru definirea setărilor de conectare ale acestui aparat la rețea.

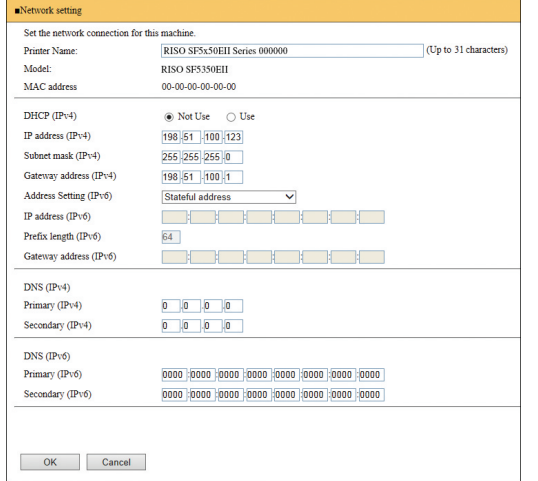

Dacă faceți clic pe [OK] modificările vor fi actualizate.

### **Ecranul [SNMP Setting]**

Acest ecran este utilizat pentru definirea setărilor SNMP (Simple Network Management Protocol). Definiți setările în funcție de mediul de rețea.

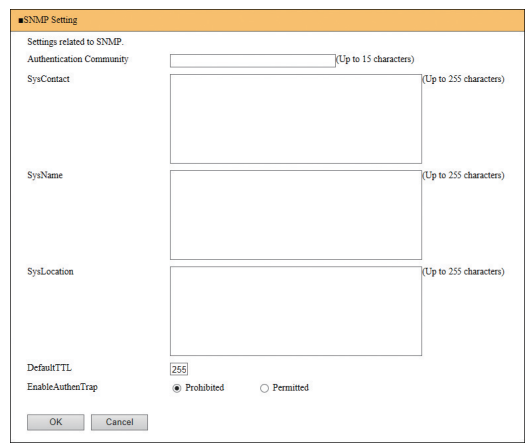

Dacă faceți clic pe [OK] modificările vor fi actualizate.

### **Ecranul [SMTP Setting]**

Acest ecran este utilizat pentru definirea setărilor SMTP (Simple Mail Transfer Protocol). Definiți setările dacă utilizați [2:E-Mail] pentru [Configurare raport contor] ( $\boxtimes$  [75\)](#page-76-2).

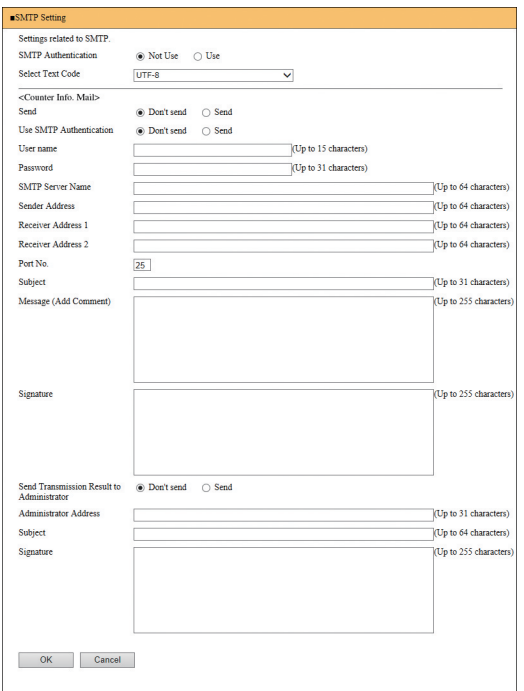

Dacă faceți clic pe [OK] modificările vor fi actualizate.

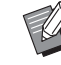

 $\triangleright$  În functie de configurația sistemului dumneavoastră, este posibil ca acest ecran să nu fie afișat. Pentru informații suplimentare, consultați dealerul sau reprezentantul de service autorizat.

Capitolul 7 RISO Console

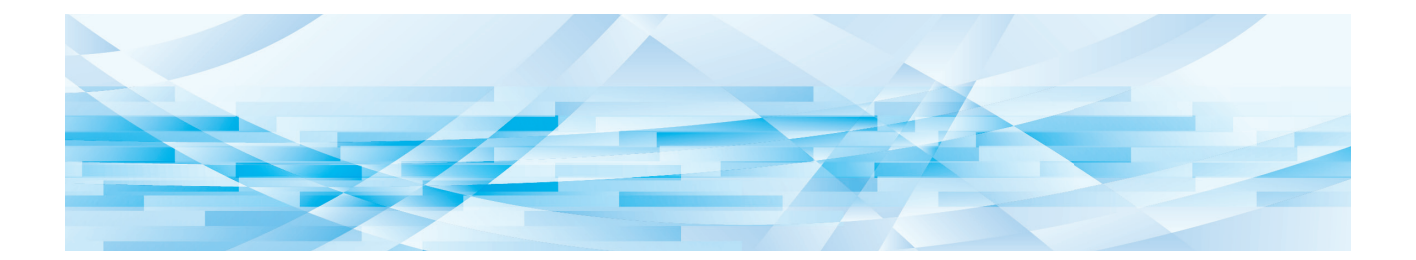

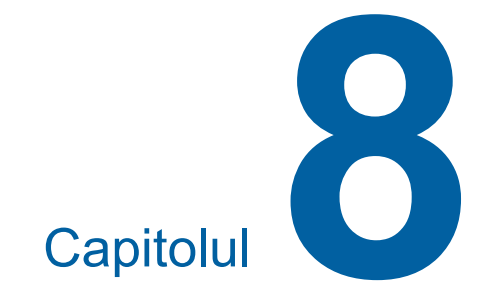

# **Înlocuirea consumabilelor**

## <span id="page-91-0"></span>**Configurarea rolei matriță**

Dacă o rolă matriță este uzată, pe ecran va fi afișat un mesaj și acest aparat se va opri. Instalați o nouă rolă matriță pe poziție.

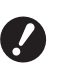

B**La înlocuirea rolei matriță, se recomandă utilizarea produselor recomandate de RISO.**

B**Lăsați aparatul pornit în timp ce înlocuiți rola matriță.**

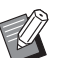

▶ Puteți urmări procedura în film.

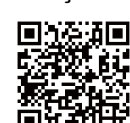

https://www.youtube.com/ watch?v=70PuCv4BxQo

- În funcție de modelul de telefon inteligent sau de tabletă folosit, este posibil să nu puteţi citi codul. În acest caz, folosiți adresa URL de mai sus.
- Urmărirea filmului, presupune costuri suplimentare, spre exemplu costuri cu comunicatiile.
- CFilmul poate fi anulat fără notificare prealabilă.

### **1 Deschideți ușa din față.**

#### **2 Verificați dacă indicatorul [Buton eliberare modul creare matriţe] este aprins.**

Dacă indicatorul este stins, apăsați pe [Buton eliberare modul creare matriţe] pentru a-l aprinde.

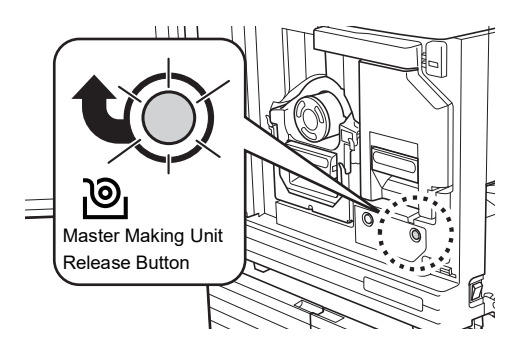

Dacă tamburul de tipărire este scos, nu puteți scoate modulul de creare a matriţelor. Readuceți tamburul de tipărire în pozitia initială și apoi apăsați pe [Buton eliberare modul creare matriţe].

### **3 Scoateți modulul de creare a matriţelor.**

1 Prindeți mânerul modulului de creare a matriţelor și trageți modulul spre față.

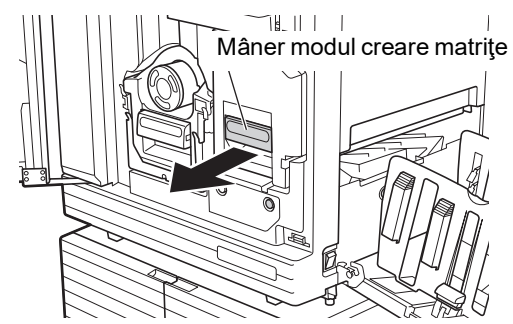

2 Scoateți încet modulul de creare a matriţelor, atât cât este posibil.

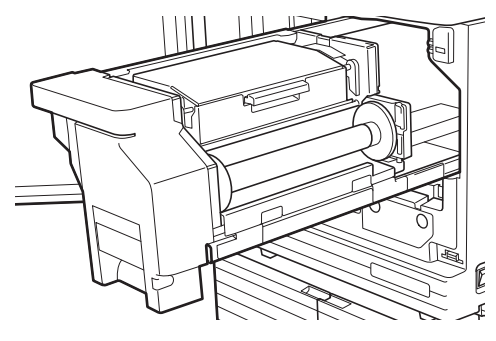

### **4 Deschideți capacul modulului de creare a matriţelor.**

Ținând de mâner, deschideți capacul modulului de creare a matriţelor.

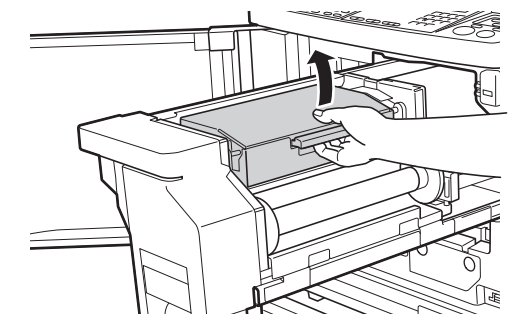

**5 Deschideți suportul rolei matriţă.**

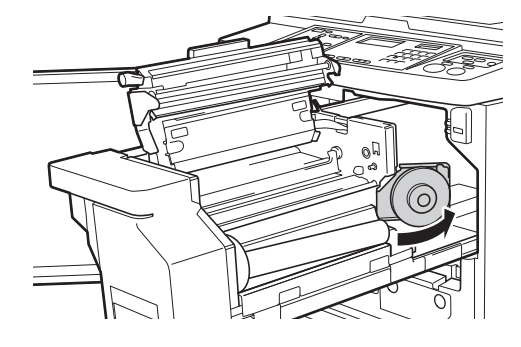

**6 Scoateți nucleul uzat al matriței.**

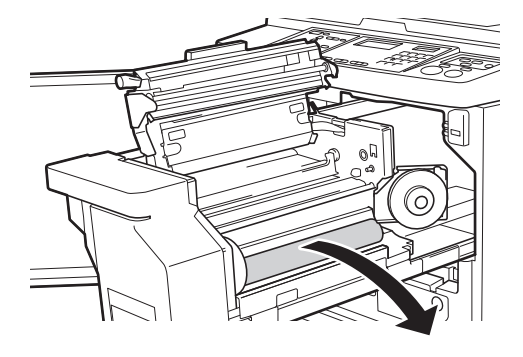

- B**Aruncați nucleul uzat al matriței respectând prevederile locale referitoare la colectarea deșeurilor. (**A 97 **["Colectarea și aruncarea](#page-98-0)  [consumabilelor](#page-98-0) uzate")**
	- B**Curățați capul de imprimare termic.**

**(**A 100 **["Întreținerea"\)](#page-101-0)**

#### **7 Instalați o nouă rolă matriță.**

Scoateți ambalajul (folie transparentă) de pe rola matriță. Instalați rola matriță astfel încât simbolul [ii] să se afle în stânga.

- B**Aveți grijă să nu zgâriați secțiunea [**I**]. Dacă secțiunea [**I**] este îndoită sau tăiată în dreptul unei perforații, rola matriță nu mai poate fi utilizată.**
	- B**Nu scoateți încă banda adezivă.**

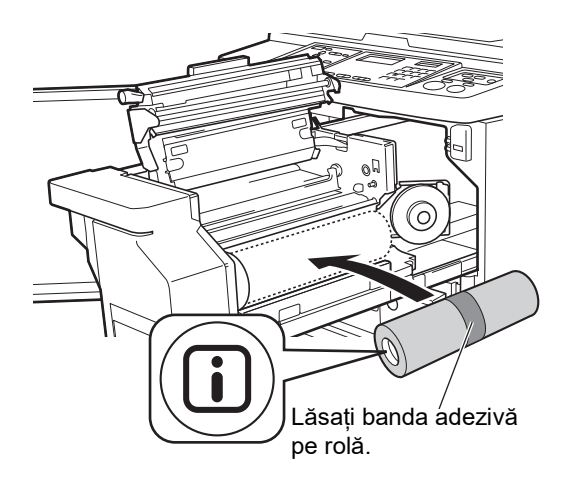

#### **8 Închideți suportul rolei matriţă.**

- 1 Închideți suportul rolei matriţă.
- 2 Scoateți banda adezivă.

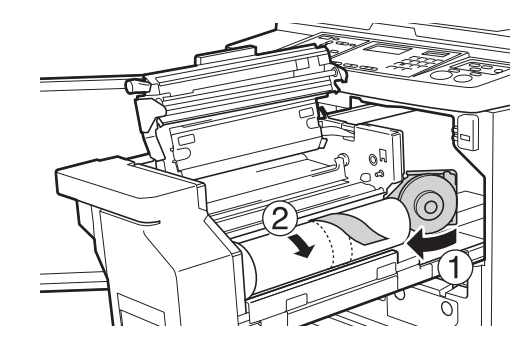

- **9 Introduceți marginea superioară a rolei matriță sub clapa ghidajului matriţei.**
	- $1$  Introduceți marginea superioară a rolei matriță sub clapa ghidajului matriţei și împingeți-o atât cât este posibil.
	- 2 Dacă rola matriță nu este bine fixată, rotiți clapa din dreapta spre spatele aparatului și reînfășurați-o.

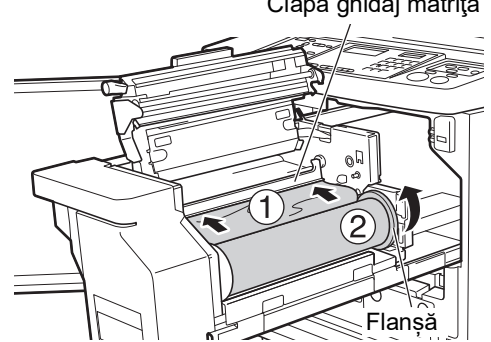

#### Clapă ghidaj matriţă

#### **Dacă nu puteți introduce rola matriță**

Introduceți rola matriță urmând instrucțiunile de mai jos.

- 1 Rotiți butonul aflat la marginea clapei ghidajului matriței spre spate și ridicați clapa ghidajului matriței.
- 2 Aliniați marginea superioară a rolei matriță cu linia indicată de săgeată.
- 3 Readuceți clapa ghidajului matriţei în poziția inițială.

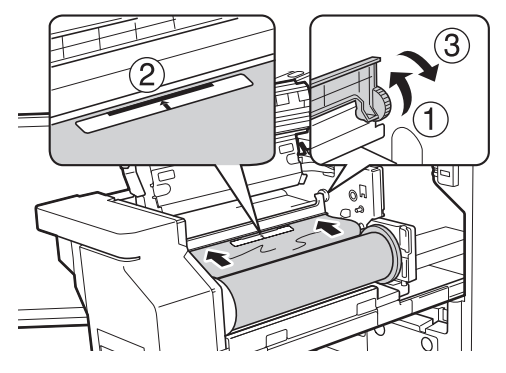

### **10 Închideți capacul modulului de creare a matriţelor.**

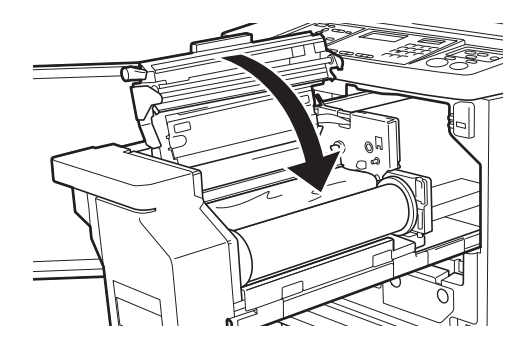

B**La închiderea capacului modulului de creare a matriţelor, apăsați direct pe capac cu mâinile de sus, fără să țineți de pârghie. Asigurați-vă că acesta s-a închis, astfel încât să nu se deschidă după ce ridicați mâinile.**

**11 Readuceți modulul de creare a matriţelor în poziția inițială.**

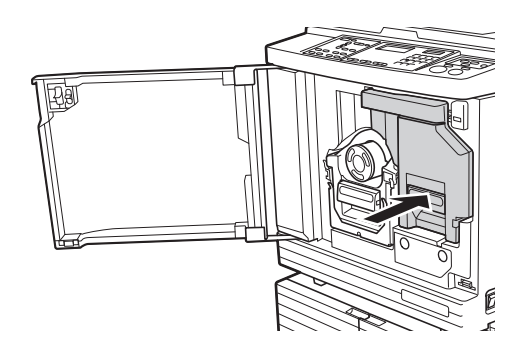

**12 Închideți ușa din față.**

## **Înlocuirea cartușului de cerneală**

Dacă cerneala s-a consumat, pe ecran va fi afișat un mesaj și acest aparat se va opri. Înlocuiți cartușul de cerneală cu un cartuș nou.

Puteți urmări procedura în film.

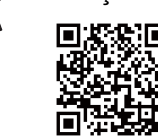

https://www.youtube.com/ watch?v=9WBLunKij04

- În funcție de modelul de telefon inteligent sau de tabletă folosit, este posibil să nu puteţi citi codul. În acest caz, folosiți adresa URL de mai sus.
- Urmărirea filmului, presupune costuri suplimentare, spre exemplu costuri cu comunicatiile.
- Filmul poate fi anulat fără notificare prealabilă.

# **Atenționare**

Este posibil ca în zona din jurul tamburului de tipărire să rămână cerneală. Aveți grijă să nu vă pătați mâinile sau hainele cu cerneală.

Dacă v-ați murdărit cu cerneală pe mâini, etc., spălati-vă imediat cu apă și săpun.

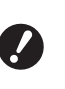

B**La înlocuirea cartușului de cerneală, se recomandă utilizarea produselor recomandate de RISO.**

- B**Lăsați aparatul pornit în timp ce înlocuiți cartușul de cerneală.**
- B**Înlocuiți cartușul cu un cartuș cu cerneală de aceeași culoare. Dacă doriți să schimbați culoarea cernelii, înlocuiți întreg tamburul de tipărire. (**A 95 **["Înlo](#page-96-0)[cuirea tamburului de tipărire"\)](#page-96-0)**

**1 Deschideți ușa din față.**

#### **2 Scoateți cartușul de cerneală consumat.**

- $1$  Rotiți cartusul de cerneală în sens antiorar.
- 2 Scoateți cartușul de cerneală în față.

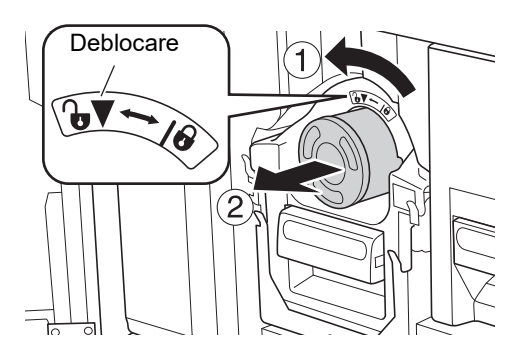

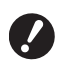

B**Aruncați cartușul de cerneală consumat respectând prevederile locale referitoare la colectarea deșeurilor. (**A 97 **["Colectarea și aruncarea](#page-98-0)  [consumabilelor](#page-98-0) uzate")**

**3 Scoateți capacul noului cartuș de cerneală.**

> Rotiți capacul cartusului de cerneală și scoateți-l.

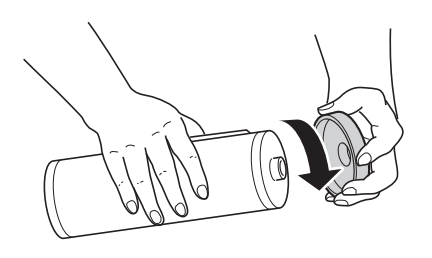

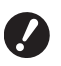

B**Nu atingeți și nu loviți marginea cartușului de cerneală.**

B**Nu dezlipiți și nu răzuiți eticheta fixată pe marginea cartușului de cerneală.**

Etichetă

#### **4 Instalați noul cartuș de cerneală.**

Aliniați săgeata de pe cartușul de cerneală în dreptul marcajului [▼] de pe tamburul de tipărire și apoi introduceți cartușul de cerneală atât cât este posibil.

(Așezați proeminența de pe cartușul de cerneală în partea dreaptă.)

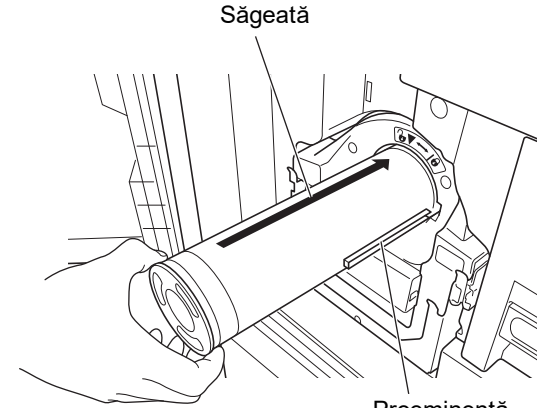

Proeminență

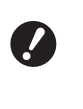

B**La instalare, verificați cu atenție orientarea cartușului de cerneală. Dacă este forțat, se pot produce defecțiuni.**

### **5 Blocați cartușul de cerneală.**

Rotiți cartușul de cerneală în sens orar pentru a-l bloca.

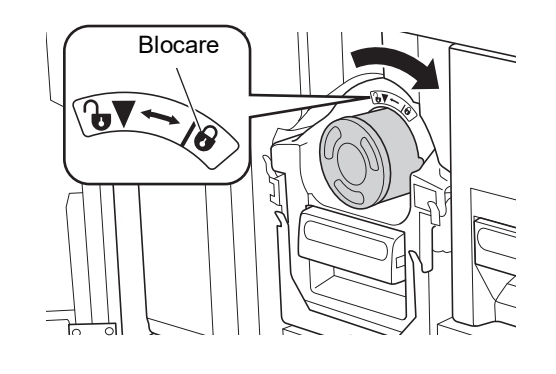

**6 Închideți ușa din față.**

### <span id="page-95-0"></span>**Golirea magaziei de matrițe utilizate**

Matrițele utilizate sunt colectate în magazia de matrite utilizate. Dacă magazia de matrite utilizate este plină, pe ecran va fi afișat un mesaj și acest aparat se va opri. Aruncați matrițele utilizate.

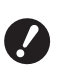

B**Lăsați aparatul pornit în timp ce goliți magazia de matrițe utilizate.**

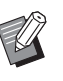

BPuteţi urmări procedura în film.

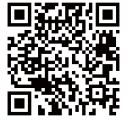

https://www.youtube.com/ watch?v=eNyXo RbmY

- $\bullet$  În funcție de modelul de telefon inteligent sau de tabletă folosit, este posibil să nu puteţi citi codul. În acest caz, folosiți adresa URL de mai sus.
- Urmărirea filmului, presupune costuri suplimentare, spre exemplu costuri cu comunicatiile.
- CFilmul poate fi anulat fără notificare prealabilă.

# **Atenționare**

Dacă v-ați murdărit cu cerneală pe mâini, etc., spălați-vă imediat cu apă și săpun.

### **1 Deblocați magazia de matriţe utilizate.**

Dacă magazia de matriţe utilizate este blocată, împingeți pârghia de blocare spre dreapta pentru a o debloca.

(Această operație nu este necesară dacă mânerul de blocare nu este montat.)

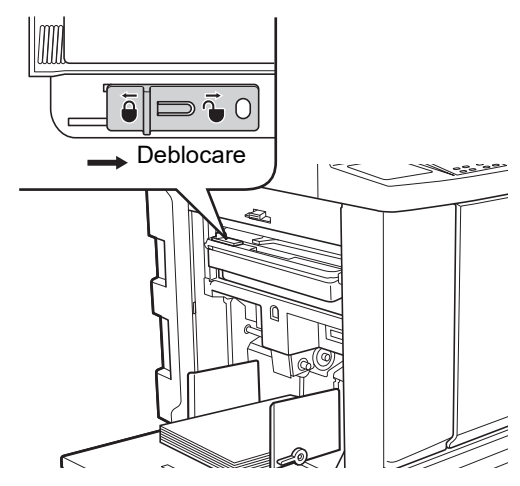

BDacă pe magazia de matriţe utilizate este fixat un lacăt, contactați administratorul pentru a-l deschide.

### **2 Scoateți magazia de matriţe utilizate.**

Scoateți magazia de matriţe utilizate orizontal ținând de mânerul magaziei de matriţe utilizate.

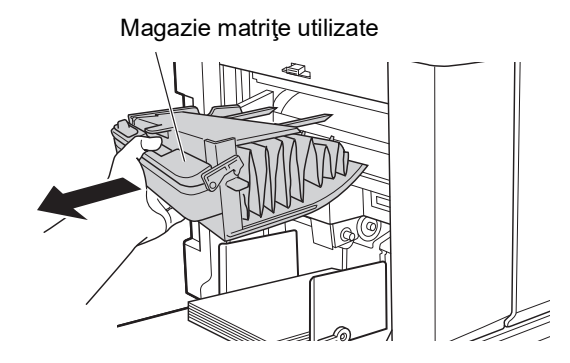

### **3 Aruncați matrițele utilizate.**

Înclinați magazia de matriţe utilizate spre față, deasupra unui recipient de colectare a deșeurilor.

Apăsând pe pârghia de acționare, matrițele uzate vor cădea în cutia de colectare a deșeurilor.

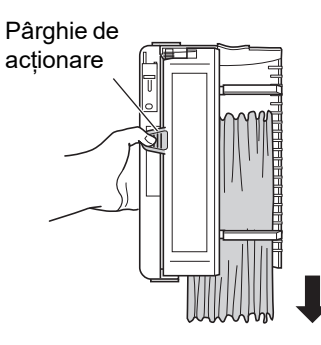

### **4 Instalați magazia de matriţe utilizate.**

Introduceți magazia de matriţe utilizate atât cât este posibil.

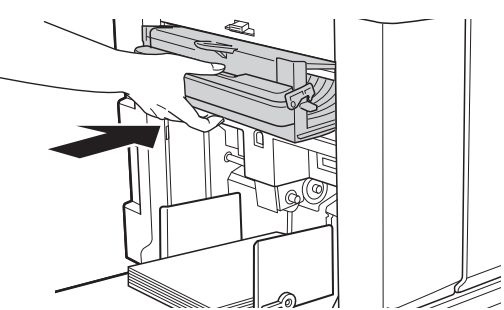

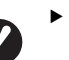

B**Aruncați matrițele consumate respectând prevederile locale referitoare la colectarea deșeurilor.**

**(**A 97 **["Colectarea și aruncarea](#page-98-0)  [consumabilelor](#page-98-0) uzate")**

 $\blacktriangleright$  În condiții normale, puteți utiliza magazia de matriţe utilizate dacă aceasta este deblocată. Împingeți pârghia de blocare spre stânga pentru a o bloca, după caz.

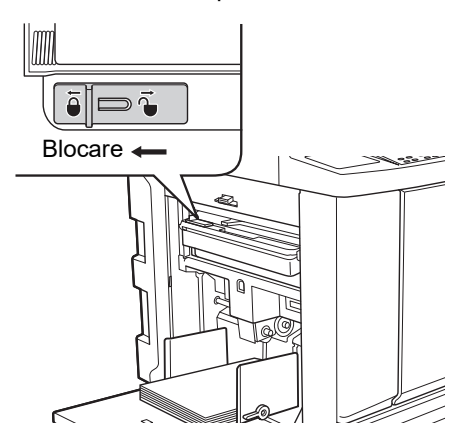

▶ Magazia de matriţe utilizate poate fi blocată cu un lacăt, etc. Pentru blocare, introduceți lacătul în gaura de pe zăvor așa cum este prezentat în figura de mai jos. (Cumpărați un lacăt disponibil în comerț. Diametrul găurii în care se introduce zăvorul este de 7 mm.)

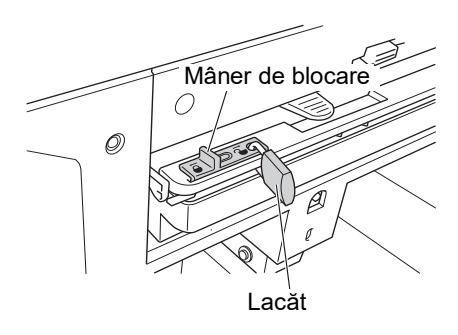

## <span id="page-96-1"></span><span id="page-96-0"></span>**Înlocuirea tamburului de tipărire**

Dacă doriți să tipăriți cu o altă culoare, înlocuiți tamburul de tipărire.

Dacă doriți să scoateți hârtia blocată în interiorul aparatului, de asemenea puteți scoate tamburul de tipărire.

# **Atenționare**

- În zona din jurul tamburului de tipărire sau în interiorul unității acestui aparat este posibil să fie reziduuri de cerneală, după scoaterea unității tamburului de tipărire. Aveți grijă să nu vă pătați mâinile sau hainele cu cerneală. Dacă v-ați murdărit cu cerneală pe mâini, etc., spălați-vă imediat cu apă și săpun.
- Dacă introduceți mâinile în interiorul unității principale, aveți grijă să nu atingeți nicio proeminență sau margine a plăcii de metal. Se pot produce vătămări corporale.
- Nu așezați tamburul de tipărire pe verticală. În caz contrar, podeaua se poate păta, etc.

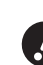

B**Utilizați tamburul de tipărire specificat pentru acest aparat.**

- **(**A 124 **["Accesorii opționale"\)](#page-125-1)**
- B**Lăsați aparatul pornit în timp ce scoateți sau înlocuiți tamburul de tipărire.**
- B**Depozitați tamburul de tipărire înlocuit pe orizontală în carcasa tamburului de tipărire.**

### **8**

### **Scoaterea tamburului de tipărire**

**1 Deschideți ușa din față.**

#### **2 Verificați dacă indicatorul [Buton eliberare tambur de tipărire] este aprins.**

Dacă indicatorul este stins, apăsați pe [Buton eliberare tambur de tipărire] pentru a-l aprinde.

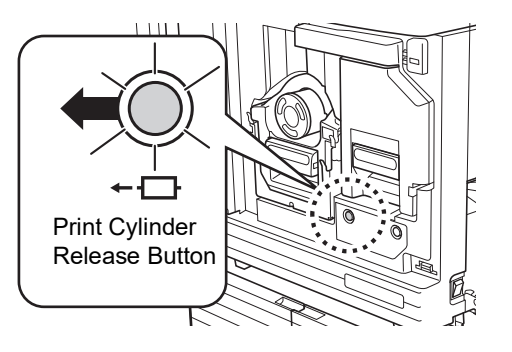

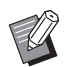

BDacă modulul de creare a matrițelor este scos, nu puteți scoate tamburul de tipărire. Readuceți modulul de creare a matrițelor în poziția inițială și apoi apăsați pe [Buton eliberare tambur de tipărire].

#### **3 Scoateți tamburul de tipărire.**

Scoateți tamburul de tipărire cu atenție, atât cât este posibil, în timp ce țineți tamburul de tipărire de mâner.

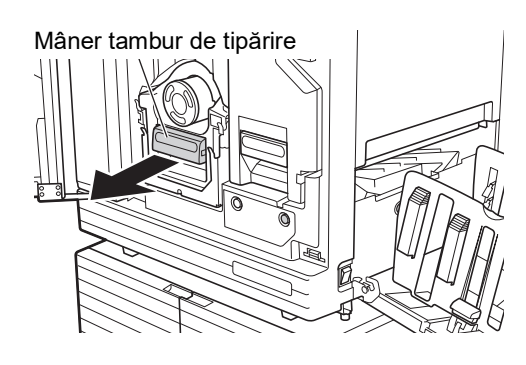

### **4 Scoateți tamburul de tipărire.**

Cu ambele mâini, ridicați tamburul de tipărire în sus și scoateți-l de pe șină. Apucați ferm de mânerul albastru.

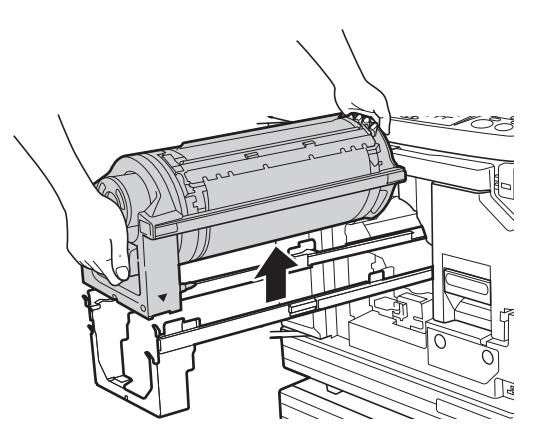

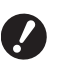

B**Nu atingeți conectorul de pe tamburul de tipărire. În caz contrar, tamburul de tipărire poate funcționa defectuos datorită electricității statice sau din alte cauze.**

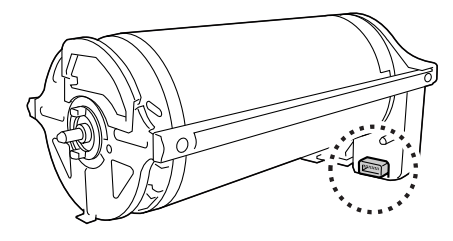

### **Instalarea tamburului de tipărire**

### **1 Așezați tamburul de tipărire pe șină.**

Aliniați marcajul ▼ de pe tamburul de tipărire cu marcajul ▲ de pe șină. Așezați orizontal tamburul de tipărire pe șină.

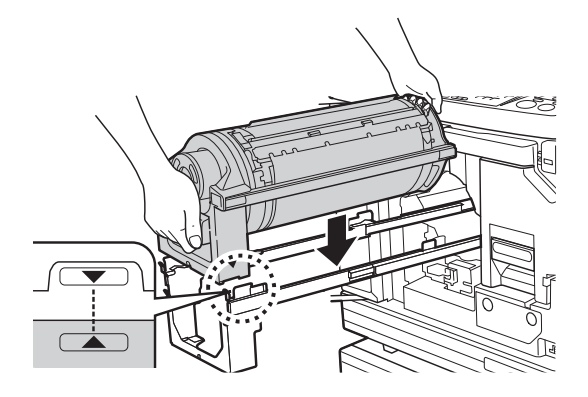

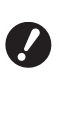

B**Dacă tamburul de tipărire a fost rotit manual, acesta trebuie întors astfel încât marcajele ▼ și** M **să fie aliniate la terminarea procedurii.**

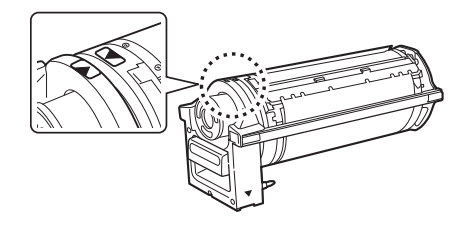

**2 Reinstalați tamburul de tipărire în acest aparat.**

> Împingeți tamburul de tipărire cu atenție atât cât este posibil.

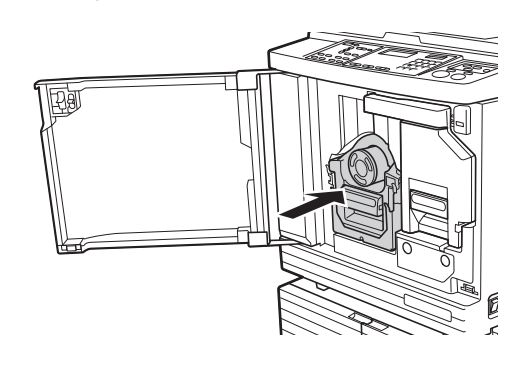

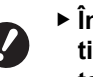

B**În timp ce împingeți tamburul de tipărire, nu trageți de mânerul tamburului de tipărire.**

**3 Închideți ușa din față.**

### <span id="page-98-0"></span>**Colectarea și aruncarea consumabilelor uzate**

### **Cartuş de cerneală**

• Aruncați cartușele de cerneală consumate respectând prevederile locale referitoare la colectarea deșeurilor. Dacă este necesar, separați anumite componente urmând instrucțiunile de mai jos.

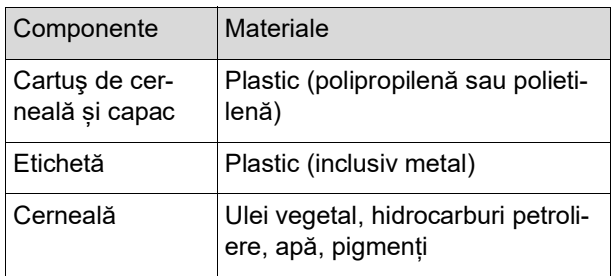

• Scoateți eticheta de pe marginea cartușului de cerneală dezlipind-o din secțiunea indicată cu săgeată în figura de mai jos și apoi aruncați-o separat.

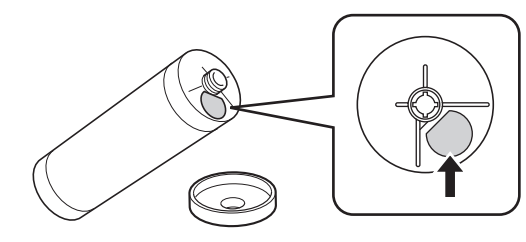

## **Atenționare**

Este posibil ca în zona din jurul marginilor cartușului de cerneală să rămână cerneală. Aveți grijă să nu vă pătați mâinile sau hainele cu cerneală. Dacă v-ați murdărit cu cerneală pe mâini, etc., spălați-vă imediat cu apă și săpun.

### **Nucleul matriței**

• Aruncați nucleul uzat al matriței respectând prevederile locale referitoare la colectarea deșeurilor. Dacă este necesar, separați anumite componente urmând instrucțiunile de mai jos.

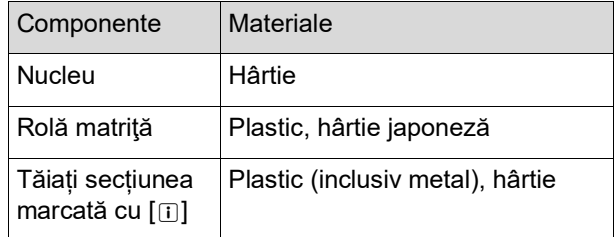

• O etichetă care include un component metalic este fixată pe partea din spate a secțiunii marcate cu [i]. Rupeți de-a lungul perforației și aruncați separat.

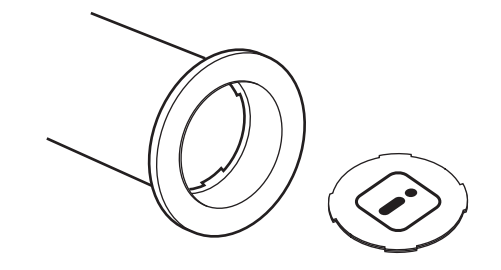

#### **Matrițe uzate**

• Aruncați matrițele consumate respectând prevederile locale referitoare la colectarea deșeurilor. Dacă este necesar, separați anumite componente urmând instrucțiunile de mai jos.

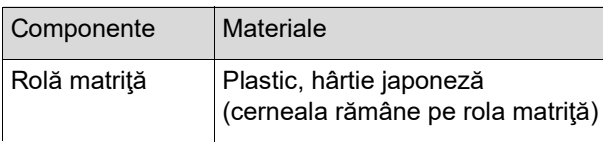

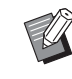

BMatrița este confecționată din compuși pe bază de carbon și hidrogen. Prin combustie completă, aceasta se va transforma în apă și dioxid de carbon.

#### Capitolul 8 Înlocuirea consumabilelor

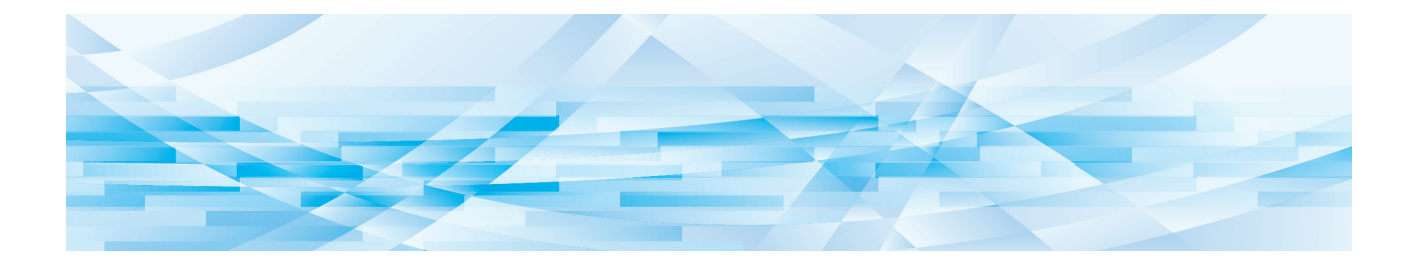

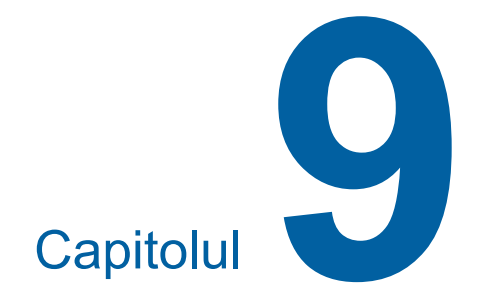

**Întreținerea**

Finisajul documentelor tipărite poate fi pătat sau încețoșat în cazul în care capul de imprimare termic al modulului de creare a matriţelor, componente precum fereastra de sticlă a scanerului și foaia albă a alimentatorului automat de documente opțional sau alte componente sunt contaminate cu praf, mizerie, pătate cu alb, etc. Vă recomandăm să efectuați periodic întreținerea aparatului.

# **Atenționare**

Nu efectuați nicio operație (reglaje, reparații, etc.) care nu sunt prezentate în acest ghid. Dacă doriți să efectuați un reglaj sau o reparație, consultați dealerul sau reprezentantul de service autorizat.

# <span id="page-101-0"></span>**Întreținerea Cap de imprimare termic**

Capul de imprimare termic este o componentă care produce căldură în timpul procesului de creare a matriței și formează mici orificii pe matriță. Curățați-l de fiecare dată când înlocuiți rola matriță. Deschideți capacul modulului de creare a matrițelor și apoi ștergeți cu atenție capul de imprimare termic aflat în spatele modulului, de mai multe ori, cu o cârpă moale, etc.

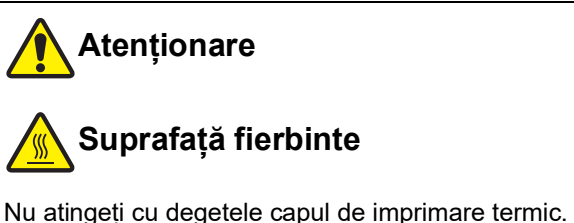

Capul de imprimare termic poate fi fierbinte și poate cauza arsuri.

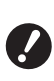

B**Capul de imprimare termic este extrem de delicat. Evitați impactul puternic sau zgârierea cu un obiect dur.**

B**Capul de imprimare termic este sensibil la electricitate statică. Trebuie să eliminați electricitatea statică acumulată în corpul dumneavoastră înainte de curățarea aparatului.**

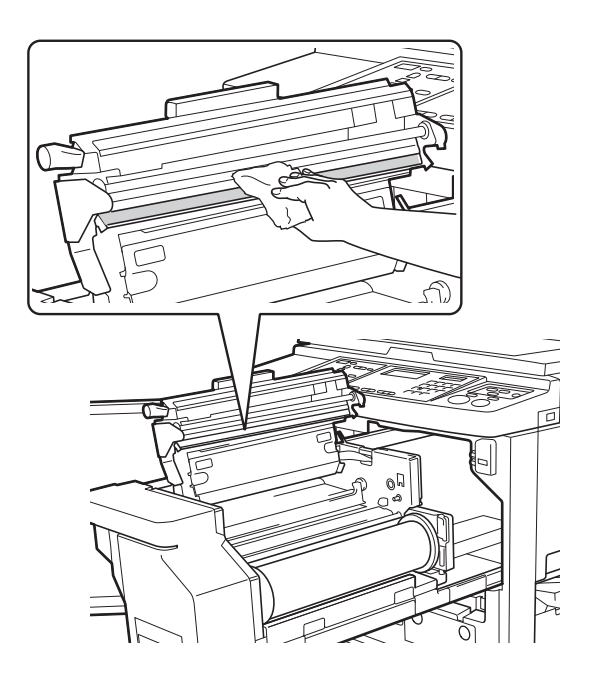

#### **Exterior**

Periodic, utilizați o cârpă moale și ștergeți cu atenție exteriorul pentru a proteja exteriorul aparatului de praf.

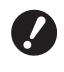

B**Exteriorul aparatului este confecționat din plastic. La curățare, nu utilizați alcool sau solvenți.**

În condiții normale, ștergeți cu atenție mizeria de pe afișaj cu o cârpă uscată. Dacă cerneala se lipește de panoul tactil, înmuiați cârpa în puțină soluție de curățare și ștergeți cu atenție.

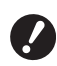

B**Nu aplicați și nu pulverizați soluția de curățare direct pe afișaj. În caz contrar, pot apărea defecțiuni.**

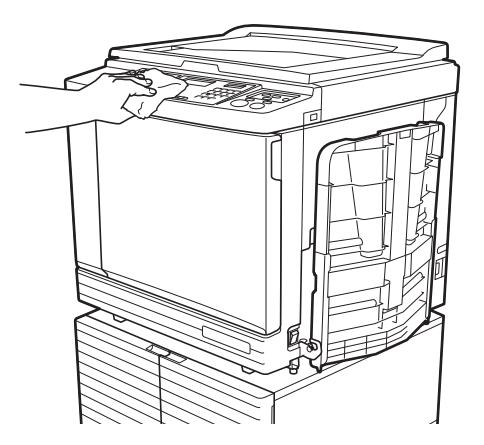

### **Placa de sticlă și tamponul capacului platanului**

Dacă placa de sticlă și tamponul capacului platanului se pătează, ștergeți-le cu atenție de câteva ori cu o cârpă uscată sau cu un șervețel de hârtie.

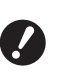

B**Placa de sticlă este extrem de delicată. Evitați impactul puternic sau zgârierea cu un obiect dur.**

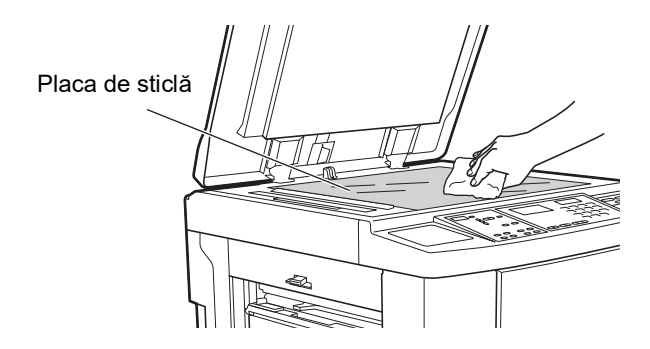

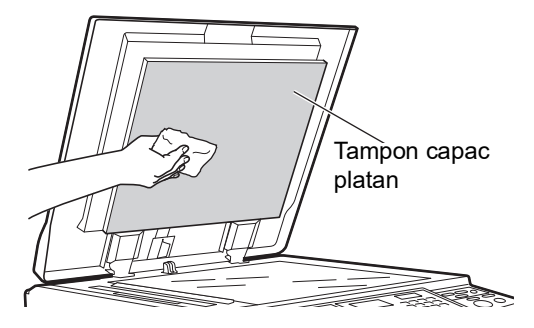

### **Alimentatorul automat de documente opțional**

Stergeți cu atenție toate urmele de pe fereastra de sticlă a scanerului și de pe foaia albă cu o cârpă uscată sau cu un șervețel de hârtie.

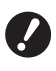

**extrem de delicată. Evitați impactul puternic sau zgârierea cu un obiect dur.**

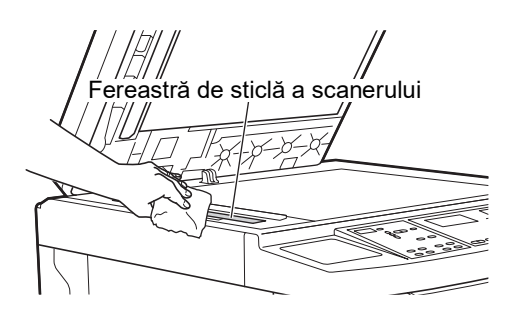

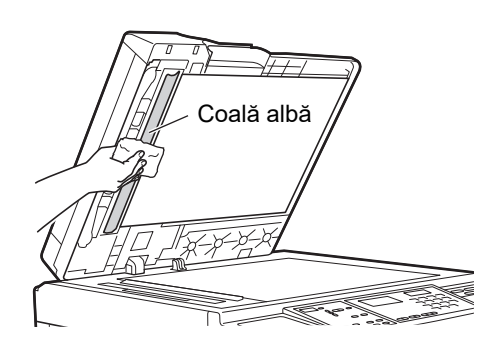

### **Rolă de presiune**

Rola de presiune este o componentă care împinge hârtia în unitatea tamburului de tipărire. Dacă rola de presiune este pătată, pe spatele hârtiei pot apărea benzi de cerneală.

Ștergeți cu atenție rola de presiune de mai multe ori B**Fereastra de sticlă a scanerului este** cu o cârpă moale sau cu un șervețel de hârtie.

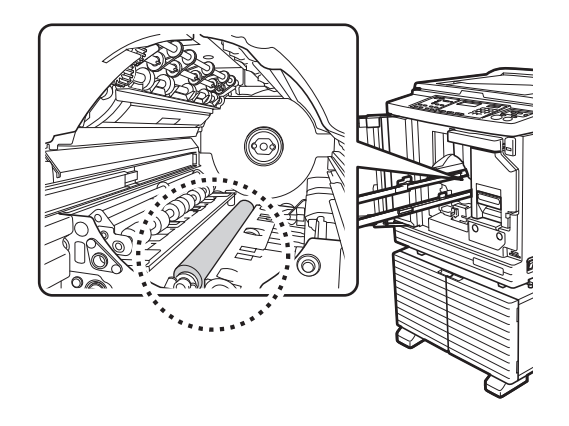

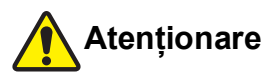

- Opriți alimentarea acestui aparat în timp ce curățați rola de presiune.
- În interiorul acestui aparat este posibil să fie reziduuri de cerneală, după ce unitatea tamburului de tipărire a fost scoasă. Aveți grijă să nu vă pătați mâinile sau hainele cu cerneală. Dacă v-ați murdărit cu cerneală pe mâini, etc., spălați-vă imediat cu apă și săpun.
- Dacă introduceți mâinile în interiorul unității principale, aveți grijă să nu atingeți cârligul de separare a hârtiei sau cârligele de scoatere a matriței. Vârfu-

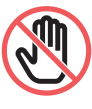

rile ascuțite ale acestor cârlige vă pot răni mâinile.

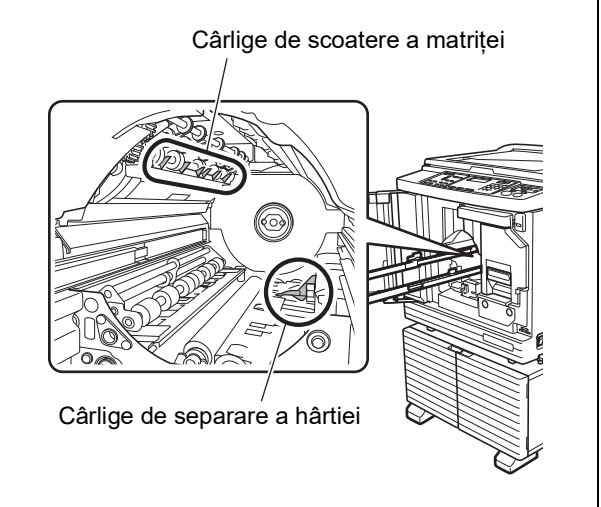

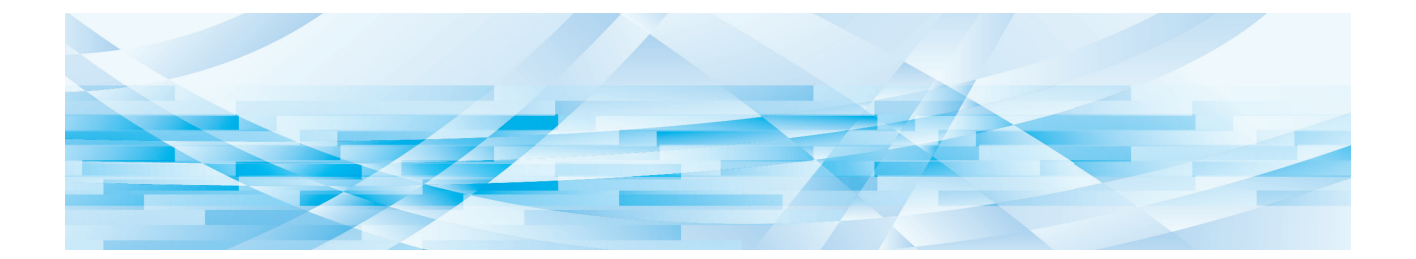

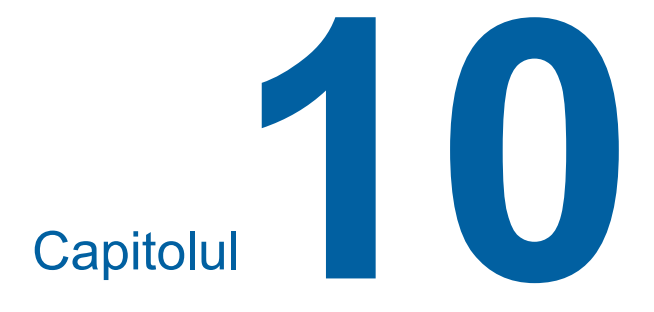

**Depanarea**

### **Dacă este afișat un mesaj**

În această secțiune sunt prezentate instrucțiunile de depanare folosite în cazul în care este afișat un mesaj.

### **Atenționare**

Dacă introduceți mâinile în interiorul unității principale, aveți grijă să nu atingeți nicio proeminență sau margine a plăcii de metal. Se pot produce vătămări corporale.

### **Vizualizarea mesajului**

Instrucțiunile de depanare sunt afișate în funcție de situația respectivă.

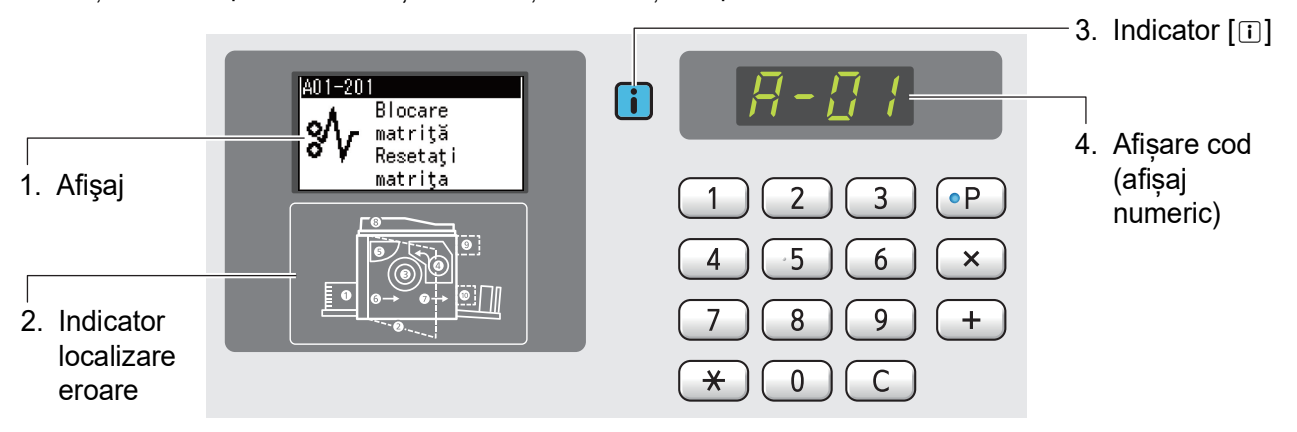

#### **1. Afişaj**

Sunt afișate codul și mesajul.

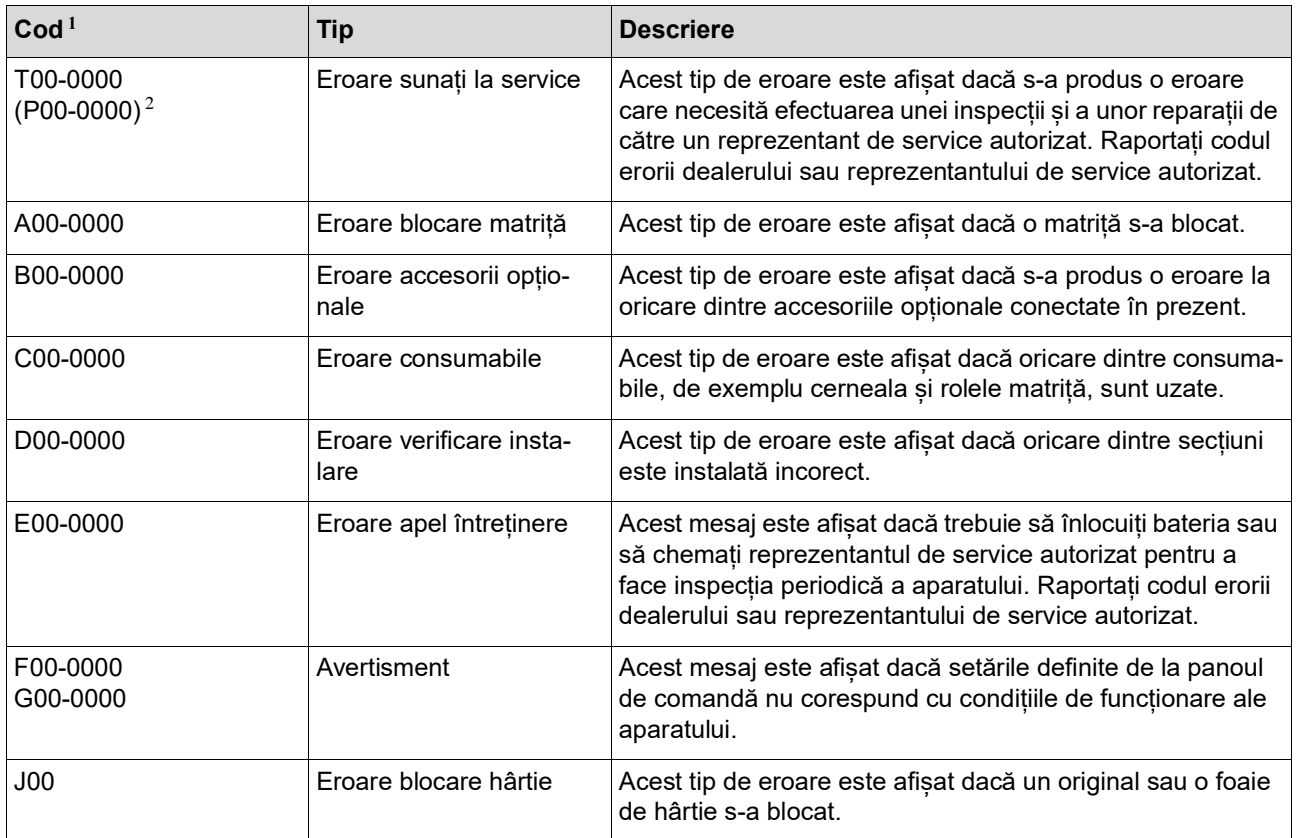

 $1$  În lista de mai sus, în locul cifrei "0" este afișat un anumit număr.

 $2$  Pe afișajul numeric, "P" este afișat în locul lui "T".

#### **2. Indicator localizare eroare**

Indicatorul aflat în locul în care s-a produs eroarea se va aprinde.

#### **3. Indicator [**I**]**

Culoarea indicatorului [I] indică starea acestui aparat.

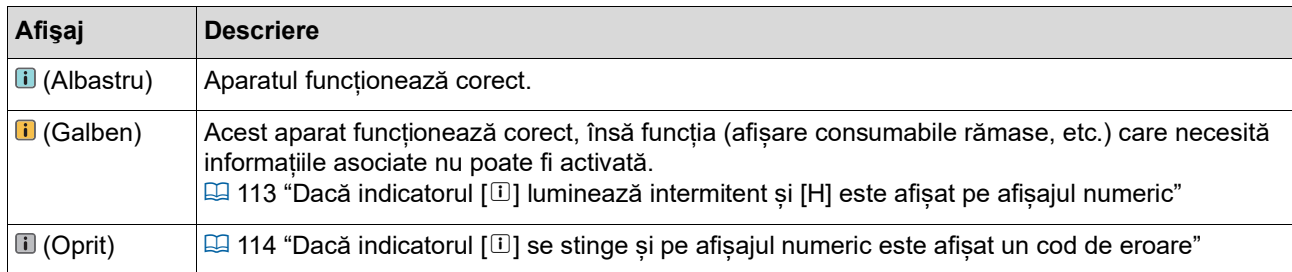

#### **4. Afișare cod (afișaj numeric)**

Eroarea sau codul de avertizare luminează intermitent.

#### **Mesaj**

Luați măsurile necesare în funcție de mesajul afișat.

#### **T00-0000 (P00-0000): Eroare sunați la service**

Pentru a anula eroarea afișată, apăsați pe tasta [RESET]. Dacă eroarea persistă, opriți alimentarea aparatului.

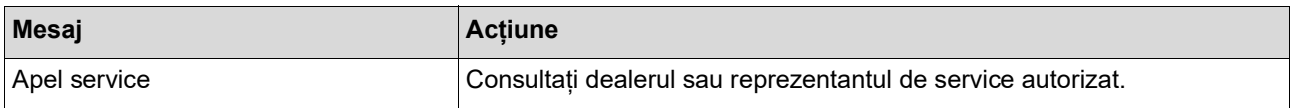

#### **A00-0000: Eroare blocare matriță**

Pentru a anula eroarea afișată, luați măsurile necesare și apăsați pe tasta [RESET].

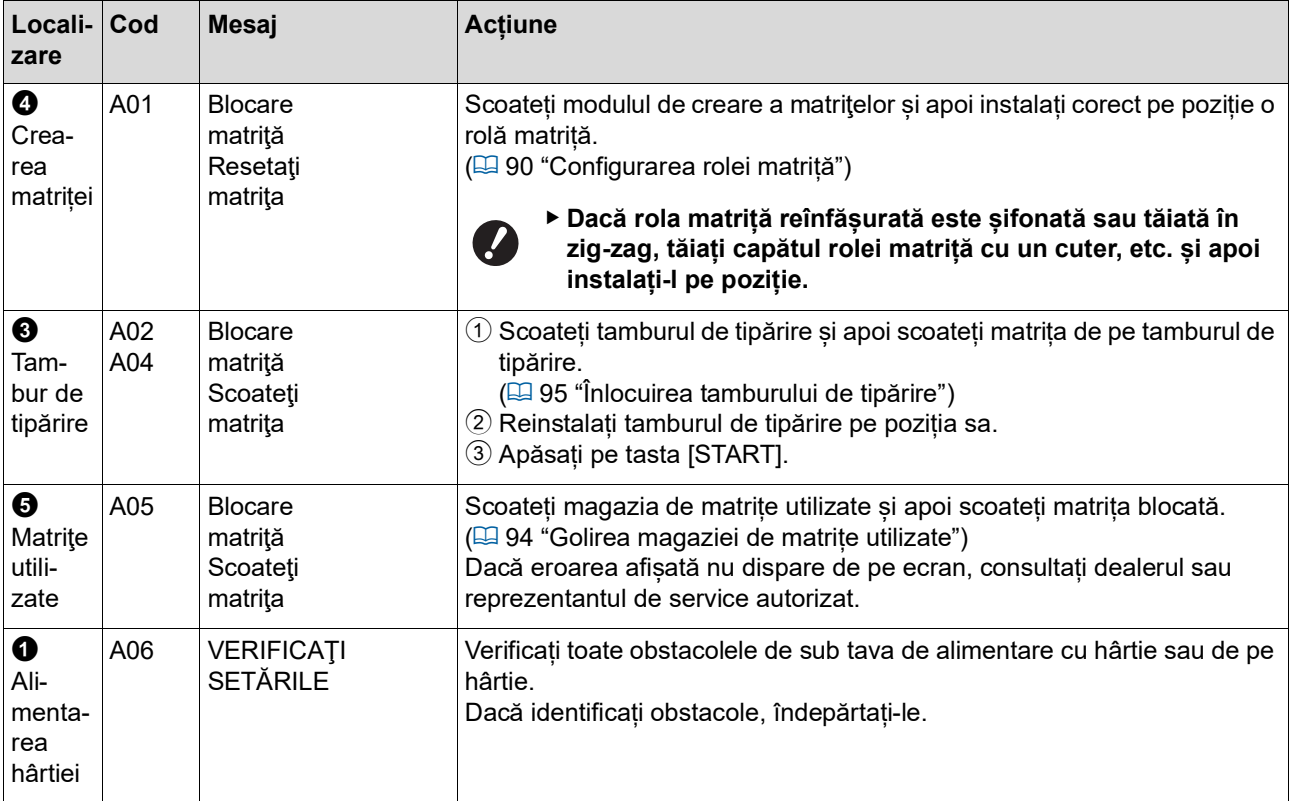

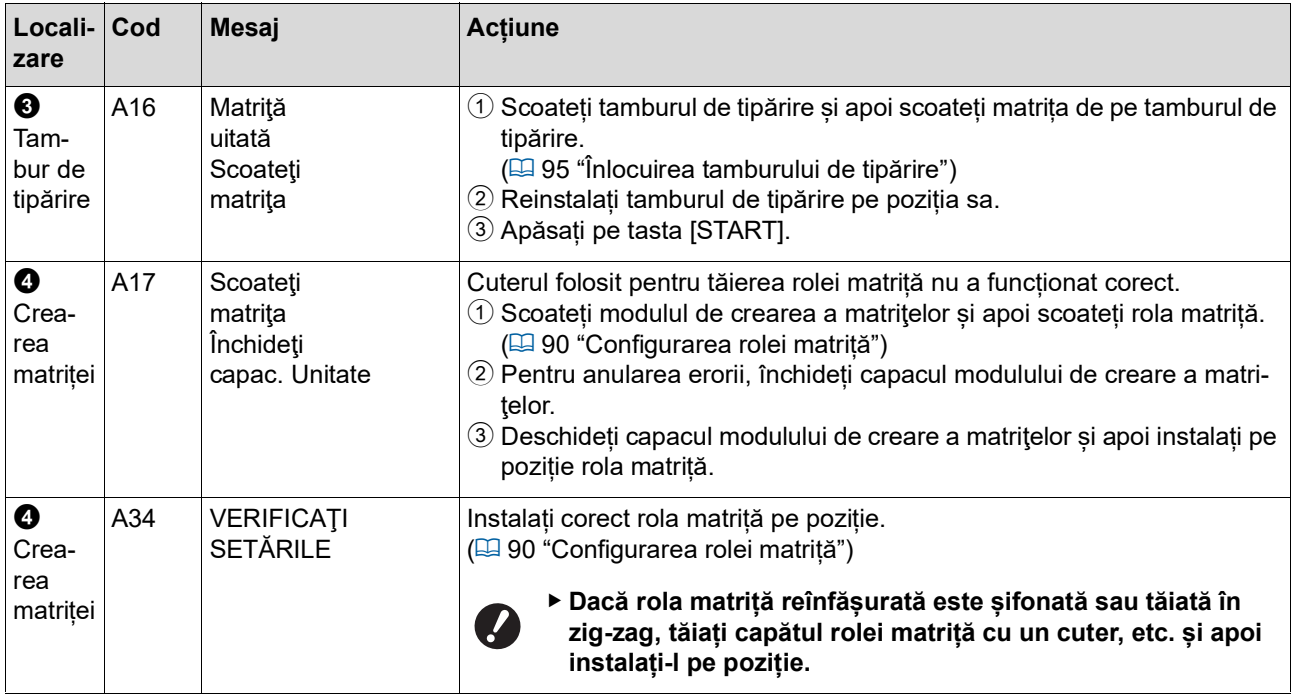

### **B00-0000: Eroare accesorii opționale**

Pentru a anula eroarea afișată, luați măsurile necesare și apăsați pe tasta [RESET].

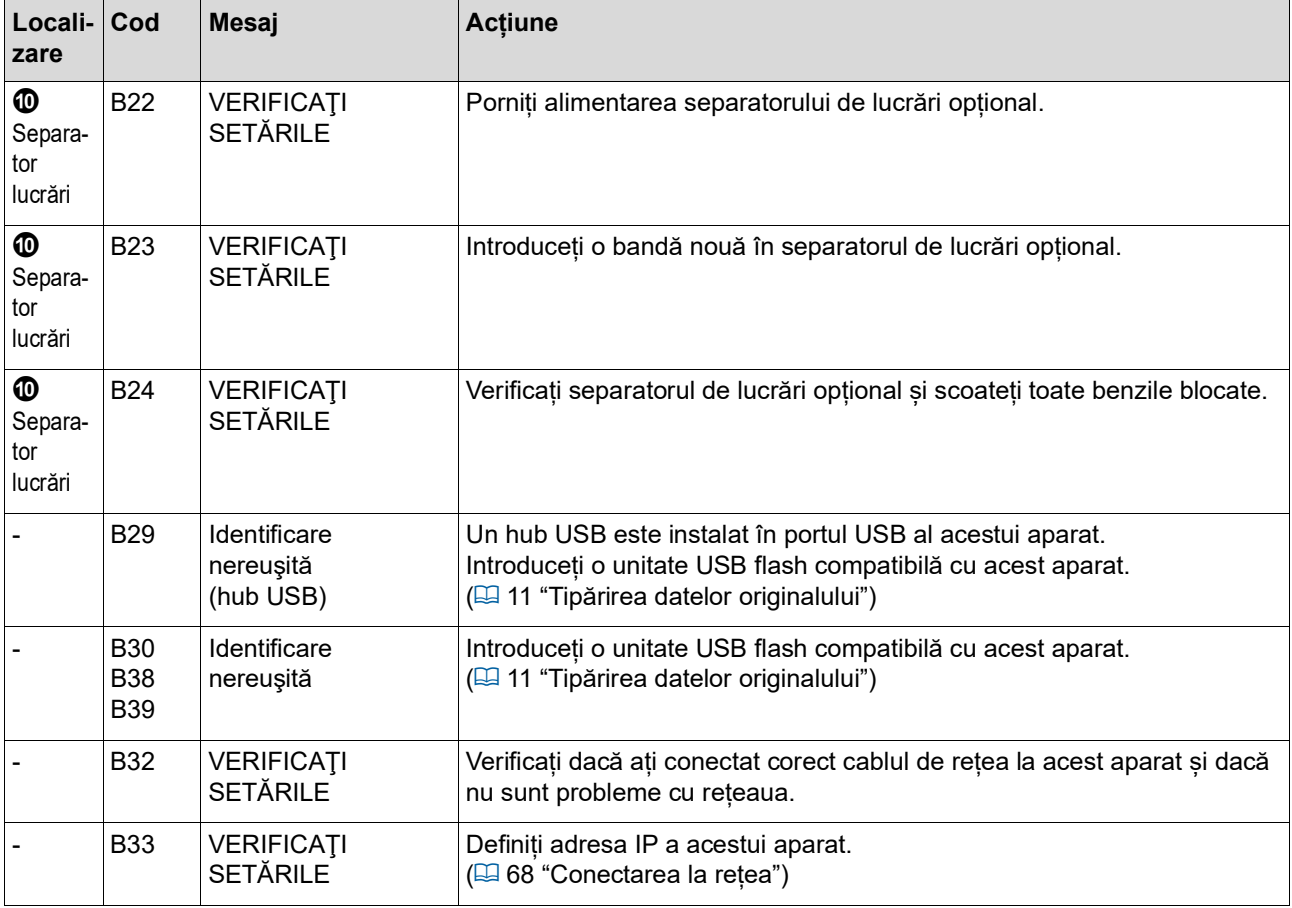
### **C00-0000: Eroare consumabile**

Pentru a anula eroarea afișată, luați măsurile necesare și apăsați pe tasta [RESET].

<span id="page-108-1"></span><span id="page-108-0"></span>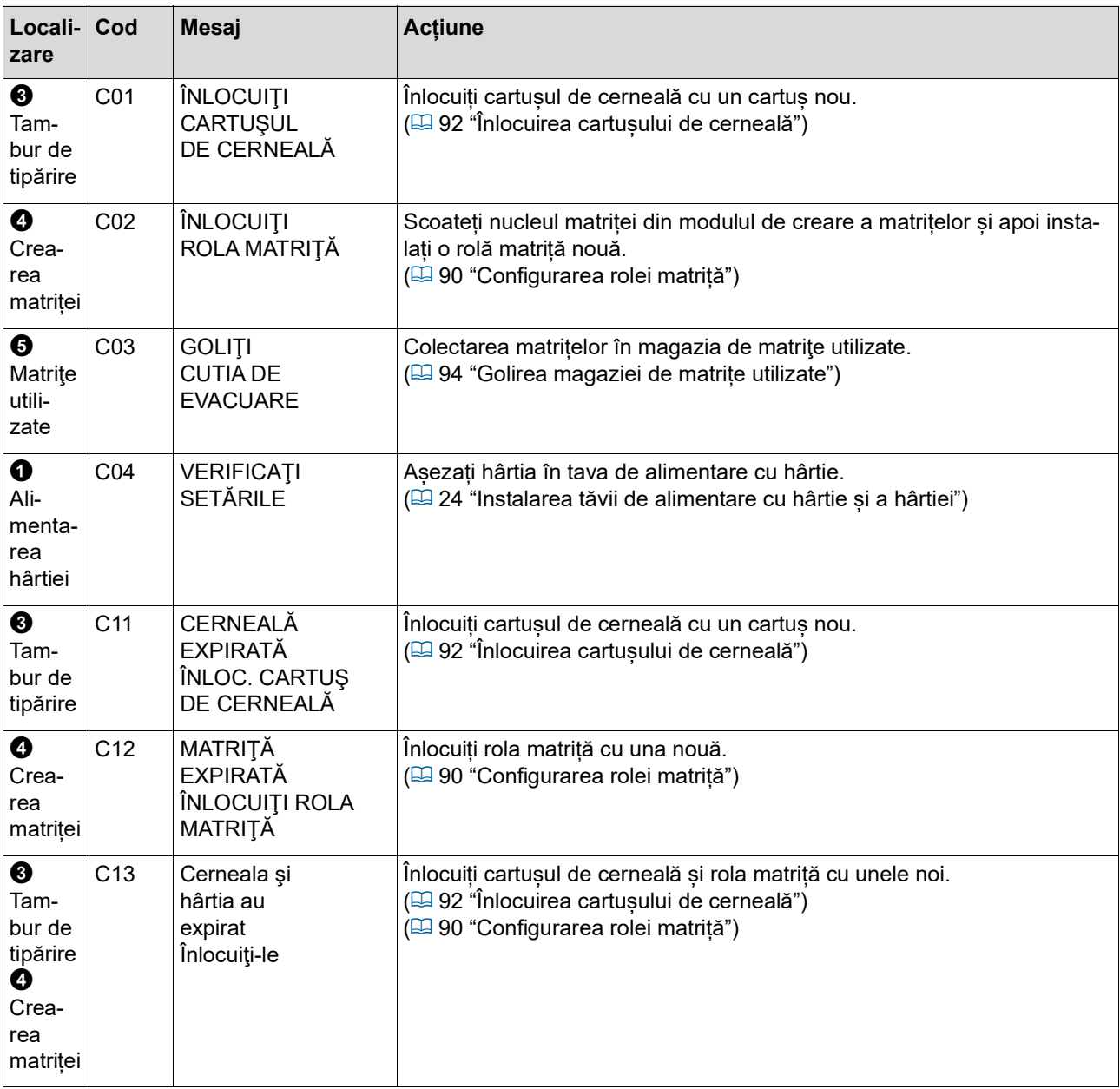

### **D00-0000: Eroare de instalare**

Pentru a anula eroarea afișată, luați măsurile necesare și apăsați pe tasta [RESET].

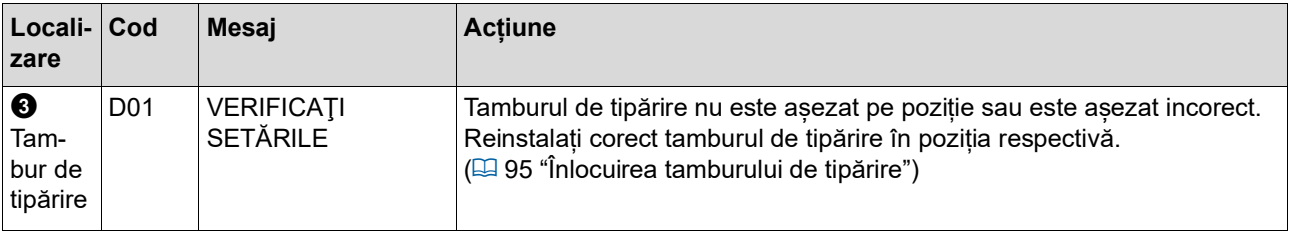

<span id="page-109-1"></span><span id="page-109-0"></span>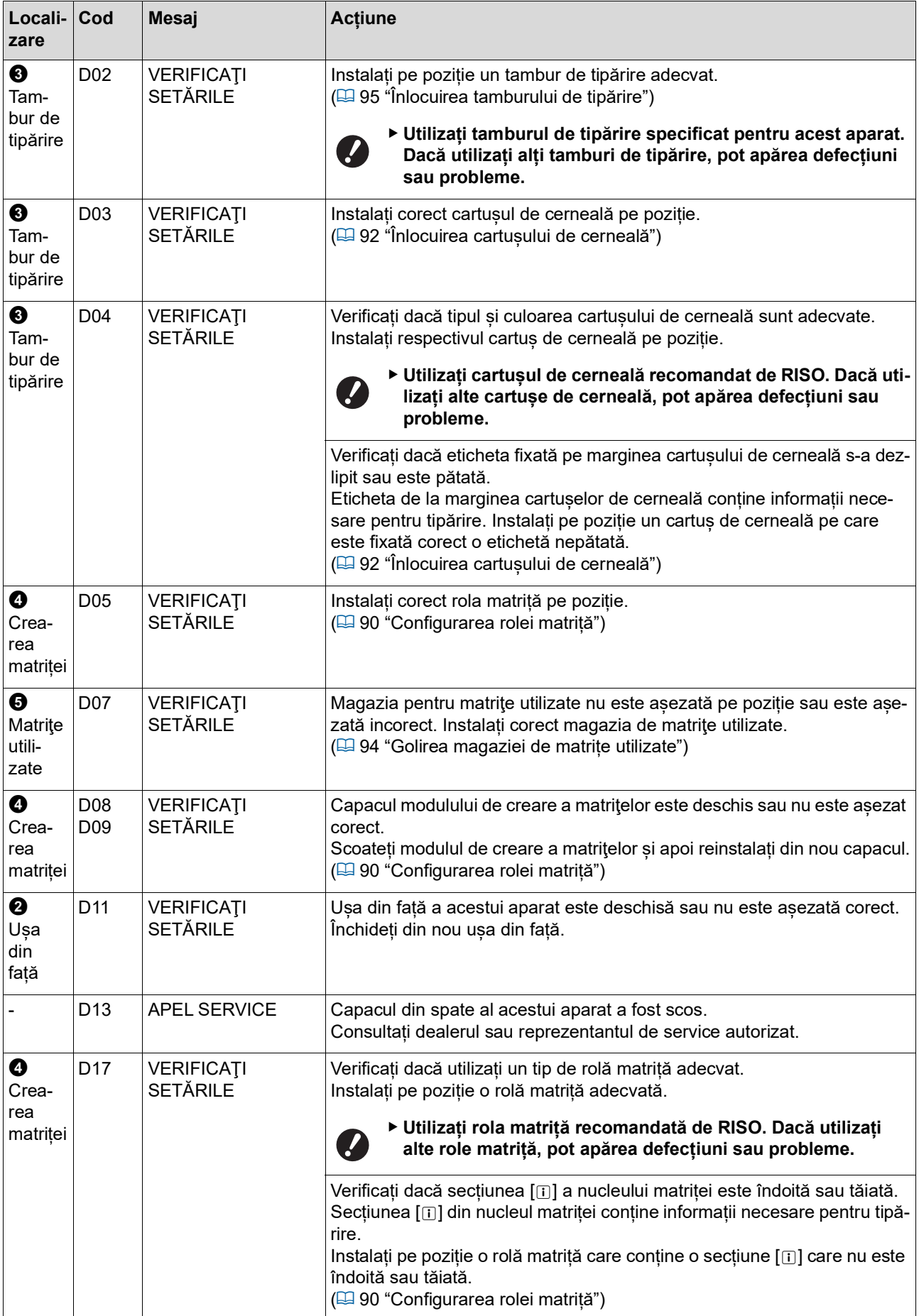

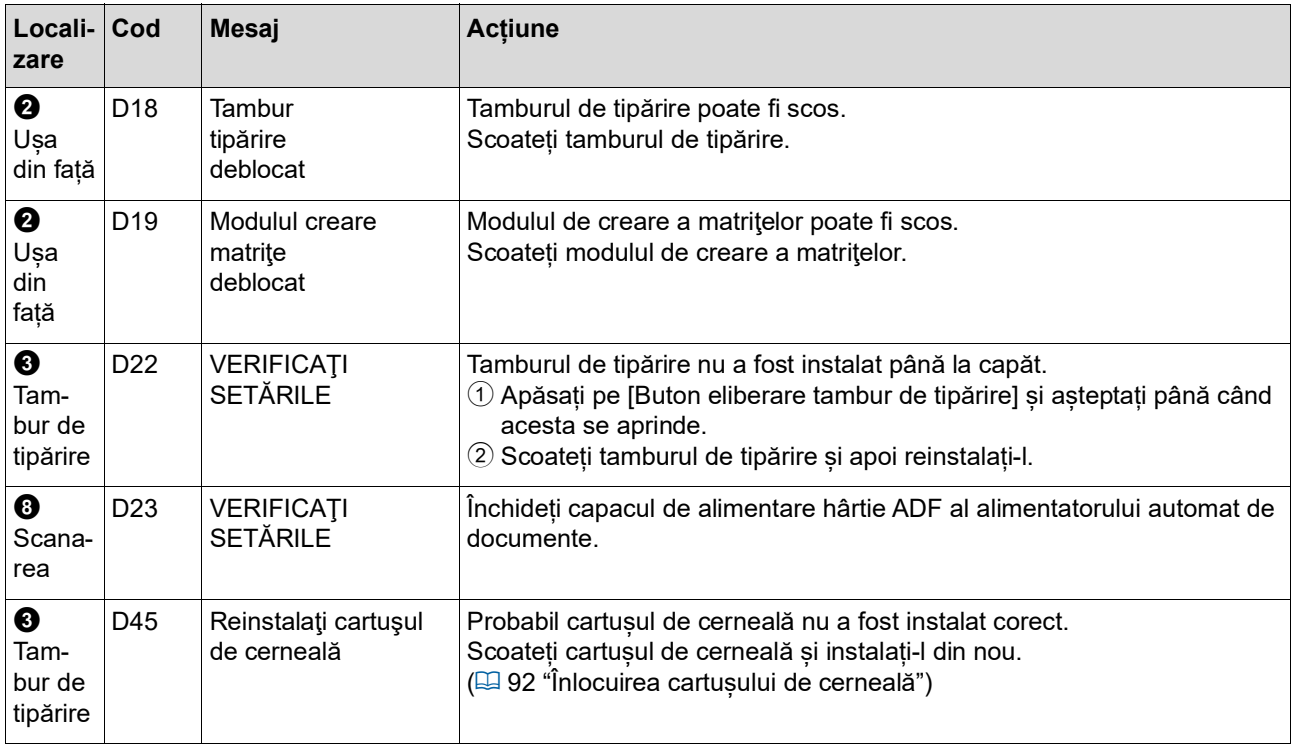

### <span id="page-110-0"></span>**E00-0000: Eroare apel întreținere**

Pentru a anula eroarea afișată, apăsați pe tasta [RESET].

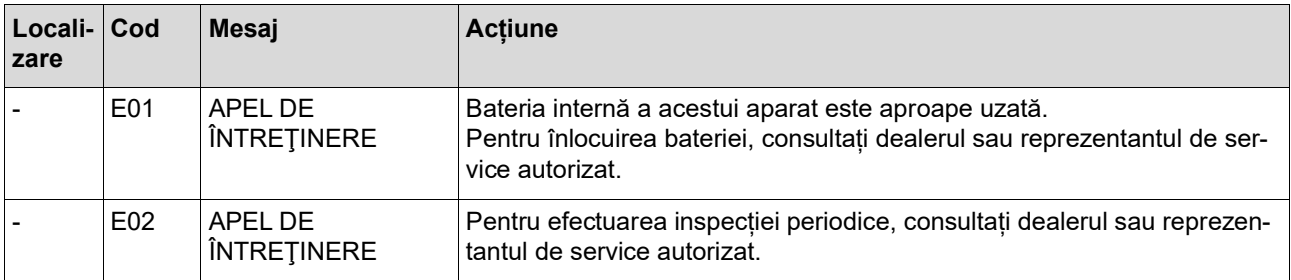

### **F00-0000/G00-0000: Avertisment**

Pentru a anula eroarea afișată, apăsați pe tasta [RESET].

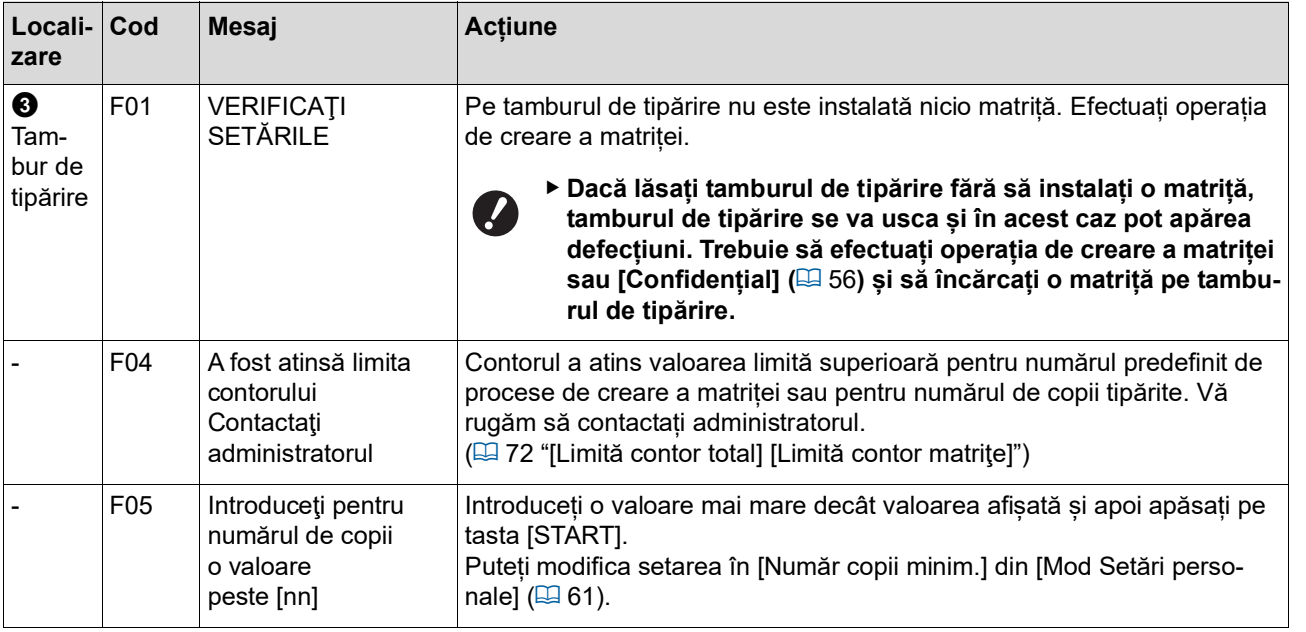

<span id="page-111-1"></span><span id="page-111-0"></span>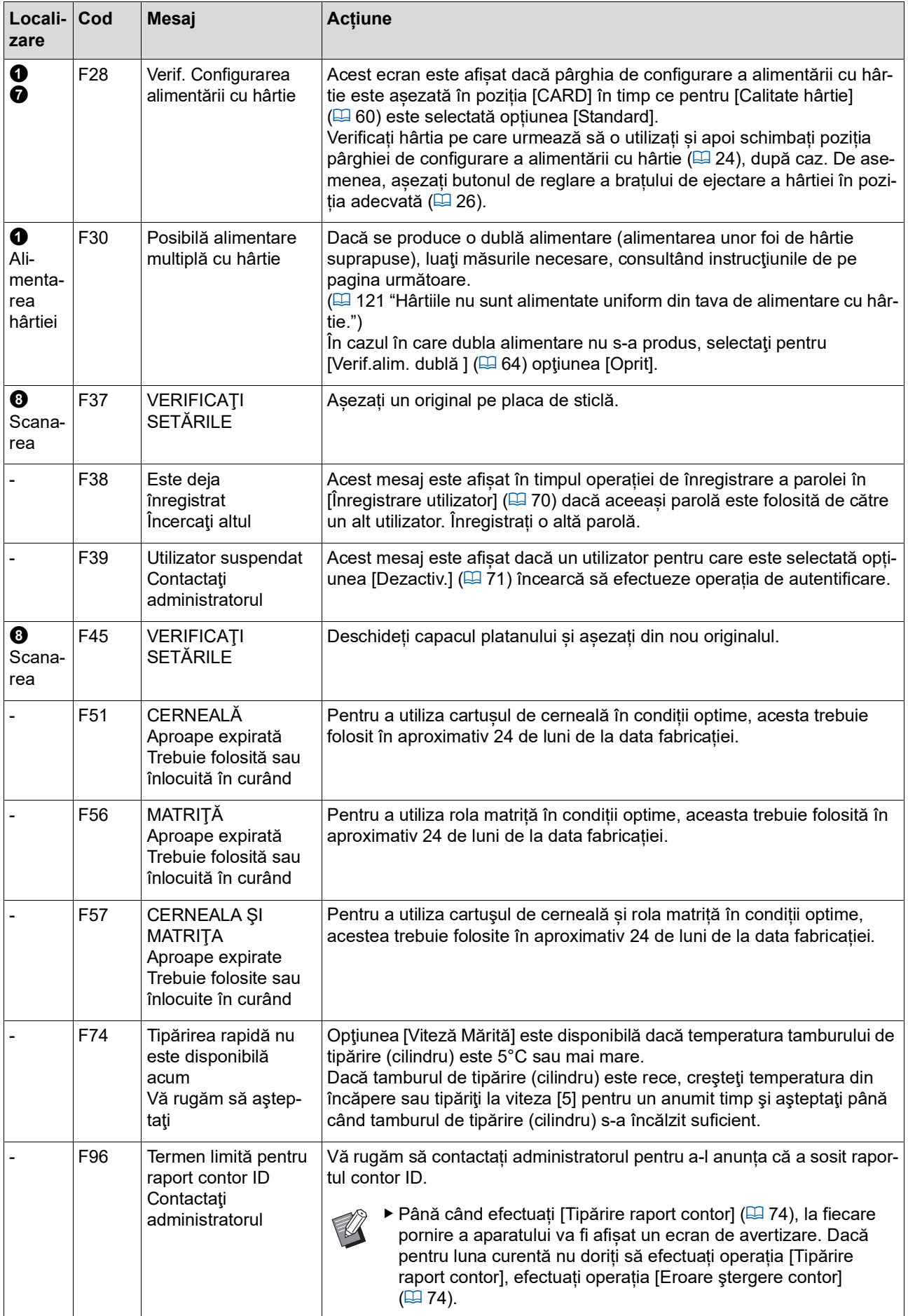

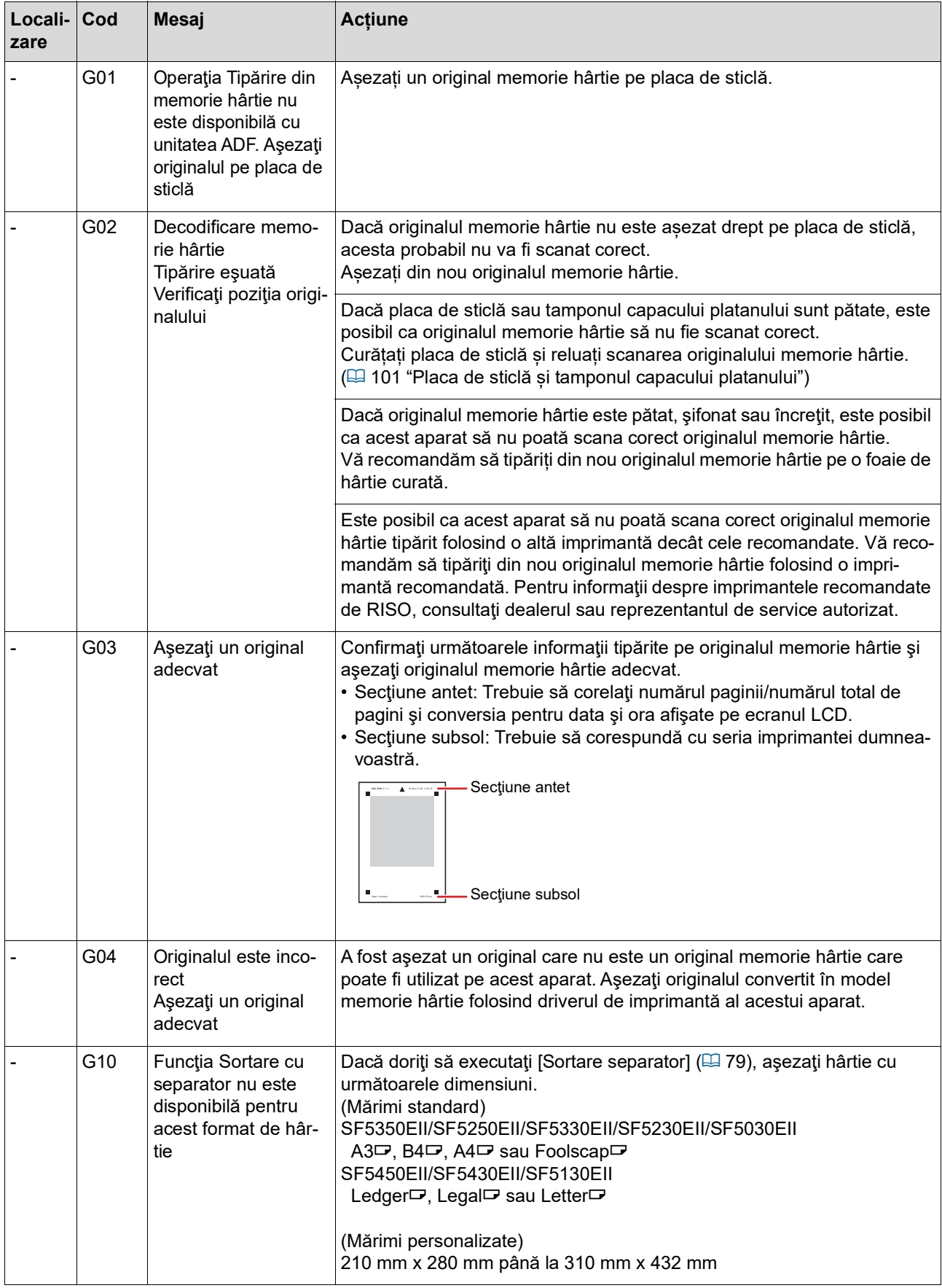

### **J00: Eroare blocare hârtie**

Indicatorul de localizare a erorii va lumina intermitent indicând locul în care originalul sau hârtia s-a blocat.

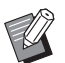

BPentru a preveni blocarea hârtiei, la tipărire utilizați hârtie adecvată.

- (A 12 ["Tipărirea pe hârtie"\)](#page-13-0)
- BDacă așezați originale în alimentatorul automat de documente opțional, utilizați originale adecvate.  $(\boxplus$  12 "[Originale](#page-13-1)")

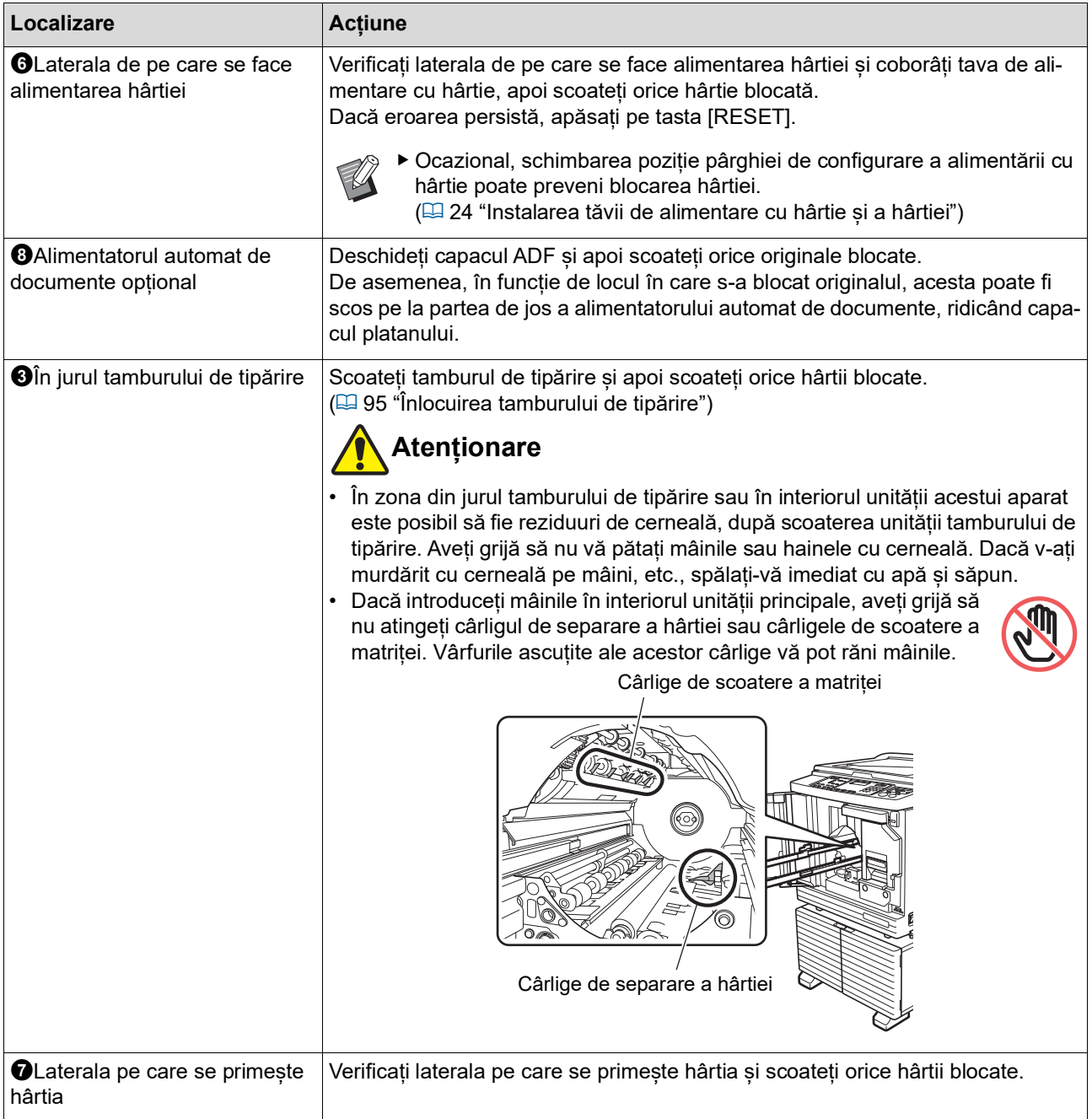

### **Dacă indicatorul [**I**] luminează intermitent și [H] este afișat pe afișajul numeric**

Pentru a menține condițiile optime de tipărire, acest aparat obține informații de la consumabile. Dacă informațiile nu pot fi obținute, pe afișajul numeric este afișat un cod care începe cu [H]. Introduceți valoarea adecvată.

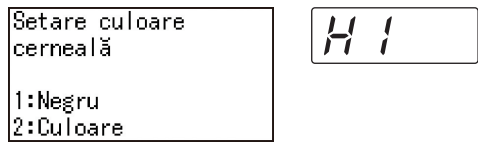

- BNu ne asumăm nicio răspundere sau responsabilitate în cazul în care nu utilizați consumabilele recomandate de RISO. De asemenea, nu vă putem pune la dispoziție valori pentru configurarea aparatului. Dacă nu cunoașteți valorile pentru configurarea aparatului, vă recomandăm să mergeți din aproape în aproape, schimbând valorile de la [1] în continuare și verificând în același timp rezultatele obținute la tipărire.
	- BDacă efectuați operațiile enumerate mai jos, valorile introduse vor fi șterse. În acest caz, trebuie să reintroduceți aceste valori.
		- Comutatorul de alimentare este închis și apoi redeschis.
		- Apăsați pe tasta [WAKE-UP] în timp ce aparatul este în modul repaus.

### <span id="page-114-0"></span>**[Introducerea informațiilor despre cerneală]**

Definiți elementele conform tabelului de mai jos.

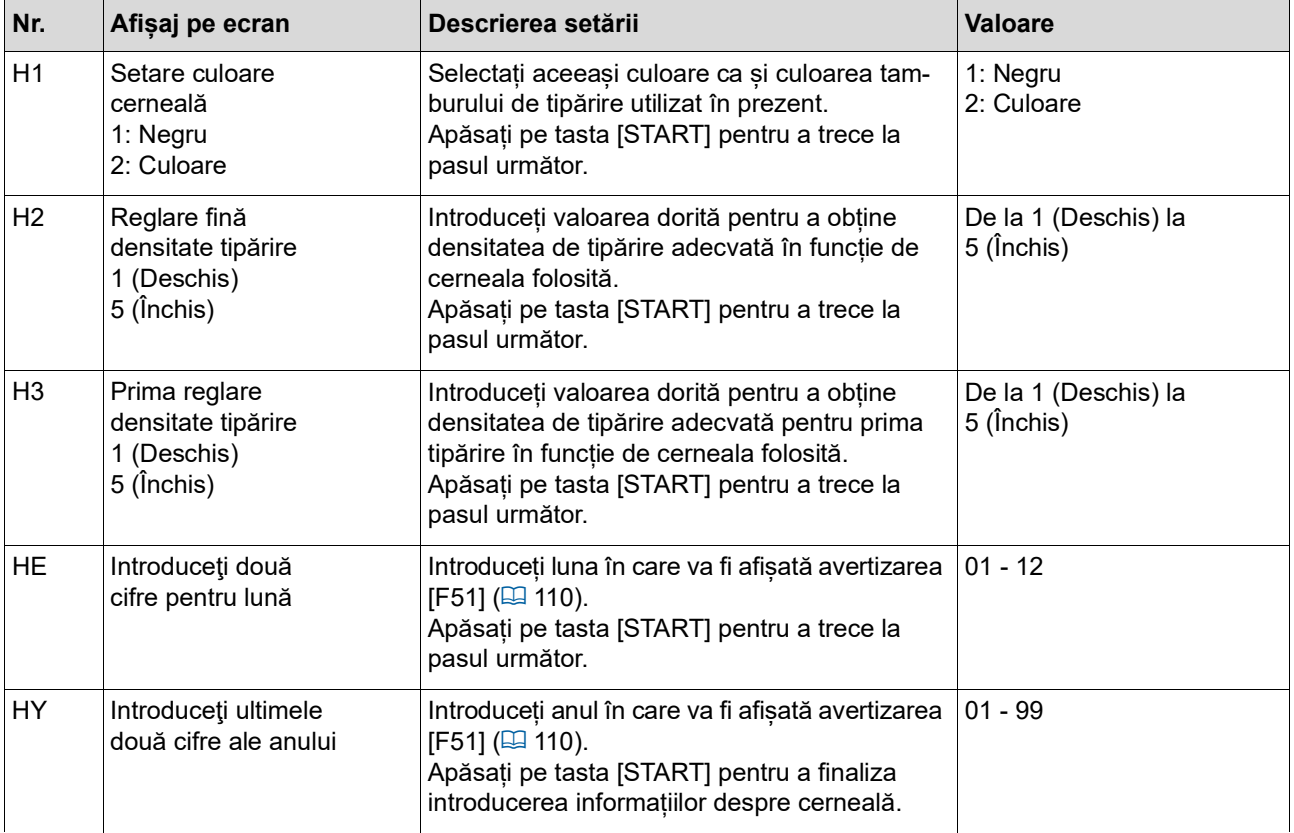

### <span id="page-115-0"></span>**[Introducerea informațiilor despre matriță]**

Definiți elementele conform tabelului de mai jos.

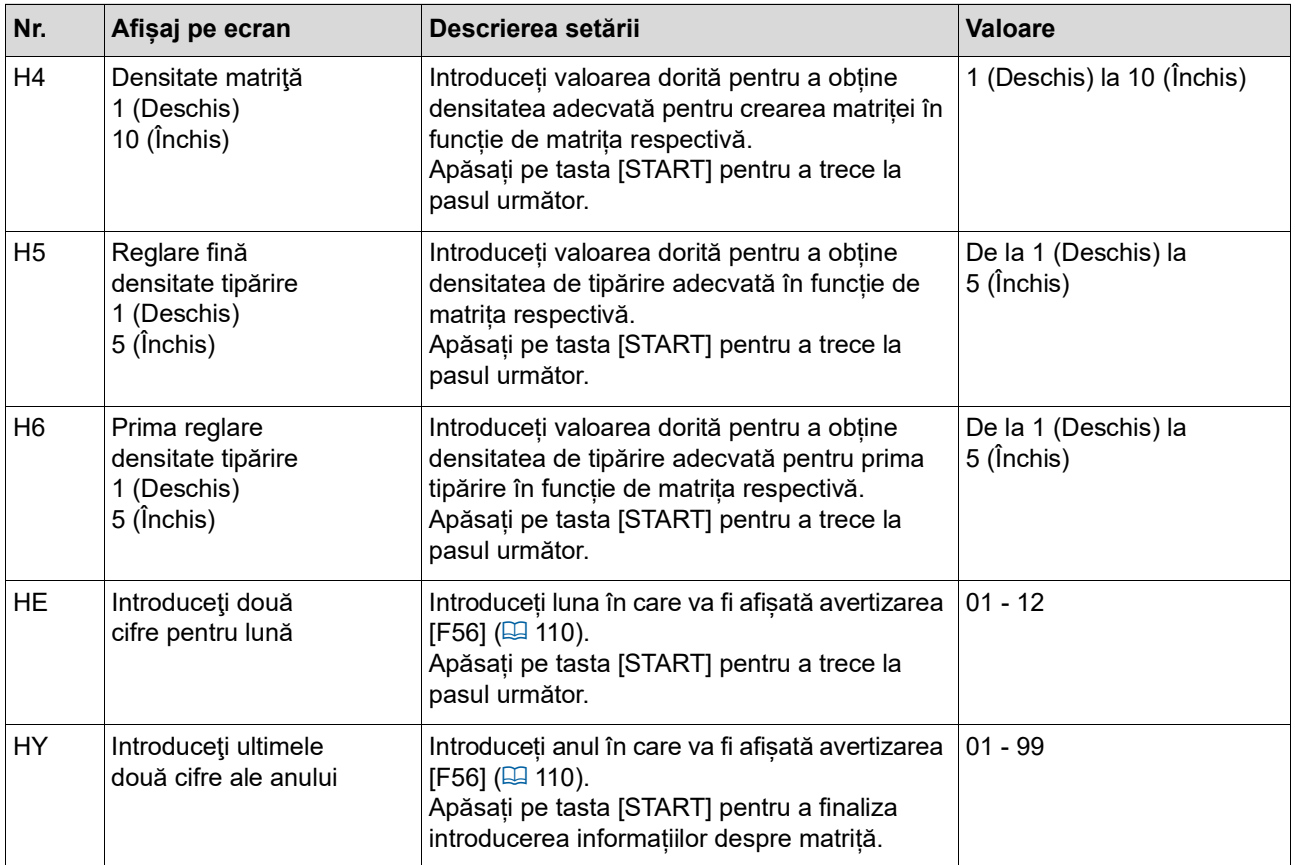

### **Dacă indicatorul [**I**] se stinge și pe afișajul numeric este afișat un cod de eroare**

Consultați paginile de mai jos și luați măsurile necesare în funcție de codul erorii.

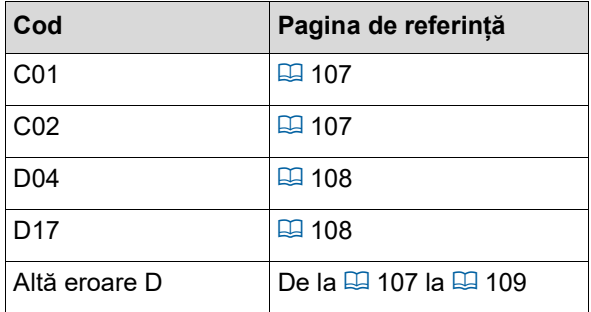

### **Depanarea**

Verificați în tabelul de mai jos și luați măsurile necesare înainte de a consulta dealerul sau reprezentantul autorizat de service.

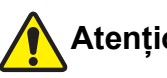

### **Atenționare**

Nu efectuați nicio operație (reglaje, reparații, etc.) care nu sunt prezentate în acest ghid. Dacă doriți să efectuați un reglaj sau o reparație, consultați dealerul sau reprezentantul de service autorizat.

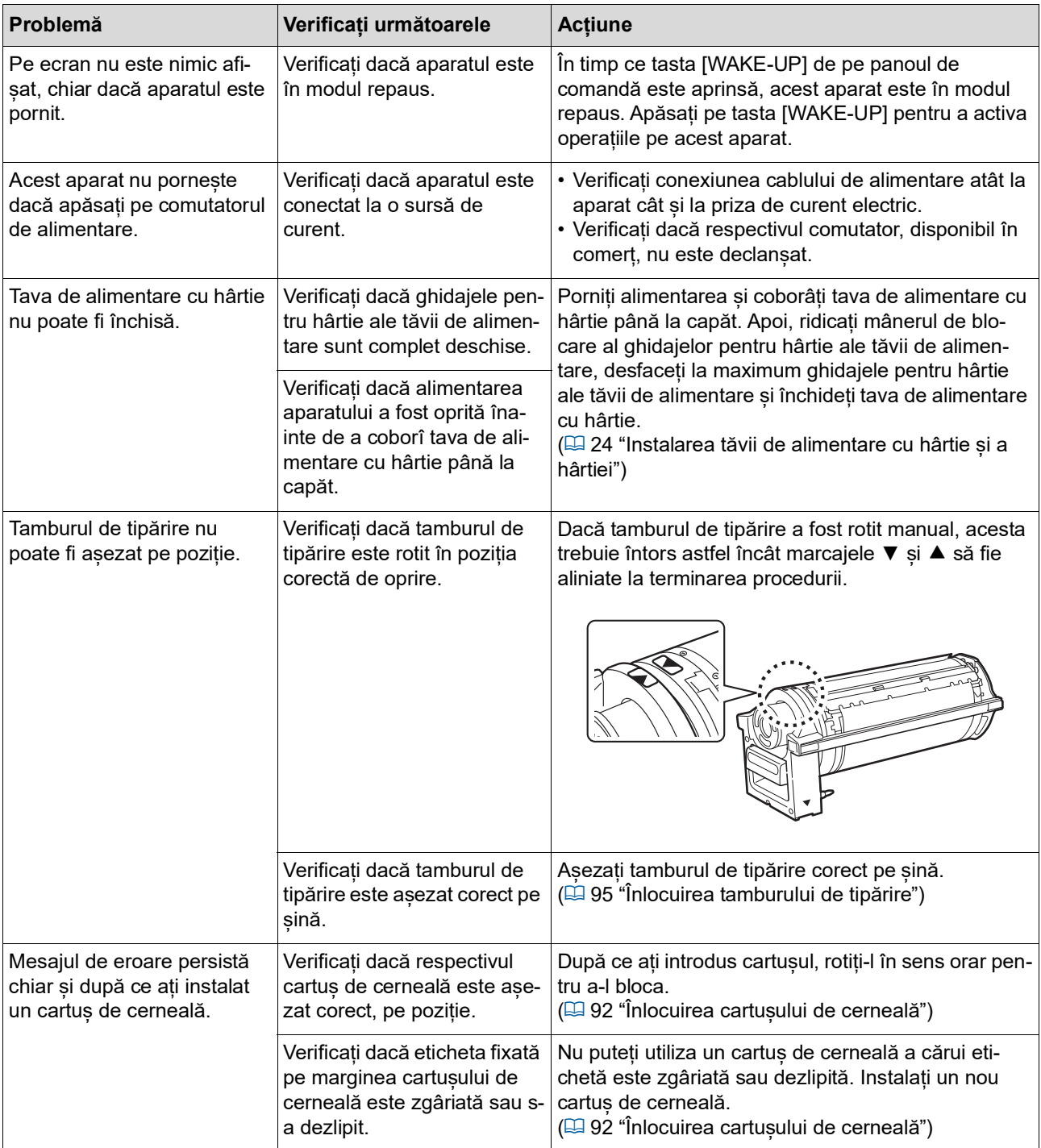

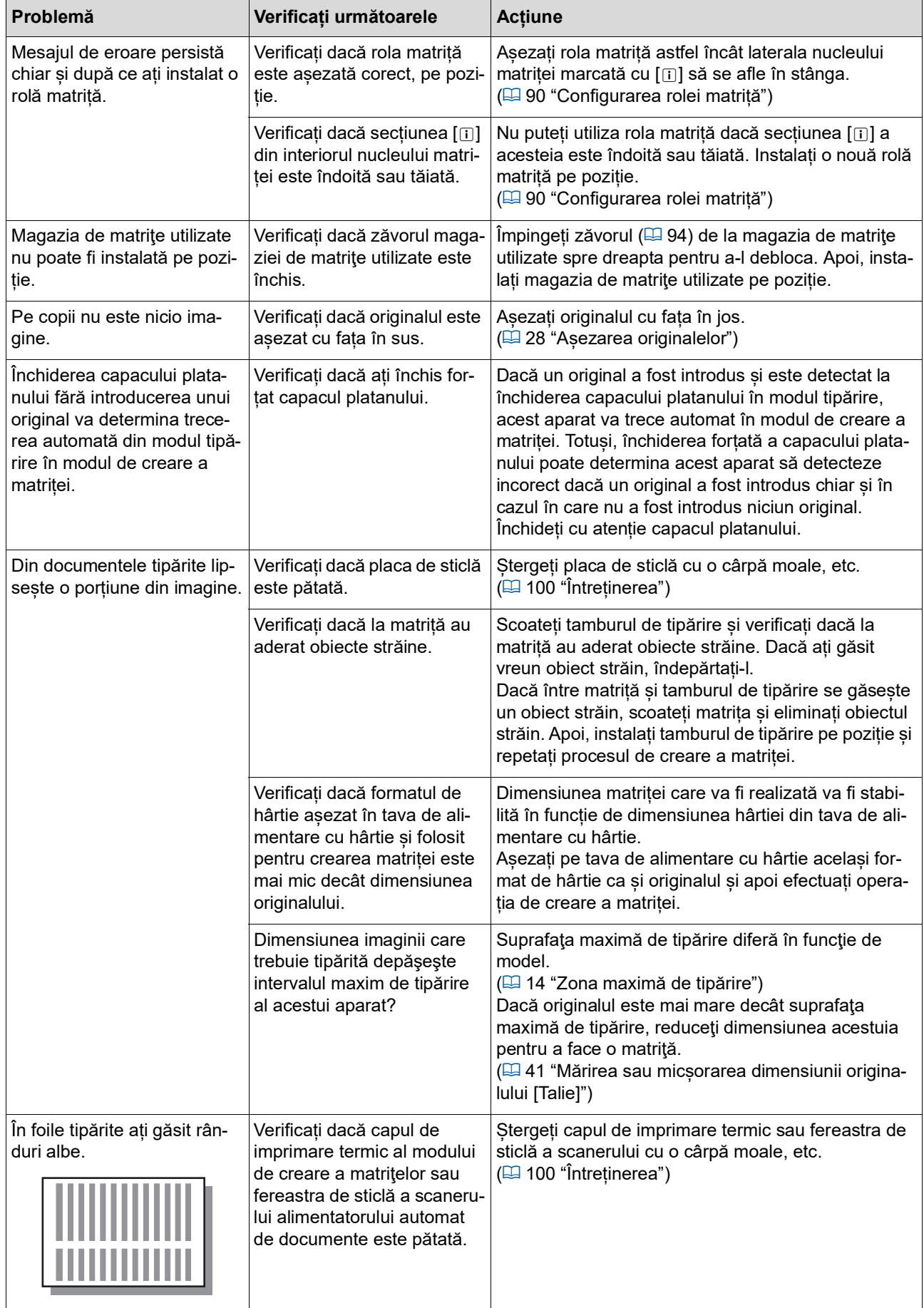

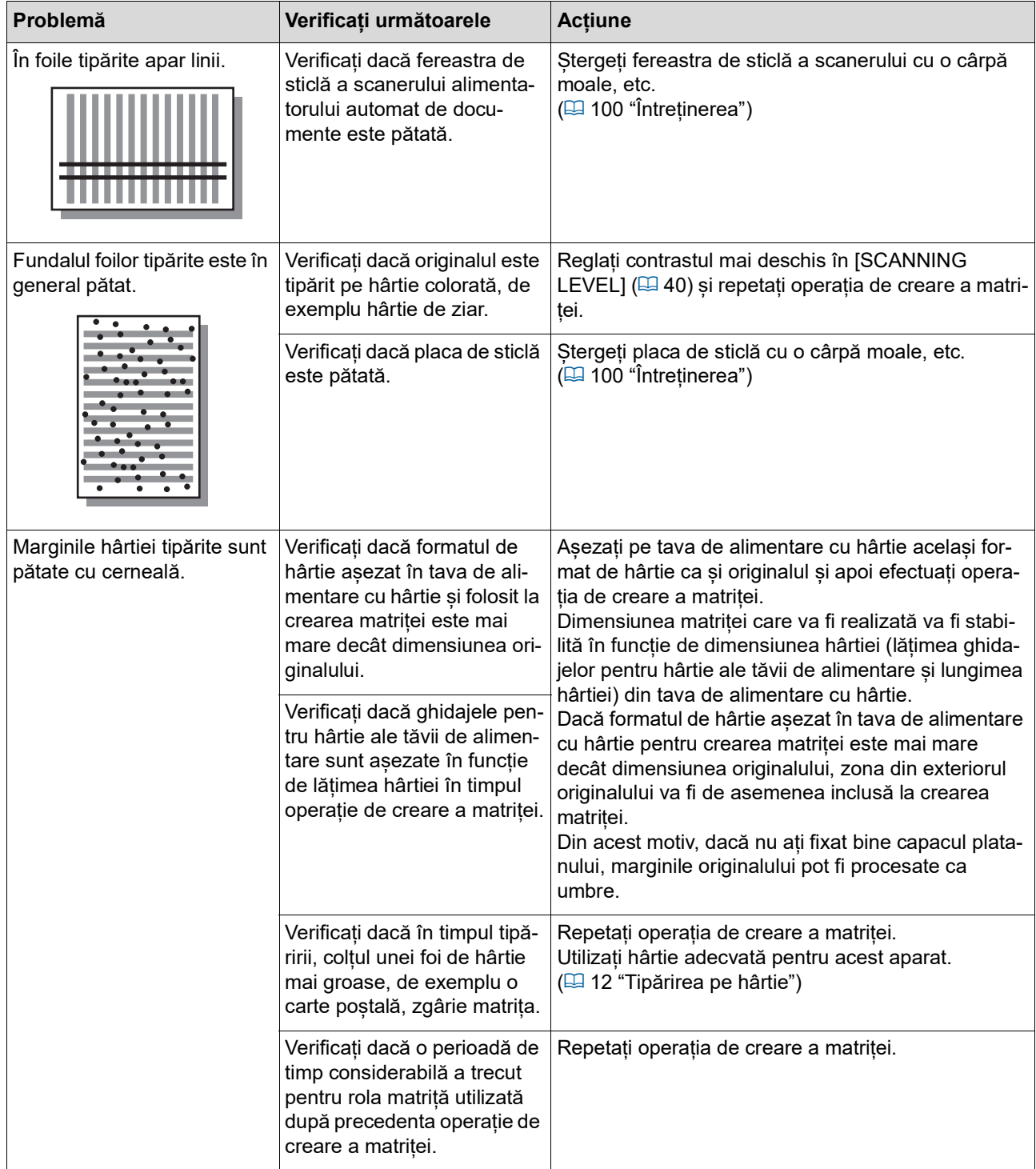

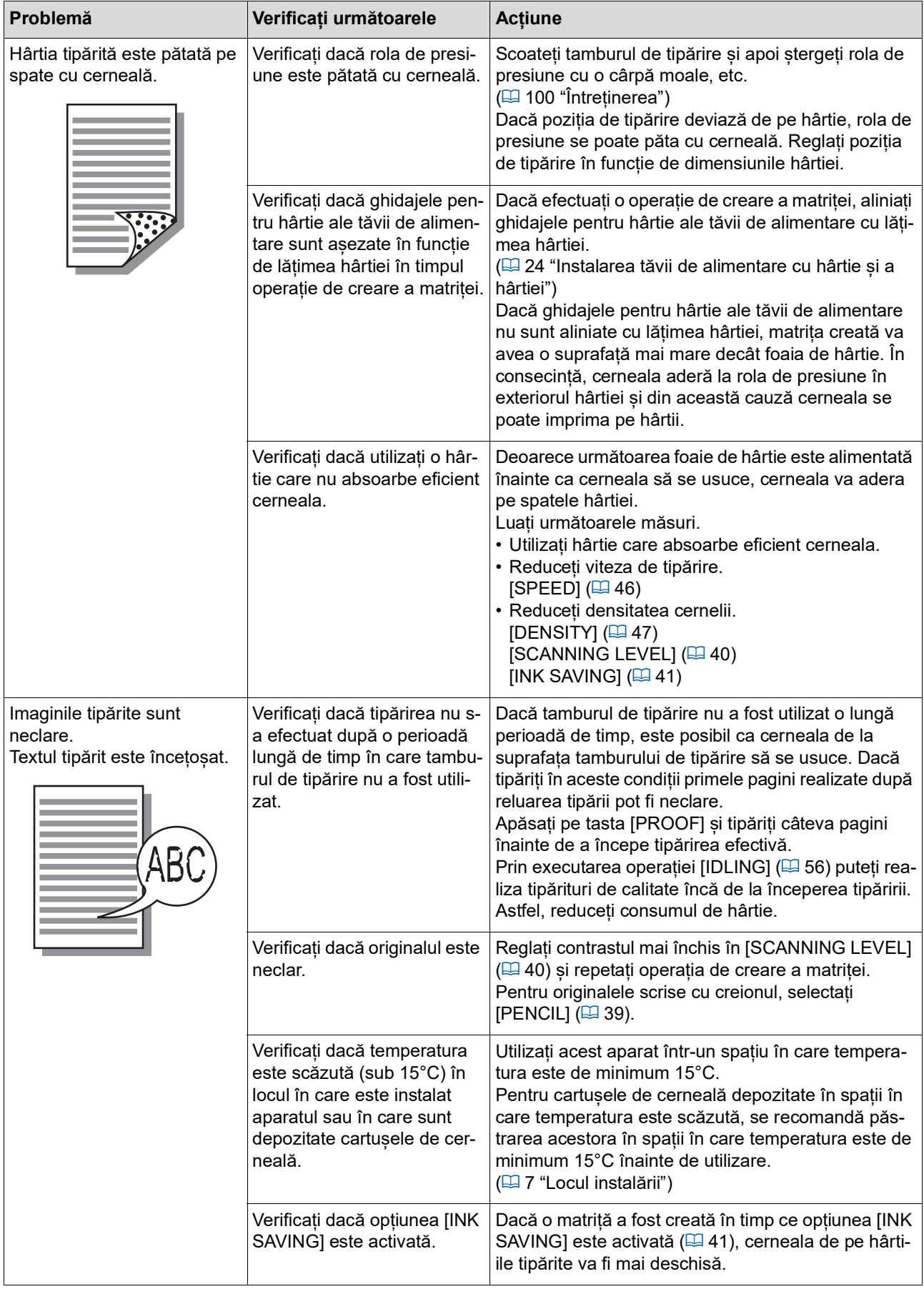

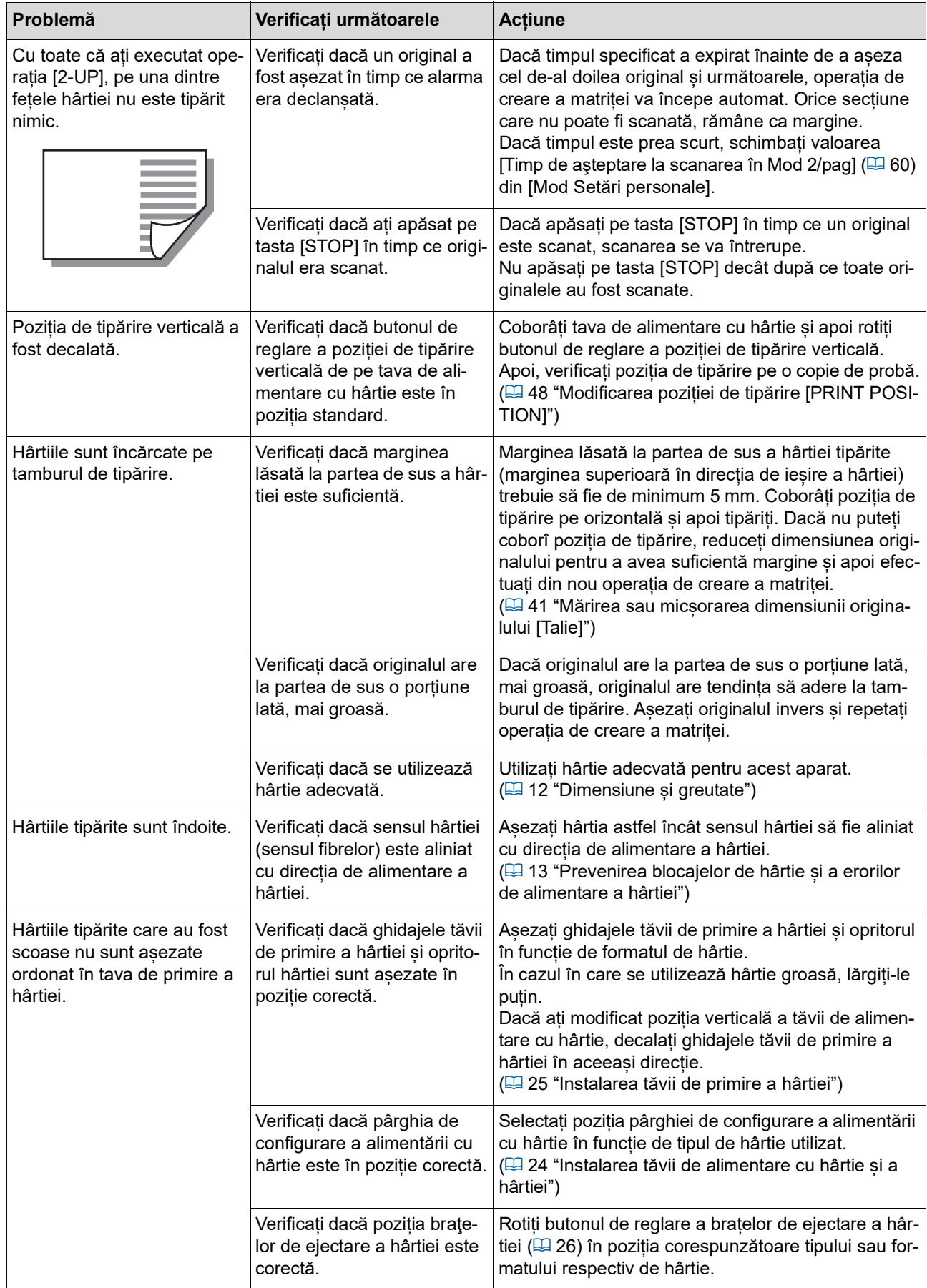

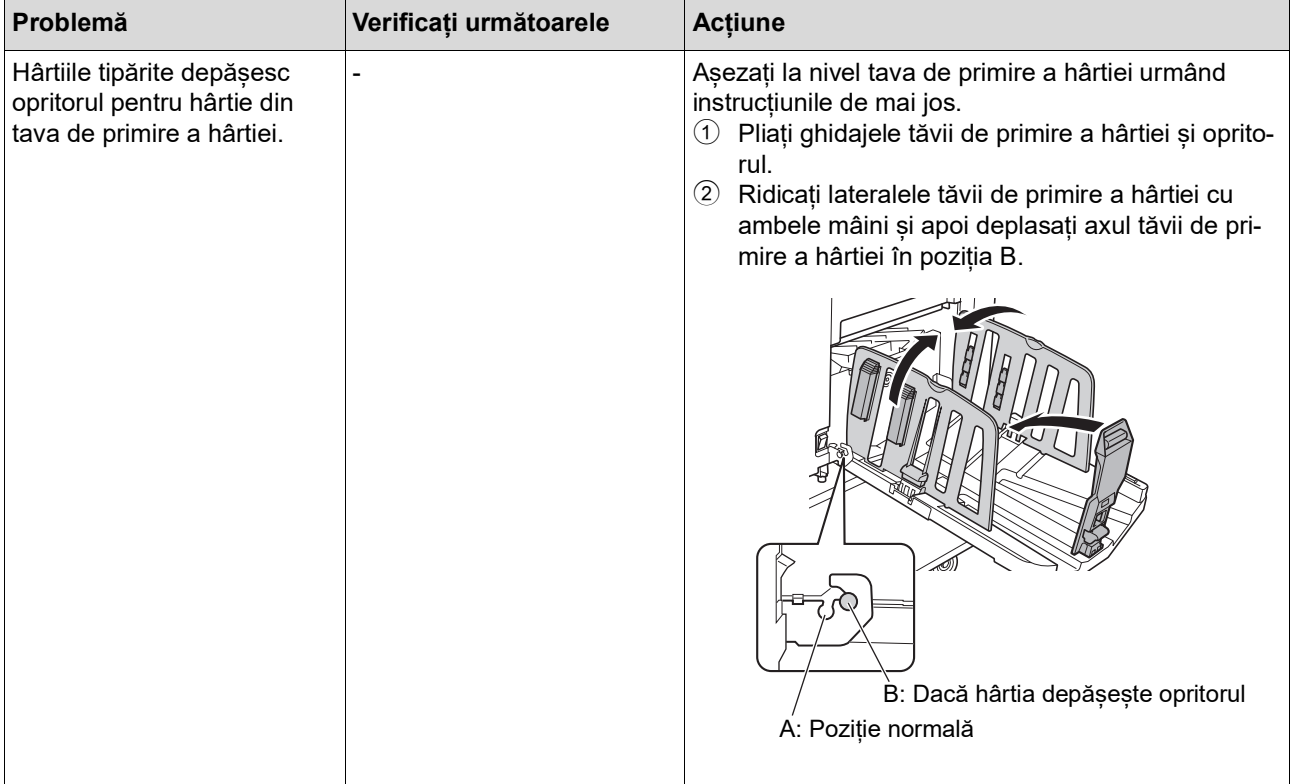

<span id="page-122-1"></span><span id="page-122-0"></span>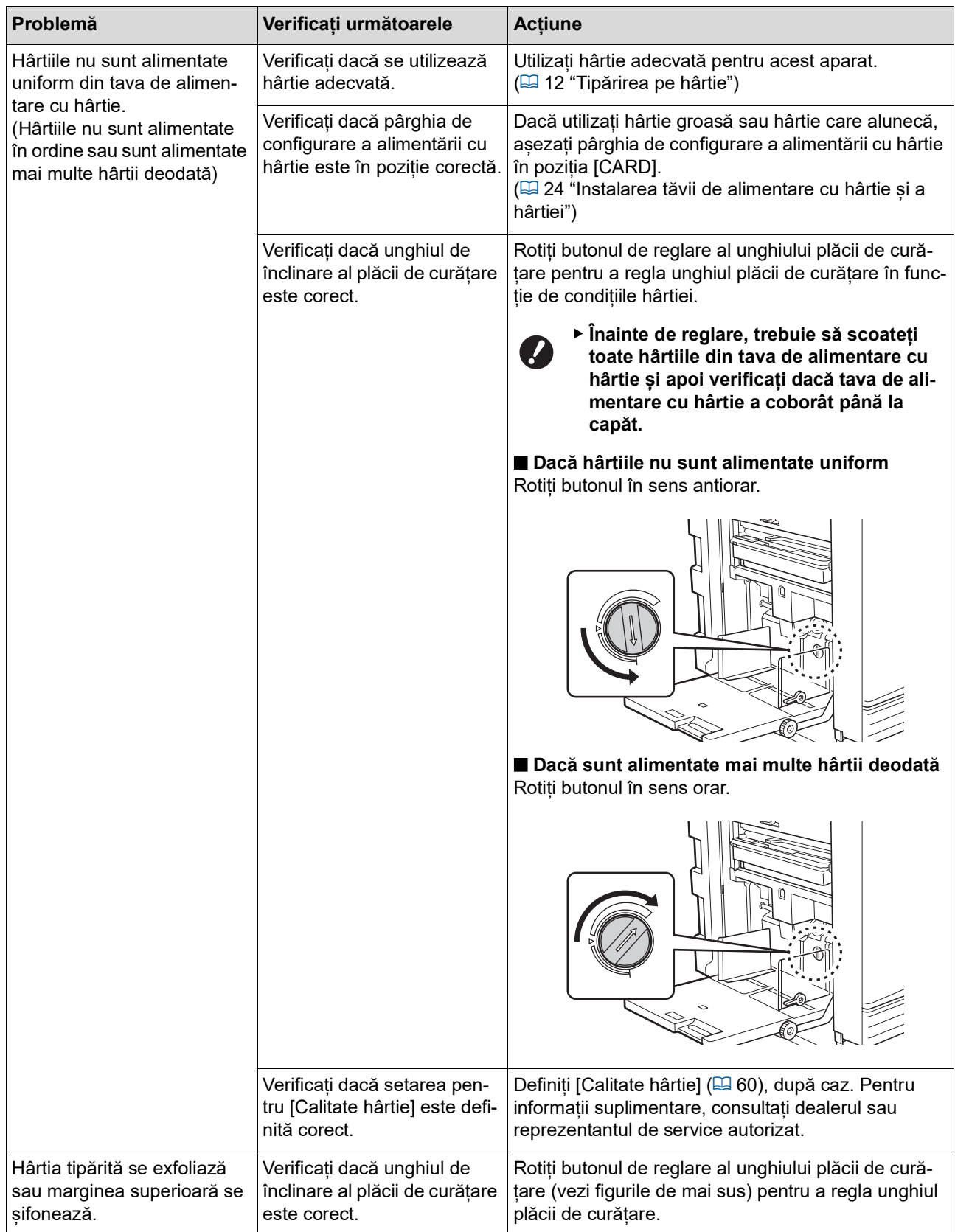

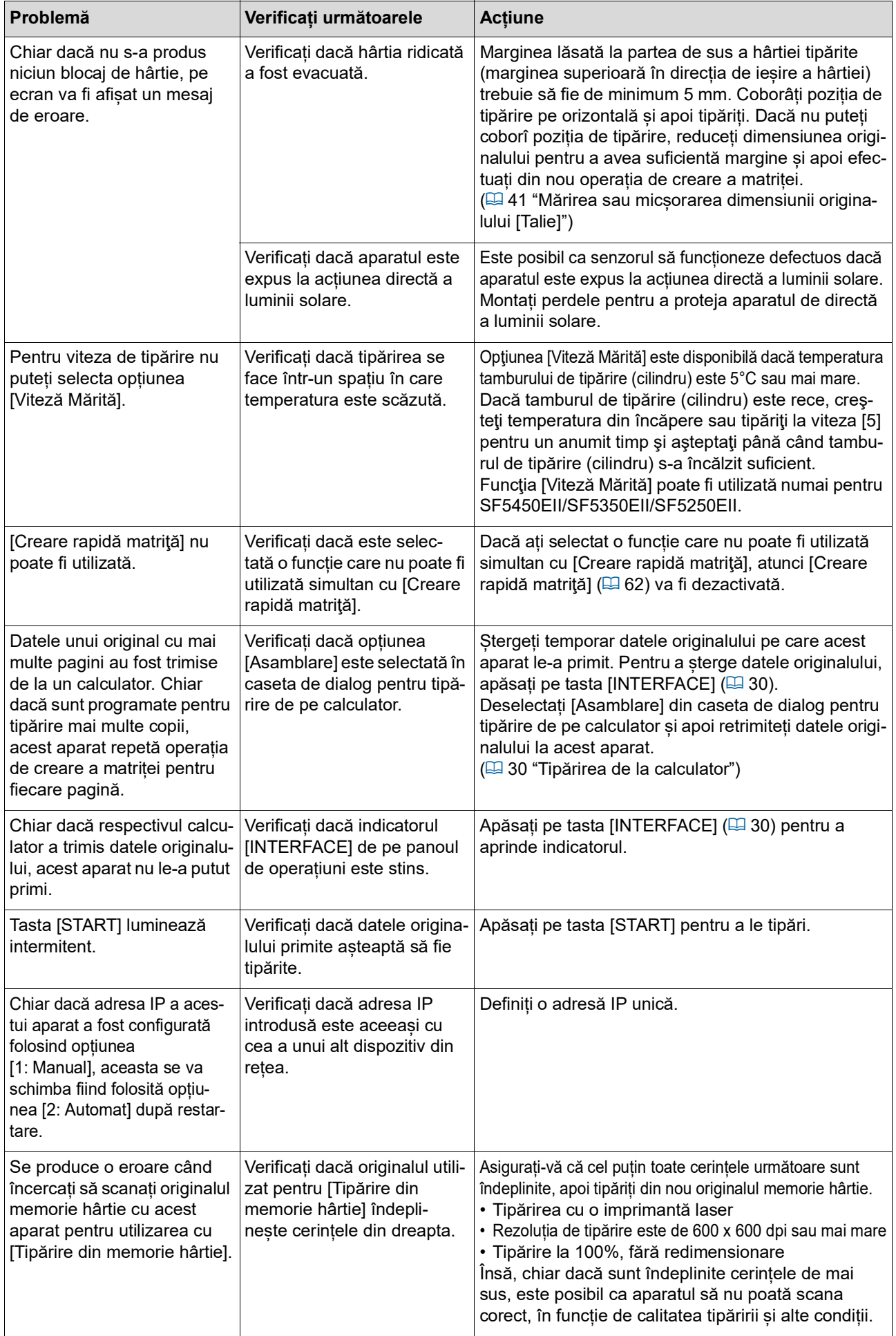

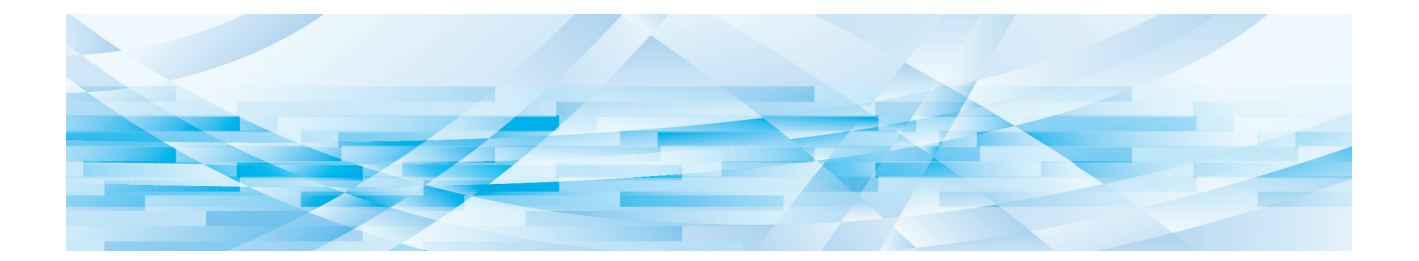

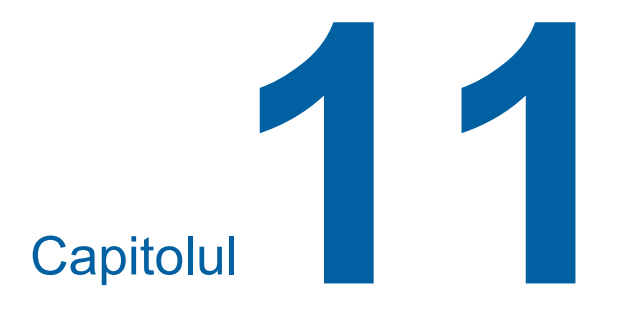

Anexă

### **Accesorii opționale**

Pentru a îmbunătăți randamentul acestui aparat,<br>
punti la dispoziție a gamă largă de acessorii enție est pre un sistem pe care rulează Mac OS. aveți la dispoziție o gamă largă de accesorii opționale.

Pentru a cumpăra accesoriile opționale, consultați dealerul sau reprezentantul de service autorizat.

### **Auto Document Feeder AF-VII (Alimentator automat de documente AF-VII)**

Alimentează automat aproximativ 50 de pagini dintrun document original.

### **Tambur color**

Activează schimbarea culorilor folosite la tipărire cu ușurință prin înlocuirea tamburului de tipărire. (Carcasă dedicată inclusă)

### **Wide Stacking Tray (Tavă lată de stivuire)**

O tavă de primire a hârtiei prevăzută cu stivuitoare pentru hârtie.

### <span id="page-125-0"></span>■ **IC Card Reader Activation kit RG (Set de activare RG pentru cititor de carduri IC)**

Permite gestionarea individuală a utilizatorilor și o securitate crescută prin utilizarea cardurilor IC. Pentru a utiliza cardul IC, funcția [Configurare autentificare]  $\boxplus$  [70](#page-71-1) trebuie să fie configurată în [Mod Setări personale].

### **Job Separator IV; NIII (Separator lucrări IV;NIII)**

Permite separarea cu ușurință a documentelor tipărite prin introducerea unor benzi de separare folosind funcția [Separare lucrări] (E [62\).](#page-63-1)

#### **RISO Network Kit S10 (Set de rețea RISO S10)**

Este necesară pentru conectarea următoarelor modele la rețea. SF5430EII/SF5330EII/SF5230EII/SF5130EII/ SF5030EII

#### ■ Card Feed Kit (Set alimentare carduri)

O unitate pentru alimentarea stabilă a hârtiei pentru următorul interval de greutăţi. 100 g/m<sup>2</sup> până la 400 g/m<sup>2</sup>

#### **Envelope Feed Kit (Set alimentare plicuri)**

O unitate pentru alimentarea stabilă a plicurilor.

### **RISO Printer Driver for Macintosh (Driver imprimantă RISO pentru Macintosh)**

Un driver de imprimantă pentru utilizarea acestui apa-

## **Specificații**

## **SF5450EII/SF5350EII/SF5250EII**

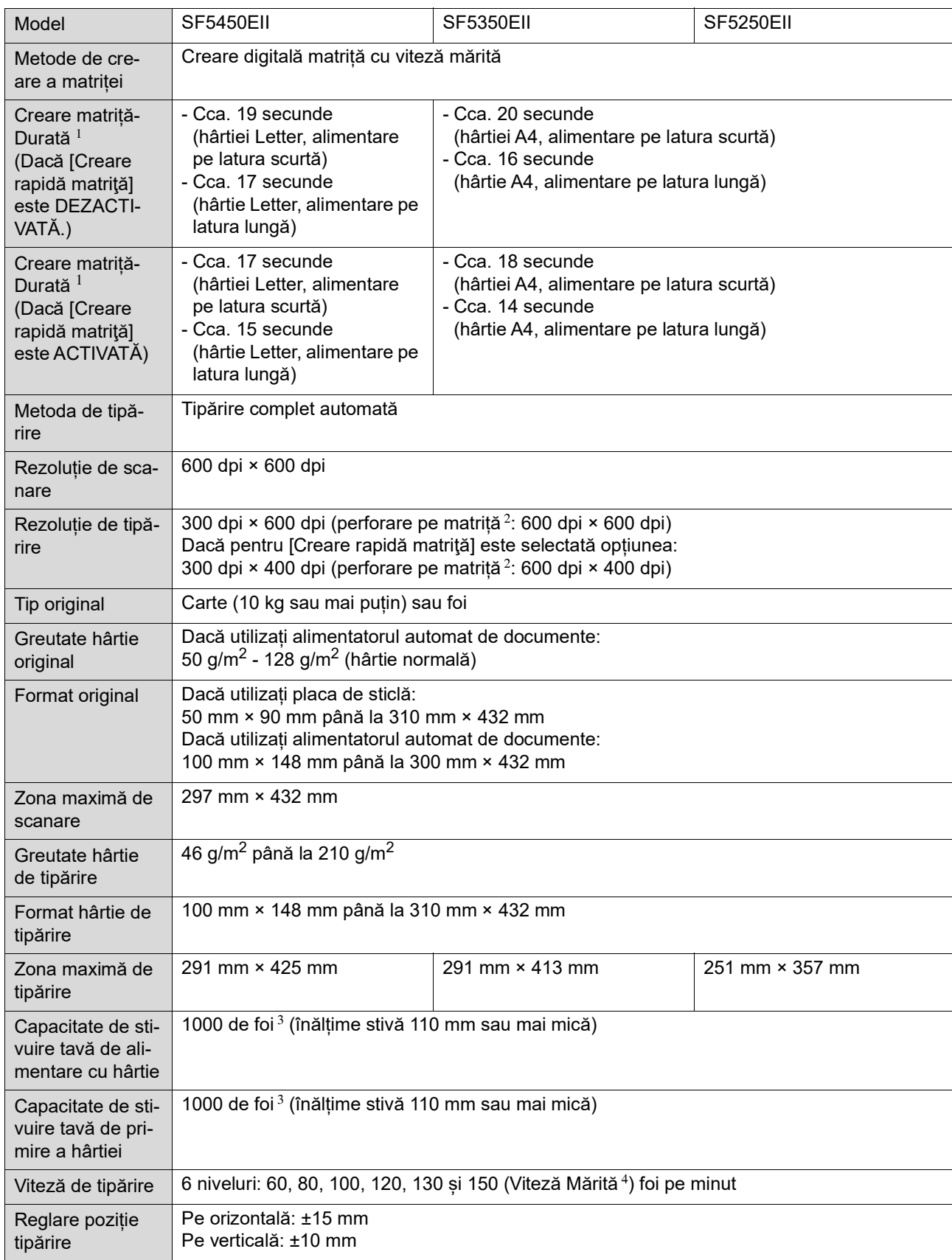

#### 126 Capitolul 11 Anexă

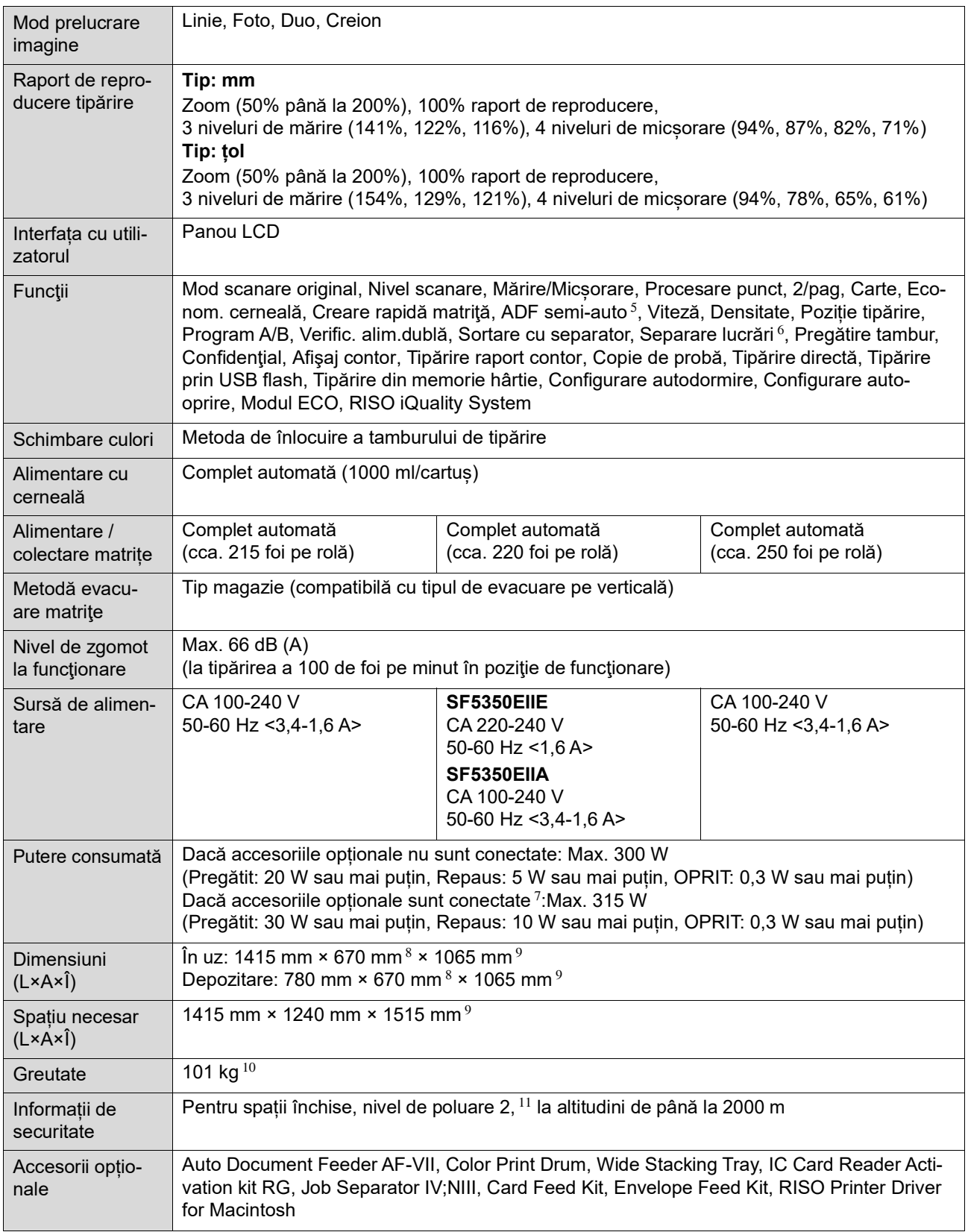

 $1$  Valoarea măsurată la un raport de reproducere de 100%.

 $^2\,$  Perforarea de pe matriță se referă la numărul de orificii realizate pe o matriță de un inci pătrat.

 $^3$  Dacă utilizați hârtie cu greutatea următoare; 64 g/m $^2$  - 80 g/m $^2$ 

 $^4\,$  Dacă temperatura din interiorul tamburului de tipărire este mai mică decât 5°C, [Viteză Mărită] nu va putea fi utilizată.

<sup>5</sup> Poate fi utilizată dacă este instalat un alimentator automat de documente opțional.

<sup>6</sup> Poate fi utilizată dacă este instalat un separator de lucrări opțional.

 $7$  Dacă toate accesoriile opționale următoare sunt instalate.

–Alimentator automat de documente

–Separator lucrări

**11**

–Cititor de carduri IC

- $8$  Adâncimea nu include stabilizatorii pentru suportul de stocare dedicat.
- $9\,$  Înălțimea include suportul de stocare dedicat.
- $10$  Greutatea nu include cerneala, rola matriță și suportul de stocare.
- <sup>11</sup> Nivelul de poluare al mediului de utilizare datorită prafului din aer. Nivelul "2" corespunde unui mediu de lucru general, pentru spații închise.

### **SF5430EII/SF5330EII/SF5230EII/SF5130EII/SF5030EII**

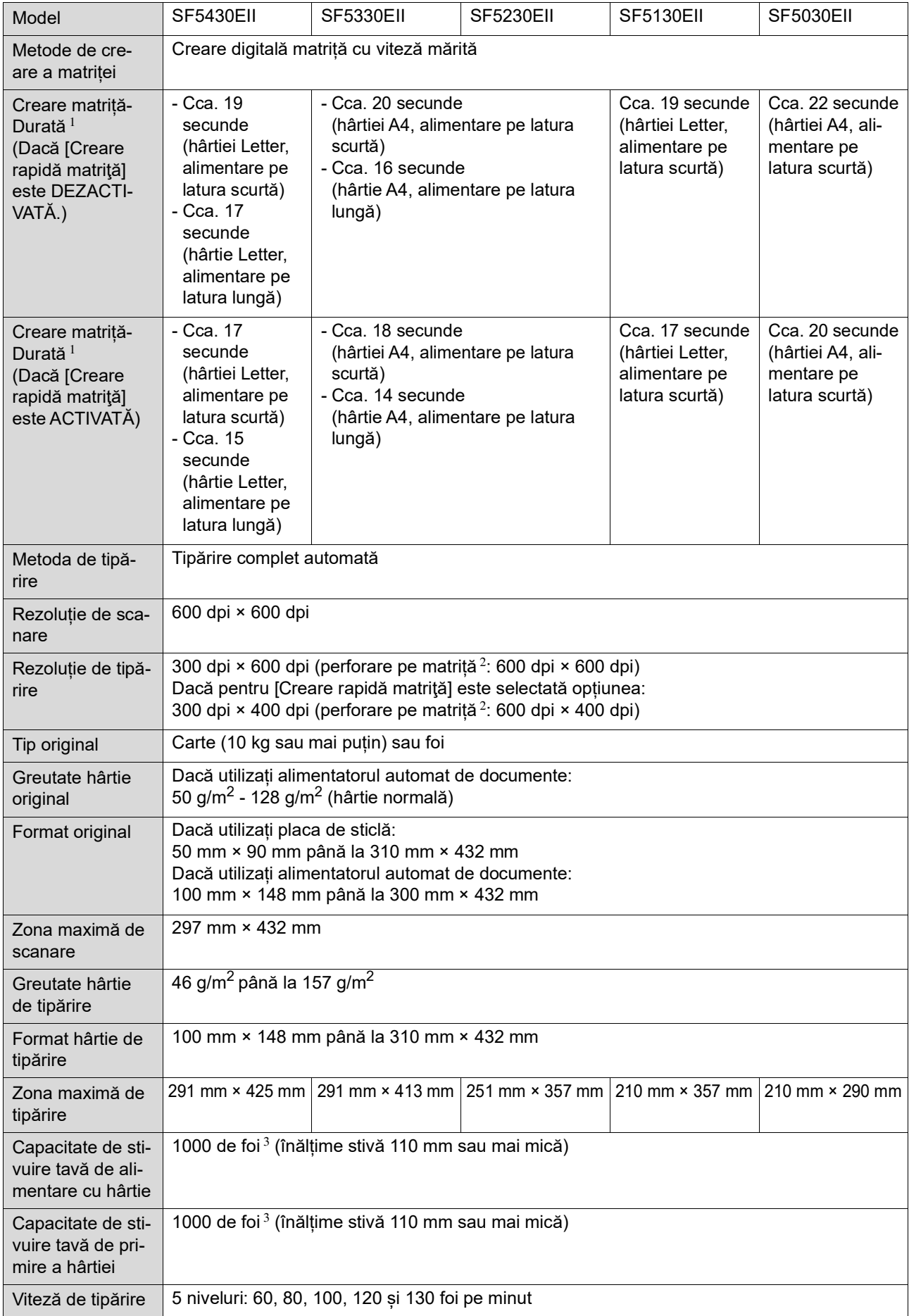

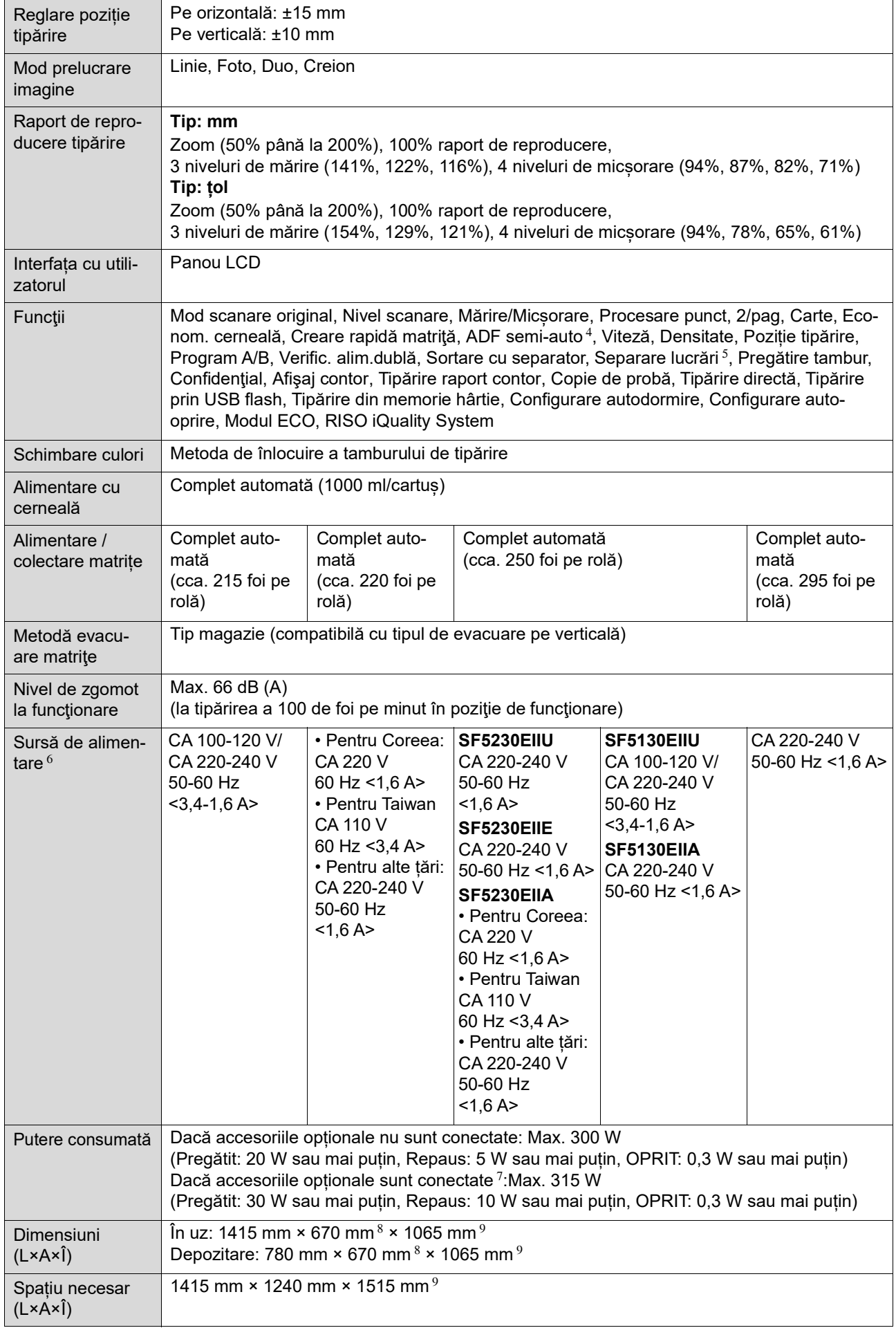

#### 130 Capitolul 11 Anexă

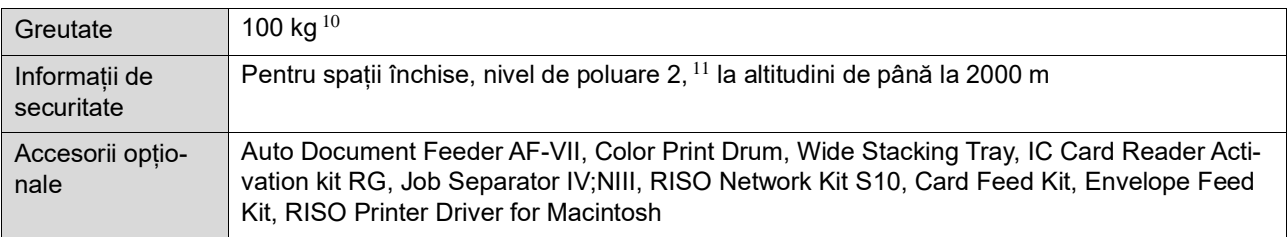

 $1$  Valoarea măsurată la un raport de reproducere de 100%.

 $2$  Perforarea de pe matriță se referă la numărul de orificii realizate pe o matriță de un inci pătrat.

- $3$  Dacă utilizați hârtie cu greutatea următoare; 64 g/m<sup>2</sup> 80 g/m<sup>2</sup>
- <sup>4</sup> Poate fi utilizată dacă este instalat un alimentator automat de documente opțional.
- $5$  Poate fi utilizată dacă este instalat un separator de lucrări opțional.
- $6$  Pentru a schimba tensiunea de la 100-120 V la 220-240 V, contactați dealerul sau reprezentantul autorizat.

 $7$  Dacă toate accesoriile opționale următoare sunt instalate.

- –Alimentator automat de documente
- –Separator lucrări
- –Cititor de carduri IC
- $8$  Adâncimea nu include stabilizatorii pentru suportul de stocare dedicat.
- $9$  Înălțimea include suportul de stocare dedicat.
- $10$  Greutatea nu include cerneala, rola matriță și suportul de stocare.
- <sup>11</sup> Nivelul de poluare al mediului de utilizare datorită prafului din aer. Nivelul "2" corespunde unui mediu de lucru general, pentru spații închise.

#### **Note**

- Specificațiile și tipul de produs pot fi modificate fără notificare prealabilă.
- Vă rugăm să țineți cont de faptul că datorită îmbunătățirilor și a modificărilor efectuate acestui aparat, este posibil ca unele imagini și explicații din prezentul ghid să nu corespundă cu aparatul dumneavoastră.

## **Index**

## **Numerics**

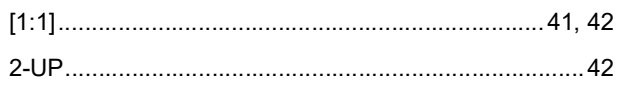

### $\mathbf{A}$

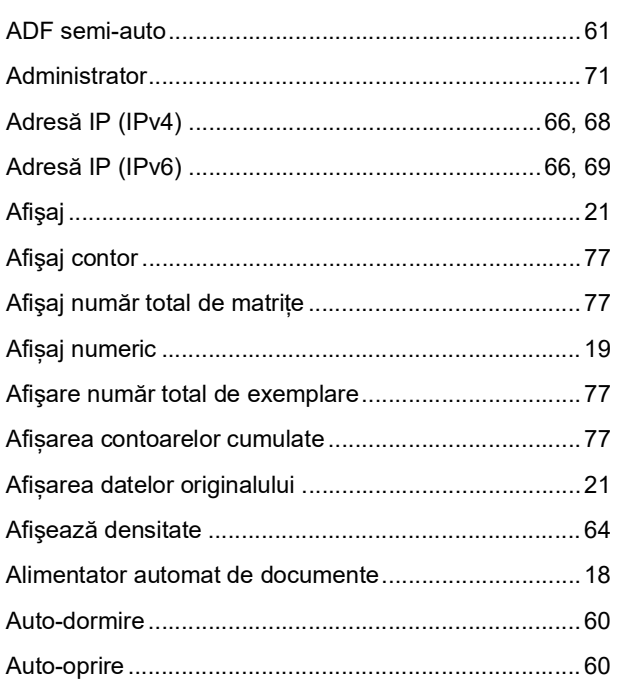

### $\, {\bf B}$

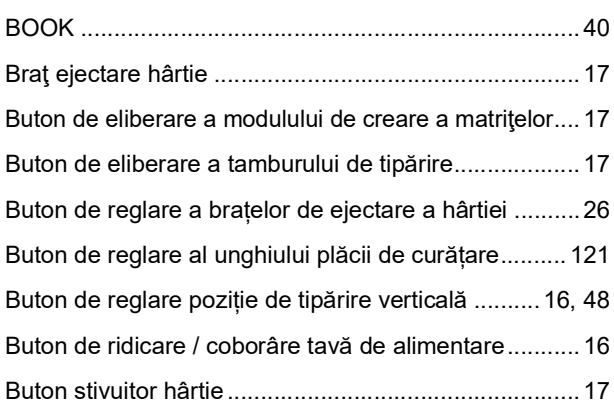

## $\mathbf C$

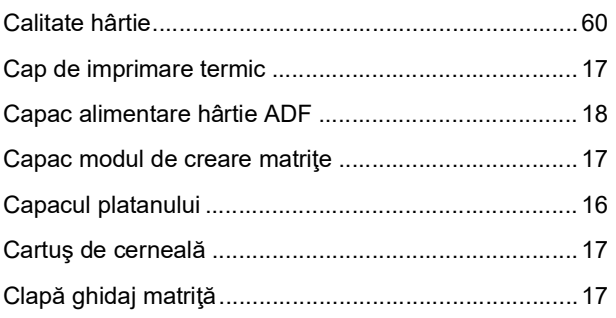

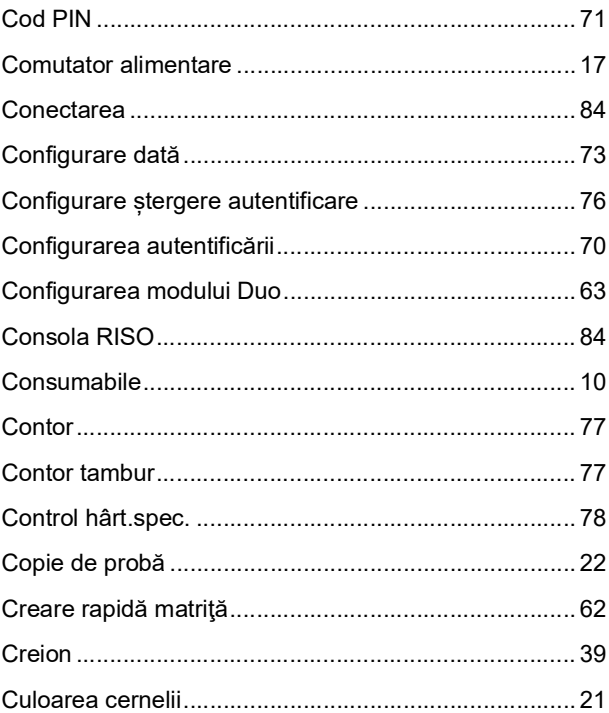

## D

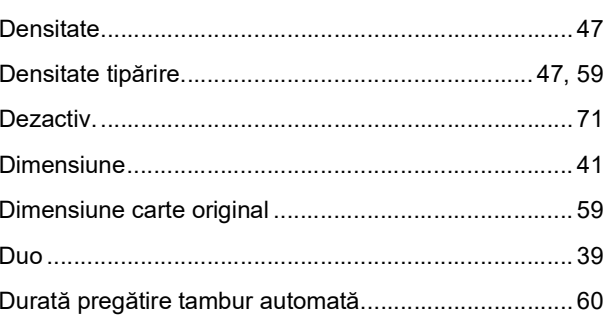

## $E$

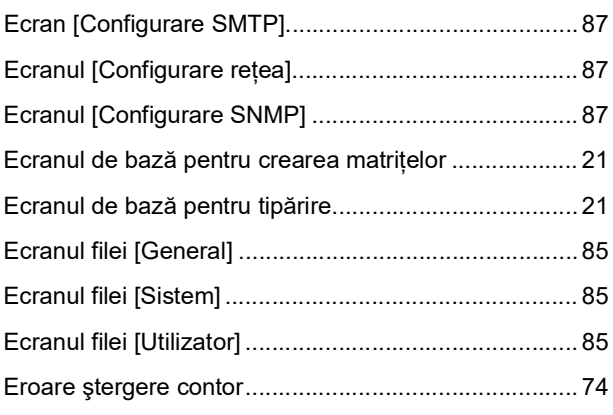

## $\overline{F}$

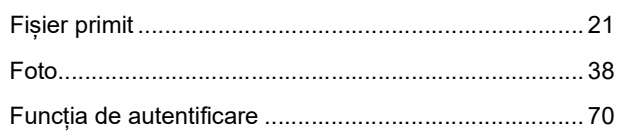

#### 132 Capitolul 11 Anexă

### G

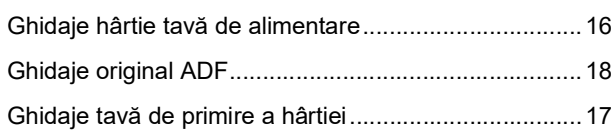

### $\mathbf{I}$

### IC Card Reader Activation kit RG

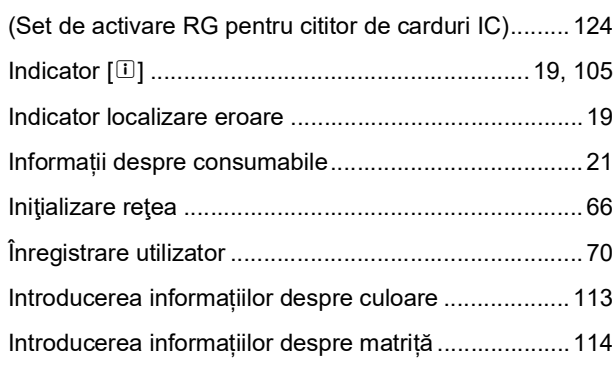

## $\mathsf{L}% _{0}\left( \mathsf{L}_{0}\right) ^{T}=\mathsf{L}_{0}\left( \mathsf{L}_{0}\right) ^{T}$

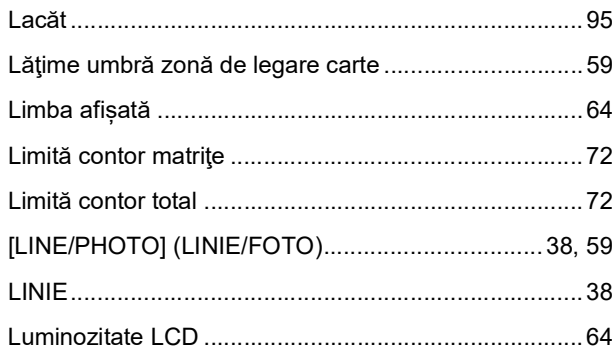

<u> 1980 - Jan James James Barbara, martxa a filosofoar a filosofoar a filosofoar a filosofoar a filosofoar a fi</u>

### M

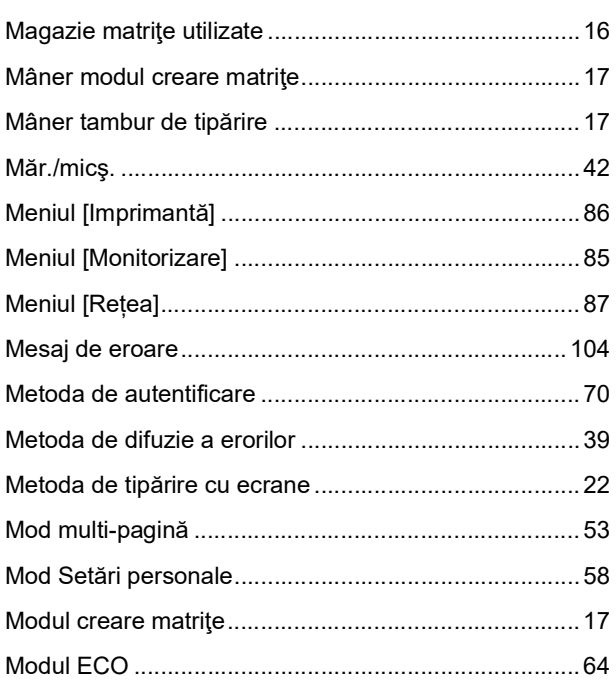

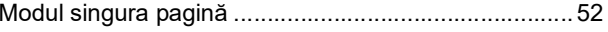

## N<sub>2</sub> and the state of the state of the state of the state of the state of the state of the state of the state of the state of the state of the state of the state of the state of the state of the state of the state of the s

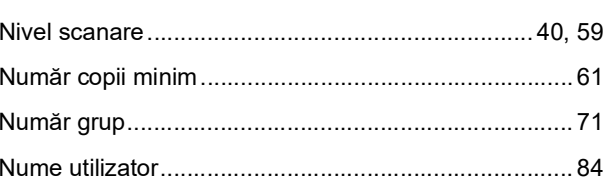

## $\overline{\mathbf{O}}$

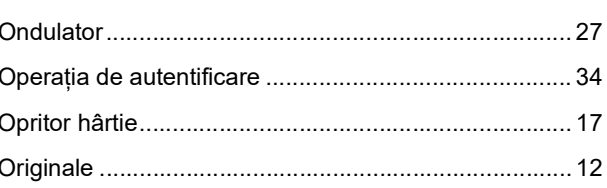

<u> 1980 - Johann Barn, mars eta bainar eta idazlea (</u>

### $\boldsymbol{\mathsf{P}}$

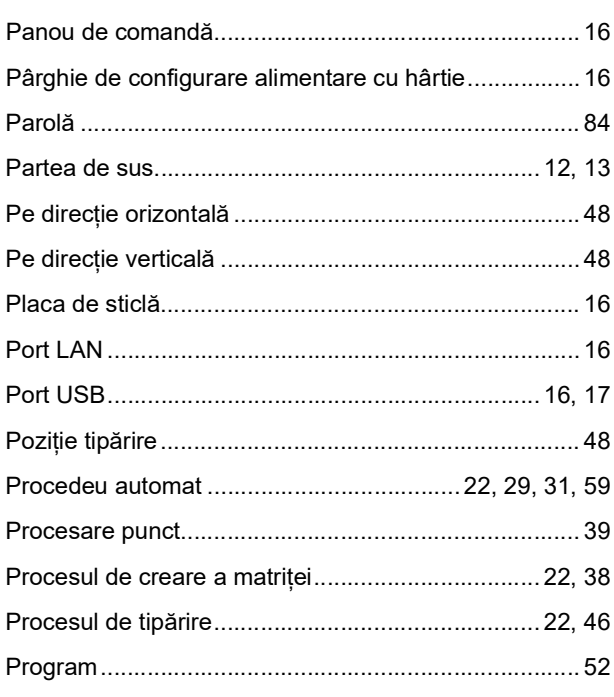

### $\mathsf{R}$

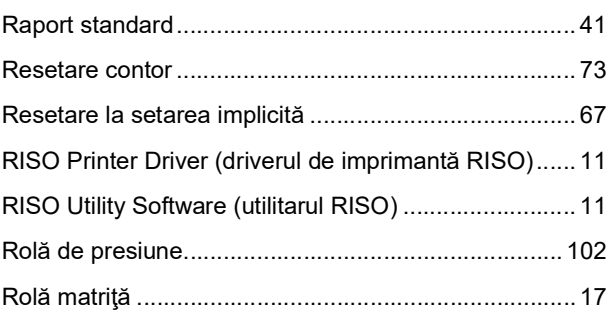

## $\mathbf{s}$

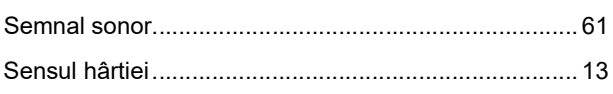

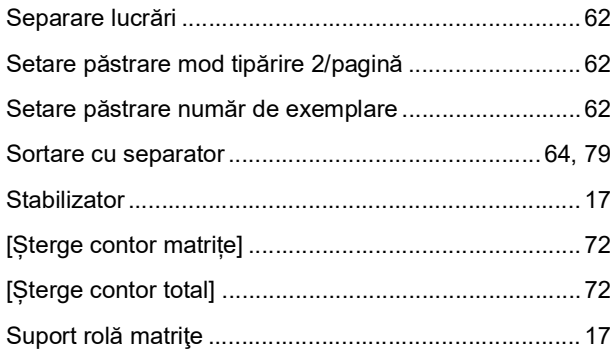

## $\mathsf T$

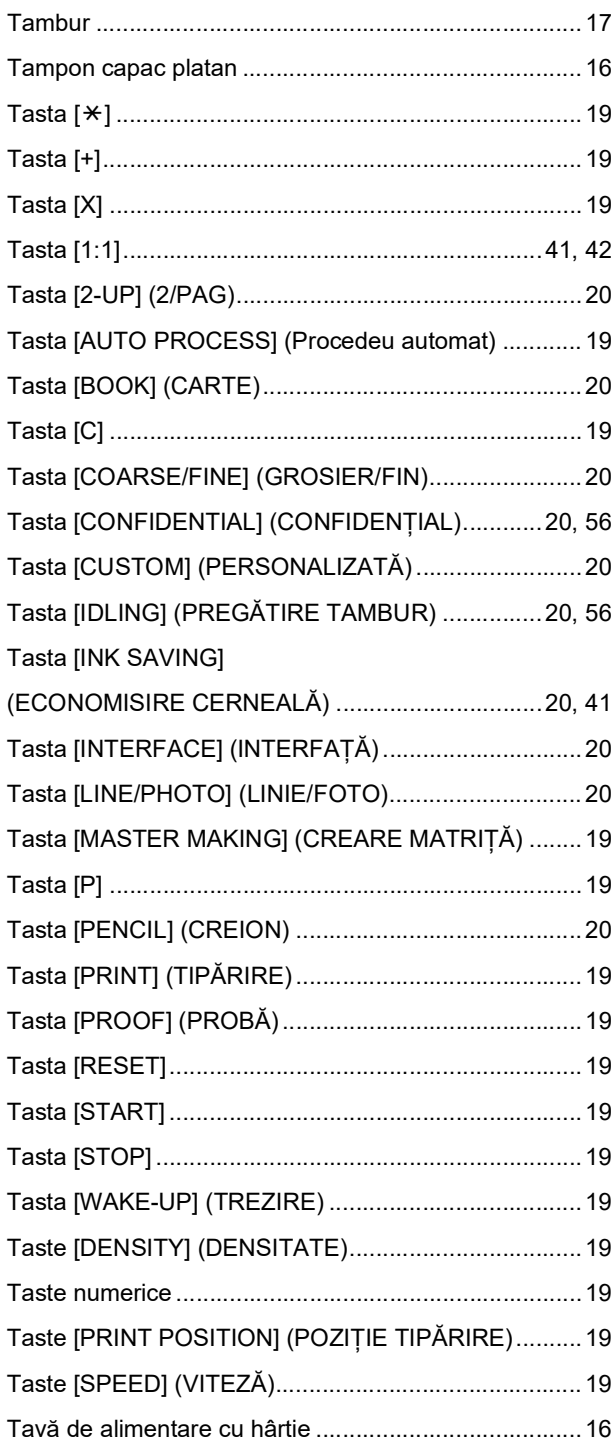

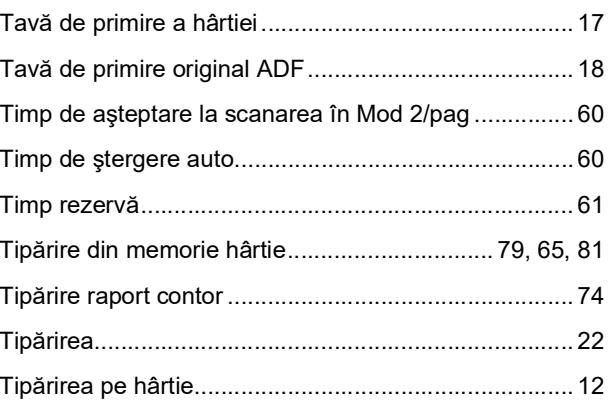

## $\overline{\phantom{0}}$

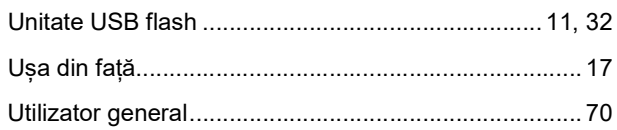

<u> 1980 - Jan Stein Stein Stein Stein Stein Stein Stein Stein Stein Stein Stein Stein Stein Stein Stein Stein S</u>

### $\overline{\mathsf{V}}$

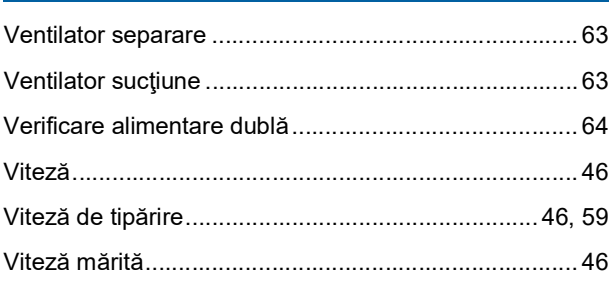

## $\mathbf{Z}$  and  $\mathbf{Z}$  and  $\mathbf{Z}$  and  $\mathbf{Z}$  and  $\mathbf{Z}$

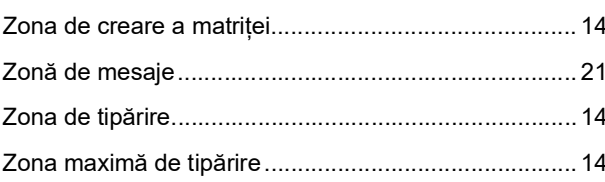

134 Capitolul 11 Anexă

# Notă pentru statele membre ale **Uniunii Europene**

## RISO, mediul si Directiva privind deseurile provenite de la echipamentele electrice și electronice "Directiva DEEE"

## Ce este directiva DEEE?

Scopul directivei DEEE este de a reduce deseurile si de a asigura reciclarea echipamentelor electrice si electronic la sfârsitul duratei lor de viată utilă.

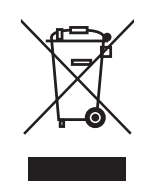

## Ce reprezintă simbolul pubelei cu roți barată cu două linii în formă de X?

Simbolul pubelei cu roți barată cu două linii în formă de X indică faptul că acest produs se colectează separat de deseurile normale.

Vă rugăm să contactați agentul de service al RISO, pentru informații despre colectarea aparatelor vechi.

## Ce reprezintă simbolul dreptunghiului?

Dreptunghiul aflat sub simbolul pubelei cu roți barată cu două linii indică faptul că acest

produs a fost introdus pe piață după 13 august 2005.

## Pe cine trebuie să contactez dacă doresc mai multe informații despre directiva DEEE?

Pentru mai multe informații, vă rugăm să contactați agentul de service al RISO.

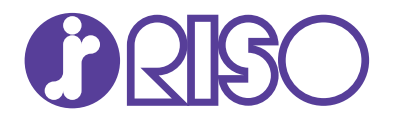

Pentru accesorii și service, vă rugăm să contactați: